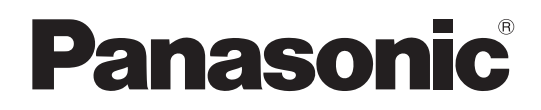

# Instrucciones de funcionamiento

# Panel de Operación Remota Número de modelo  $AK-HRP1015G$

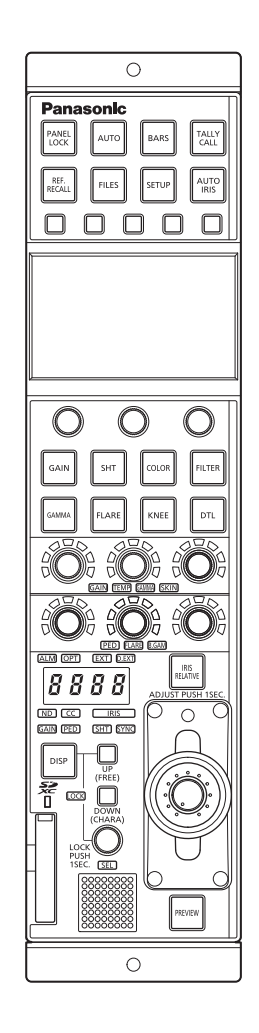

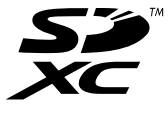

Lea este manual atentamente y consérvelo para uso futuro. Antes de usar este producto, asegúrese de leer "Lea esto primero" (páginas 2 a 3).

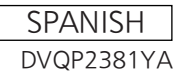

## Lea esto primero

#### **ADVERTENCIA:**

- Para reducir el riesgo de producir un incendio, no exponga este equipo a la lluvia ni a la humedad.
- Para reducir el riesgo de incendio, mantenga este equipo alejado de cualquier líquido. Utilícelo y guárdelo solamente en lugares donde no corra el riesgo de que le caigan gotas o le salpiquen líquidos, y no coloque ningún recipiente de líquidos encima del equipo.

#### **ADVERTENCIA:**

Mantenga siempre las tarjetas de memoria (accesorio opcional) fuera del alcance de los bebés y niños pequeños.

#### **ADVERTENCIA:**

Este equipo es compatible con la Clase A de CISPR32. En un entorno residencial, este equipo puede causar interferencias de radio.

#### **PRECAUCIÓN:**

No quite la cubierta desatornillándola. No quite la tapa para evitar el riesgo de sacudidas eléctricas. Las piezas del interior no requieren mantenimiento por parte del usuario.

Solicite las reparaciones al personal de servicio calificado.

#### **PRECAUCIÓN:**

Para reducir el riesgo de incendios, sacudidas eléctricas e interferencias molestas, utilice solamente los accesorios recomendados.

 $\exists$  indica información de seguridad.

#### **AVISO SOBRE CEM PARA EL COMPRADOR/USUARIO DEL APARATO**

#### **1. Condiciones previas para conseguir la conformidad con las normas mencionadas**

- **<1> Equipo periférico por conectar al aparato y cables de conexión especiales**
	- Se recomienda que el comprador/usuario utilice solo equipos recomendados por nosotros como equipos periféricos que se pueden conectar al aparato.
	- Se recomienda que el comprador/usuario utilice solo los cables de conexión descritos más abajo.
- **<2> Para los cables de conexión, utilizar cables apantallados que se ajusten al destino del aparato.** • Cables de conexión de señales de vídeo
	- Utilizar cables coaxiales apantallados dobles, diseñados para aplicaciones de alta frecuencia del tipo de 75 ohm, para SDI (Interfaz digital en serie).
	- Cables coaxiales, diseñados para aplicaciones de alta frecuencia del tipo de 75 ohm, están recomendados para señales de vídeo analógicas.
	- Cables de conexión de señales de audio
	- Si el aparato es compatible con las señales de audio digitales en serie AES/EBU, utilizar cables diseñados para AES/EBU. Utilizar cables apantallados, que proporcionan un rendimiento de calidad para aplicaciones de transmisión en alta frecuencia, para señales de audio analógicas.
	- Otros cables de conexión (LAN, RS-422) Utilizar cables apantallados, que proporcionan un rendimiento de calidad para aplicaciones de transmisión en alta frecuencia, como cables de conexión.
	- Para conectar el terminal de señales DVI, utilice un cable con un núcleo de ferrita.
	- Si el aparato está equipado con núcleo(s) de ferrita, tiene que conectarse al cable(s) siguiendo las instrucciones contenidas en este manual.

#### **2. Nivel de rendimiento**

El nivel de rendimiento del aparato es equivalente a o mejor respecto al nivel de rendimiento requerido por estas normas. Sin embargo, el aparato puede quedar perjudicado por las interferencias si se está utilizando en un ambiente CEM, como una zona donde haya fuertes campos electromagnéticos (generados por la presencia de torres de transmisión de señales, teléfonos móviles, etc.). Para minimizar los efectos negativos de la interferencia en el aparato en casos como éste, se recomienda llevar a cabo las siguientes operaciones en el aparato afectado y en su ambiente de funcionamiento.

- 1. Colocar el aparato a cierta distancia de la fuente de la interferencia:
- 2. Cambiar de dirección el aparato.
- 3. Cambiar el método de conexión utilizado para el aparato.
- 4. Conectar el aparato a otra toma de corriente que no comparta su energía con otros dispositivos.

#### **Nota:**

La placa de datos del servicio (la placa con el número de serie) se encuentra en la parte inferior de la unidad.

Fabricado por: Panasonic Connect Co., Ltd. 4-1-62 Minoshima, Hakata-ku, Fukuoka 812-8531, Japón Importador: Panasonic Connect Europe GmbH Representante Autorizado para la UE: Panasonic Testing Centre Winsbergring 15, 22525 Hamburg, Alemania

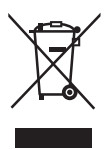

#### **Eliminación de Aparatos Viejos**

#### **Solamente para la Unión Europea y países con sistemas de reciclado.**

Este símbolo en los productos, su embalaje o en los documentos que los acompañen significa que los productos eléctricos y electrónicos usadas no deben mezclarse con los residuos domésticos.

Para el adecuado tratamiento, recuperación y reciclaje de los productos viejos llévelos a los puntos de recogida de acuerdo con su legislación nacional.

Si los elimina correctamente ayudará a preservar valiosos recursos y evitará potenciales efectos negativos sobre la salud de las personas y sobre el medio ambiente. Para más información sobre la recogida o reciclaje, por favor contacte con su ayuntamiento, su distribuidor o su proveedor.

Puede haber sanciones por una incorrecta eliminación de este residuo, de acuerdo con la legislación nacional.

#### **Los símbolos en este producto (incluidos los accesorios) representan lo siguiente. (Algunos símbolos no se muestran en esta unidad).**

ENCENDIDO En espera (APAGADO)  $\sim$  CA  $=$  CC Equipamiento de Clase II (Producto fabricado con aislamiento doble.)

## Contenido

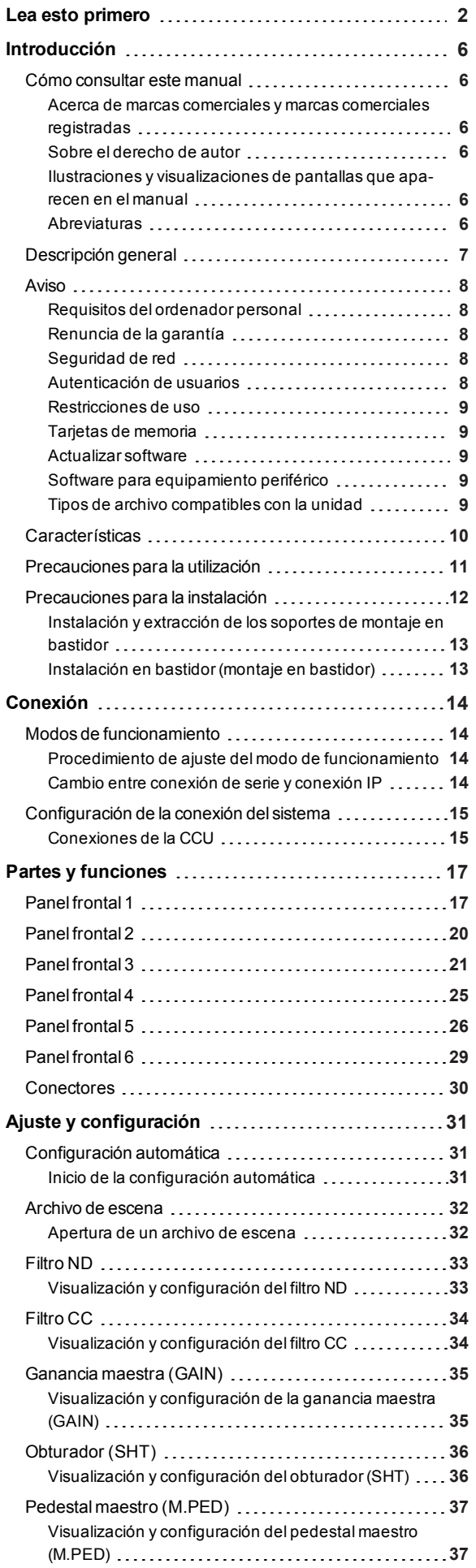

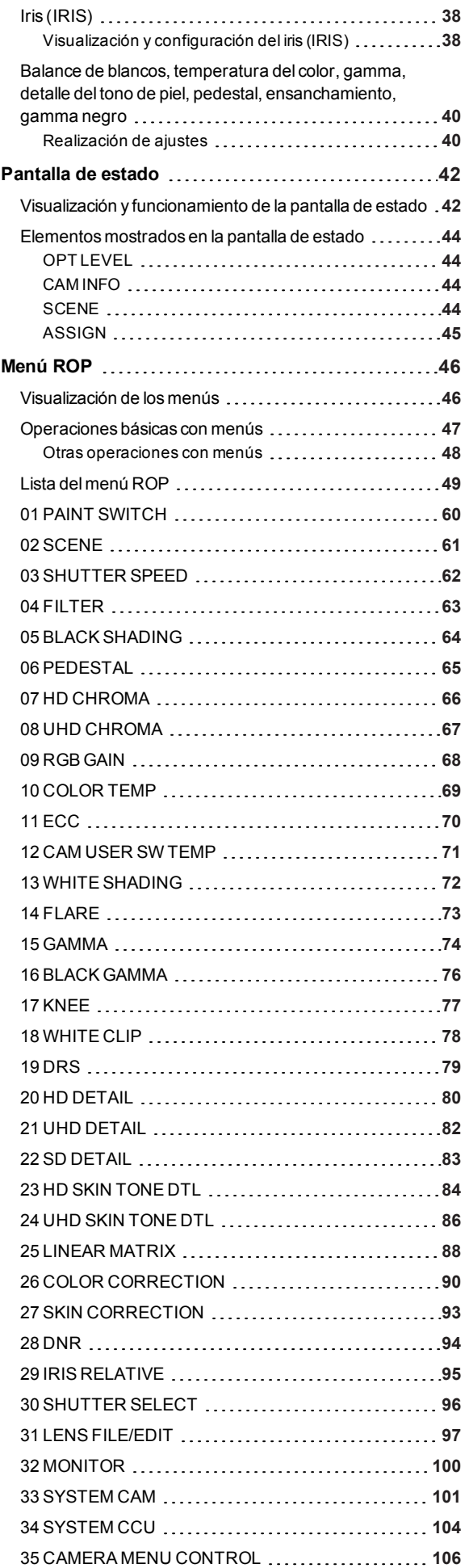

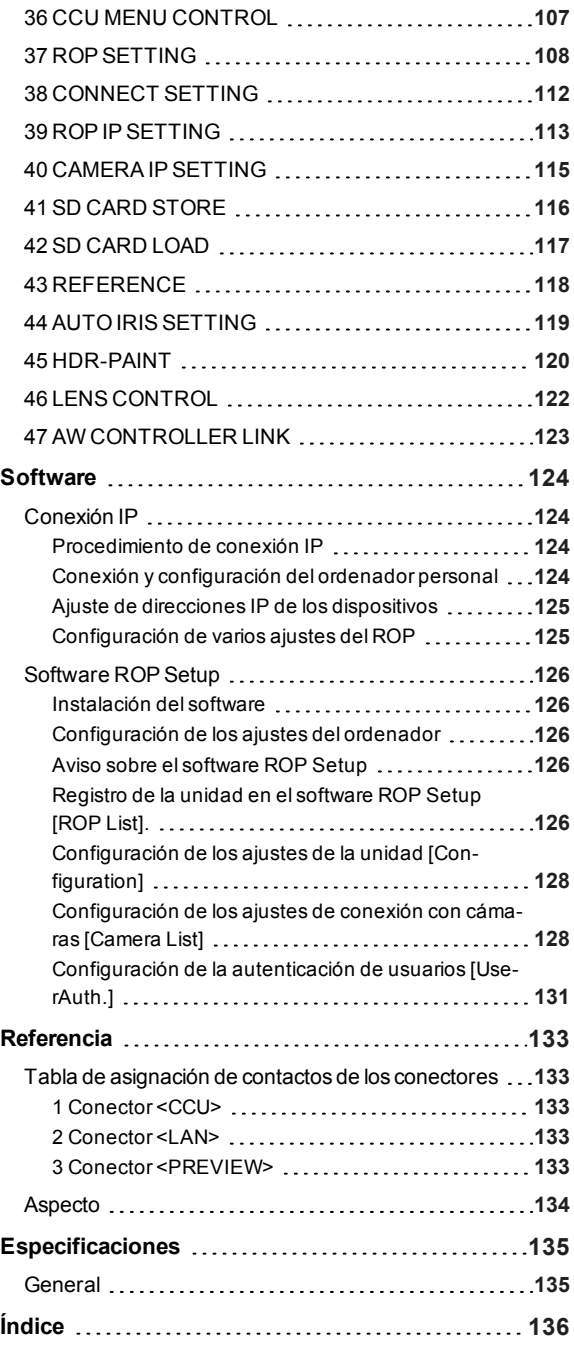

## Introducción

#### Cómo consultar este manual

#### **Acerca de marcas comerciales y marcas comerciales registradas**

- Microsoft®, Windows® 10, Microsoft Edge y Internet Explorer® son marcas comerciales registradas o marcas comerciales de Microsoft Corporation en los Estados Unidos y en otros países.
- Intel® Core™ esuna marca comercialo marca comercial registrada de Intel Corporation y sus filialesen Estados Unidos y/o en otros países.
- El logotipo SDXC esuna marca comercialde SD-3C yLLC.
- $\bullet$ Otros nombres de empresas o de productos de este manual son marcas comerciales registradas o marcas comerciales de sus respectivos propietarios.

#### **Sobre el derecho de autor**

La distribución, copia, desmontaje, compilación inversa, ingeniería inversa, así como la exportación en violación de las leyes de exportación, del software incluido con esta unidad está expresamente prohibido.

**Ilustraciones y visualizaciones de pantallas que aparecen en el manual**

- Lo que se muestra en las ilustraciones yen las visualizacionesde laspantallasde este manualpuede serdiferente de lo que aparece realmente.
- Las capturasde pantalla se utilizan según lasguíasde Microsoft Corporation.

#### **Abreviaturas**

Este manual utiliza las siguientes abreviaturas.

- El término tarjeta de memoria será un término genérico para tarjetasde memoria SD, SDHC y SDXC. SD, SDHC o SDXC se utilizará en las descripciones que se refieran a solo uno de los tipos de tarjeta.
- Una cámara de estudio se denominará cámara en este manual.
- Una unidad de controlde cámara se conocerá como CCU en este manual.
- Un panelde operación remoto se denominará ROP en este manual.

En este manual, los modelosde lasunidadesaparecen como se indica en la lista de abajo.

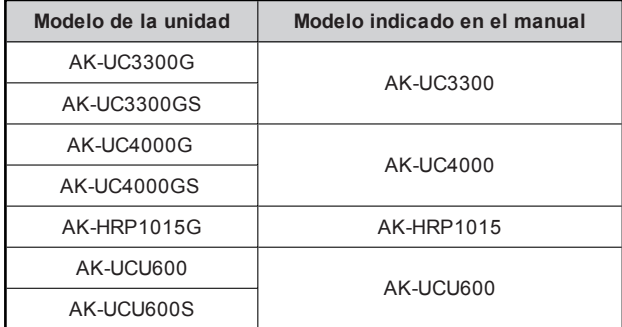

## Descripción general

Esta unidad esun panelde operación remoto para controlaruna cámara de estudio (AK-UC3300/AK-UC4000, vendida por separado) y una unidad de controlde cámara (AK-UCU600, vendida por separado).

Utilice un multicable de fibra óptica específico para conectar la cámara de estudio a una unidad de controlde cámara, así como un cable ROP o una conexión IP para conectaresta unidad y la unidad de controlde cámara.

Con las conexiones IP, se pueden controlar hasta 99 unidades de control de cámara.

#### Aviso

#### **Requisitos del ordenador personal**

Para el software suministrado con la unidad, utilice un ordenador especificado en el siguiente sitio web.

https://pro-av.panasonic.net/

#### **Renuncia de la garantía**

Panasonic Connect Co., Ltd. NO ACEPTA NINGÚN TIPO DE RESPONSABILIDAD CON PERSONAS LEGALES O FÍSICAS, A EXCEPCIÓN DEL REEMPLAZO O MANTENIMIENTO RAZONABLE DEL PRODUCTO, PARA LOS CASOS INCLUIDOS A CONTINUACIÓN, PERO SIN LIMITARSE A ELLOS:

- $\bullet$  NINGÚN DAÑO O PÉRDIDA, INCLUYENDO PERO SIN LIMITARSE POR ELLO, LOS DIRECTOS O INDIRECTOS, ESPECIALES, CONSECUENTES O PUNITIVOS, QUE PUEDAN SURGIR O ESTAR RELACIONADOS CON EL PRODUCTO;
- HERIDAS PERSONALES NI NINGÚN TIPO DE DAÑO CAUSADO POR EL EMPLEO INADECUADO O LA OPERACIÓN NEGLIGENTE DEL USUARIO;
- DESMONTAJE, REPARACIÓN O MODIFICACIÓN NO AUTORIZADOS DEL PRODUCTO POR EL USUARIO;
- INCONVENIENCIAS O CUALQUIER TIPO DE PÉRDIDA DEBIDO A QUE NO SE VISUALIZAN LAS IMÁGENES, DEBIDO A CUALQUIER MOTIVO O CAUSA, INCLUYENDO CUALQUIER FALLA O PROBLEMA DEL PRODUCTO;
- $\bullet$  NINGÚN PROBLEMA, INCONVENIENCIA CONSECUENTE, PÉRDIDAS NI DAÑOS QUE PUEDAN SURGIR POR HABER COMBINADO EL SISTEMA CON DISPOSITIVOS DE OTRAS MARCAS;
- CUALQUIER INCONVENIENCIA, DAÑOS O PÉRDIDAS RESULTANTE DE ACCIDENTES CAUSADOS POR UN MÉTODO DE INSTALACIÓN NO ADECUADO O CUALQUIER OTRO FACTOR QUE NO SEA UN DEFECTO DEL PROPIO PRODUCTO;
- PÉRDIDA DE DATOS REGISTRADOS CAUSADOS POR UNA FALLA;
- $\bullet$ CUALQUIER DAÑO O RECLAMACIÓN DEBIDO A PÉRDIDAS DE DATOS DE IMAGEN O DATOS DE CONFIGURACIÓN GUARDADOS EN ESTA UNIDAD, EN UNA TARJETA DE MEMORIA O EN UN ORDENADOR PERSONAL.

#### **Seguridad de red**

Esta unidad también ofrece funciones útiles cuando está conectada en red.

Al utilizar esta unidad conectada en red, pueden darse los siguientes casos.

- Filtraciones o revelación de información transmitida a través de esta unidad.
- Uso no autorizado de esta unidad por terceras personas de forma malintencionada.
- Interferencias o interrupciones de esta unidad por terceras personas de forma malintencionada.

Es responsabilidad del usuario tomar medidas de seguridad de red suficientes para protegerse de los riesgos mencionados; algunas de estas medidas son las siguientes.

- Utilice esta unidad en una red segura protegida con cortafuegos, etc.
- Si se utiliza esta unidad en un sistema con un ordenador conectado a la red, asegúrese de que es analizado y desinfectado contra virus y otros programas peligrosos de forma regular.

Tenga en cuenta también las recomendaciones siguientes.

No instale la unidad en un lugar donde se puedan dañar fácilmente los cables u otras partes.

#### **Autenticación de usuarios**

Con el fin de proteger los ajustes del dispositivo de modo que no queden expuestos en la red, al conectarse a una red, active la autenticación de usuarios para restringir el acceso como corresponda.

#### **Restricciones de uso**

Recomendamos conectar al mismo segmento de red el panel de operación remoto y todos los dispositivos que se vayan a usar con él.

Si los dispositivos están conectados a distintos segmentos, pueden producirse problemas relacionados con la configuración de los dispositivos de red, por lo que conviene comprobar atentamente si funcionan antes de empezar a usar los dispositivos.

#### **Tarjetas de memoria**

Las tarjetas de memoria utilizadas con la unidad deben estar conformes a los estándares de SD, SDHC o SDXC.

Asegúrese de utilizar la unidad para formatear las tarjetas de memoria.

Las tarjetas de memoria con la capacidad siguiente pueden utilizarse con esta unidad.

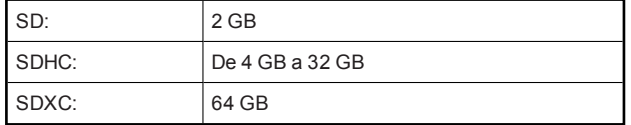

Las tarjetas de memoria SDXC no son compatibles.

Para obtener información más reciente no incluida en las instruccionesde funcionamiento, consulte el siguiente sitio web.

https://pro-av.panasonic.net/

Tenga en cuenta las siguientes recomendaciones cuando utilice yguarde esta unidad.

- Evite las temperaturasaltas y la humedad.
- Evite las gotas de agua.
- Evite la electricidad estática.

#### **Actualizar software**

Para actualizarel software, consulte el servicio técnico yde asistencia en el siguiente sitio web.

https://pro-av.panasonic.net/

Para más información sobre el proceso de actualización, consulte las instrucciones incluidas en el archivo de descarga.

#### **Software para equipamiento periférico**

Las actualizaciones de software también serán necesarias para el equipamiento periférico conectado a esta unidad (cámaras o CCU).

Para obtener más información, consulte con su distribuidor.

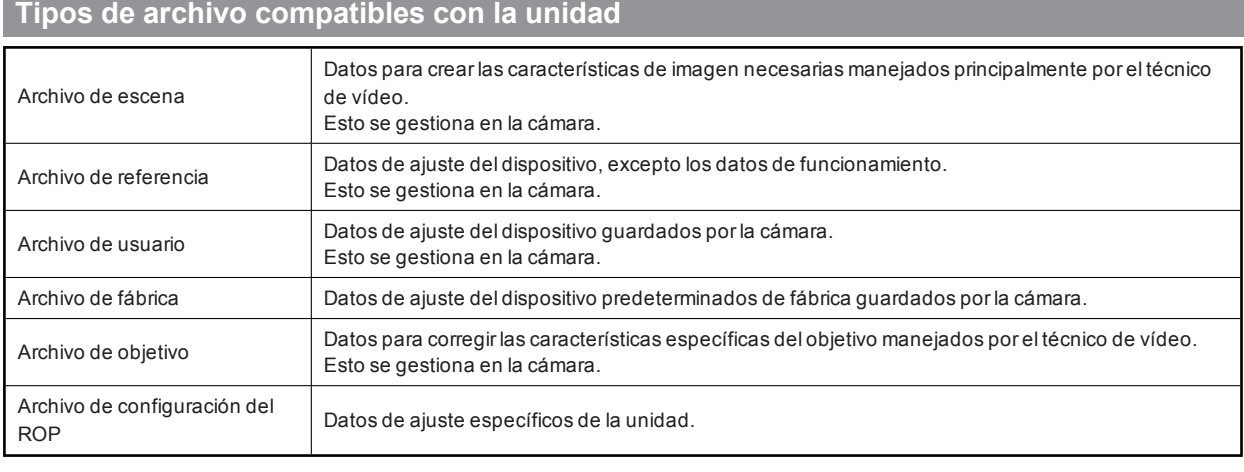

#### *NOTA*

Para ver másdetalles sobre losdatosde losarchivos (archivo de escena, archivo de referencia, archivo de usuario, archivo de fábrica y archivo del objetivo) gestionados en la cámara, consulte las instrucciones de funcionamiento de la cámara.

## **Características**

- Esta unidad es un panel de operación remoto para controlar una cámara de estudio (AK-UC3300/AK-UC4000) y una unidad de control de cámara (AK-UCU600).
- Los archivos de escena, archivos de usuario y archivos de objetivo pueden guardarse en una tarjeta de memoria.
- La unidad puede conectarse a una CCU (AK-UCU600) a través de una conexión de serie.
- Elimine la necesidad de utilizar cables ROP individuales conectando hasta 99 CCU mediante un concentrador de red (switch  $\bullet$ 100base-TX).
- La unidad está equipada con PoE\*<sup>1</sup>, lo que permite la conexión a un dispositivo de red compatible con el estándar PoE (conforme con IEEE802.3af)\*<sup>2</sup>.
- El software ROP Setup puede utilizarse para ajustar las conexiones de la cámara.

\*1: Power over Ethernet. Denominado "PoE" en este manual.

\*2: Para conocer detalles de los dispositivos de fuente de alimentación PoE cuya operación se ha verificado, consulte a su distribuidor o a su representante de Panasonic Connect Co., Ltd.

## Precauciones para la utilización

Además de las precauciones de seguridad mencionadas en "Lea esto primero", tenga en cuenta las siguientes instrucciones.

#### **Cuidado en el manejo**

- No deje caer la unidad ni la exponga a fuertes impactoso vibraciones. No transporte la unidad por la palanca IRIS. Esto puede ser causa de fallo o accidente.
- **Utilice el producto con una temperatura ambiente de entre 0 °C (32 °F) y 40 °C (104 °F)**
	- La exposición a temperaturaspordebajo de 0 °C (32 °F)o porencima de 40 °C (104 °F)podría tenerefectosadversos sobre los componentes internos.

#### **Apague la unidad antes de conectar o desconectar cables**

Conecte ydesconecte los cablesalapagar la unidad.

#### **Evite la humedad y el polvo**

Evite utilizarelproducto en ambientes muyhúmedoso polvorientos ya que un exceso de humedad o de polvo dañará los componentes internos.

#### **Limpieza**

Apague elproducto y límpielo con un paño seco.

Para eliminar la suciedad persistente, sumerja un paño en una solución diluida de detergente de cocina (detergente neutro), escúrralo bien y limpie elproducto con cuidado. A continuación, enjuague producto con un paño humedecido en agua. Finalmente, frote con un paño seco.

#### *NOTA*

- Evite eluso de benceno, disolventesde pintura yotros líquidos volátiles.
- Lea lasprecaucionesde uso con atención antesde utilizarun paño químico para limpiar.

#### **Evite las llamas al aire libre**

No coloque velasniotras fuentesde llamas cerca de la unidad.

#### **Evite la exposición al agua**

Asegúrese de que la unidad no esté directamente expuesta alagua. La exposición alagua podría dañarla.

#### **Eliminación de la unidad**

Cuando la unidad haya alcanzado el final de su ciclo de vida de servicio y quiera eliminarse, contacte con un proveedor cualificado para que la elimine adecuadamente, respetando el medio ambiente.

#### **Paneles LCD**

- LospíxelesdelpanelLCD se controlan para obteneruna alta precisión con el99,99% de lospíxelesefectivos. Así, elporcentaje de píxeles que pueden no iluminarse o no apagarse en ningún momento queda reducido a menos del 0,01%. Esto es normal y no afectará en absoluto a las imágenes que usted capte.
- Esposible que se detecten irregularidadesen la pantalla en función de la imagen que se visualice.
- Si limpia o frota la pantalla LCD con un paño áspero podría dañarla.
- El tiempo de respuesta yelbrillo de la pantalla LCD variarán según la temperatura de funcionamiento.
- Cuando la unidad se ubica en entornos con altas temperaturas yhumedad elevada durante periodosde tiempo prolongados, las características del panel LCD pueden cambiar y provocar una calidad de imagen irregular.
- Debido a las características de los paneles LCD, la visualización prolongada de imágenes fijas brillantes o el funcionamiento prolongado en entornos con una temperatura o humedad elevadas pueden producir imágenes residuales, reducción de la luminancia, quemaduras y franjas, o defectos ydegradación en elpanelque den lugara áreas con elbrillo cambiado permanentemente.

Además, evite el uso continuo y prolongado en los siguientes tipos de entorno.

- Áreas confinadas con alta temperatura yhumedad
- Cerca de las salidas de ventilación de los equipos de aire acondicionado, etc.

Eluso prolongado que incluye las imágenes yentornosdescritosanteriormente acelerará eldeterioro delpanelLCD con el tiempo.

Para prevenir el deterioro con el paso del tiempo y los fenómenos que este conlleva, recomendamos lo siguiente.

- No visualice imágenes fijas brillantes durante periodos prolongados.
- Baje elbrillo.
- Desconecte la alimentación de la unidad (y la de la CCU yel concentrador) cuando no utilice la unidad.

Las imágenes residuales desaparecerán gradualmente a medida que se visualicen diversas imágenes.

#### Precauciones para la instalación

Además de las precauciones de seguridad mencionadas en "Lea esto primero", tenga en cuenta las siguientes instrucciones.

Asegúrese de solicitar al distribuidor que instale y conecte la unidad.

#### **Conexiones de cables**

- Asegúrese de que utiliza los cablesespecíficosdel ROP (cables Hirakawa Hewtech Corp. 20379-FG-SV-10 o un equivalente).
- Si la unidad no se va a utilizarporun periodo prolongado de tiempo, desconecte los cablesdel ROP para ahorrarelectricidad.

#### **Acerca de la fuente de alimentación PoE**

La unidad cumple elestándar IEEE802.3af. Para utilizaruna fuente de alimentación PoE necesita un concentrador Ethernet compatible yun inyector PoE.

Para conocer detalles de los concentradores Ethernet y de los inyectores PoE cuya operación se ha verificado, consulte a su distribuidor.

#### **Conexión a tierra**

Conecte el sistema a tierra mediante el terminal <SIGNAL GND> de la unidad.

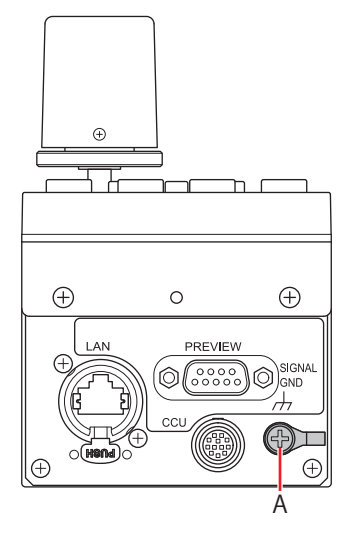

A. Terminal <SIGNAL GND>

#### **Cuidado en el manejo**

Dejar caer la unidad o someterla a fuertesgolpeso vibracionespuede ser causa de fallo o accidente.

#### **Evite que entren objetos extraños en la unidad.**

Permitirque agua, elementos metálicos, alimentos sólidoso líquidosu otros cuerposextrañosentren en la unidad puede ser causa de fuego o de descarga eléctrica.

#### **Ubicación de la instalación**

- Esta unidad está diseñada para uso exclusivo en interior.
- Utilice la unidad en una superficie estable yhorizontalque pueda soportar su peso debidamente.
- Si la unidad va a estar empotrada en un panel o mesa, asegúrese de que haya suficiente espacio para la ventilación y los cables.
- No instale la unidad en un lugardonde se puedan dañar fácilmente los cables.
- No instale la unidad en un lugar frío donde la temperatura descienda a 0 °C (32 °F)o menoso en un lugar caluroso donde alcance los40 °C (104 °F)o más.
- Evite instalar la unidad en un lugarexpuesto a la luz solardirecta o cerca de una salida de ventilación de aire caliente.
- Instalar la unidad en un lugar con mucha humedad, polvoriento o con vibraciones puede provocar fallos.

#### **Instalación y extracción de los soportes de montaje en bastidor**

La unidad sale de fábrica con los soportes de montaje en bastidor ya instalados.

El cliente puede retirar los cuatro tornillosque mantienen en su lugar los soportesde montaje en bastidor mediante un destornillador Phillips.

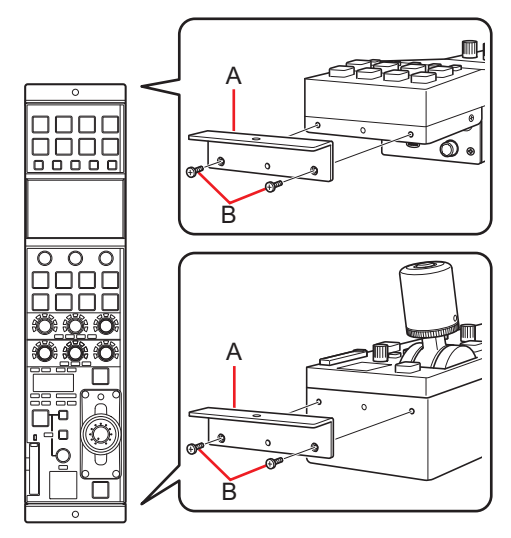

#### **A. Soporte de montaje en bastidor**

#### **B. Tornillos de fijación**

- Una vezextraídos, guarde los soportesde montaje en bastidor y los tornillosen un lugarde fácilacceso para cuando losnecesite de nuevo.
- La próxima vezque necesite los soportesde montaje en bastidorpara fijar la unidad, apriete los cuatro tornillos con un parde apriete de 50 N•cm o más.

#### **Instalación en bastidor (montaje en bastidor)**

Fije la unidad al bastidor con dos tornillos de fijación.

- $•$  Los tomillos de fijación no se incluyen con la unidad. Adquiera tomillos adecuados para los orificios de φ5 mm (3/16 pulgadas) de diámetro antes de proceder a la instalación del bastidor.
- La temperatura en elbastidordebe estarentre 0 °C (32 °F) y40 °C (104 °F).

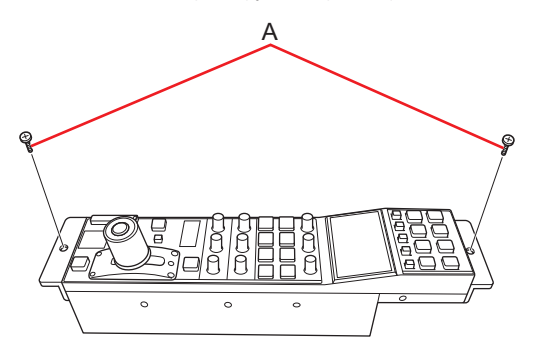

**A. Tornillos de fijación (disponibles en tiendas)**

## Conexión

## Modos de funcionamiento

#### **Procedimiento de ajuste del modo de funcionamiento**

En elestado predeterminado de fábrica, conecte una CCU a la unidad y, a continuación, ajuste el modo de funcionamiento.

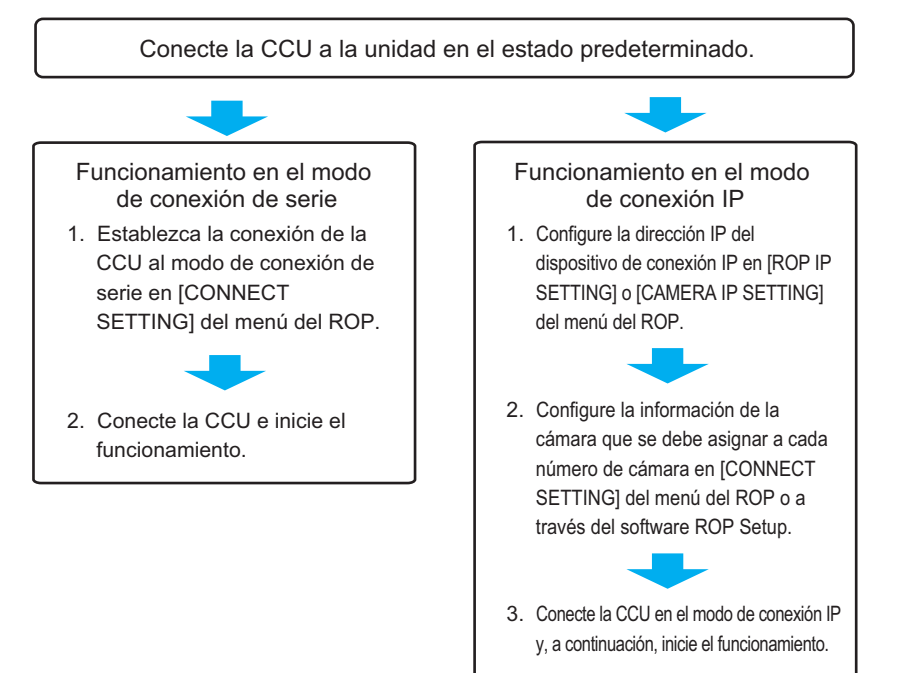

#### **Cambio entre conexión de serie y conexión IP**

Cambie entre conexión de serie y conexión IP a travésde la configuración de [CONNECT SETTING] del menú del ROP o a travésde la configuración de serie/LAN del software ROP Setup.

- **→ "38 CONNECT SETTING" (Consulte página 112)**
- Software ROP Setup" (Consulte página 126)

Cuando losajustes se inicializan, el modo de funcionamiento vuelve a la conexión de serie (estado predeterminado de fábrica).

"INITIAL with NW" (Consulte página 110)

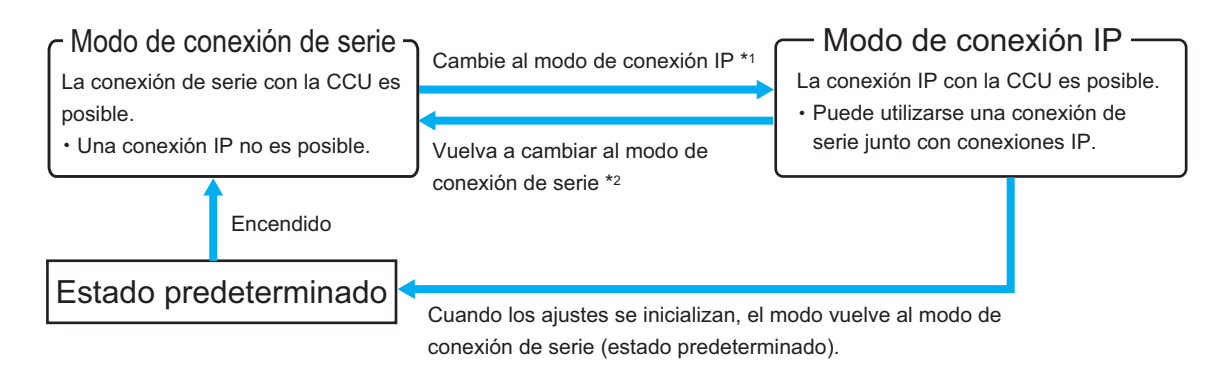

- \*1: Si se carga en el modo de conexión de serie un archivo de configuración ROP que estaba guardado en una tarjeta de memoria en el modo de conexión IP, el modo de funcionamiento pasa a serel modo de conexión IP.
- \*2: Si se carga en el modo de conexión IP un archivo de configuración ROP que estaba guardado en una tarjeta de memoria en el modo de conexión de serie, el modo de funcionamiento pasa a serel modo de conexión de serie.

## Configuración de la conexión del sistema

La unidad se puede conectara una CCU mediante una conexión de serie o una conexión IP.

- Pueden controlarse hasta 99 CCU.
- Solo puede conectarse una CCU mediante una conexión de serie.
- Esposible una configuración con una conexión de serie y98 conexiones IP.

#### **Conexiones de la CCU**

#### **Conexión de serie**

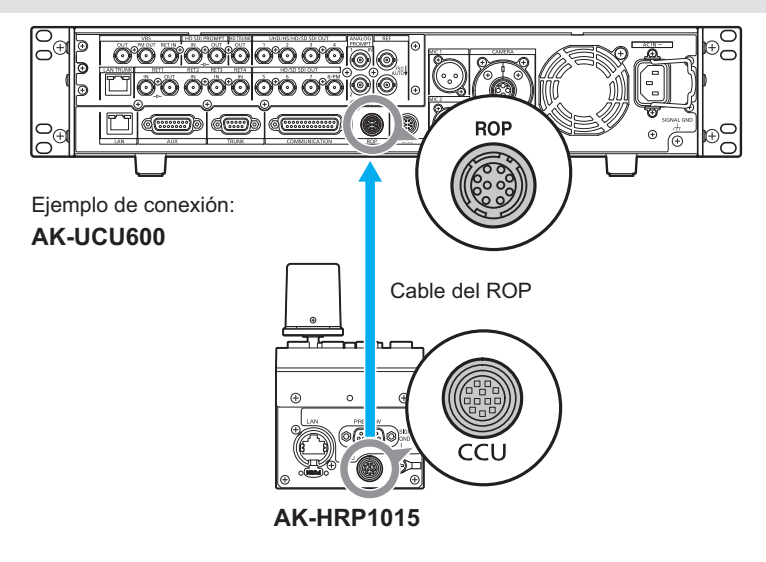

- **1. Conecte el conector <CCU> de esta unidad al conector <ROP> de la CCU mediante un cable específico para ROP (vendido por separado).**
- **2. Cuando haya acabado de conectar el equipo, active la alimentación principal de la CCU.** 
	- Sino hayuna cámara conectada, algunasde las funcionesde controlde la unidad a la CCU estarán limitadas.
	- Apague la CCU antesde desconectarel cable del ROP.

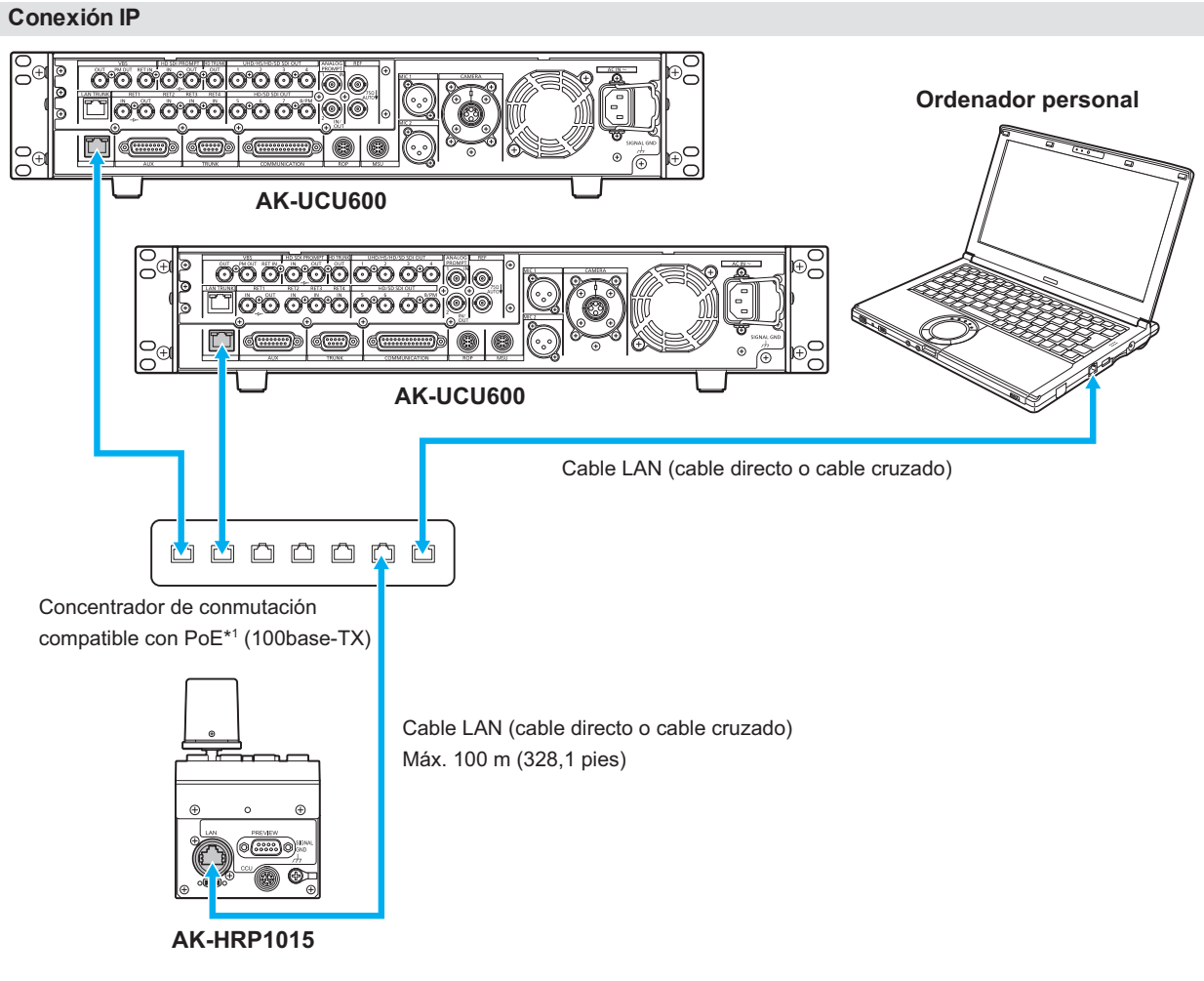

\*1: La CCU no es compatible con PoE.

- **1. Conecte el conector <LAN> de esta unidad al conector <LAN> del panel trasero de la CCU mediante un cable LAN (vendido por separado).** 
	- La unidad puede alimentarse mediante PoE. Utilice un concentradorde conmutación compatible con PoE.
	- Utilice un cable directo o un cable cruzado (categoría 5e o superior) LAN<sup>\*2</sup> (Máx. 100 m (328,1 pies)) \*2: STP (par trenzado apantallado)
- **2. Cuando haya acabado de conectar el equipo, active la alimentación de la CCU.** 
	- Sino hayuna cámara conectada, algunasde las funcionesde controlde la unidad a la CCU estarán limitadas.
	- Se pueden controlarhasta 99 CCU (AK-UCU600)desde la unidad.
	- Para manejar CCU mediante una conexión IP, necesita configurar losajustes [CONNECT SETTING] del menú del ROP o losajustesdel software ROP Setup (suministrado). Antesde utilizarel software ROP Setup, conecte la unidad alordenadorpersonal mediante un cable LAN.
		- → "38 CONNECT SETTING" (Consulte página 112)
		- "Software ROP Setup" (Consulte página 126)

## Partes y funciones

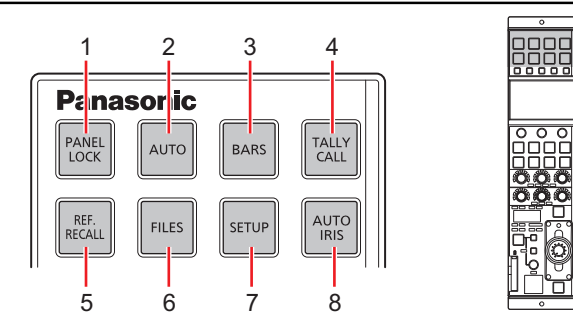

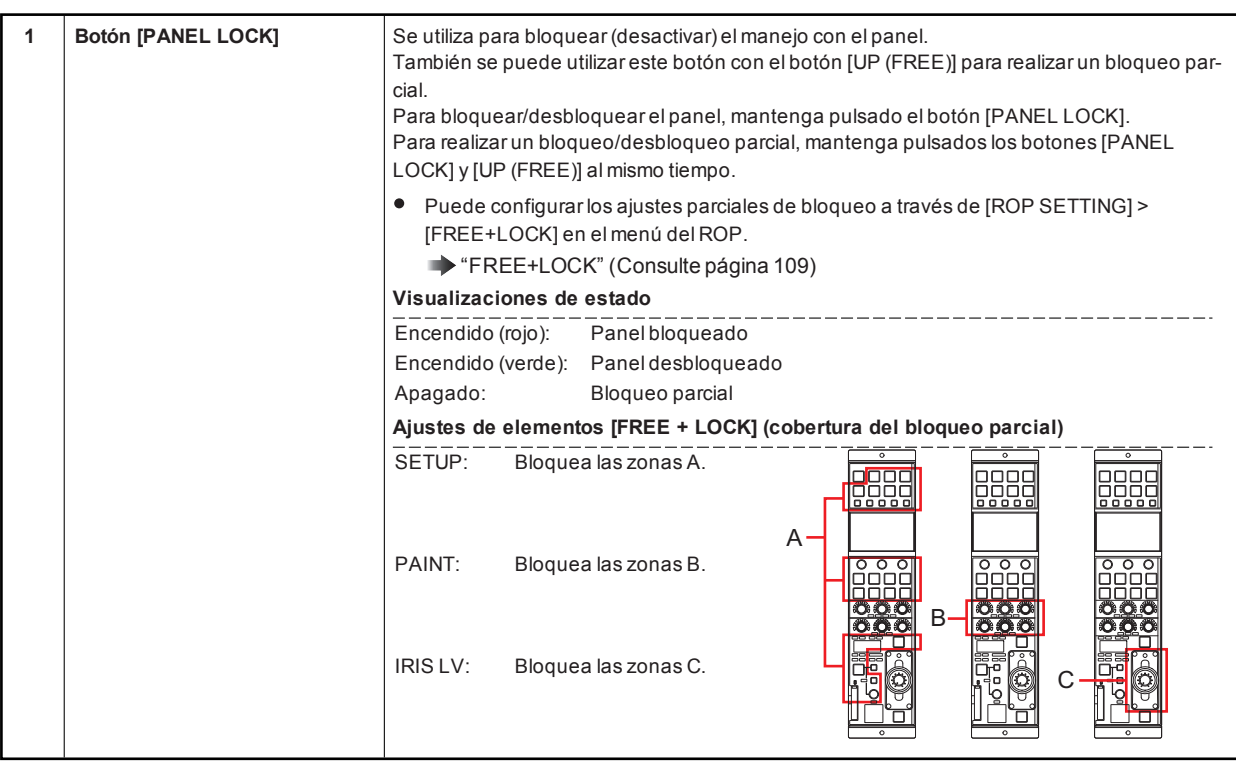

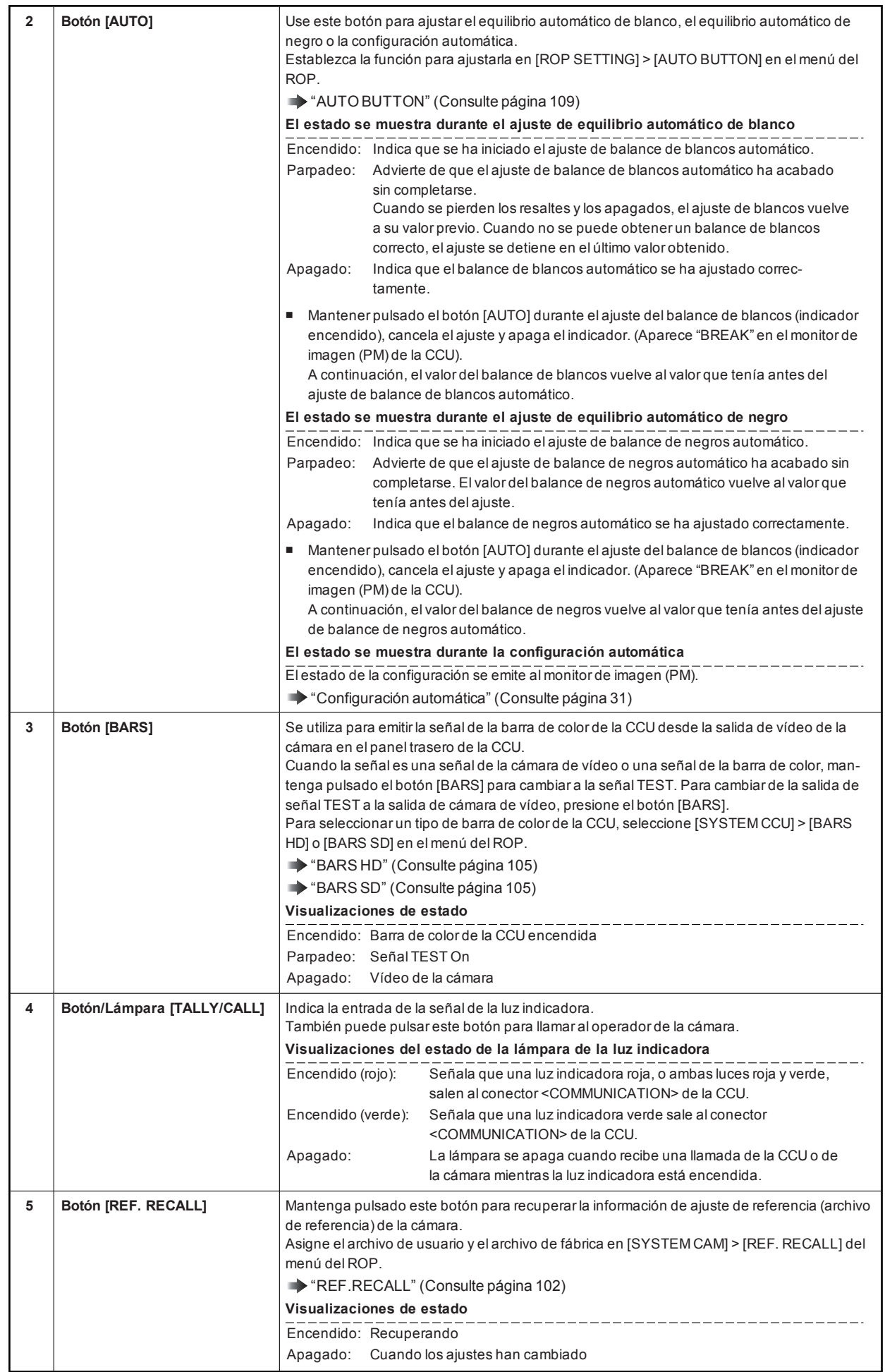

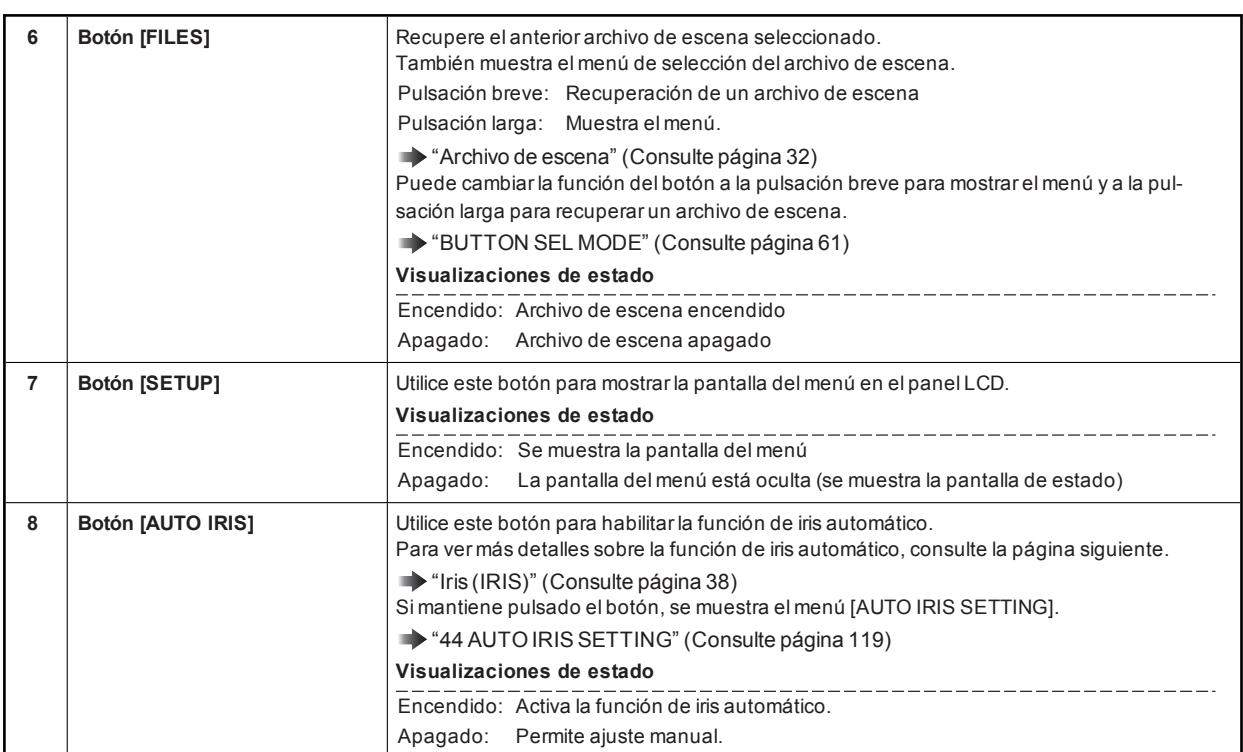

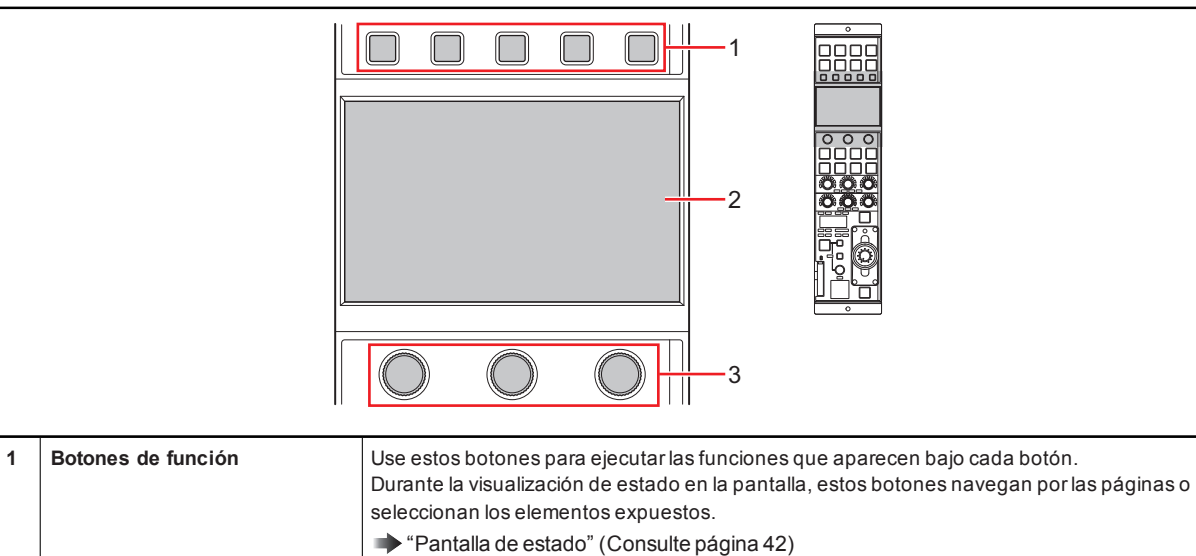

los elementos del menú.

**2 Panel LCD** Este panel muestra la pantalla del menú o la pantalla de estado.

muestren en elpanelLCD.

"Menú ROP" (Consulte página 46)

"Menú ROP" (Consulte página 46)

**3 Diales de operación del menú** Utilice estos diales para realizar operaciones referentes a los elementos del menú que se

Durante la visualización de estado en la pantalla, estosbotones mueven el cursoro ejecutan

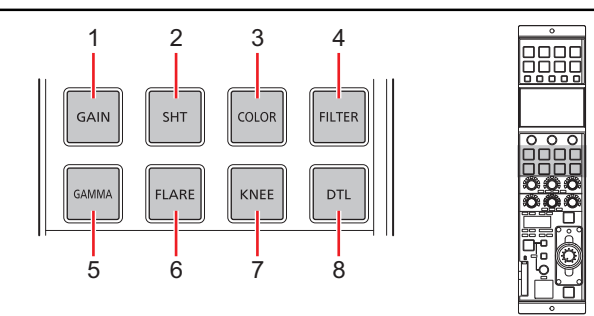

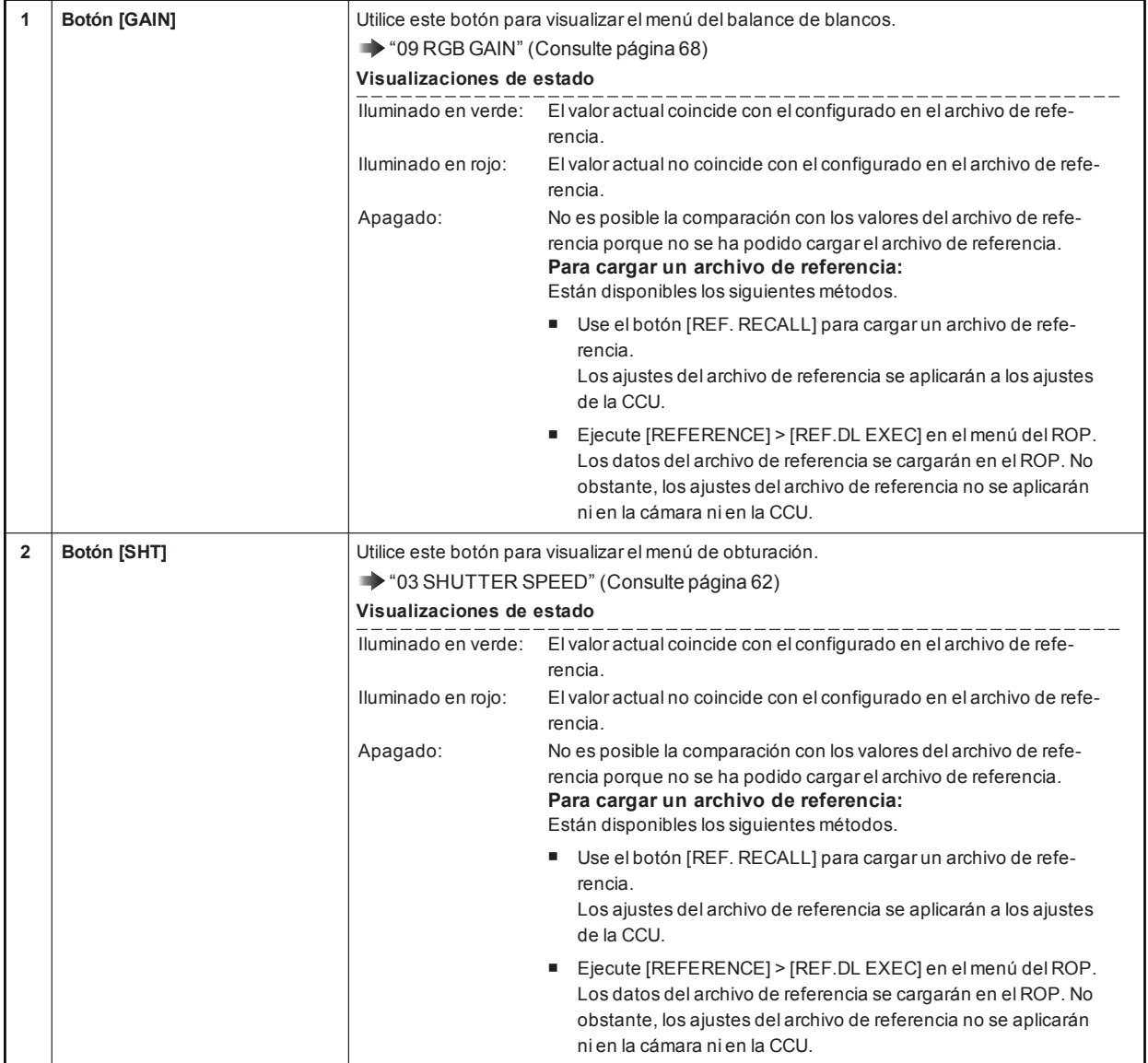

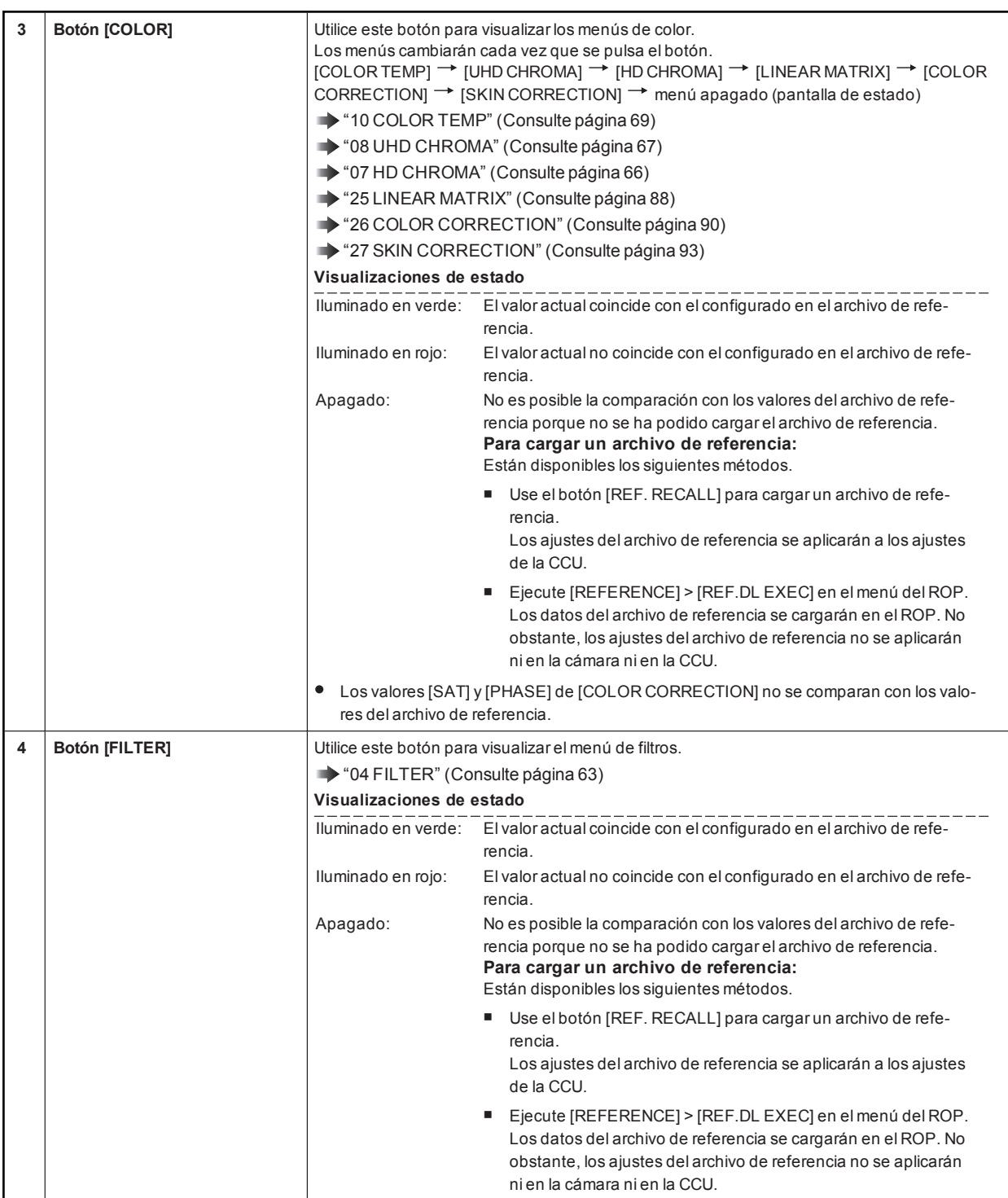

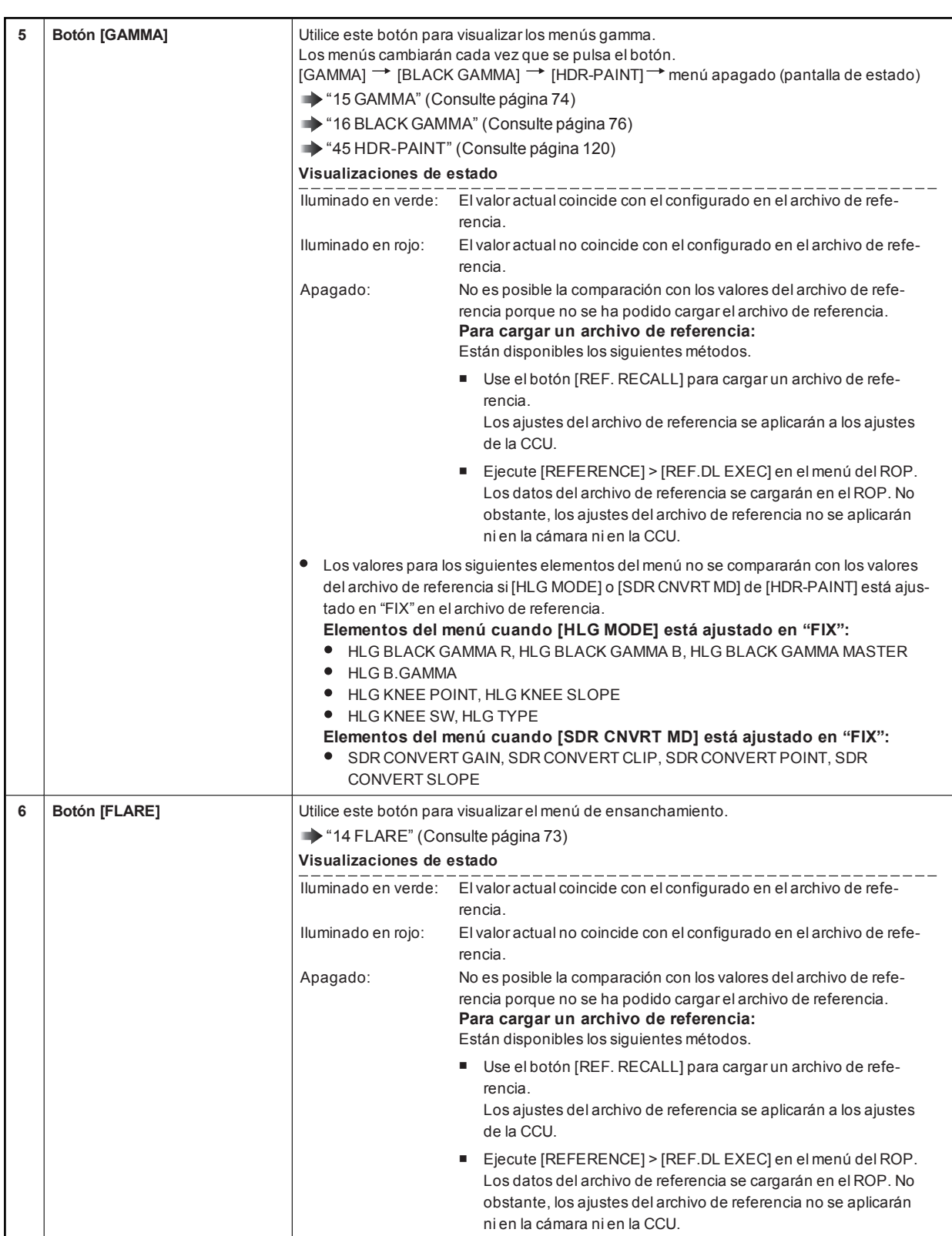

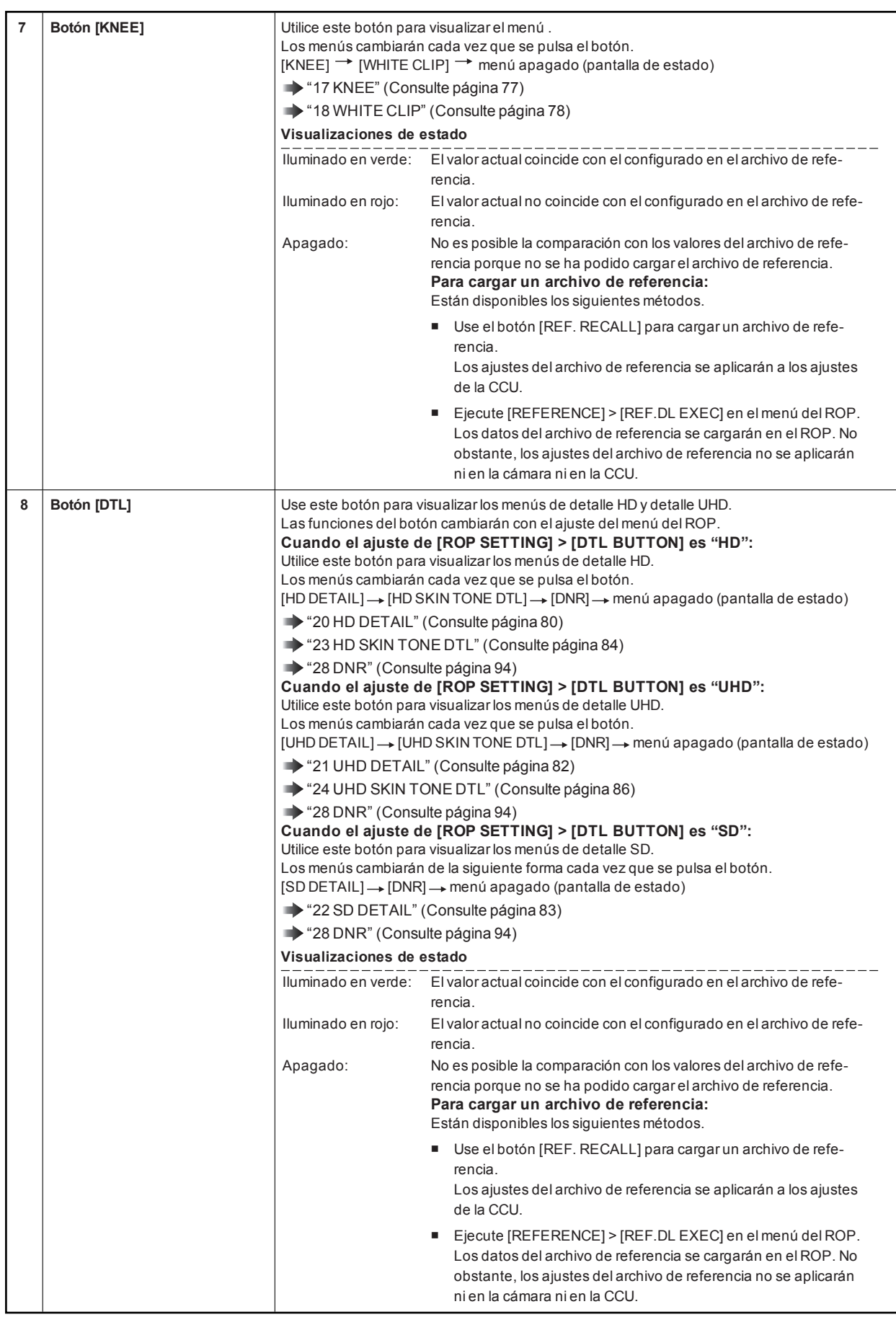

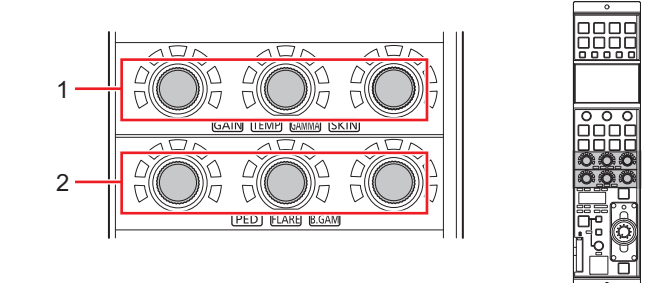

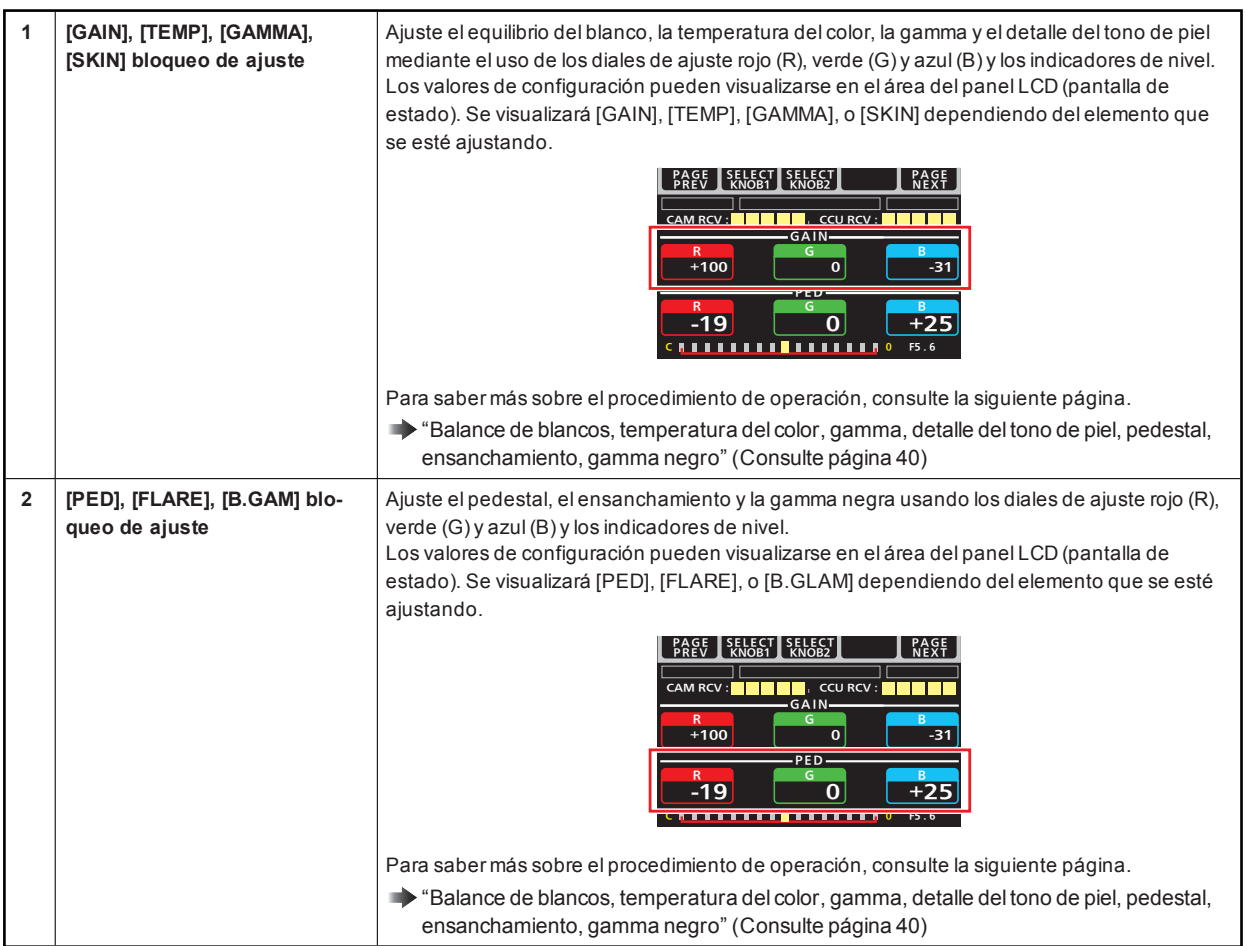

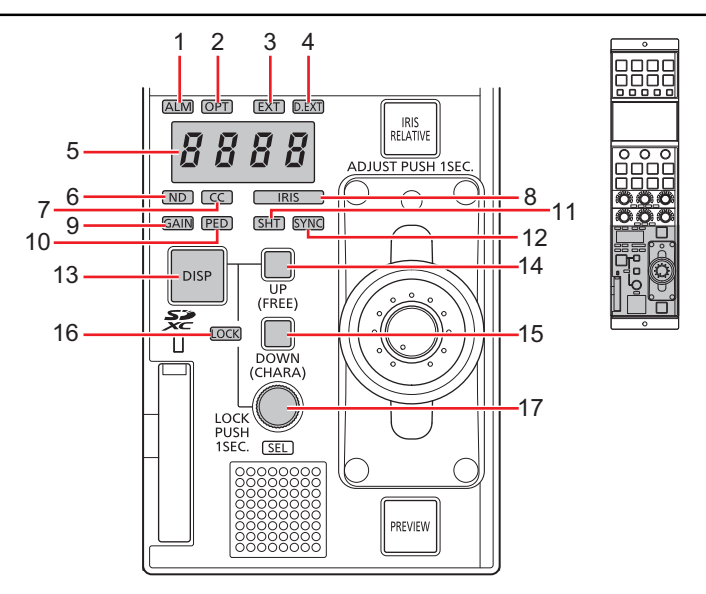

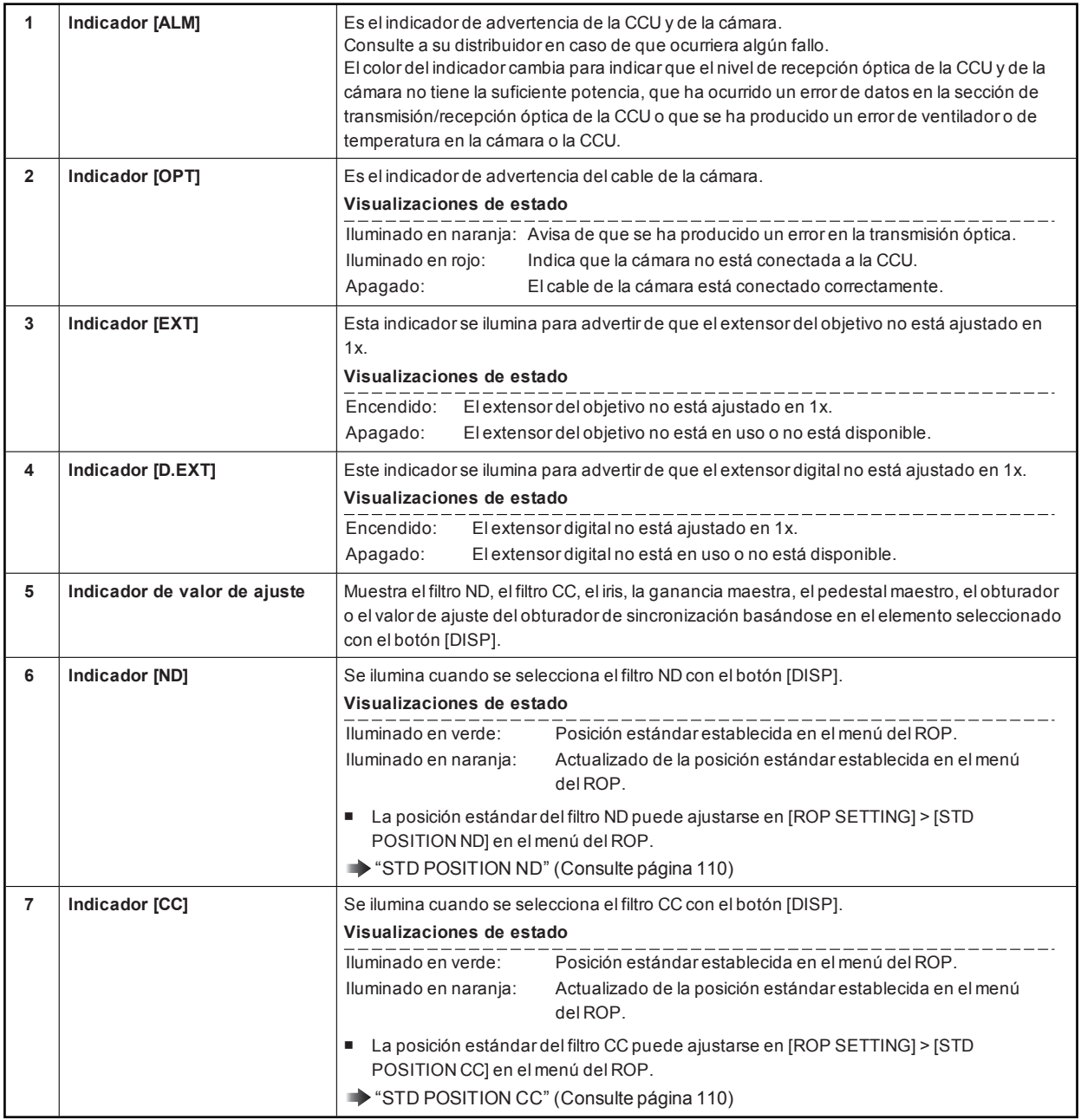

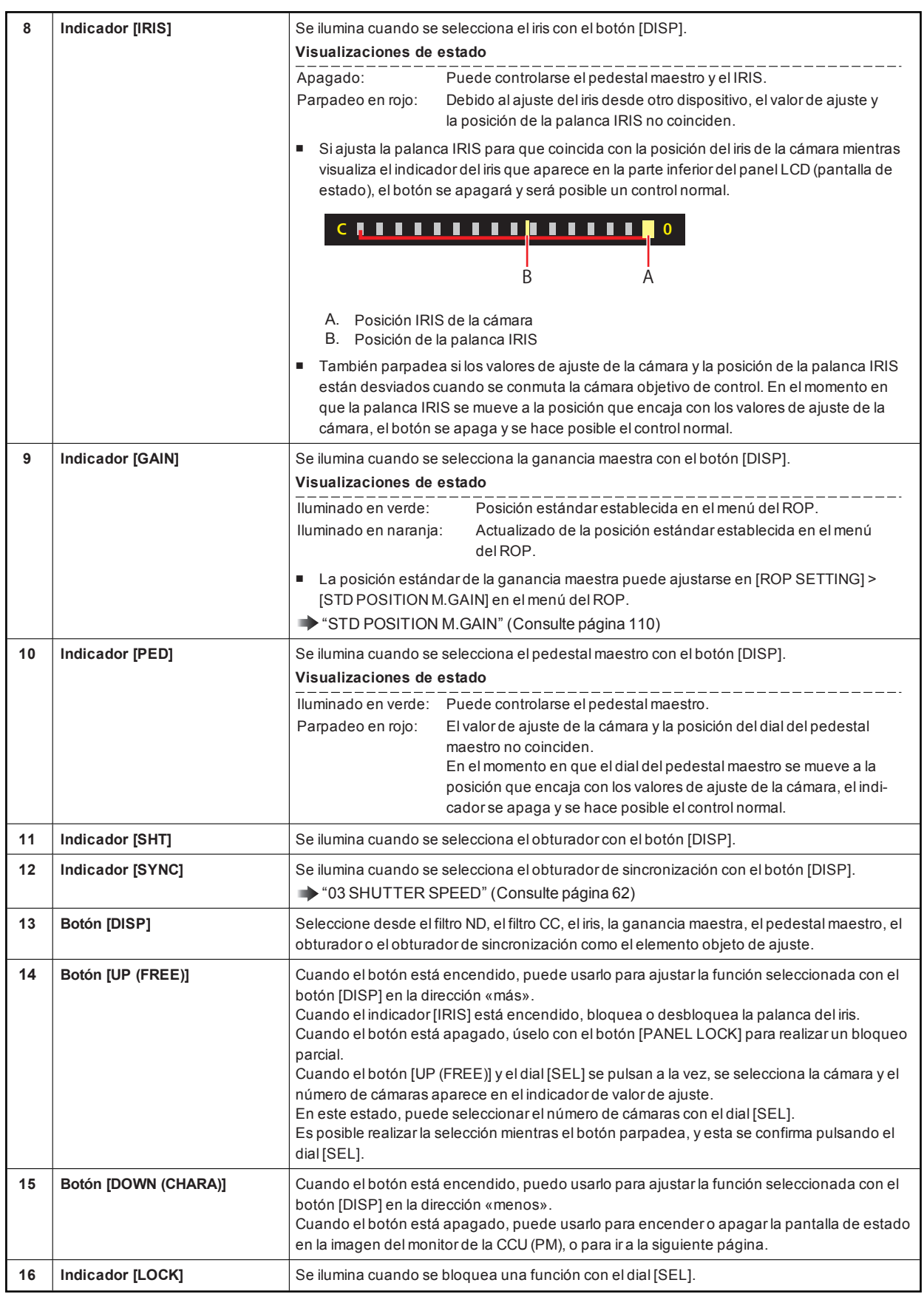

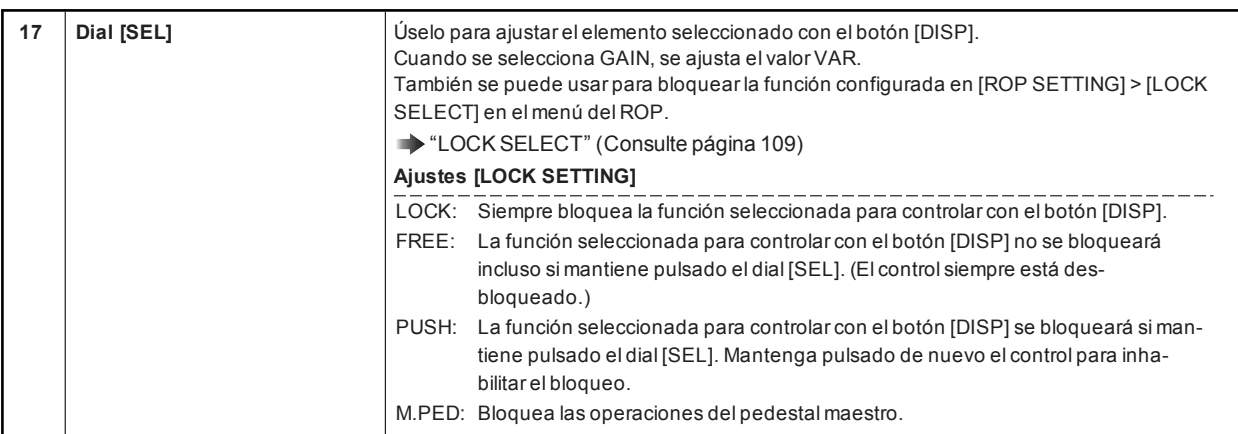

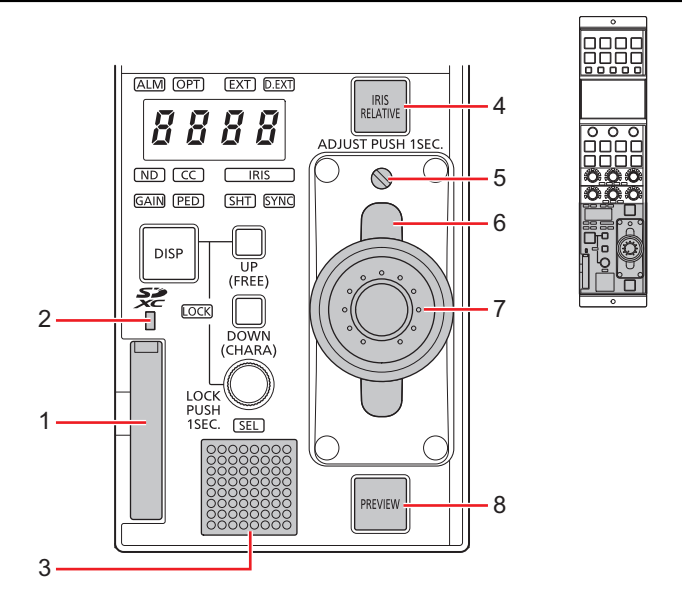

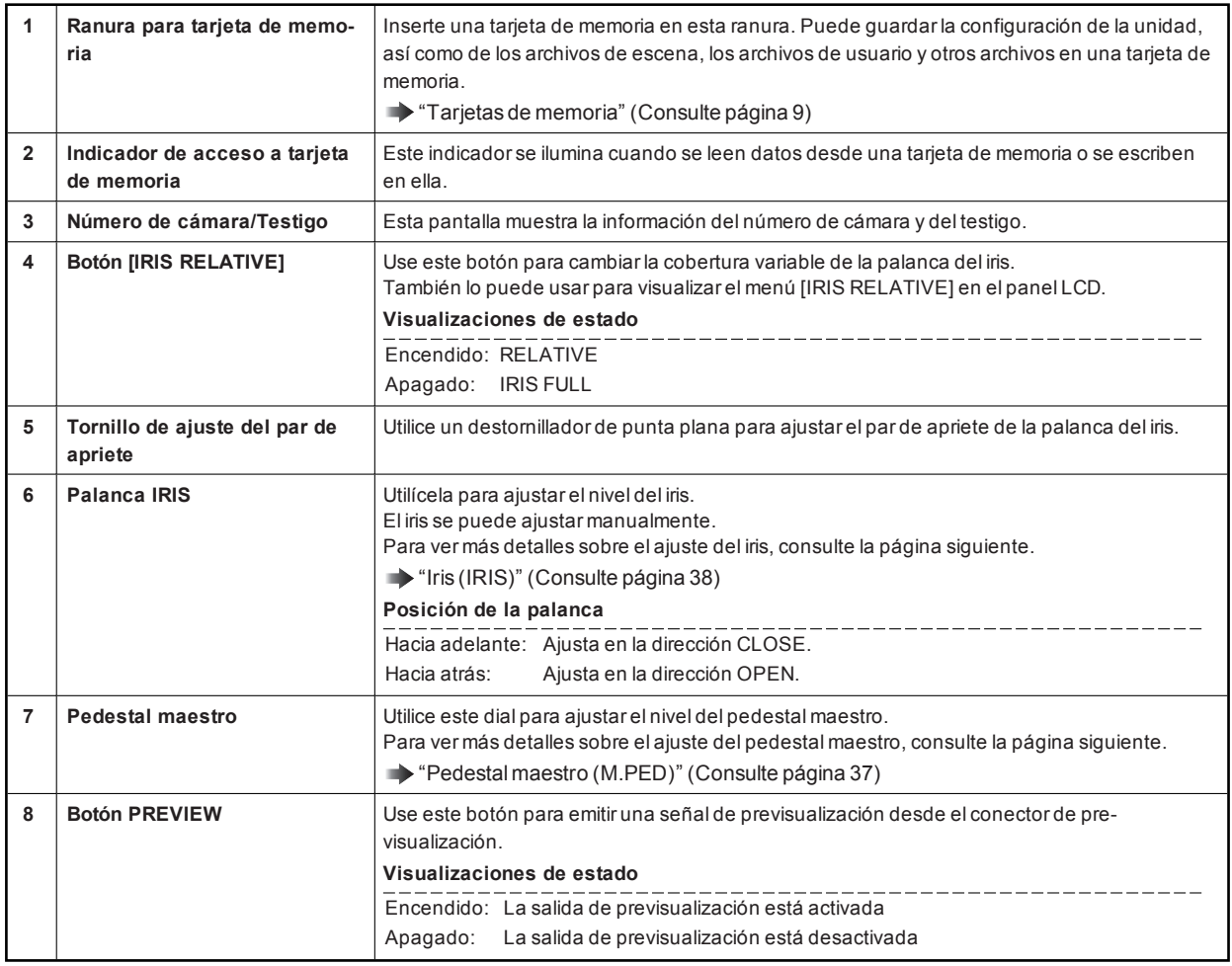

## **Conectores**

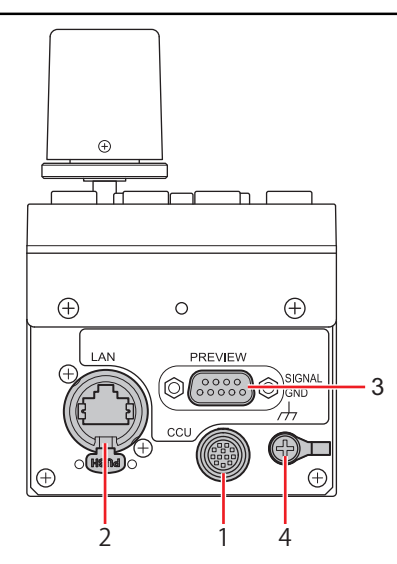

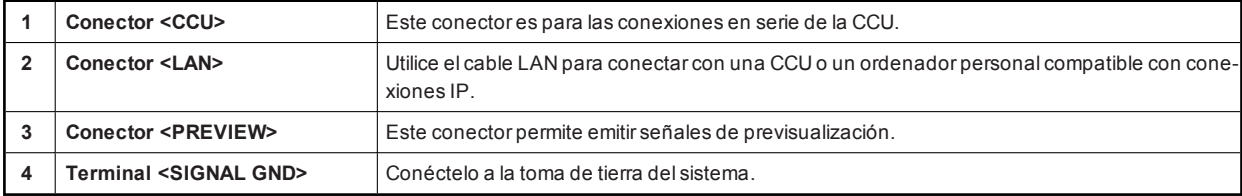

## Ajuste y configuración

## Configuración automática

#### **Inicio de la configuración automática**

#### **Antes de iniciar la configuración automática**

Elija [SYSTEM CAM] > [ASU MODE] en el menú del ROP para seleccionarel modo "FULL"o "EASY".

"ASU MODE" (Consulte página 102)

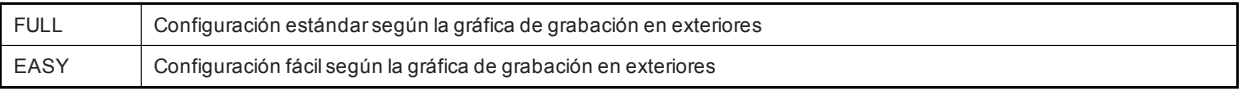

Alinee la posición de la cuña de la escala de grises con elángulo de visión en dirección verticaldel visor. Asegúrese de seleccionar correctamente la posición desde la que grabará la gráfica, ya que algunas posiciones pueden no permitir una configuración automática satisfactoria.

**Escala de grises recomendada** 

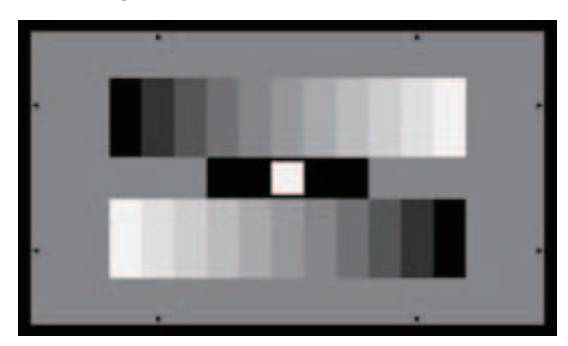

#### **Inicio de la configuración automática**

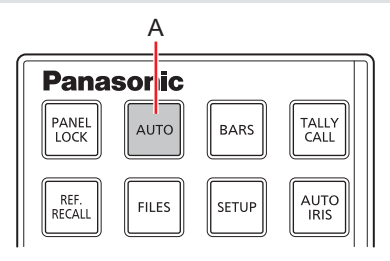

#### **A. Botón [AUTO]**

#### **Procedimiento de operación**

**1. Establezca la configuración automática al botón [AUTO] bajo [ROP SETTING] > [AUTO BUTTON] en el menú del ROP.** 

AUTO BUTTON" (Consulte página 109)

#### **2. Pulse el botón [AUTO] (A)**

Elbotón [AUTO] parpadea mientras se establece el modo de preparación de inicio de la configuración automática, yaparece un marcador cuadrado en el centro del visorde la cámara. Alinee elblanco del centro de la escala de grises con este marcador cuadrado. (Para cancelar la configuración, mantenga pulsado el botón).

#### **3. Pulse a pulsar el botón [AUTO] (A)**

Elbotón [AUTO] se ilumina cuando se inicia la configuración automática. (Si mantiene elbotón [AUTO] pulsado durante la operación de configuración automática, se abortará la configuración automática).

- Elbotón [AUTO] se apaga cuando la configuración automática finaliza correctamente.
	- Sielbotón [AUTO] parpadea en intervalosde aproximadamente 1 segundo, la configuración automática ha terminado sin completarse. Durante la operación de configuración automática, el monitor de imagen (PM) muestra caracteres que indican elestado de la operación.
	- Sielajuste automático no se ha completado, compruebe el mensaje en el monitorde imagen (PM)de la CCU.

## Archivo de escena

**Apertura de un archivo de escena**

#### **Panasonic** TALLY<br>CALL PANEL<br>LOCK **AUTO BARS** REF.<br>RECALL AUTC<br>IRIS **FILES** SETUP A

#### **A. Botón [FILES] (A)**

#### **Procedimiento de operación**

#### **1. Pulse el botón [FILES] (A).**

Recupere elanteriorarchivo de escena seleccionado.

Cuando mantiene pulsado elbotón, el menú de selección delarchivo de escena aparece en elpanelLCD.

SCENE" (Consulte página 44)

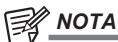

También puede visualizarel menú de selección de archivosde escena en elpanelLCD con una pulsación breve delbotón. "BUTTON SEL MODE" (Consulte página 61)

#### Filtro ND

#### **Visualización y configuración del filtro ND**

El valorde ajuste del filtro ND aparece en el monitorde valorde ajuste (A) cuando se selecciona el filtro ND con elbotón [DISP] (C).

Si se cambia el valorde configuración de la posición estándarestablecida en el menú del ROP, el indicador [ND] (B) se ilumina en naranja. (La posición estándar permanece establecida mientras el indicador está iluminado en verde).

STD POSITION ND" (Consulte página 110)

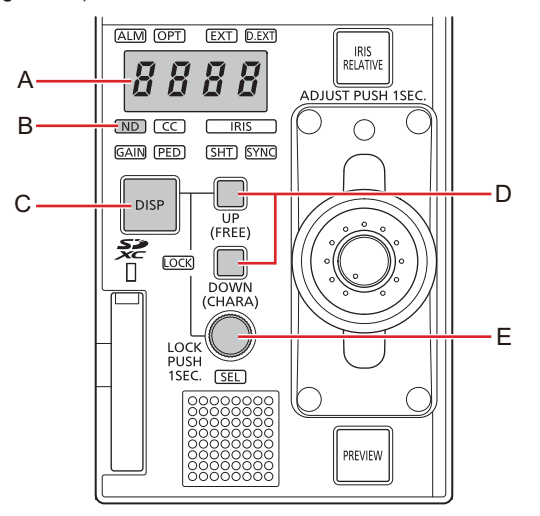

- **A. Indicador de valor de ajuste**
- **B. Indicador [ND]**
- **C. Botón [DISP]**
- **D. Botón [UP (FREE)], [DOWN (CHARA)]**
- **E. Dial [SEL]**

#### **Procedimiento de operación**

- **1. Pulse el botón [DISP] (C) para encender el indicador [ND] (B).**  Los indicadores [ND], [CC], [GAIN], [PED], [SHT] y [SYNC] se encienden secuencialmente cada vezque se pulsa elbotón.
- **2. Ajuste los valores de configuración usando [UP (FREE)] o el botón [DOWN (CHARA)] (D).**  El valorestablecido aparece en el monitorde valorde ajuste (A). También puede realizarajustes con eldial [SEL] (E).

## Filtro CC

#### **Visualización y configuración del filtro CC**

El valorde ajuste del filtro CC aparece en el monitorde valorde ajuste (A) cuando se selecciona el filtro CC con elbotón [DISP] (C).

Si se cambia el valorde configuración de la posición estándarestablecida en el menú del ROP, el indicador [CC] (B) se ilumina en naranja. (La posición estándar permanece establecida mientras el indicador está iluminado en verde).

STD POSITION CC" (Consulte página 110)

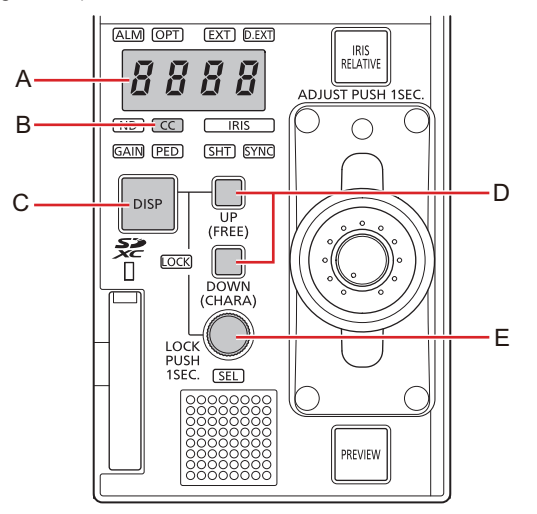

- **A. Indicador de valor de ajuste**
- **B. Indicador [CC]**
- **C. Botón [DISP]**
- **D. Botón [UP (FREE)], [DOWN (CHARA)]**
- **E. Dial [SEL]**

#### **Procedimiento de operación**

- **1. Pulse el botón [DISP] (C) para encender el indicador [CC] (B).**  Los indicadores [ND], [CC], [GAIN], [PED], [SHT] y [SYNC] se encienden secuencialmente cada vezque se pulsa elbotón.
- **2. Ajuste los valores de configuración usando [UP (FREE)] o el botón [DOWN (CHARA)] (D).**  El valorestablecido aparece en el monitorde valorde ajuste (A). También puede realizarajustes con eldial [SEL] (E).

## Ganancia maestra (GAIN)

#### **Visualización y configuración de la ganancia maestra (GAIN)**

El valorde ajuste de la ganancia maestra (GAIN)aparece en el monitorde valorde ajuste (A) cuando se selecciona la ganancia maestra con elbotón [DISP] (C).

Si se cambia el valorde configuración de la posición estándarestablecida en el menú del ROP, el indicador [GAIN] (B) se ilumina en naranja. (La posición estándar permanece establecida mientras el indicador está iluminado en verde).

STD POSITION M.GAIN" (Consulte página 110)

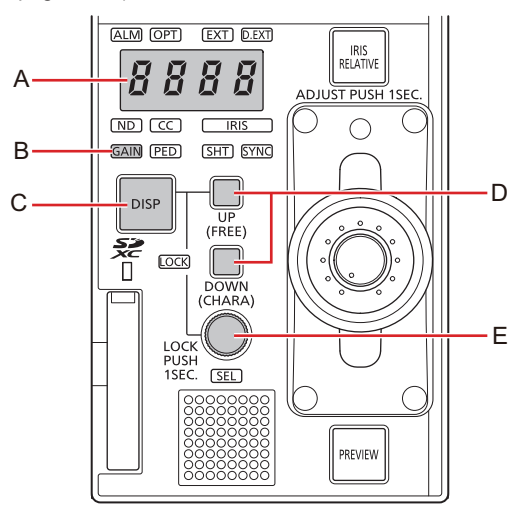

- **A. Indicador de valor de ajuste**
- **B. Indicador [GAIN]**
- **C. Botón [DISP]**
- **D. Botón [UP (FREE)], [DOWN (CHARA)]**
- **E. Dial [SEL]**

#### **Procedimiento de operación**

- **1. Pulse el botón [DISP] (C) para encender el indicador [GAIN] (B).**  Los indicadores [ND], [CC], [GAIN], [PED], [SHT] y [SYNC] se encienden secuencialmente cada vezque se pulsa elbotón.
- **2. Ajuste los valores de configuración usando [UP (FREE)] o el botón [DOWN (CHARA)] (D).**  El valorestablecido aparece en el monitorde valorde ajuste (A).
- **3. Ajuste el valor VAR usando el dial [SEL] (E).**  El valor se puede ajustaren fases. Elajuste se realiza en pasosde 0,1 dB. (rango de ±2,9)

## Obturador (SHT)

#### **Visualización y configuración del obturador (SHT)**

El valorde ajuste delobturadoraparece en el monitorde valorde ajuste (A) cuando se selecciona elobturador con elbotón [DISP] (C).

Si se cambia el valorde configuración de la posición estándarestablecida en el menú del ROP, el indicador [SHT] (B) se ilumina en naranja. (La posición estándarpermanece establecida mientrasel indicadorestá iluminado en verde).

Los modos de operación del obturador "SHUT" y "SYNC" se pueden cambiar a través de [SHUTTER SPEED] > [SHUTTER MODE] en el menú del ROP.

SHUTTER MODE" (Consulte página 62)

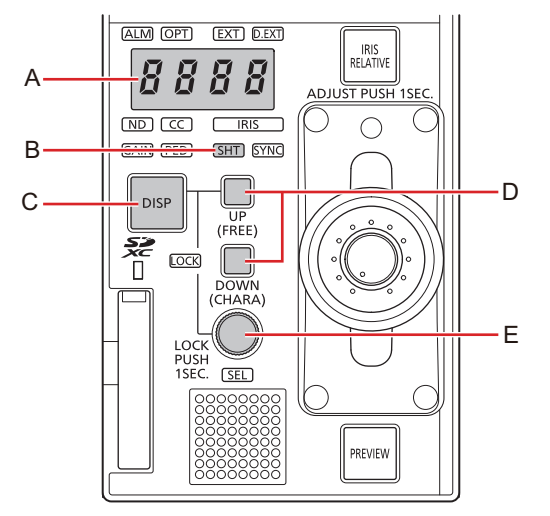

- **A. Indicador de valor de ajuste**
- **B. Indicador [SHT]**
- **C. Botón [DISP]**
- **D. Botón [UP (FREE)], [DOWN (CHARA)]**
- **E. Dial [SEL]**

**Procedimiento de operación**

- **1. Pulse el botón [DISP] (C) para encender el indicador [SHT] (B).**  Los indicadores [ND], [CC], [GAIN], [PED], [SHT] y [SYNC] se encienden secuencialmente cada vez que se pulsa el botón.
- **2. Ajuste los valores de configuración usando [UP (FREE)] o el botón [DOWN (CHARA)] (D).**

El valorestablecido aparece en el monitorde valorde ajuste (A). También puede realizarajustes con eldial [SEL] (E).
# Pedestal maestro (M.PED)

#### **Visualización y configuración del pedestal maestro (M.PED)**

El valorde configuración delpedestal maestro (M.PED) se muestra en el monitorde valorde ajuste (A) cuando se acciona eldialdelpedestal maestro (B).

- Esposible ajustarlo al seleccionar "IRIS"en [ROP SETTING] > [M.PED CONT] en el menú del ROP.
	- "M.PED CONT" (Consulte página 109)

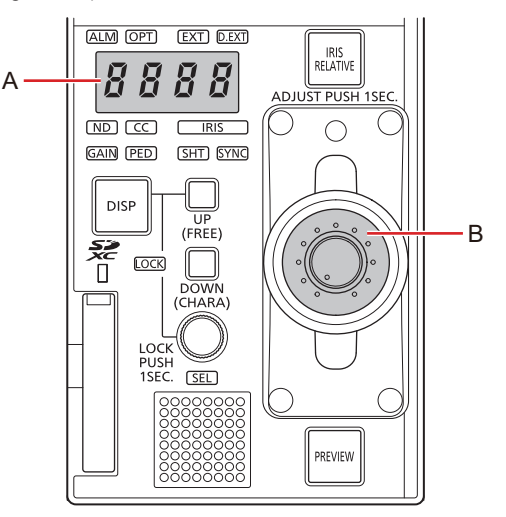

- **A. Indicador de valor de ajuste**
- **B. Dial del pedestal maestro**

**Procedimiento de operación**

- **1. Gire el dial del pedestal maestro (B).**  Cambie el valor del pedestal maestro.
	- Elpedestal maestro, así como lospedestales R, G y B, pueden ajustarse de forma independiente.Si se cambia elajuste de pedestal maestro no se verán afectados los valoresde configuración de pedestal R, G y B.

### Iris (IRIS)

### **Visualización y configuración del iris (IRIS)**

#### **Ajuste manual**

Si el iris automático no está activado, el iris se puede ajustar manualmente.

El valordel irisaparece en el monitorde valorde ajuste (A).

- Esposible ajustarlo al seleccionar "IRIS"en [ROP SETTING] > [M.PED CONT] en el menú del ROP.
- $\rightarrow$  "M.PED CONT" (Consulte página 109)

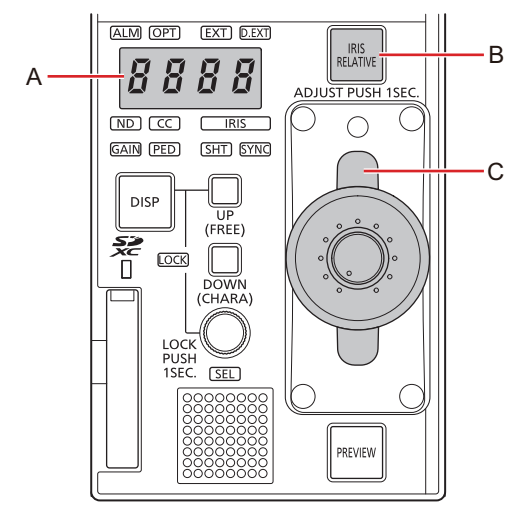

- **A. Indicador de valor de ajuste**
- **B. Botón [IRIS RELATIVE]**
- **C. Palanca IRIS**

#### **Procedimiento de operación**

#### **1. Ajuste el nivel del iris con la palanca IRIS (C).**

- Si la mueve hacia delante, elnivel se ajustará en la dirección CLOSE y si la mueve hacia atrás, lo hará en la dirección OPEN.
	- Puede especificar si la cobertura variable de la palanca del iris (c)depende de las configuraciones [SENSE] y [COARSE] del [IRIS RELATIVE] en el menú del ROP.

Cuando mantiene pulsado elbotón [IRIS RELATIVE] (B), aparece el menú [IRIS RELATIVE] y las configuraciones [SENSE] y [COARSE] se pueden modificar.

Cuando pulse elbotón [IRIS RELATIVE] (B), elbotón se enciende y la palanca del irisdependerá de las configuraciones [SENSE] y [COARSE] en el menú del ROP.

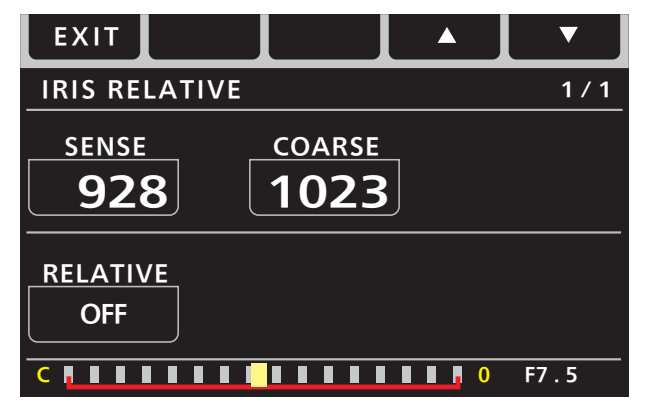

#### **Ajuste automático**

Ajuste automático del iris. (Iris automático)

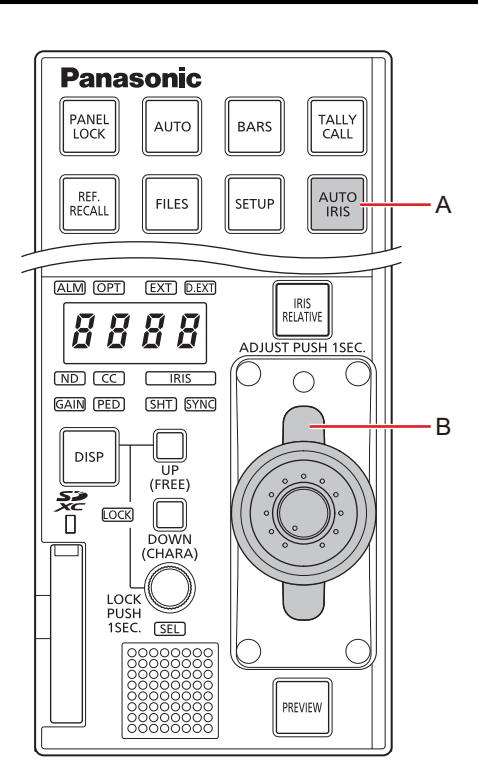

**A. Botón [AUTO IRIS]**

#### **B. Palanca IRIS**

#### **Procedimiento de operación**

- **1. Pulse el botón [AUTO IRIS] (A) para encender el botón.** 
	- Se activa el iris automático.
		- Cuando el irisautomático está activado, elnivelde convergencia del irispuede ajustarse con la palanca IRIS (B). Si la mueve hacia delante, elnivel se ajustará en la dirección CLOSE y si la mueve hacia atrás, lo hará en la dirección OPEN.

### Balance de blancos, temperatura del color, gamma, detalle del tono de piel, pedestal, ensanchamiento, gamma negro

#### **Realización de ajustes**

Puede ajustar el balance de blancos, el color de la temperatura, el gamma, el detalle del tono de piel, el pedestal, el ensanchamiento y el gamma negra. Los niveles de ajuste se indican en los indicadores de nivel (E).

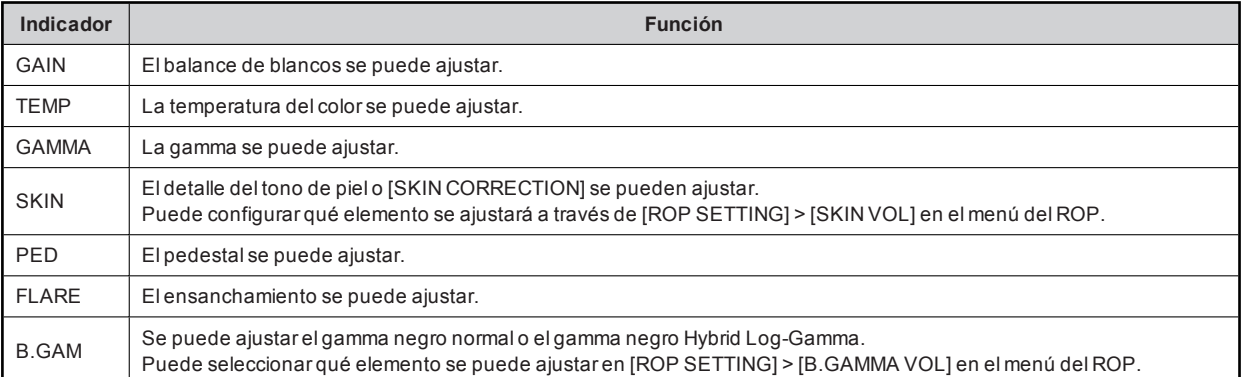

Seleccione [GAIN], [TEMP], [GAMMA] y [SKIN] con elbotón de función SELECT KNOB1 (A).

Seleccione [PED], [FLARE] y [B. GAM] con elbotón de función SELECT KNOB2 (B).

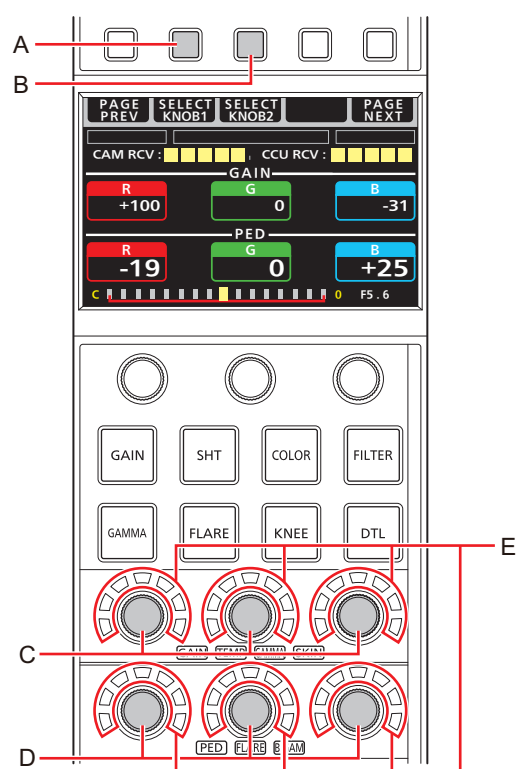

- **A. Botón de función SELECT KNOB1**
- **B. Botón de función SELECT KNOB2**
- **C. Diales de ajuste [GAIN], [TEMP], [GAMMA] y [SKIN]**
- **D. Diales de ajuste [PED], [FLARE] y [B.GAM]**
- **E. Indicador de nivel**

#### **Procedimiento de operación**

- **1. Seleccione la función para ajustar.** 
	- Para ajustarelbalance de blancos, la temperatura del color, elgamma, eldetalle del tono de piel, o [SKIN CORRECTION]:

Seleccione usando elbotón de función SELECT KNOB1 (A).

Los indicadores seleccionados (E) se encenderán cada vez que se pulsa el botón.

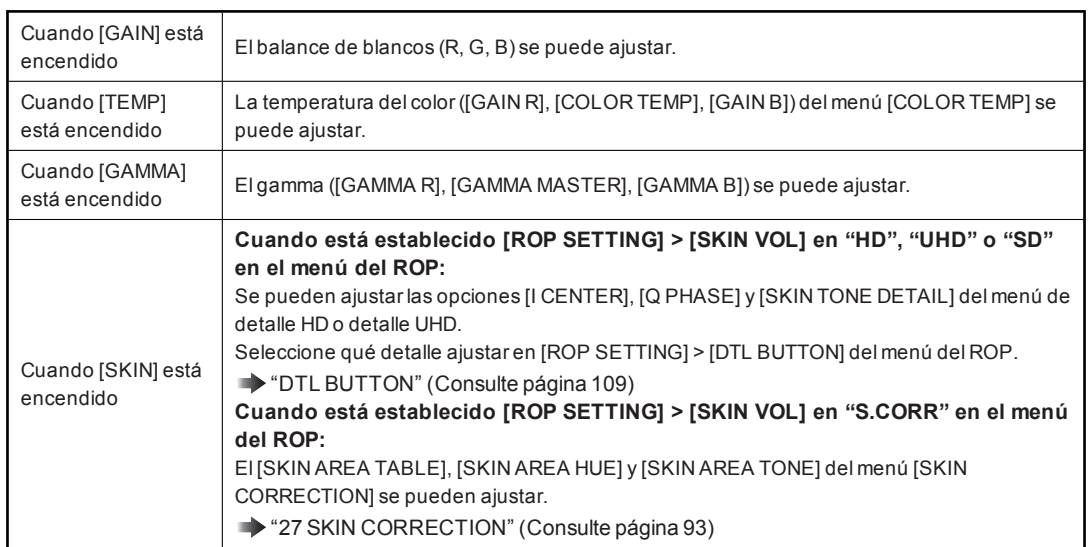

Para ajustarelpedestal, elensanchamiento o elgamma negro: Seleccione usando elbotón de función SELECT KNOB2 (B). Los indicadores seleccionados (E) se encenderán cada vez que se pulsa el botón.

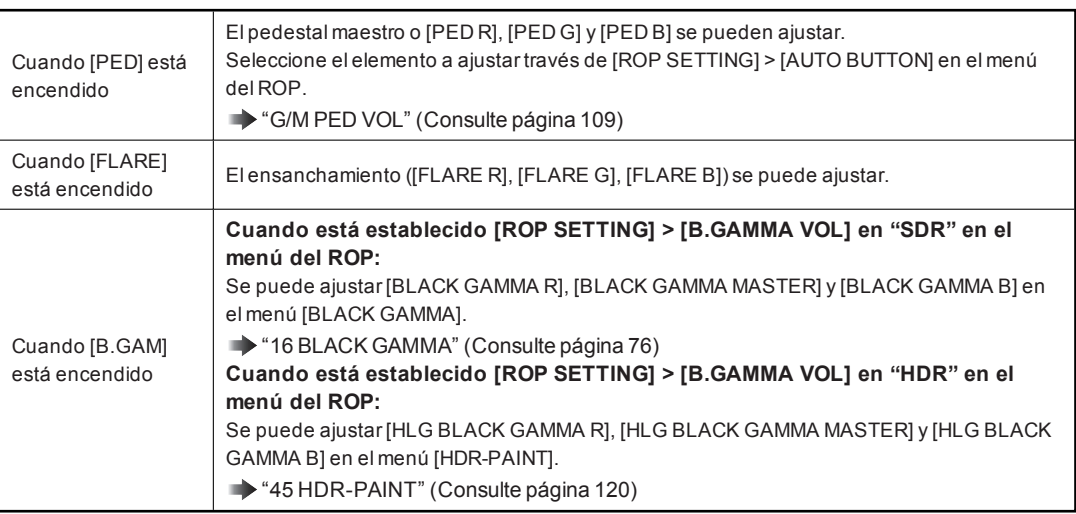

**2. Use los diales (C o D) para realizar ajustes.** 

Los niveles de ajuste se indican en los indicadores de nivel (E).

# Pantalla de estado

### Visualización y funcionamiento de la pantalla de estado

La pantalla de estado se muestra en elpanelLCD de la unidad cuando no se está utilizando el menú del ROP (REMOTE OPERATION MENU) (esdecir, cuando el menú está apagado).

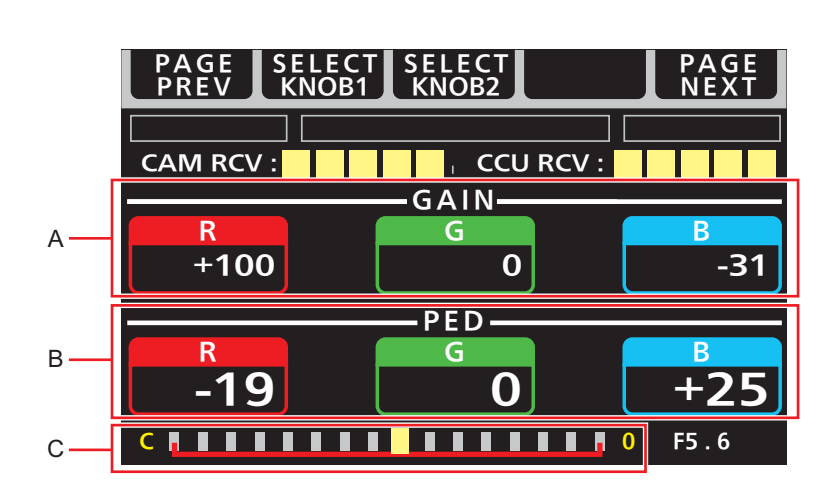

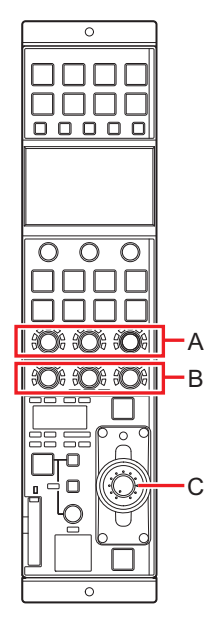

**A, B**: muestra el valorde ajuste de cada dial.

**C:** muestra el valorde ajuste de iris como una escala. (La posición que se muestra esde referencia).

Cuando se muestra el menú del ROP, sipulsa elbotón [SETUP] se cerrará el menú del ROP y se cambiará a la pantalla de estado.

■ Transición desde la pantalla MENU

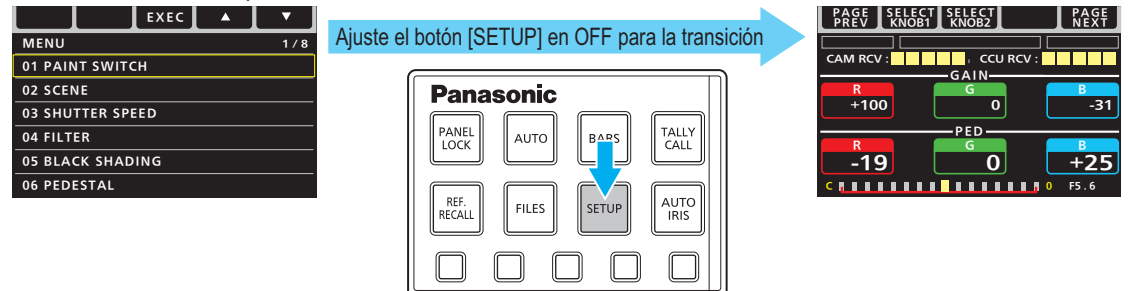

Cuando pulsa elbotón de función PAGE NEXT (D)o elbotón de función PAGE PREV (E) mientras la pantalla de estado se visualiza, los elementos mostradosen la parte superiorde la pantalla de estado cambian.

- $\bullet$  Los elementos cambian en el orden [OPT LEVEL]  $\rightarrow$  [CAM INFO]  $\rightarrow$  [SCENE]  $\rightarrow$  [ASSIGN] cada vez que pulsa el botón de función PAGE NEXT (D).
- Los elementos cambian en el orden [ASSIGN]  $\rightarrow$  [SCENE]  $\rightarrow$  [CAM INFO]  $\rightarrow$  [OPT LEVEL] cada vez que pulsa el botón de función PAGE PREV (E).
- Cambio de páginas en la pantalla de estado

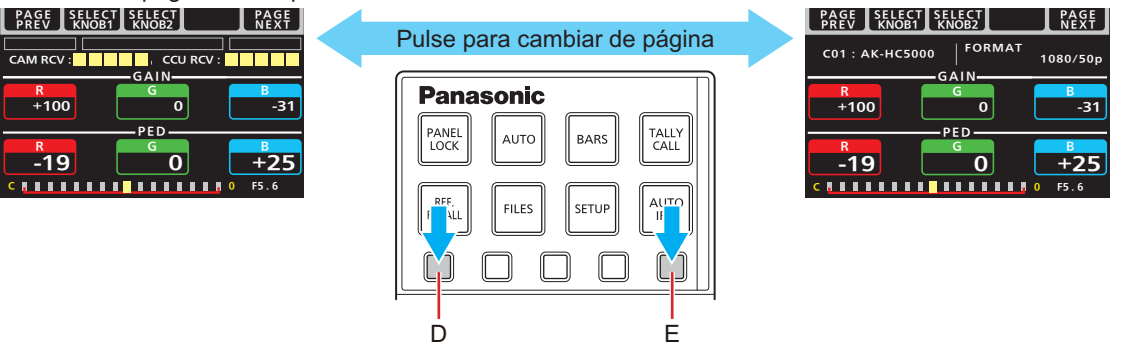

Cuando pulsa elbotón de función SELECT KNOB1 (F)o elbotón de función SELECT KNOB2 (G) mientras la pantalla de estado se visualiza, los elementos mostrados en el centro y en la arte inferior de la pantalla de estado cambian.

- $\bullet$  Los elementos mostrados en el centro de la pantalla cambian en el orden [GAIN]  $\rightarrow$  [SKIN]  $\rightarrow$  [TEMP]  $\rightarrow$  [GAM] cada vez que pulsa elbotón de función SELECT KNOB1 (F).
- $\bullet$  Los elementos mostrados en la parte inferior de la pantalla cambian en el orden [PED]  $\to$  [FLARE]  $\to$  [B.GAM] cada vez que pulsa elbotón de función SELECT KNOB2 (G).

PAGE SELECT SELECT<br>PREV KNOB1 KNOB2 PAGE<br>NEXT F ヤモヮチンヤヷチホチ ヤヤヶチンヤヷチホチ G <u> EAIN</u> R G ャ **PAGE ISELECT**<br>PREV I KNOB1 SELECT<br>KNOB2 PAGE<br>NEXT F  $\overline{100}$   $\overline{0}$  $\overline{\mathbf{R}}$ <u>CAM RCV · ■■■■■■■■■■■ CCU RCV</u> <u> 고고의</u> <u>。</u><br>-19 0 +25  $-19$ G **GAIN** <mark>R G </mark><br>+100 0 ヤ パ -31 ョブチハチプ PED <u>。</u><br>-19 0 +25 ャ <u>‹ասասասա</u>›  $F5.6$ SH. :<br>Ilter COLO KNEE DTL J H I

■Cambio de elementos del menú en la pantalla de estado

- **F. Botón de función SELECT KNOB1**
- **G. Botón de función SELECT KNOB2**
- **H. Diales de ajuste [GAIN], [TEMP], [GAMMA] y [SKIN]**
- **I. Diales de ajuste [PED], [FLARE] y [B.GAM]**
- **J. Indicador de nivel**

### Elementos mostrados en la pantalla de estado

#### **OPT LEVEL**

Muestra la potencia de transmisión óptica.

La sección superiorde la pantalla se usa como la zona de visualización de la luz indicadora. Las luces indicadoras situadasa la derecha ya la izquierda son verdes, y la del medio es roja.

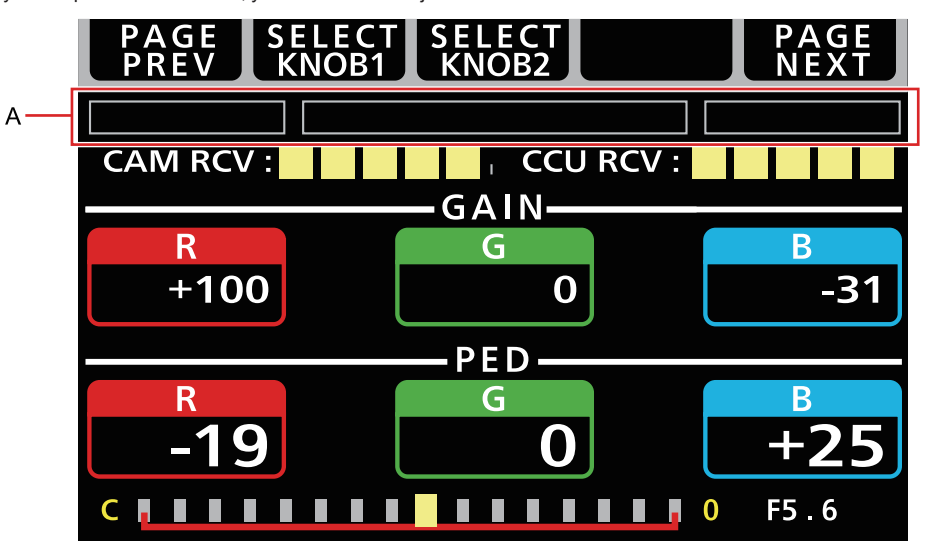

#### **A. Zona de visualización de la luz indicadora**

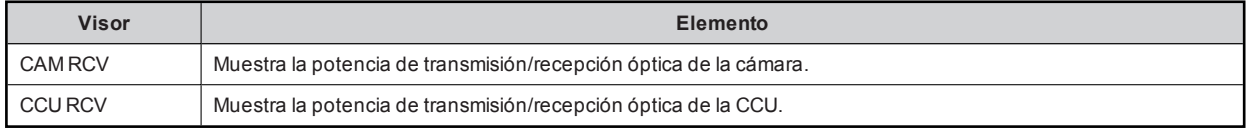

### **CAM INFO**

Muestra información de la cámara.

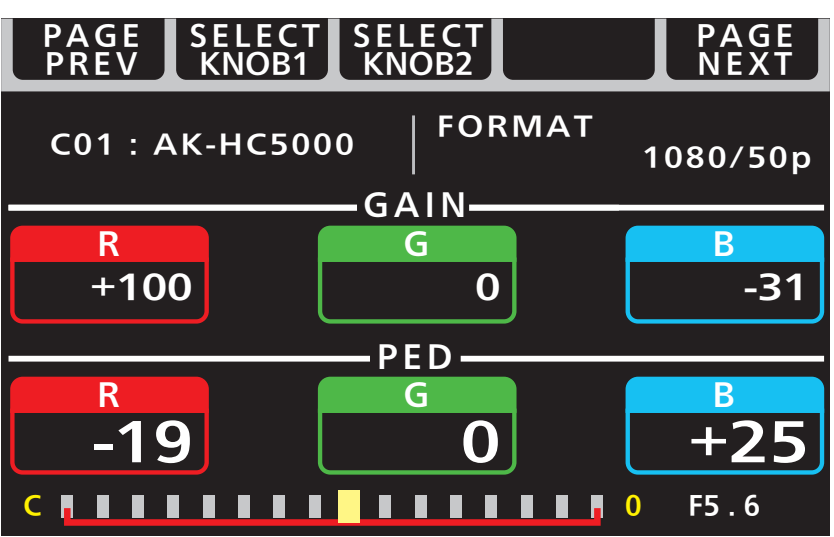

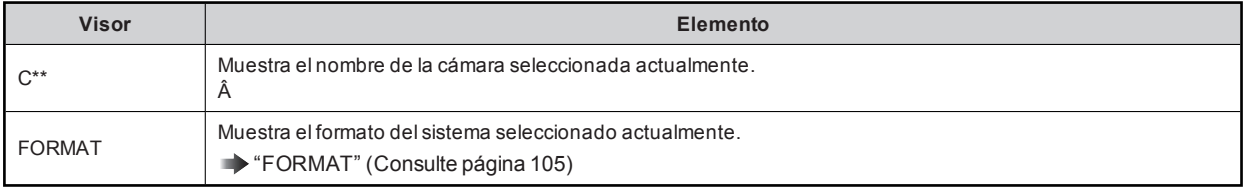

#### **SCENE**

Muestra información de la configuración de escenas.

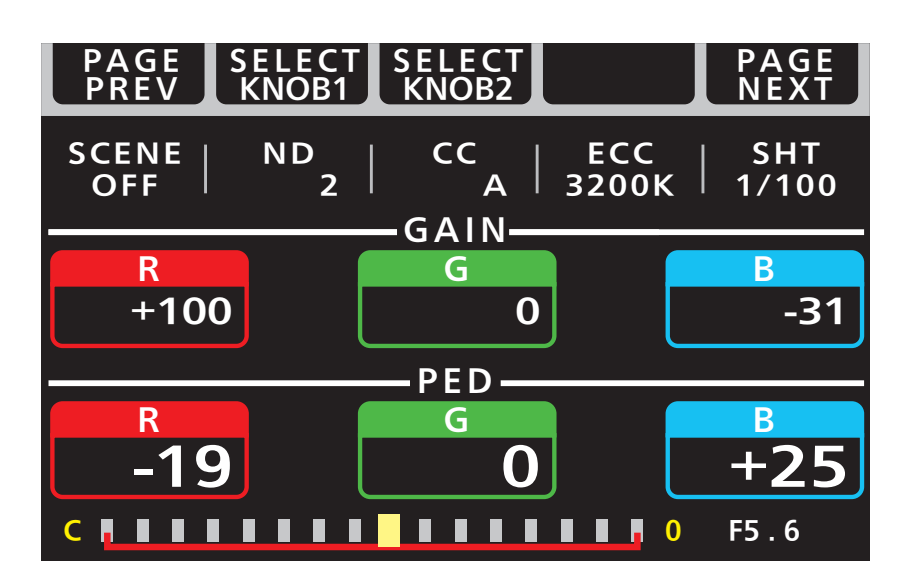

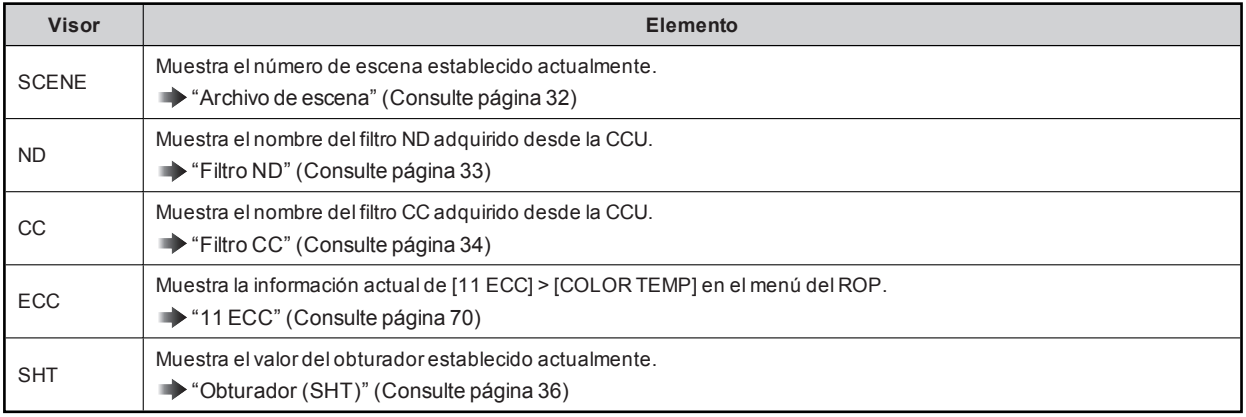

### **ASSIGN**

Muestra información de ASSIGN.

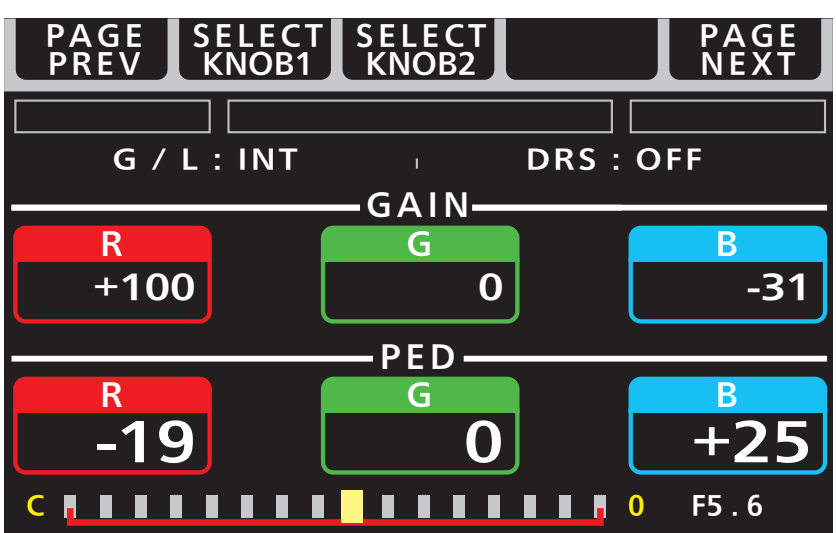

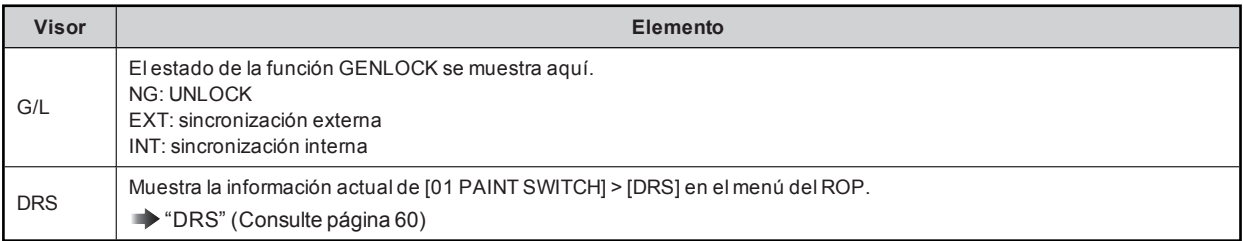

# Menú ROP

### Visualización de los menús

ElpanelLCD de la unidad puede utilizarse para controlarel menú del ROP (REMOTE OPERATION MENU).

El funcionamiento del menú del ROP esuna función que está activa cuando la unidad está conectada a una cámara o CCU.

Siga elprocedimiento que se indica a continuación para visualizarel menú del ROP. El menú del ROP se muestra en elpanelLCD (B)de la unidad.

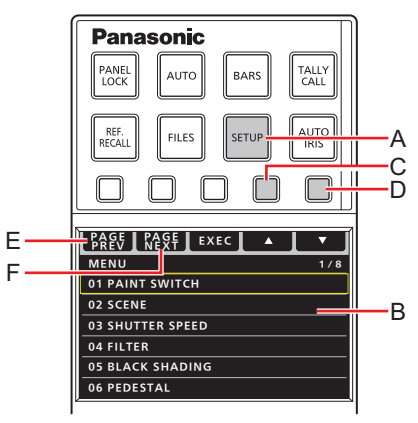

- **A. Botón [SETUP]**
- **B. Panel LCD**
- **C. botón función (mover el cursor hacia arriba)**
- **D. botón función (mover el cursor hacia abajo)**
- **E. PAGE PREV (desplácese a la página anterior del menú)**
- **F. PAGE NEXT (desplácese a la página siguiente del menú)**

#### **Procedimiento de operación**

**1. Pulse el botón [SETUP] (A).** 

El menú del ROP aparece en elpanelLCD (B).

- Si se pulsa elbotón de nuevo volverá a la pantalla de estado.
- **2. Utilice los botones de función (C, D, E y F) para seleccionar los elementos del menú.**  Puede seleccionar entre los siguientes elementos del menú.
	- · Para saber más sobre los procedimientos de operación del menú, consulte la siguiente página. "Operaciones básicas con menús" (Consulte página 47)
	- Para ver másdetalles sobre loselementosde ajuste de los menús, consulte la página siguiente.
		- "Lista del menú ROP" (Consulte página 49)

### Operaciones básicas con menús

#### **1. Pulse el botón [SETUP] (A).**

El menú aparece en elpanelLCD (B). (El cursorestá en la primera línea.)

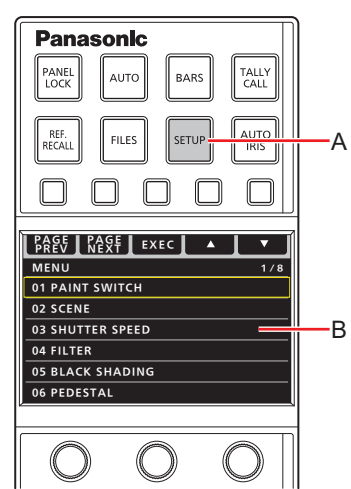

- A. Botón [SETUP]
- B. PanelLCD
- **2. Pulse el botón de función (C) o el botón de función (D) para mover el cursor.**

Puede navegar por las páginas del menú con el botón de función PAGE PREV (E) y con el botón de función PAGE NEXT (F). También puede cambiar la página del menú desplazando el cursora la fila superioro inferior.

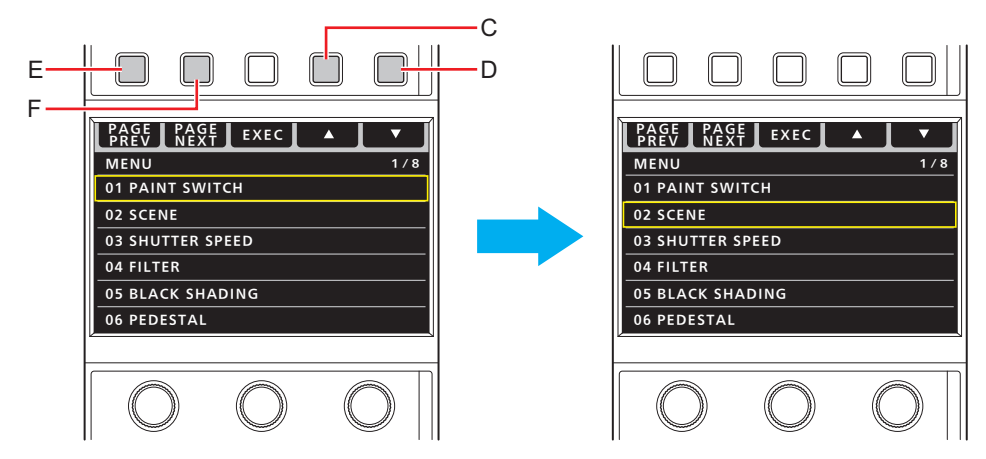

- C.  $\triangle$  botón función (mover el cursor hacia arriba)
- D.  $\nabla$  botón función (mover el cursor hacia abajo)
- E. Botón de función PAGE PREV (desplácese a la página anterior)
- F. Botón de función PAGE NEXT (desplácese a la página siguiente)
- **3. Pulse el botón de función EXEC (G) para visualizar el menú.**  (A continuación se muestra elejemplo de [BLACK SHADING].)

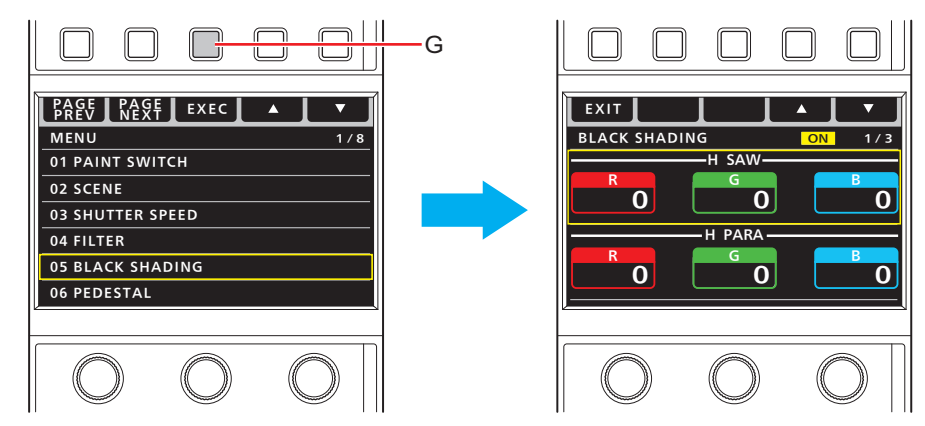

- G. Botón de función EXEC (seleccione menú)
- 4. Pulse el botón de función  $\triangle$  (C) o el botón de función  $\triangledown$  (D) para mover el cursor hacia la fila que con**tenga las configuraciones que quiere modificar.**

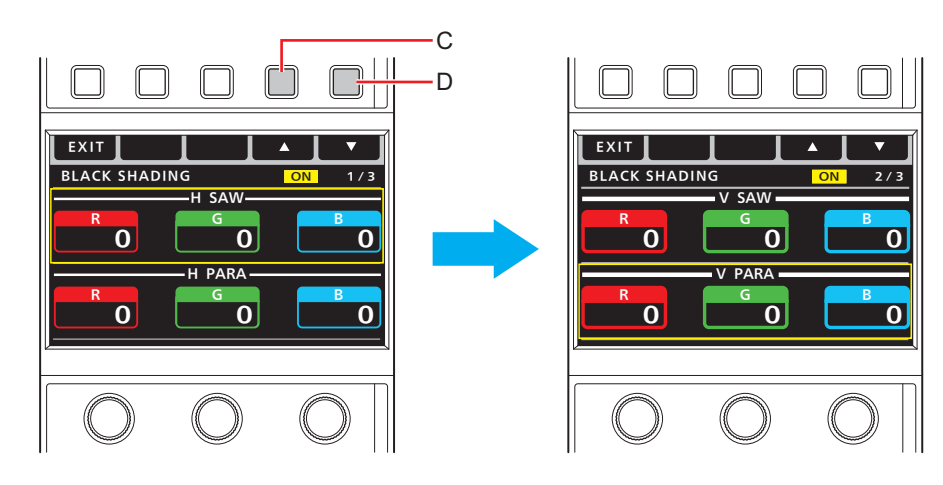

- C.  $\triangle$  botón función (mover el cursor hacia arriba)
- $D. \quad \nabla$  botón función (mover el cursor hacia abajo)
- **5. Gire los diales de operación del menú (H) para seleccionar los elementos.**  Gire eldiala la misma posición que cada elemento de la pantalla.

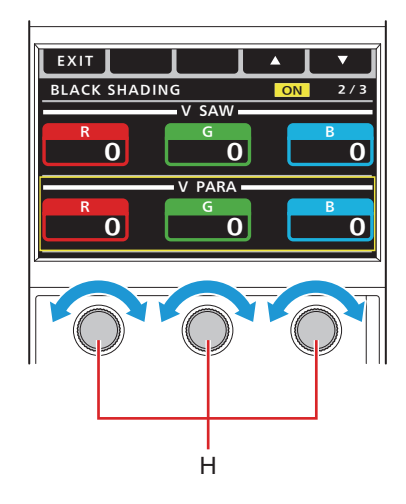

H. Dialesde operación del menú

#### **Otras operaciones con menús**

**Volver a la pantalla de selección del menú**

**1. Pulse el botón de función EXIT (I).** 

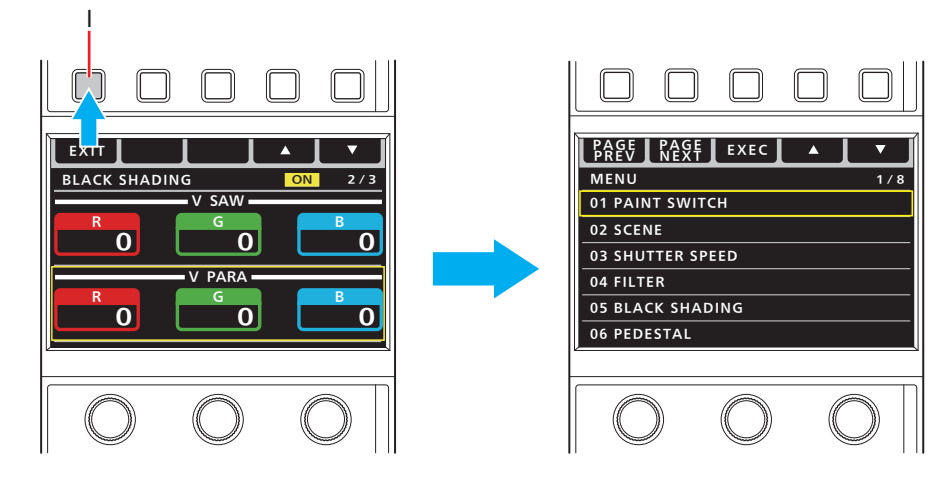

I. Botón de función EXIT (regresara la pantalla de selección de menú)

# Lista del menú ROP

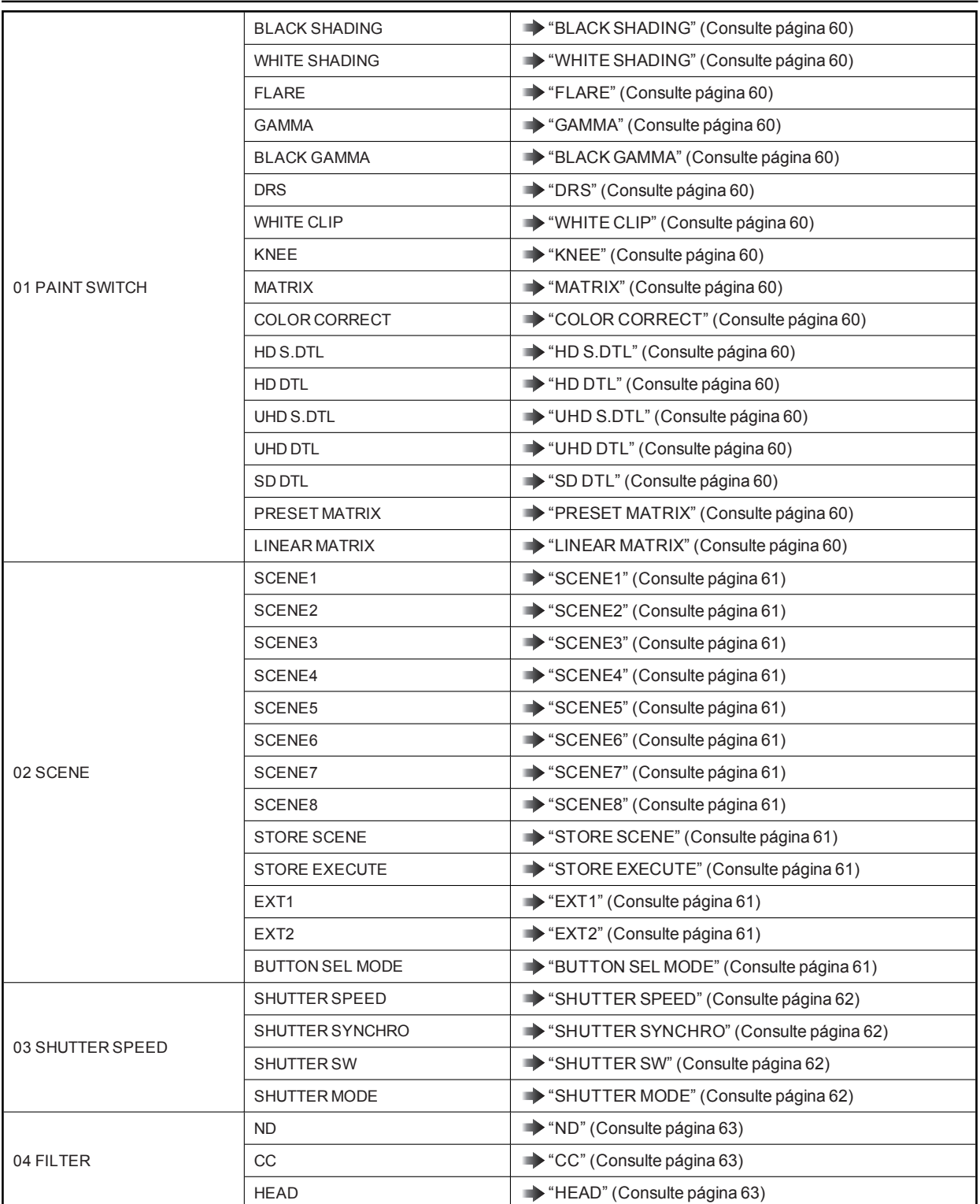

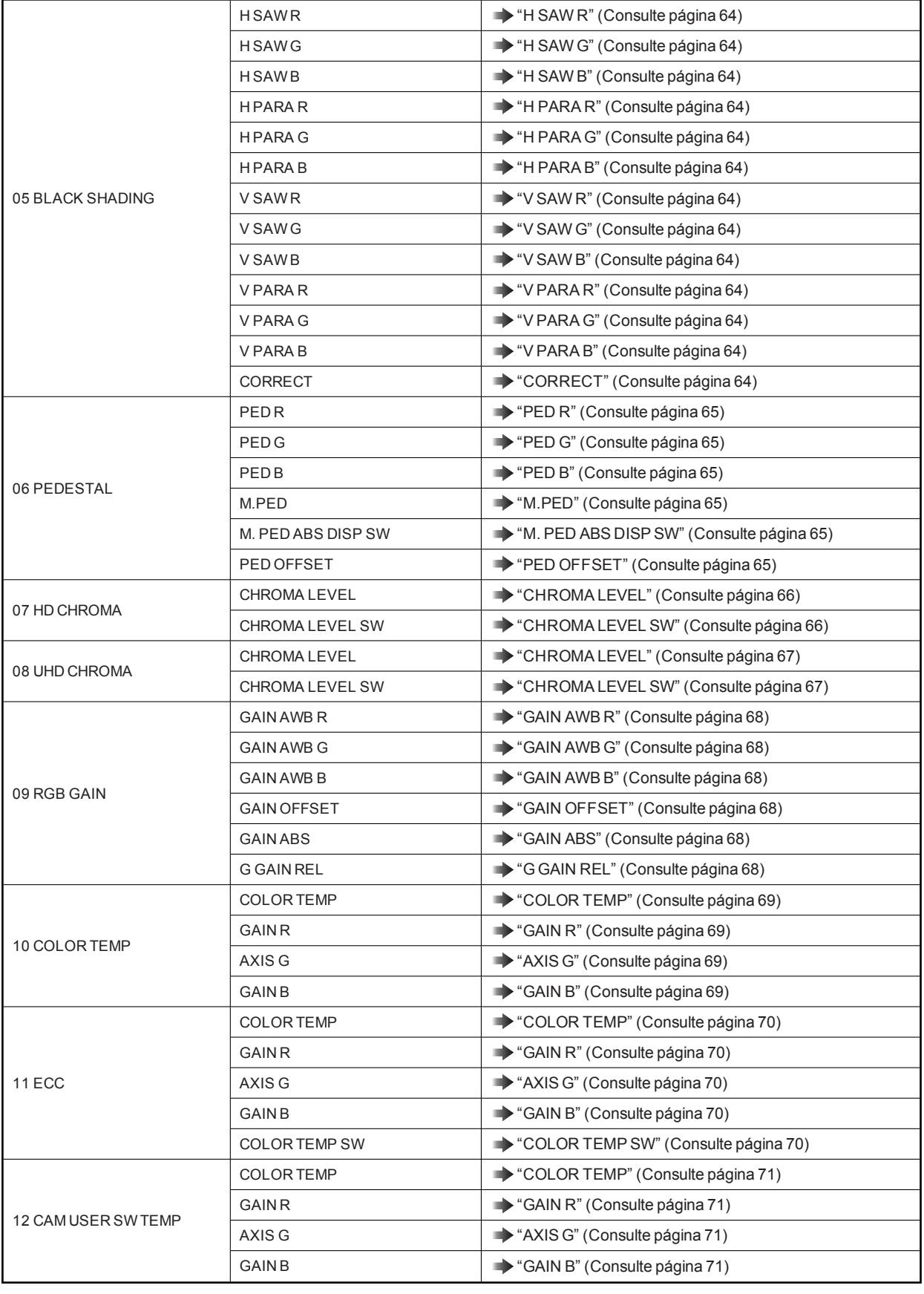

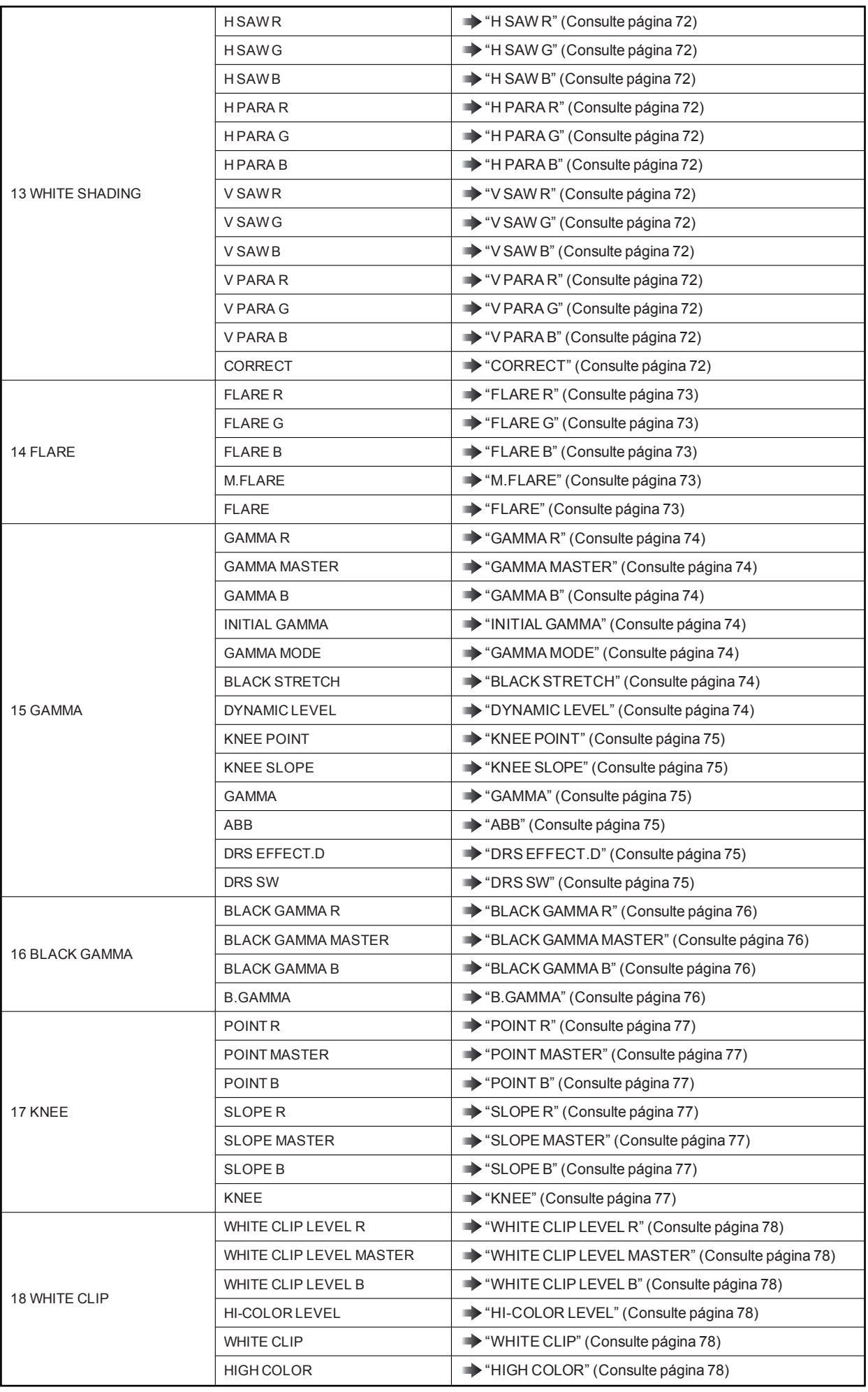

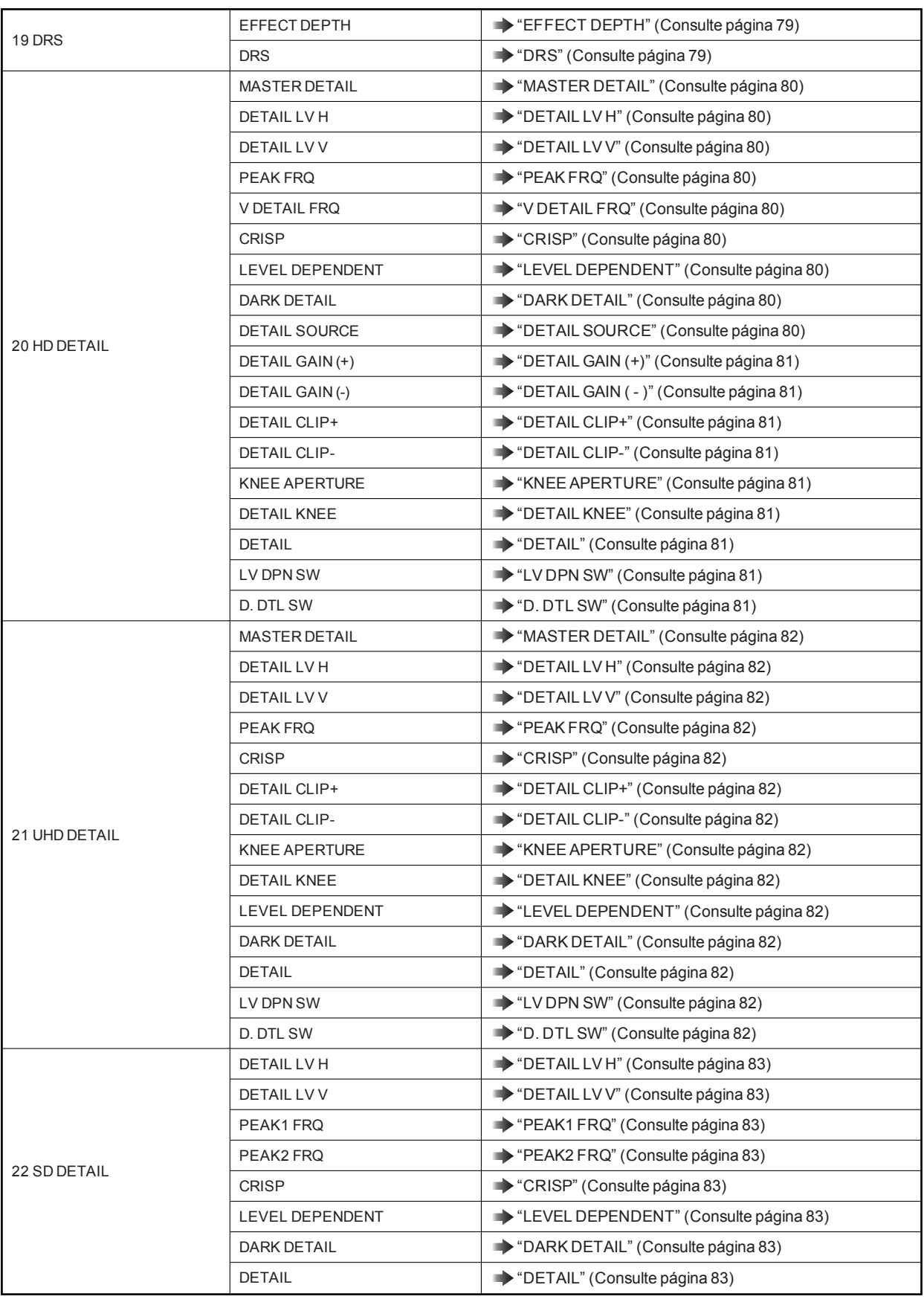

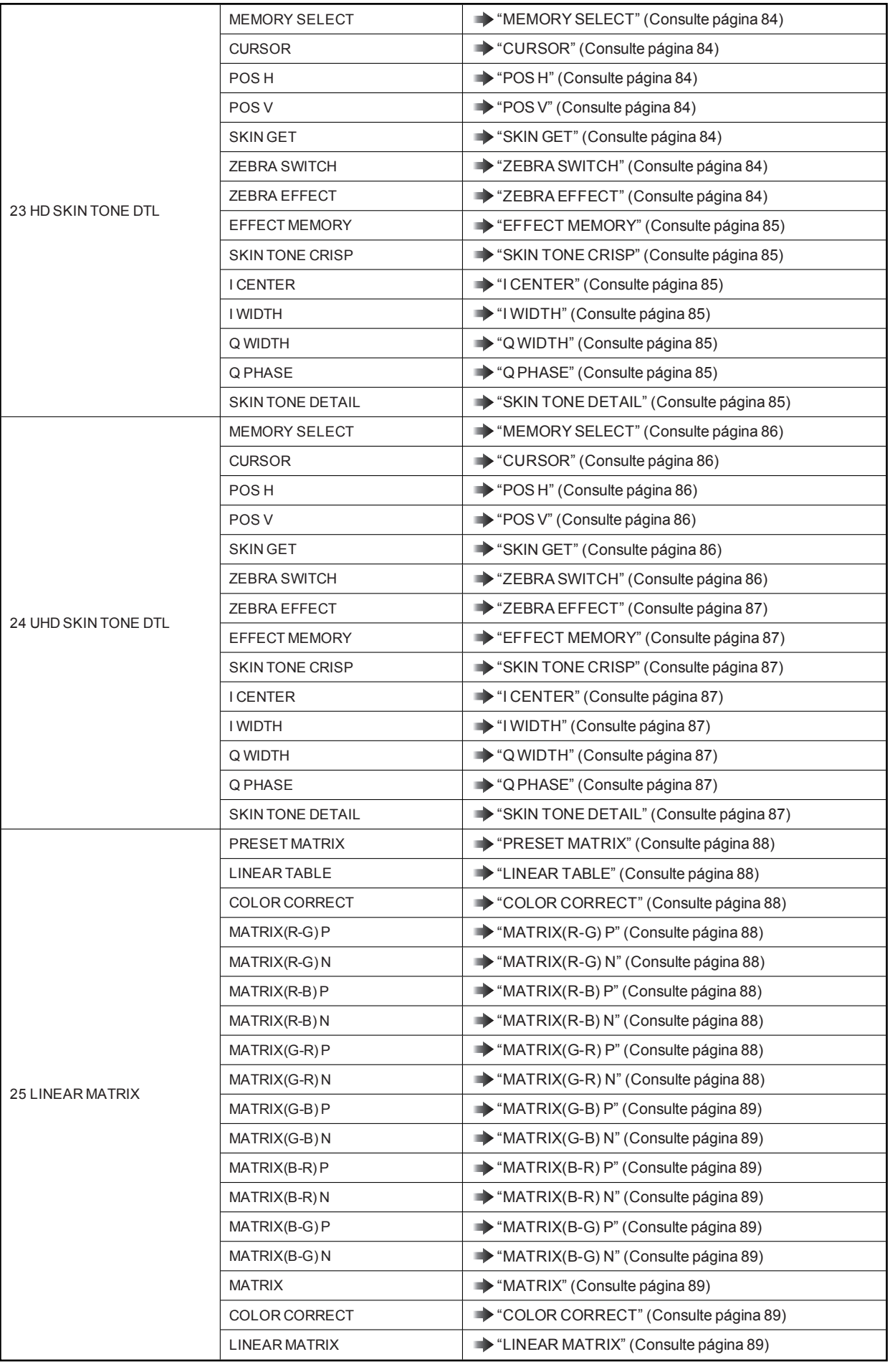

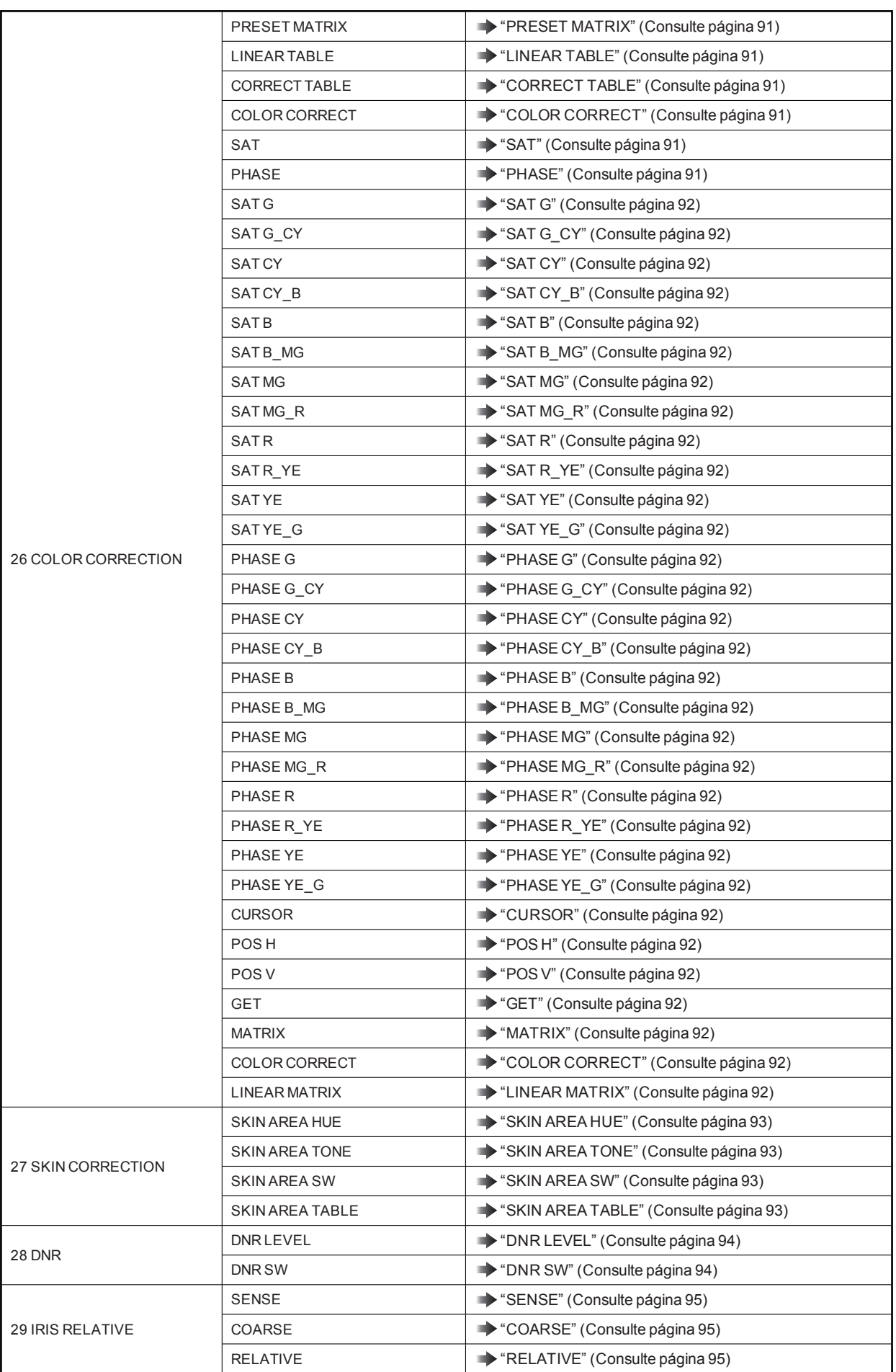

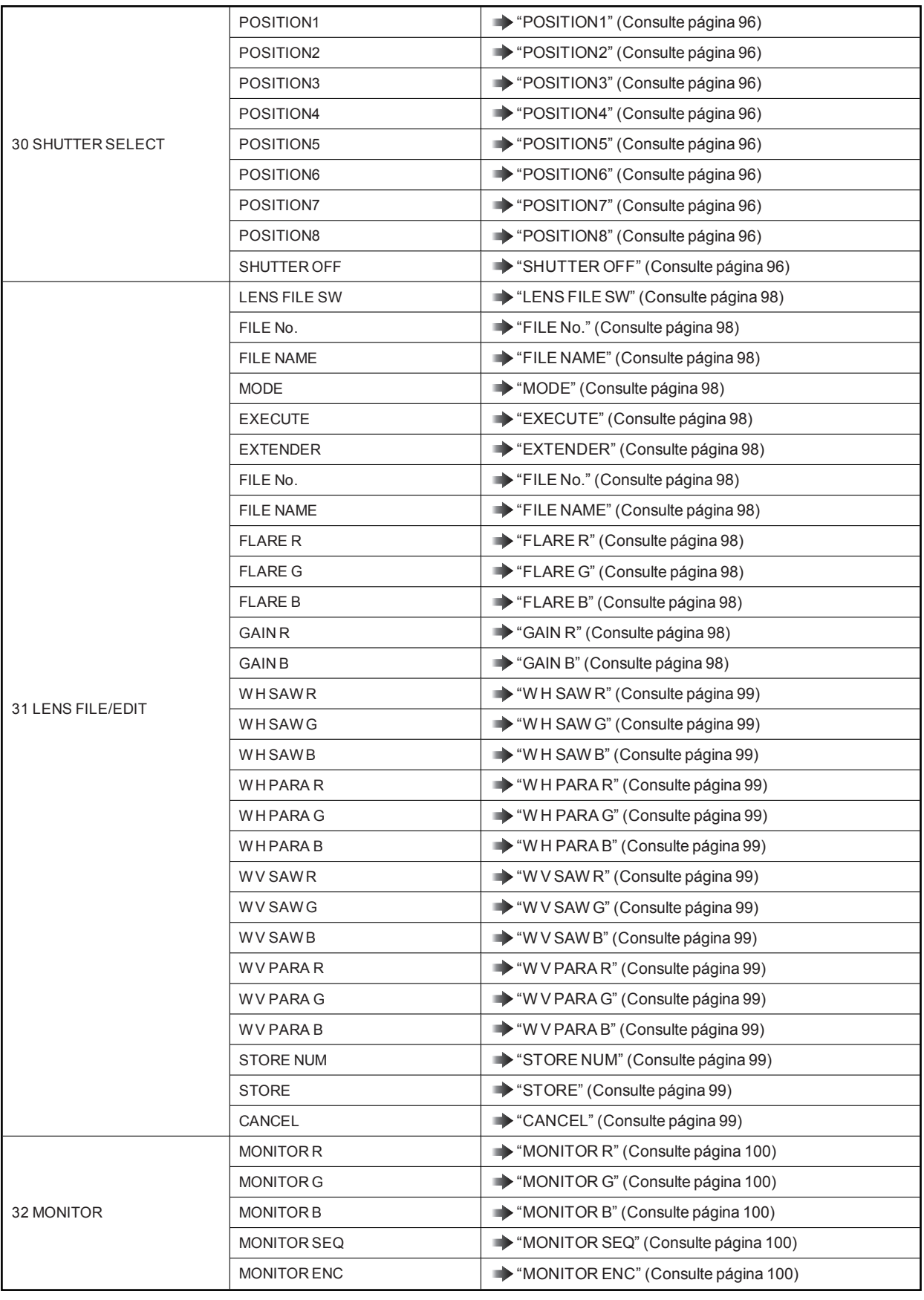

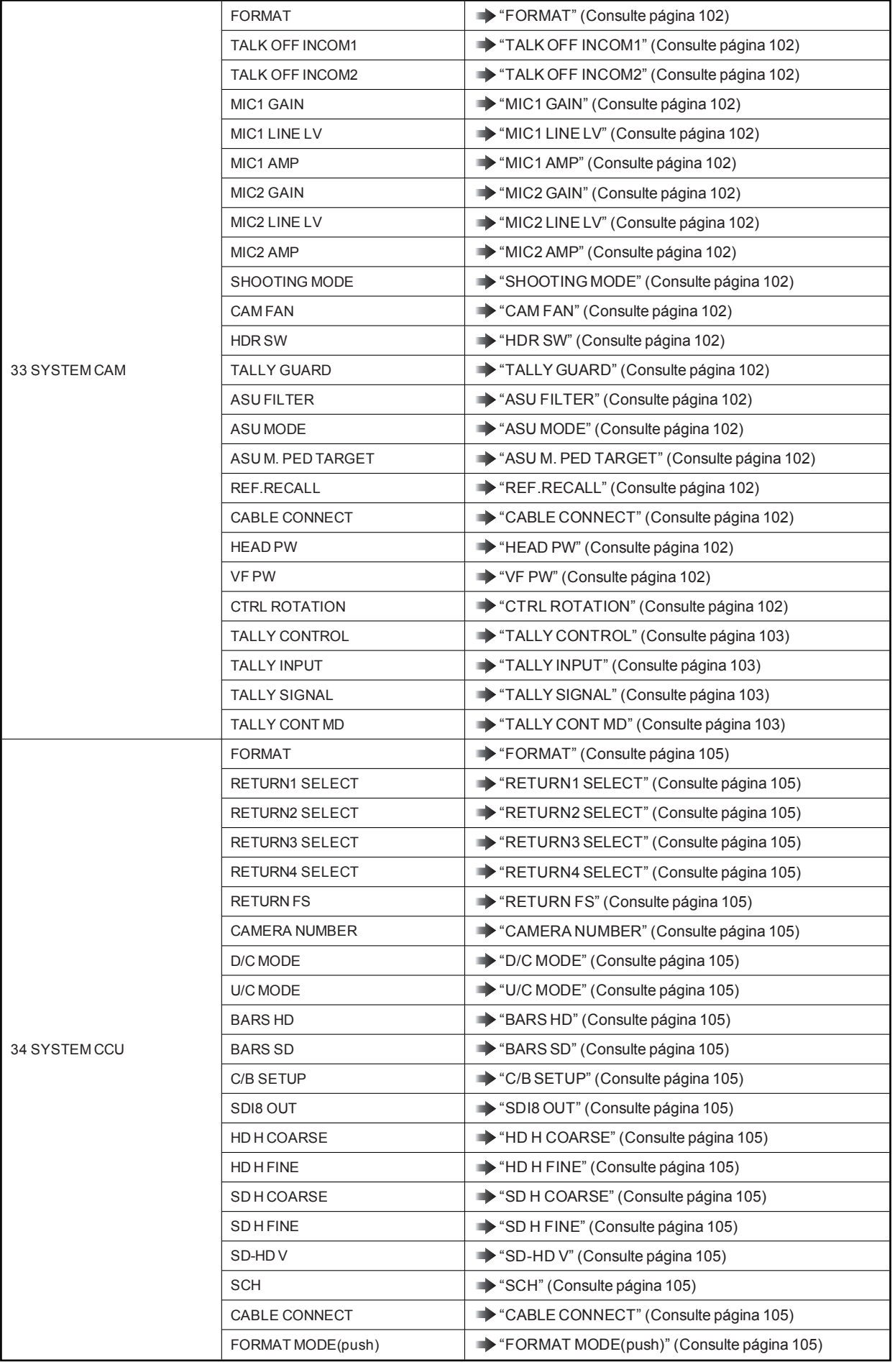

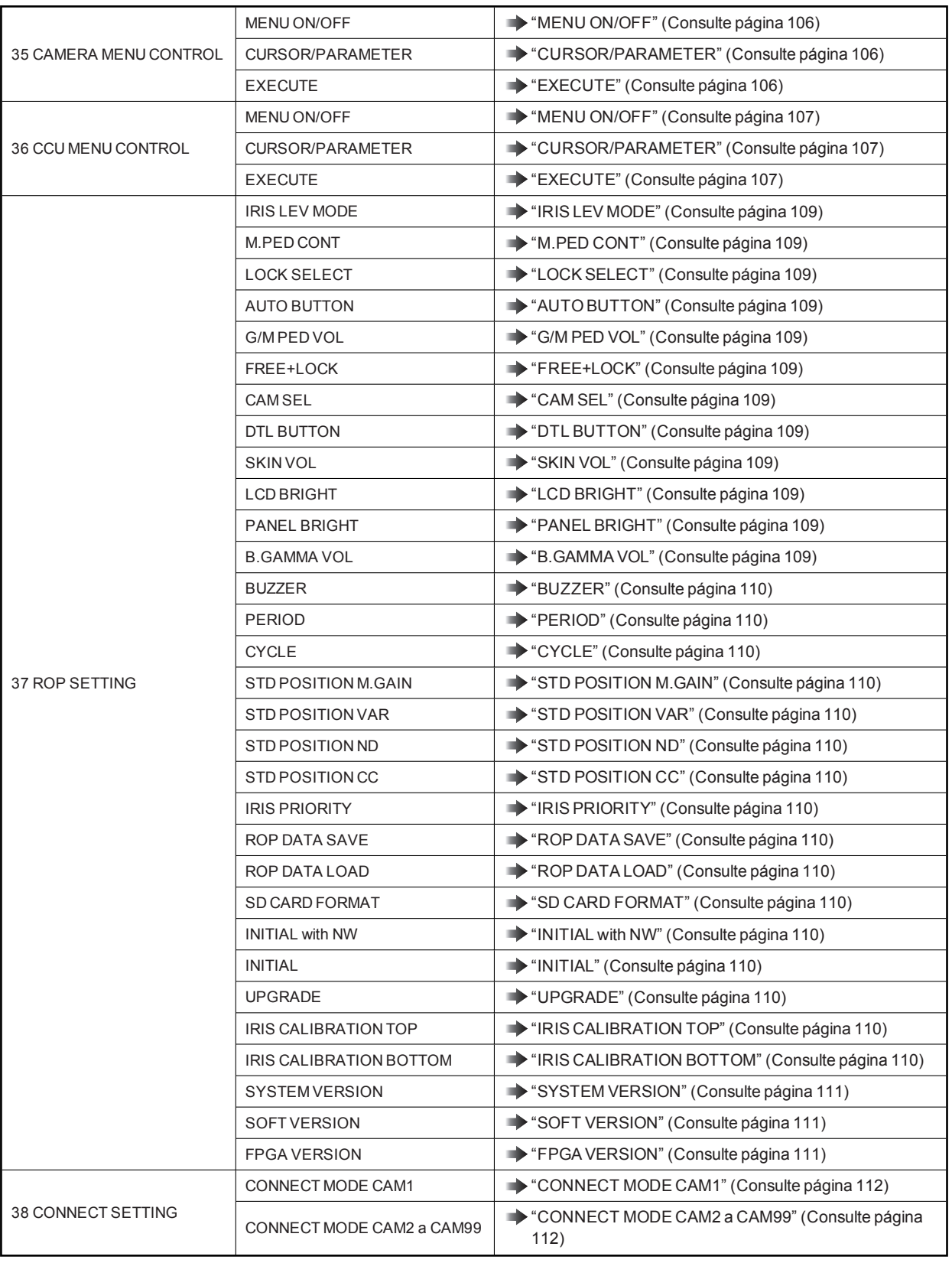

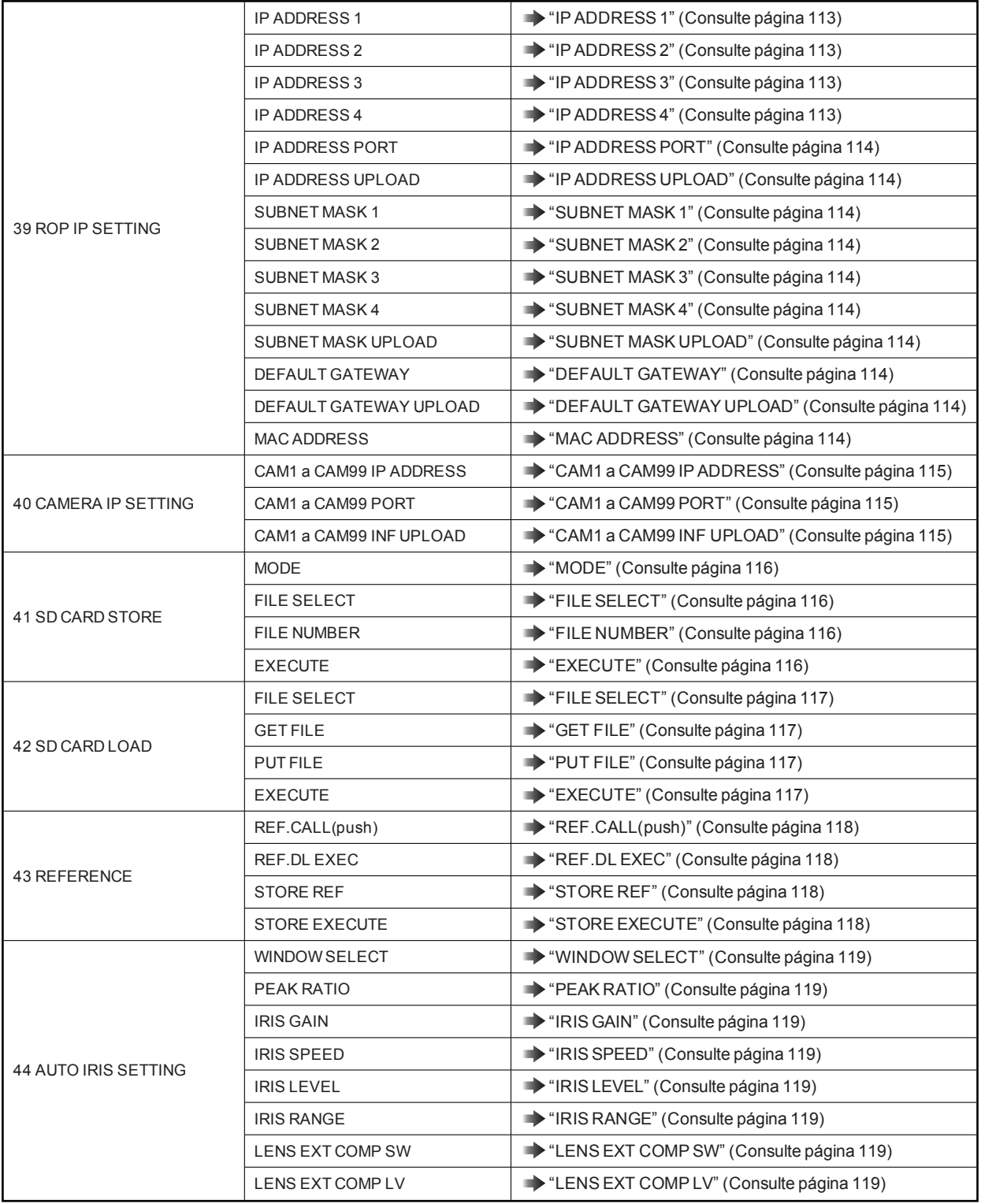

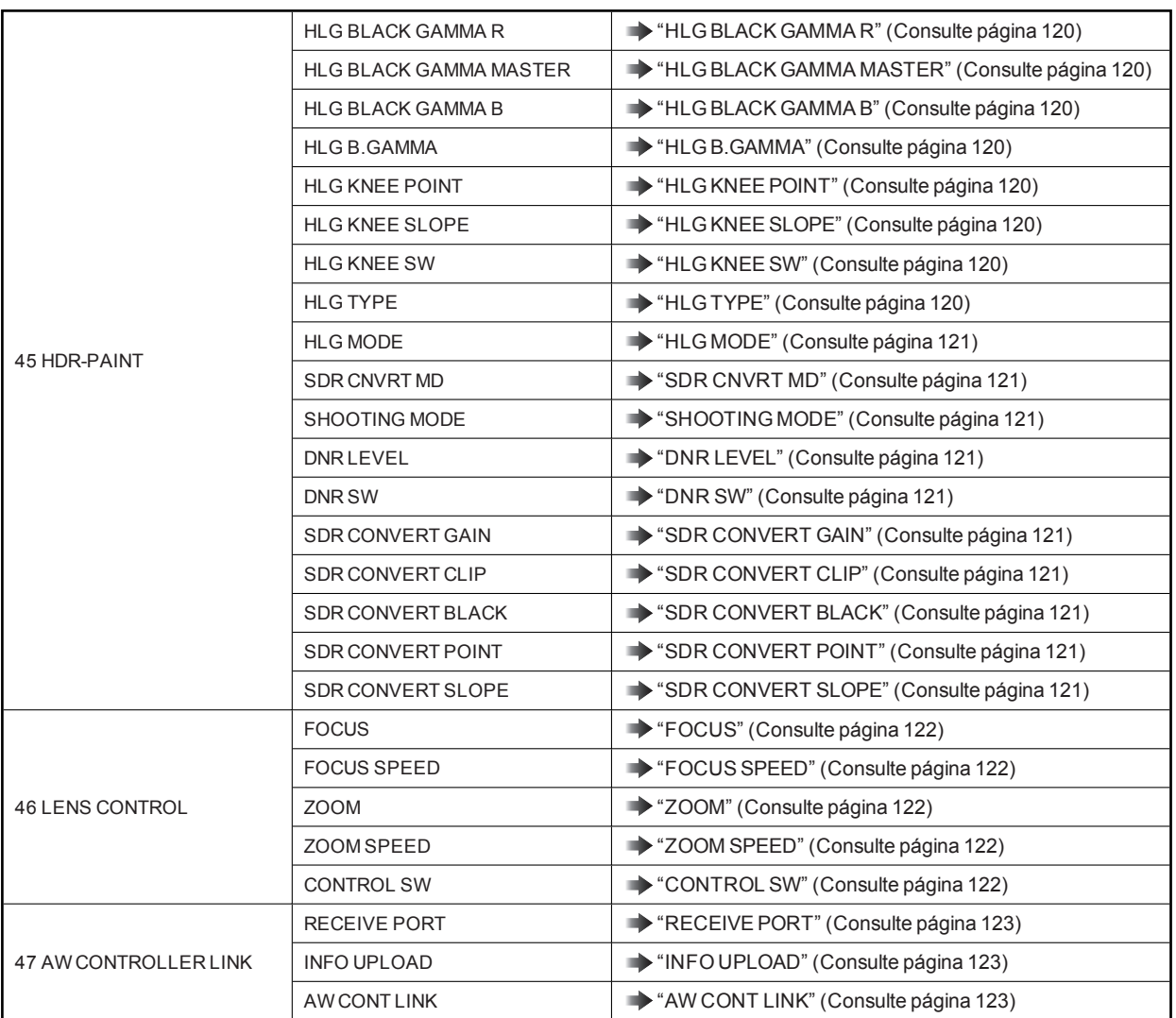

# 01 PAINT SWITCH

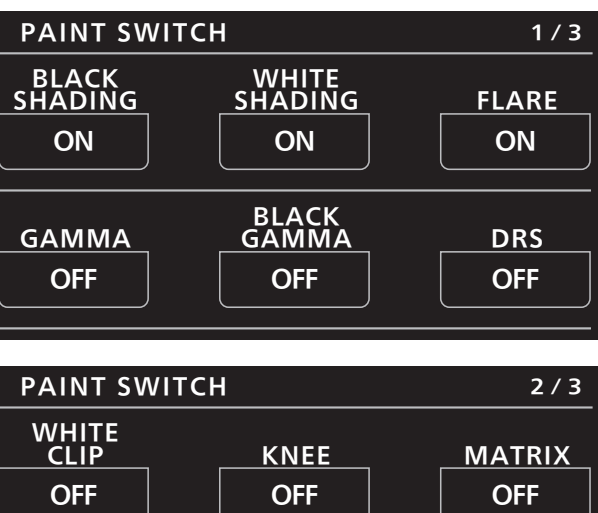

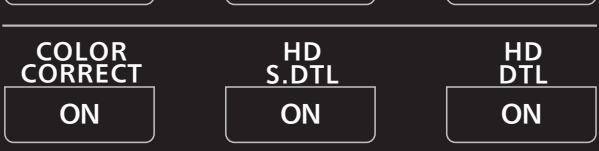

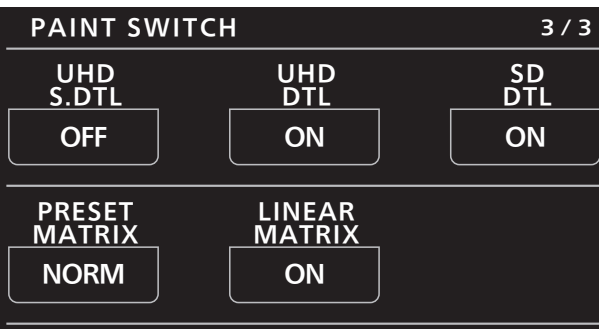

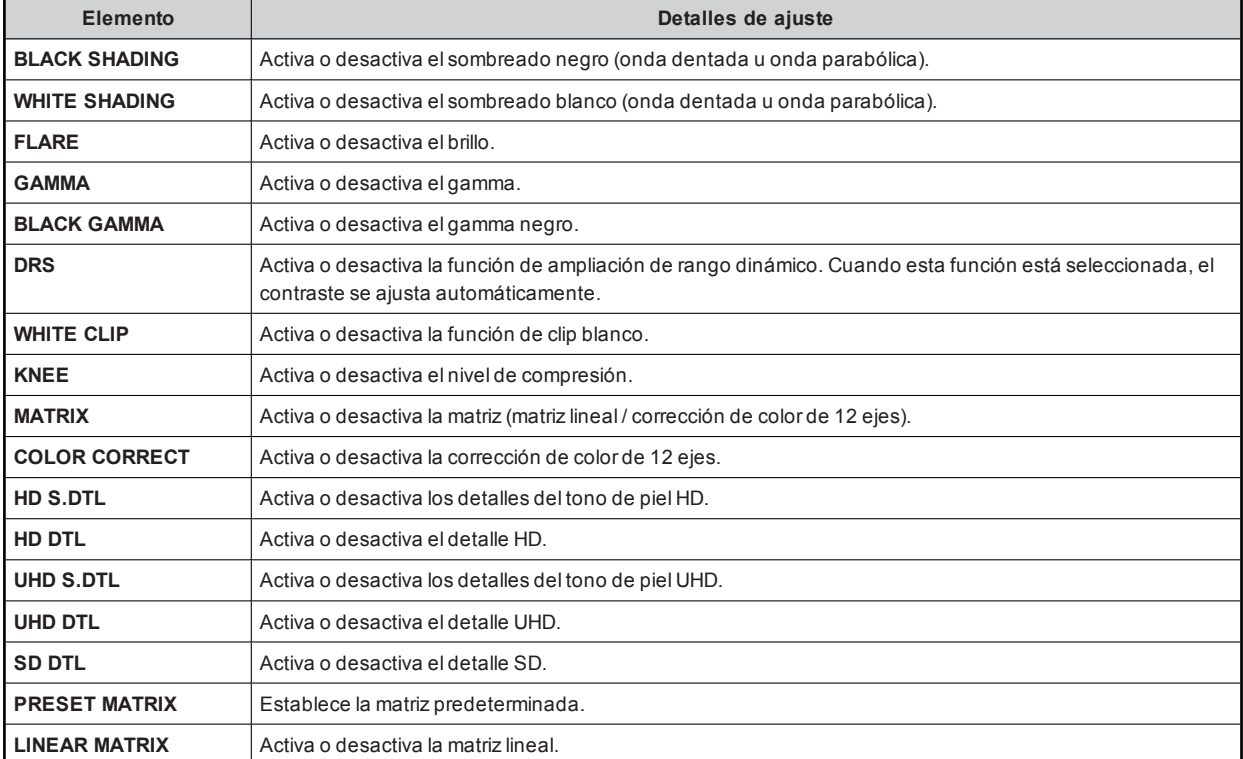

### 02 SCENE

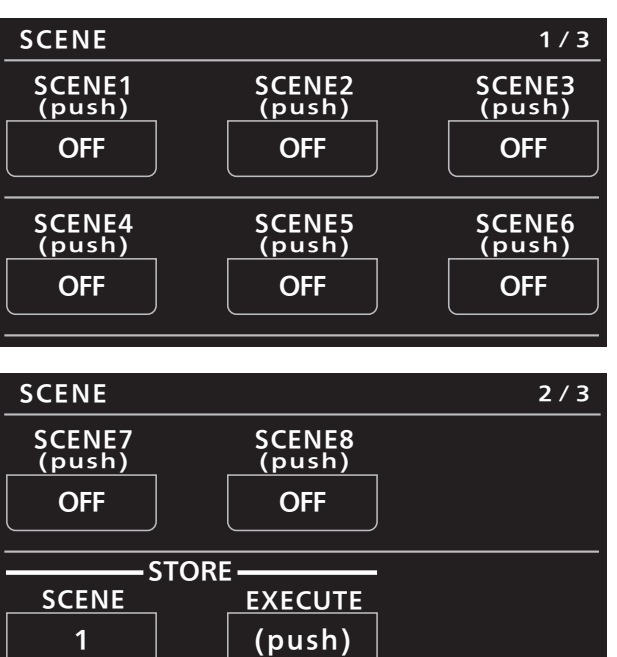

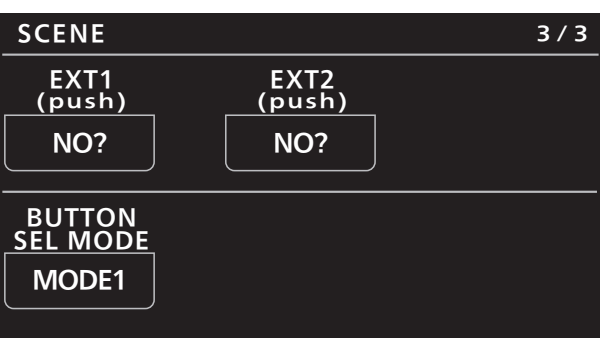

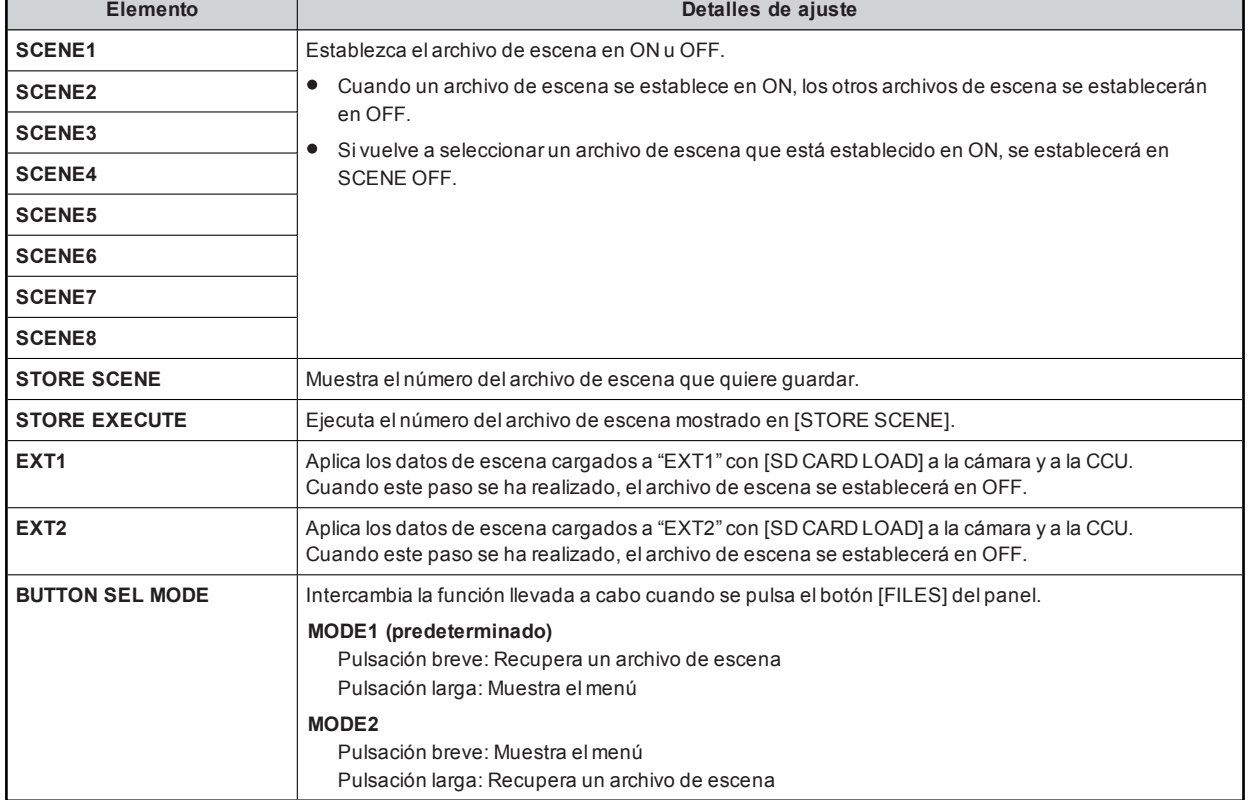

### 03 SHUTTER SPEED

Los valores de ajuste variarán dependiendo de la cámara conectada.

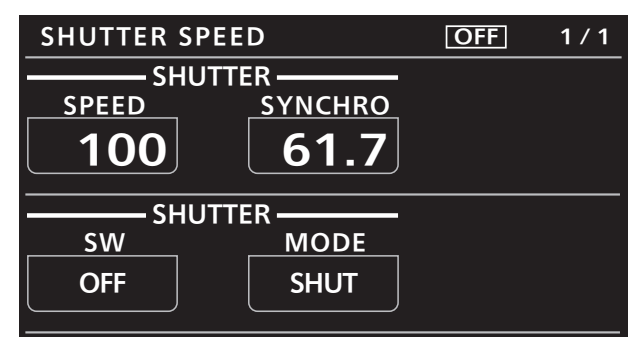

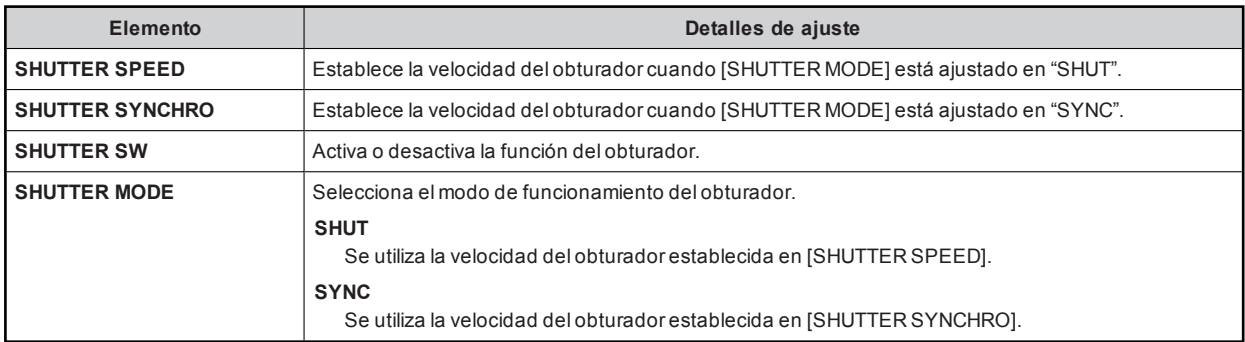

### 04 FILTER

Los valores de ajuste variarán dependiendo de la cámara conectada.

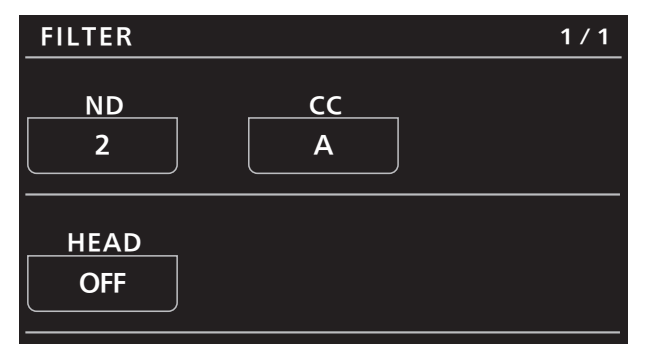

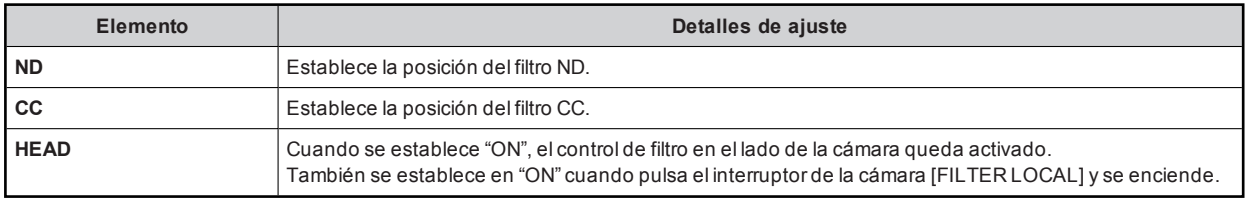

### 05 BLACK SHADING

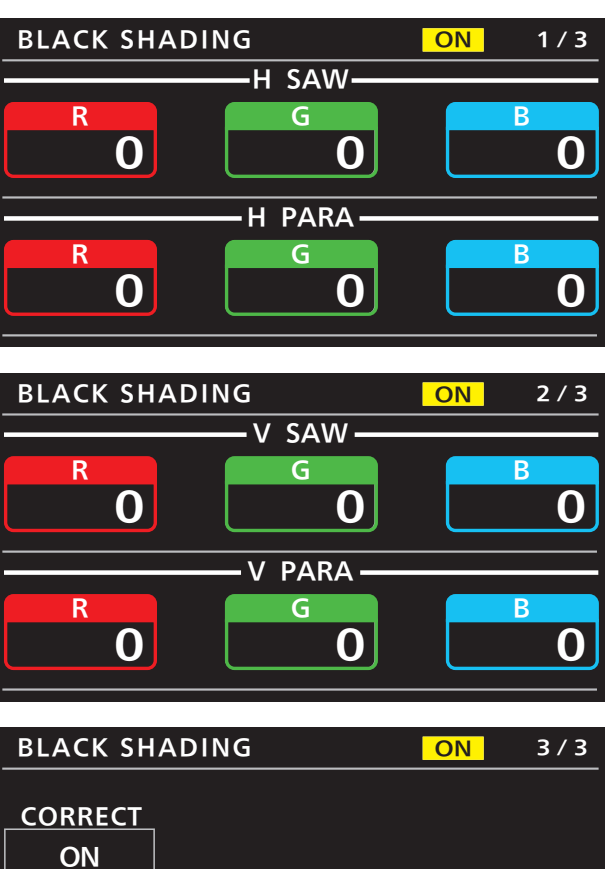

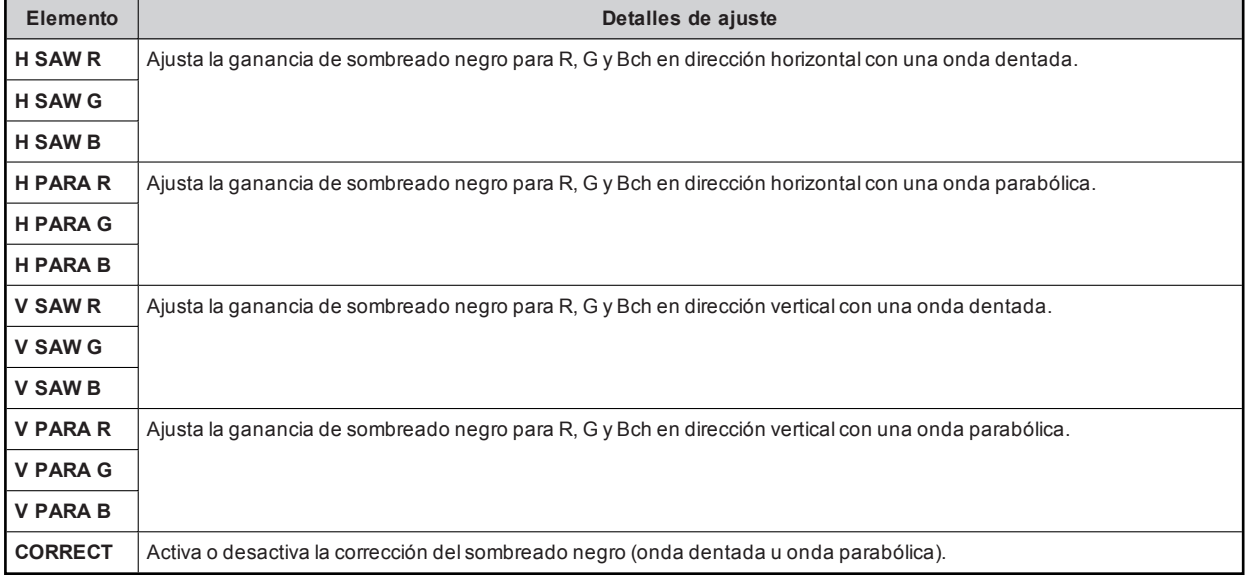

# 06 PEDESTAL

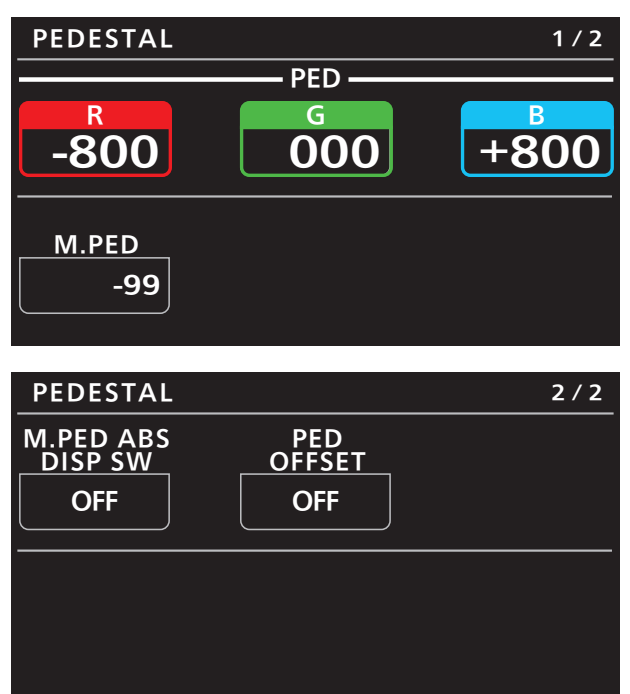

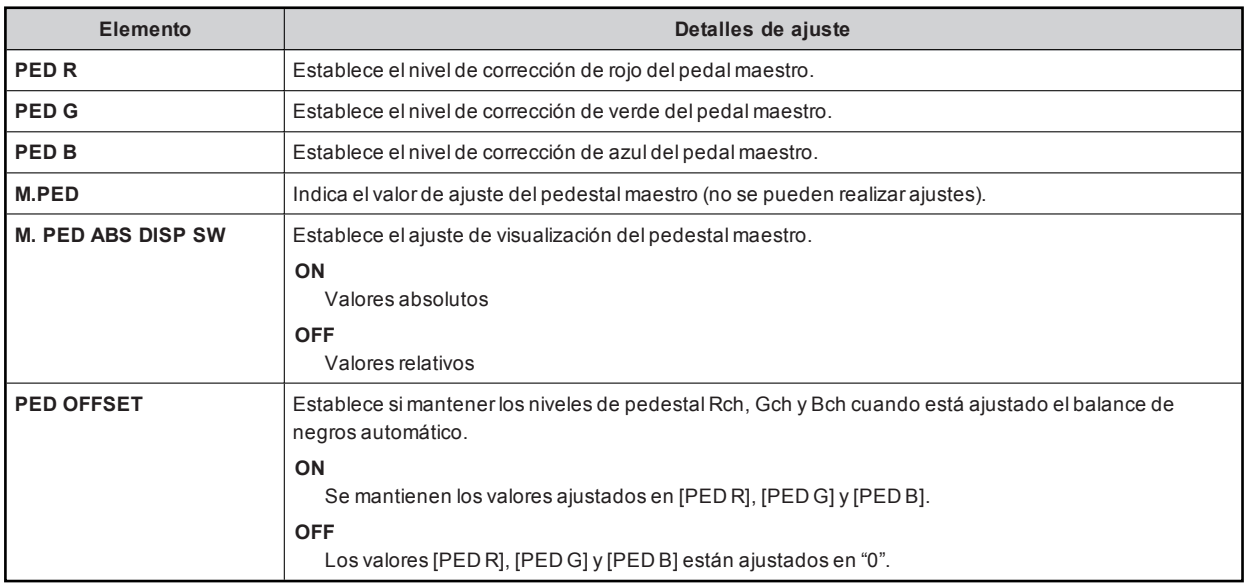

### 07 HD CHROMA

Los valores de ajuste variarán dependiendo de la cámara conectada.

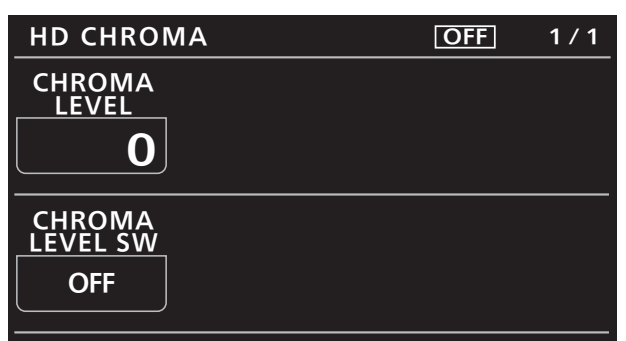

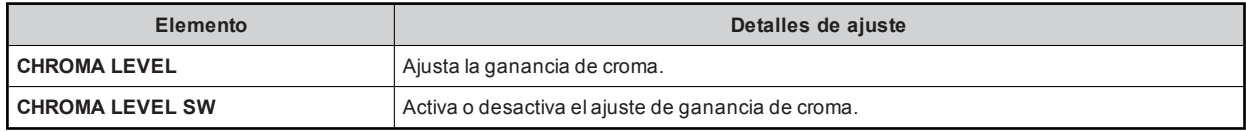

### 08 UHD CHROMA

Los valores de ajuste variarán dependiendo de la cámara conectada.

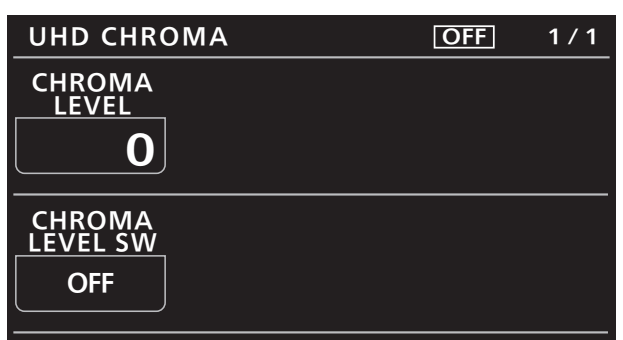

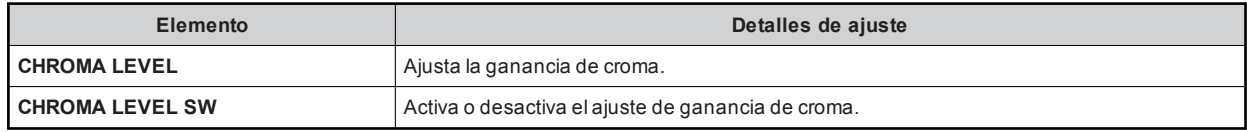

### 09 RGB GAIN

Los valores de ajuste variarán dependiendo de la cámara conectada.

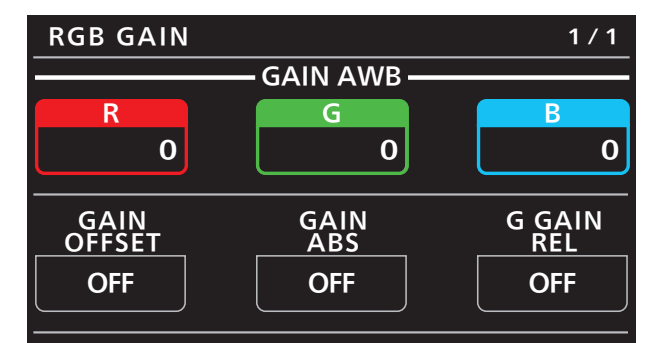

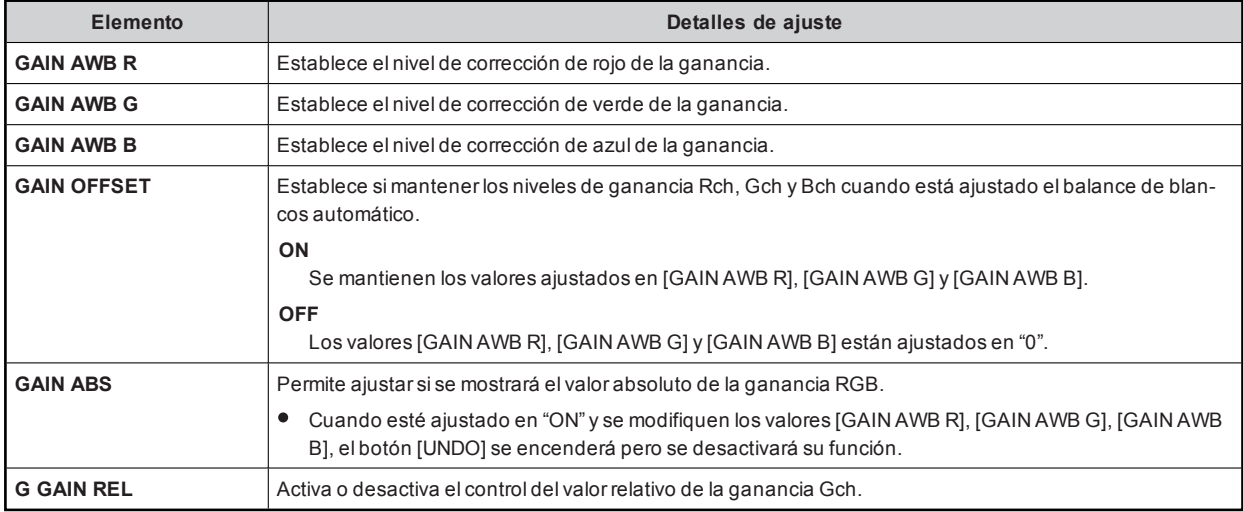

# 10 COLOR TEMP

Los valores de ajuste variarán dependiendo de la cámara conectada.

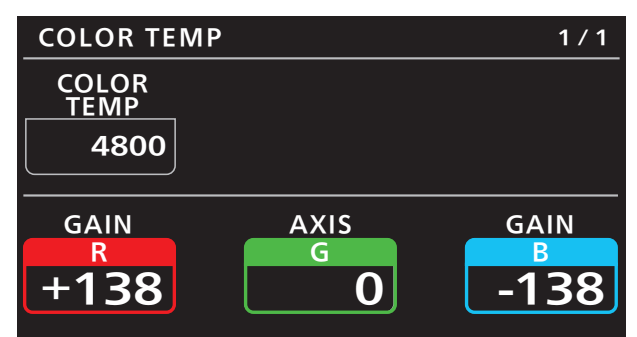

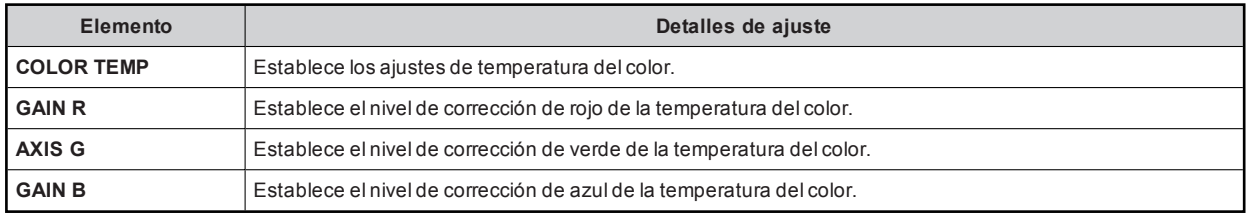

# 11 ECC

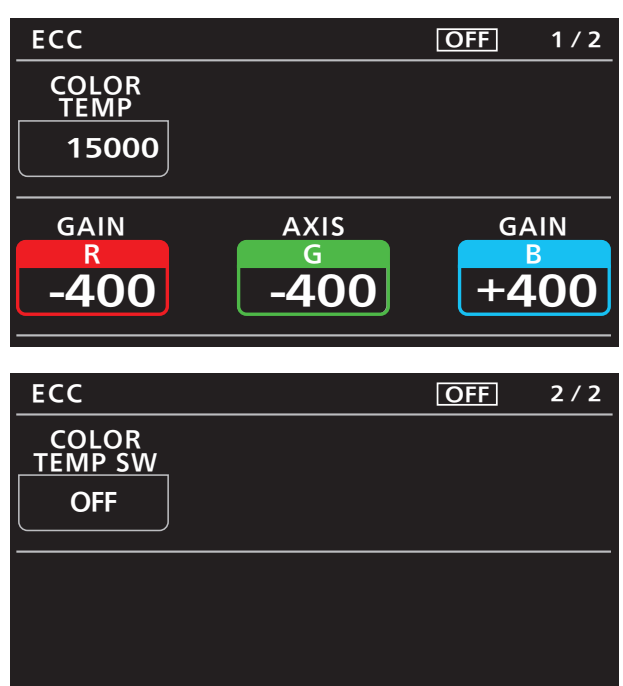

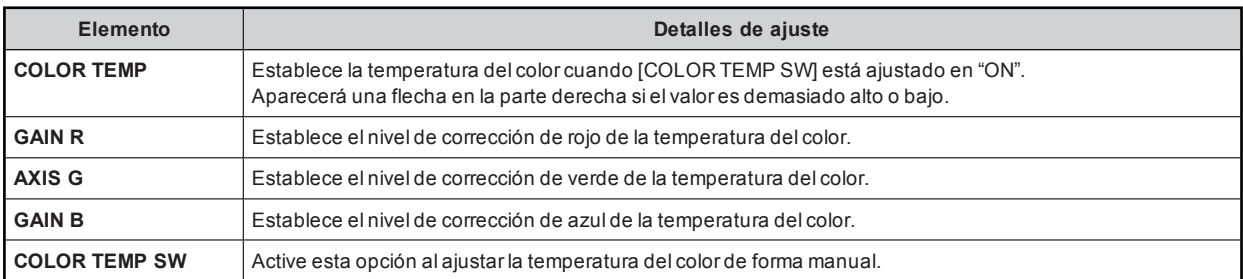

# 12 CAM USER SW TEMP

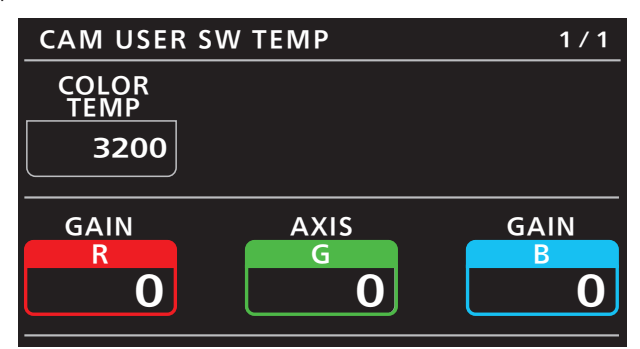

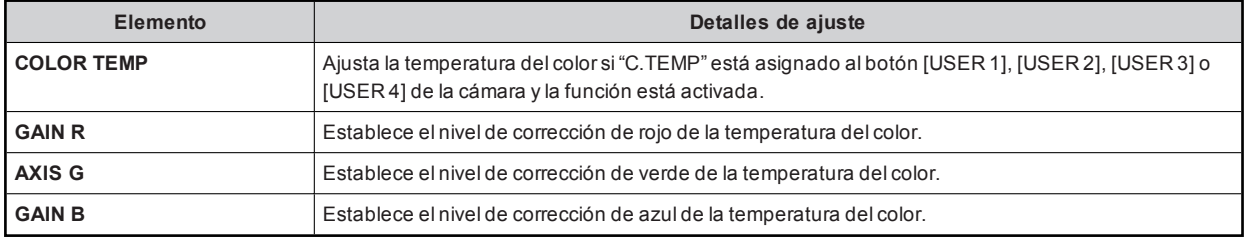

### 13 WHITE SHADING

Los valores de ajuste variarán dependiendo de la cámara conectada.

**OFF** 

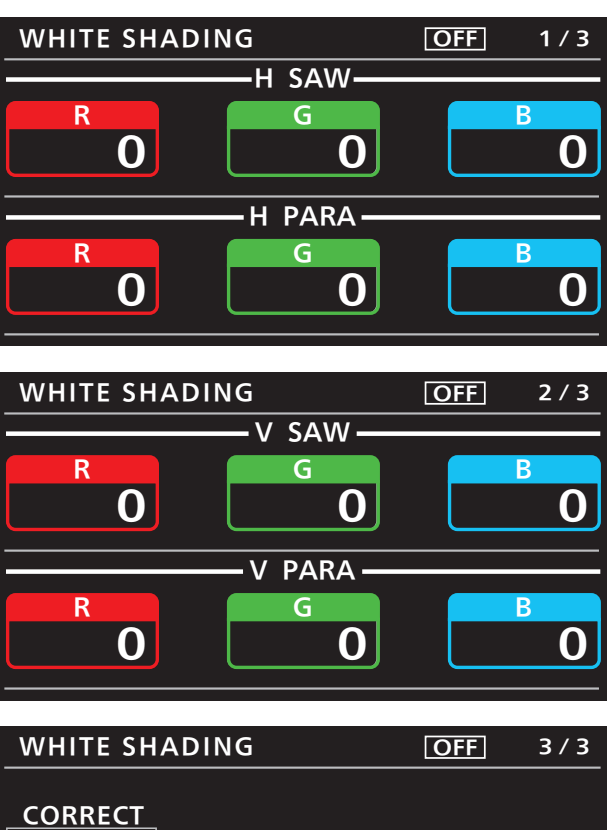

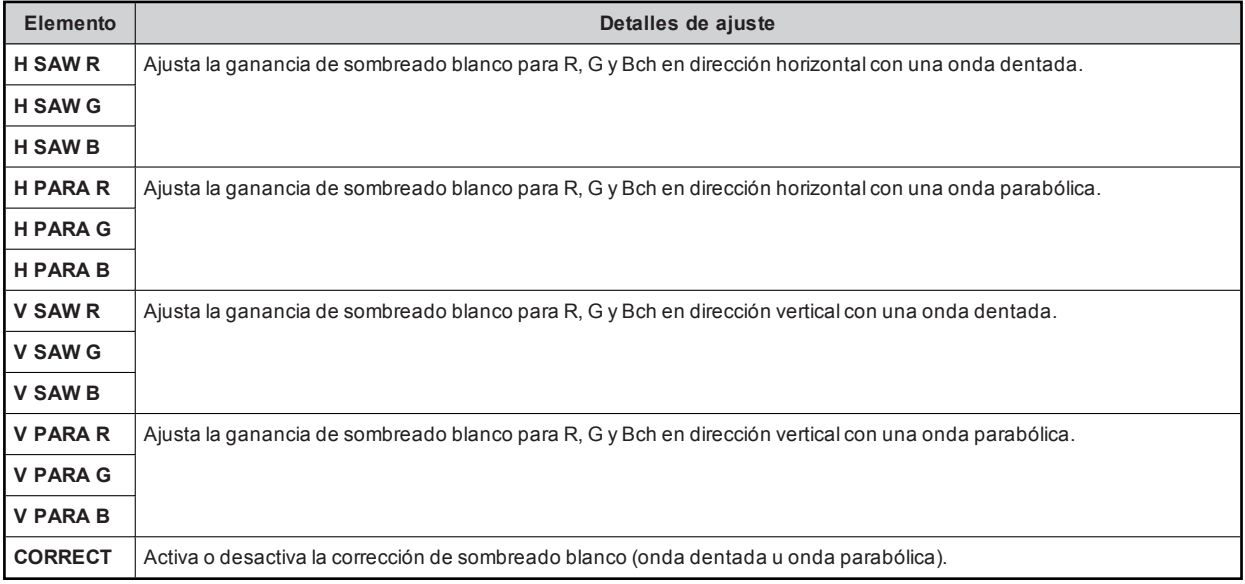
## 14 FLARE

Los valores de ajuste variarán dependiendo de la cámara conectada.

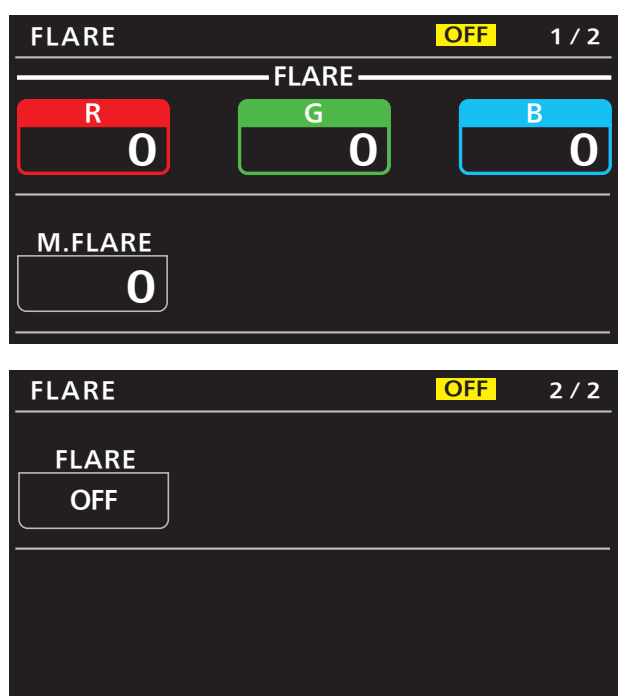

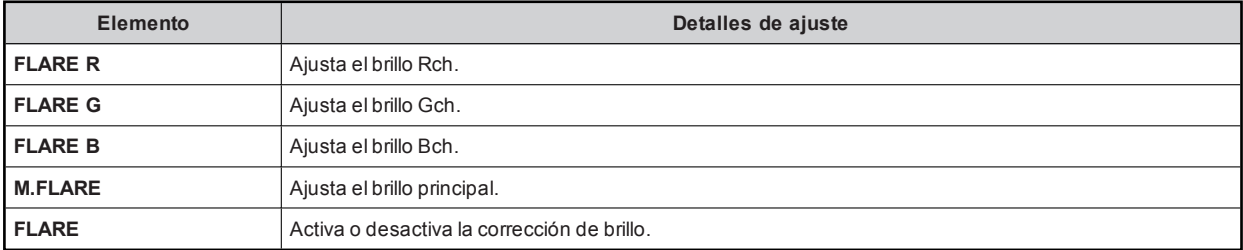

## 15 GAMMA

Los valores de ajuste variarán dependiendo de la cámara conectada.

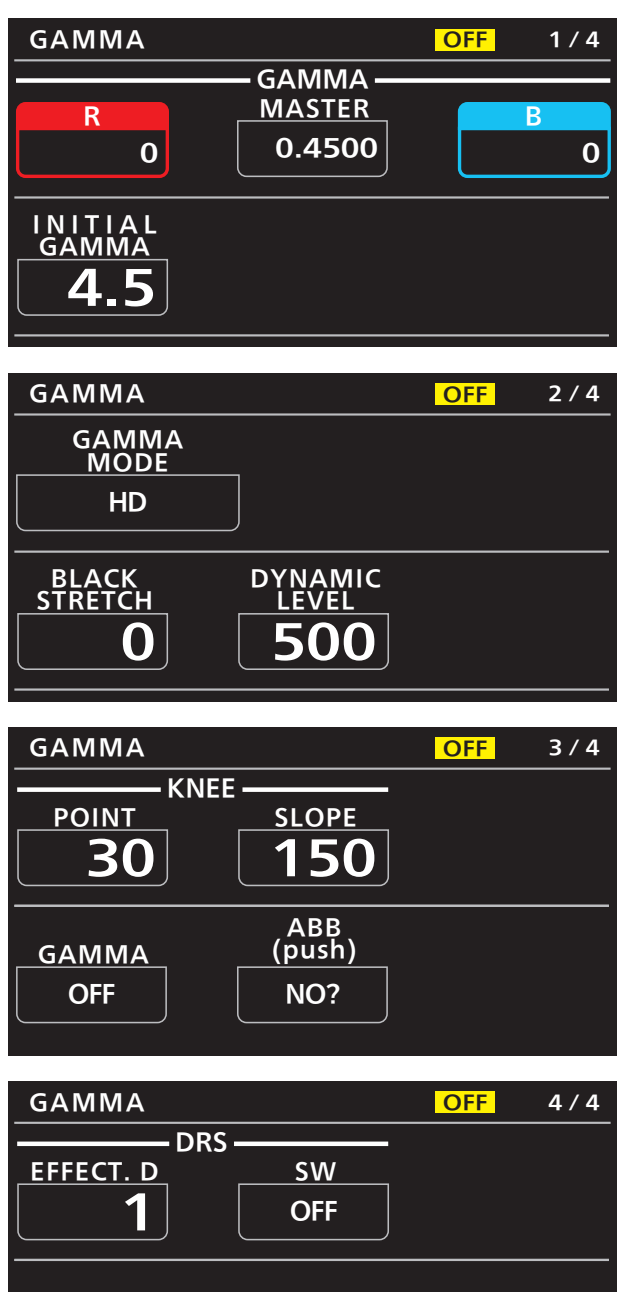

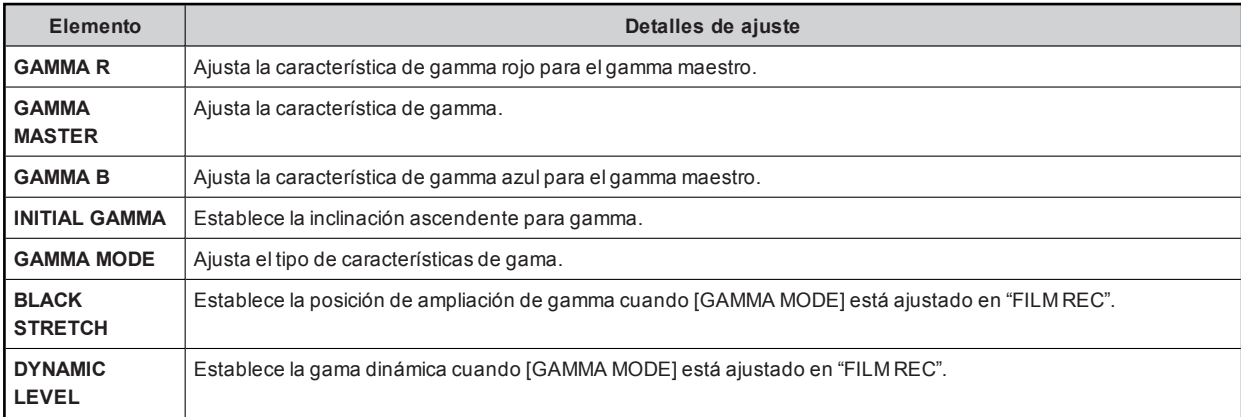

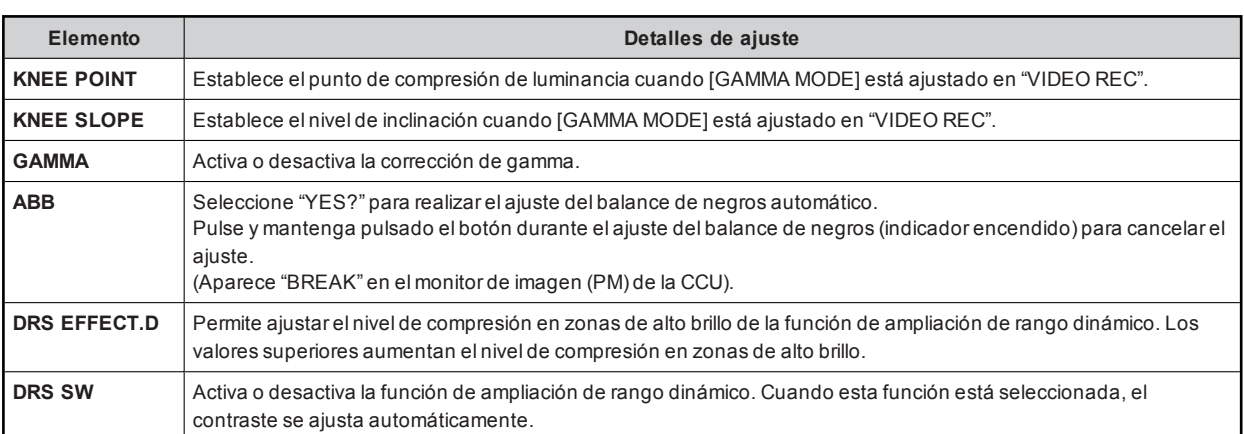

# 16 BLACK GAMMA

Los valores de ajuste variarán dependiendo de la cámara conectada.

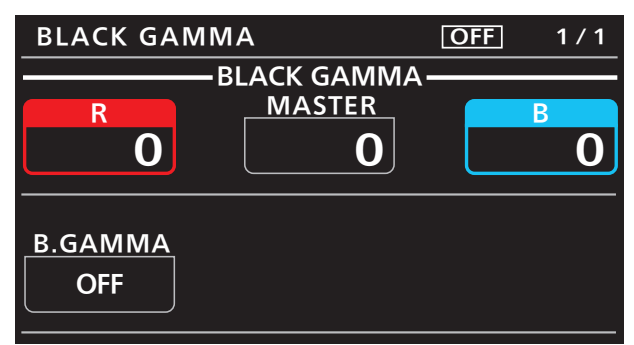

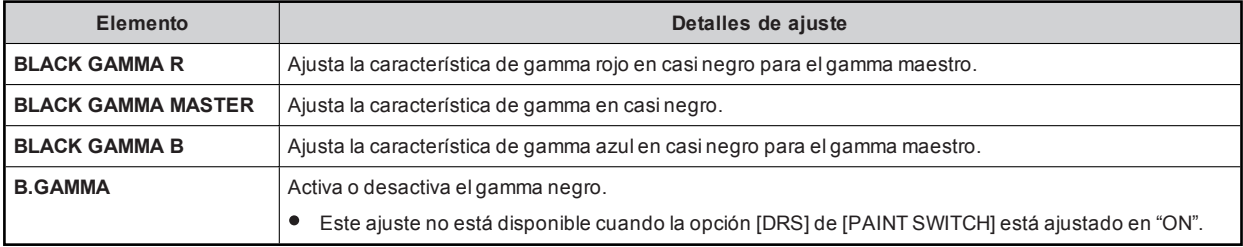

## 17 KNEE

Los valores de ajuste variarán dependiendo de la cámara conectada.

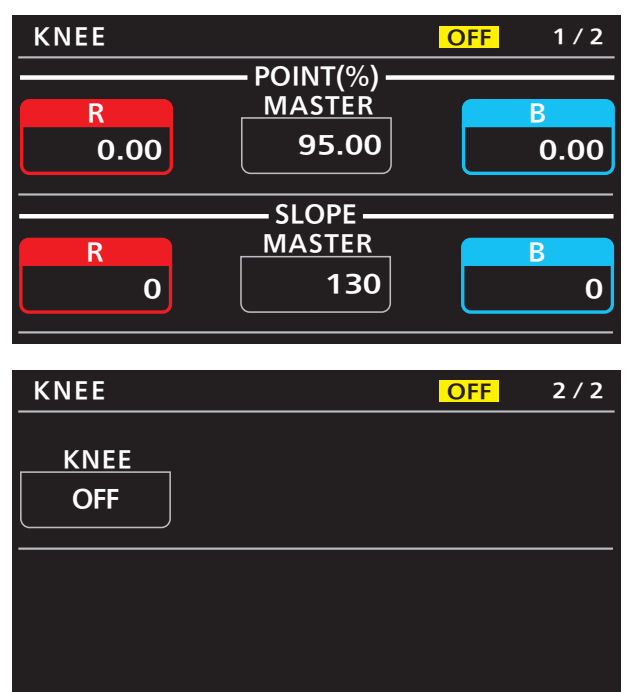

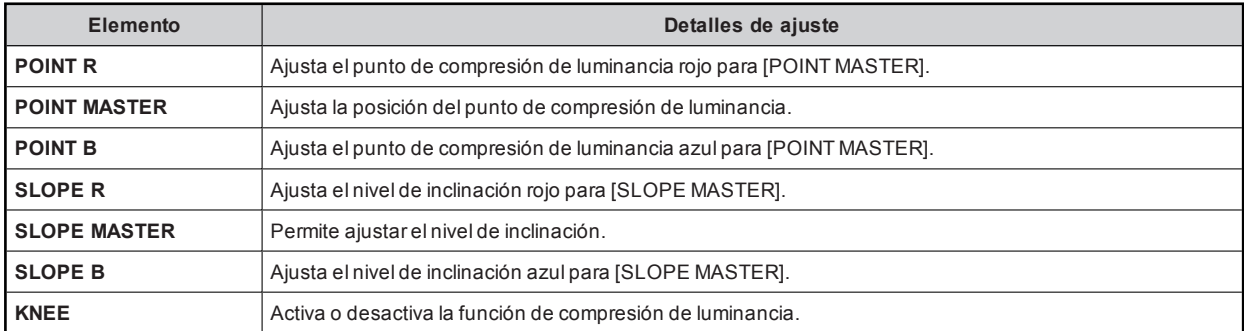

## 18 WHITE CLIP

Los valores de ajuste variarán dependiendo de la cámara conectada.

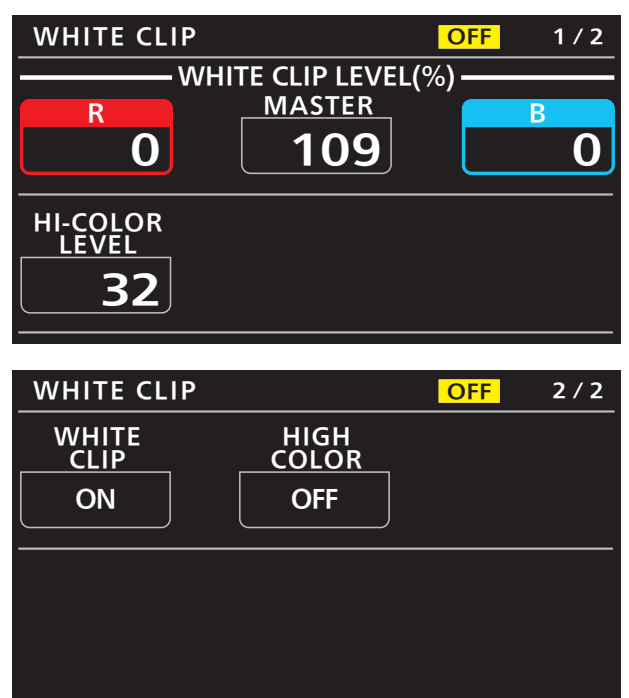

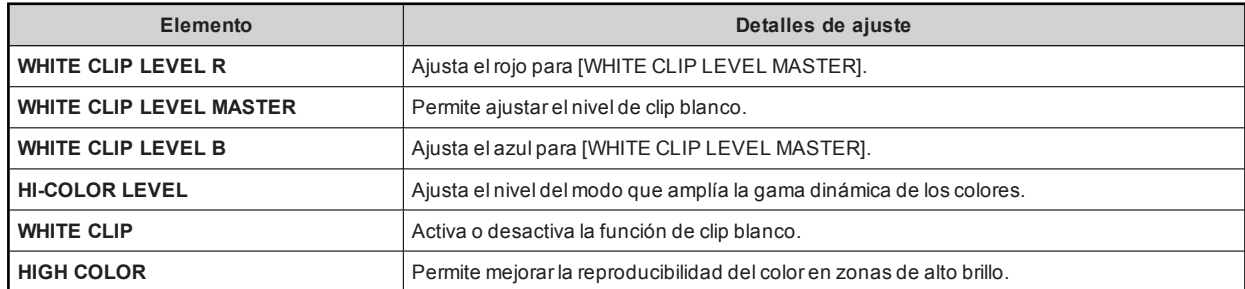

# **19 DRS**

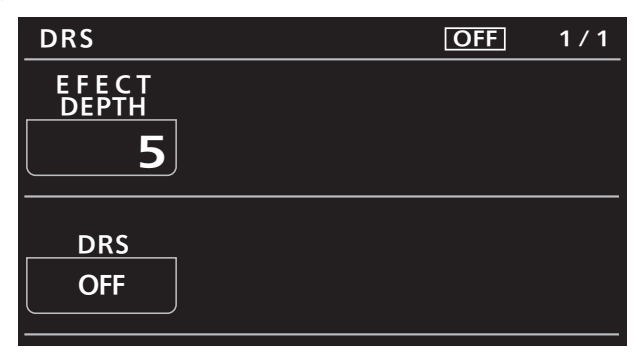

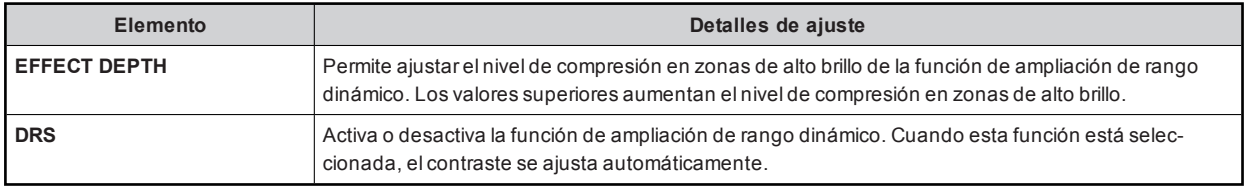

#### 20 HD DETAIL

Los valores de ajuste variarán dependiendo de la cámara conectada.

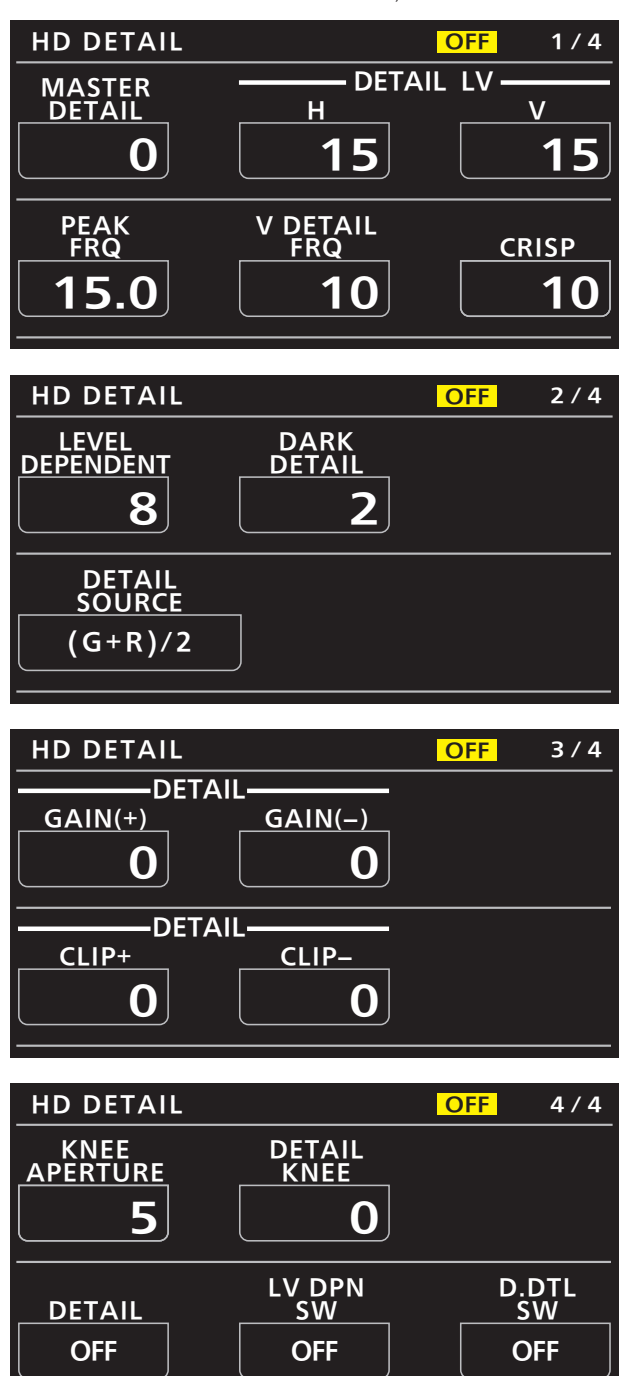

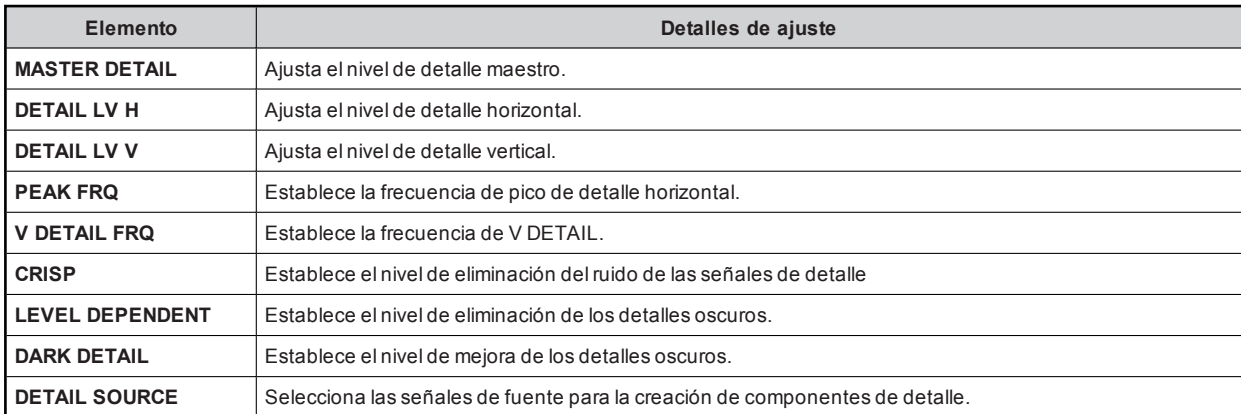

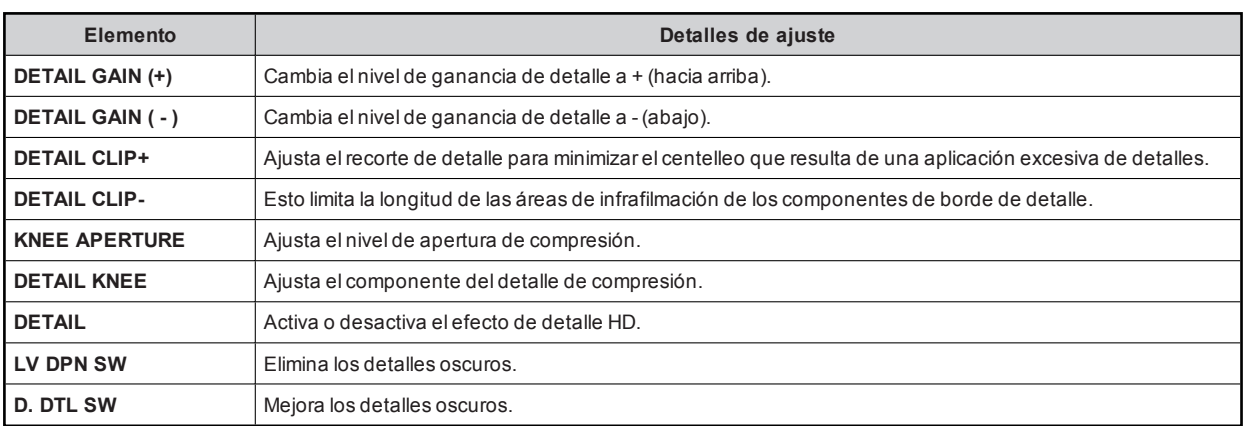

#### 21 UHD DETAIL

Los valores de ajuste variarán dependiendo de la cámara conectada.

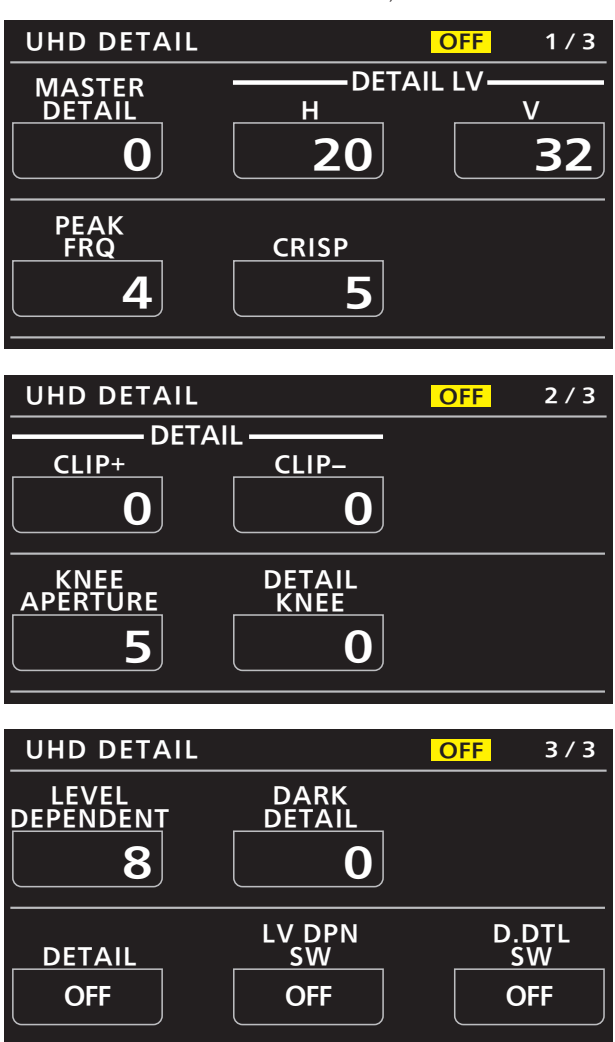

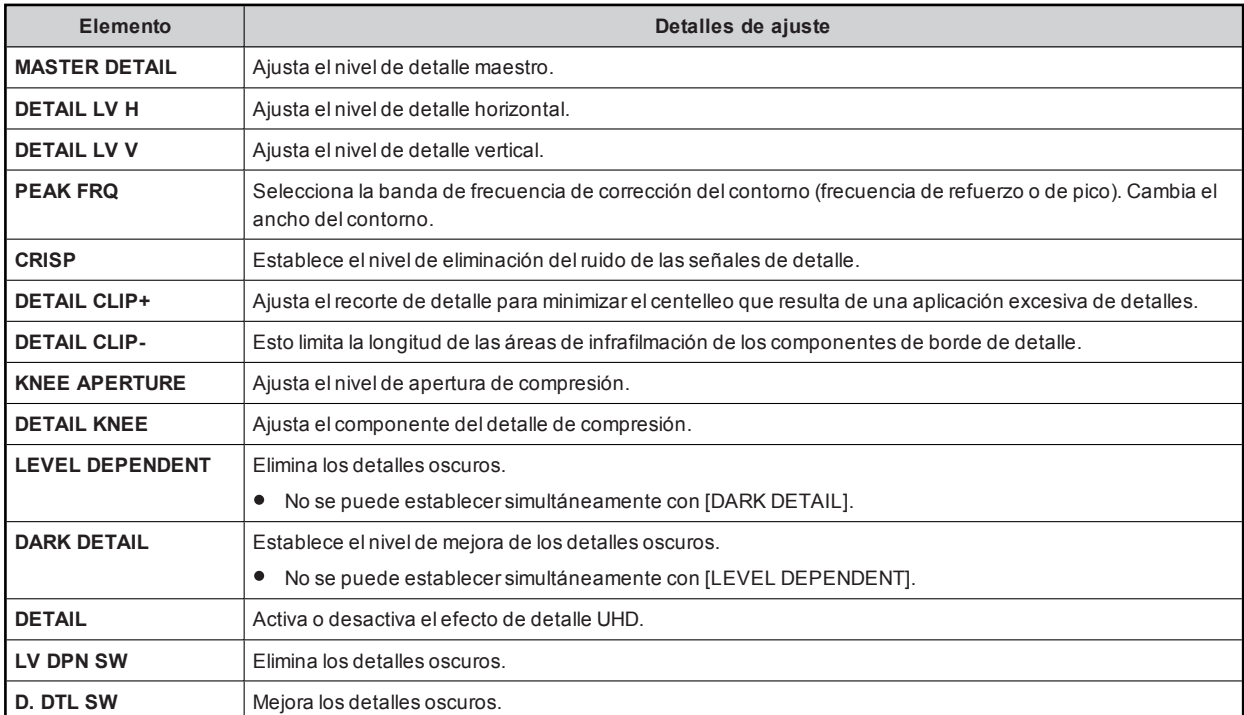

## 22 SD DETAIL

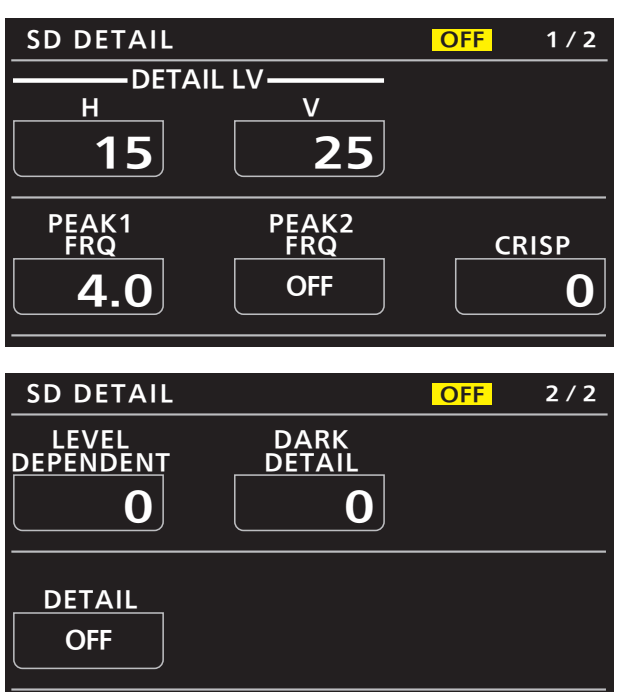

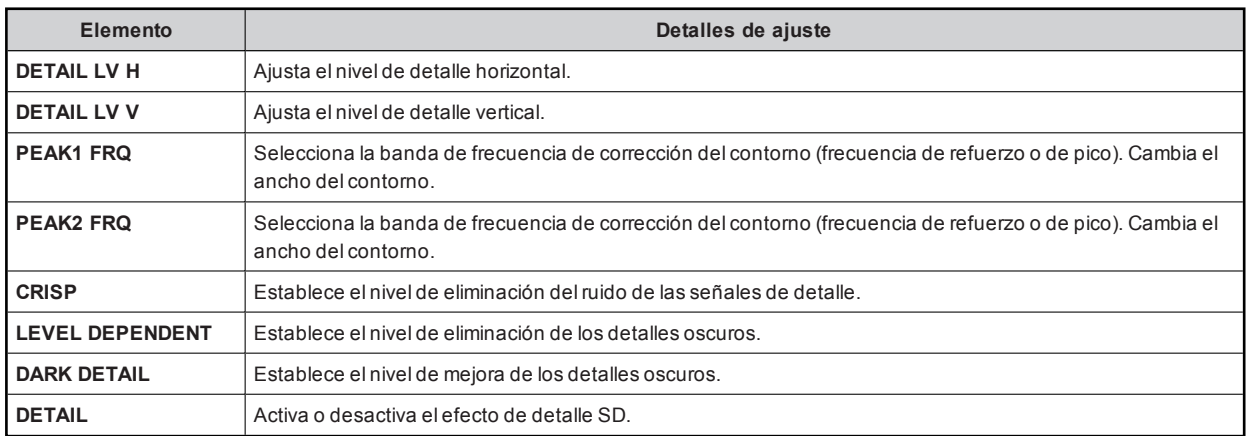

## 23 HD SKIN TONE DTL

Los valores de ajuste variarán dependiendo de la cámara conectada.

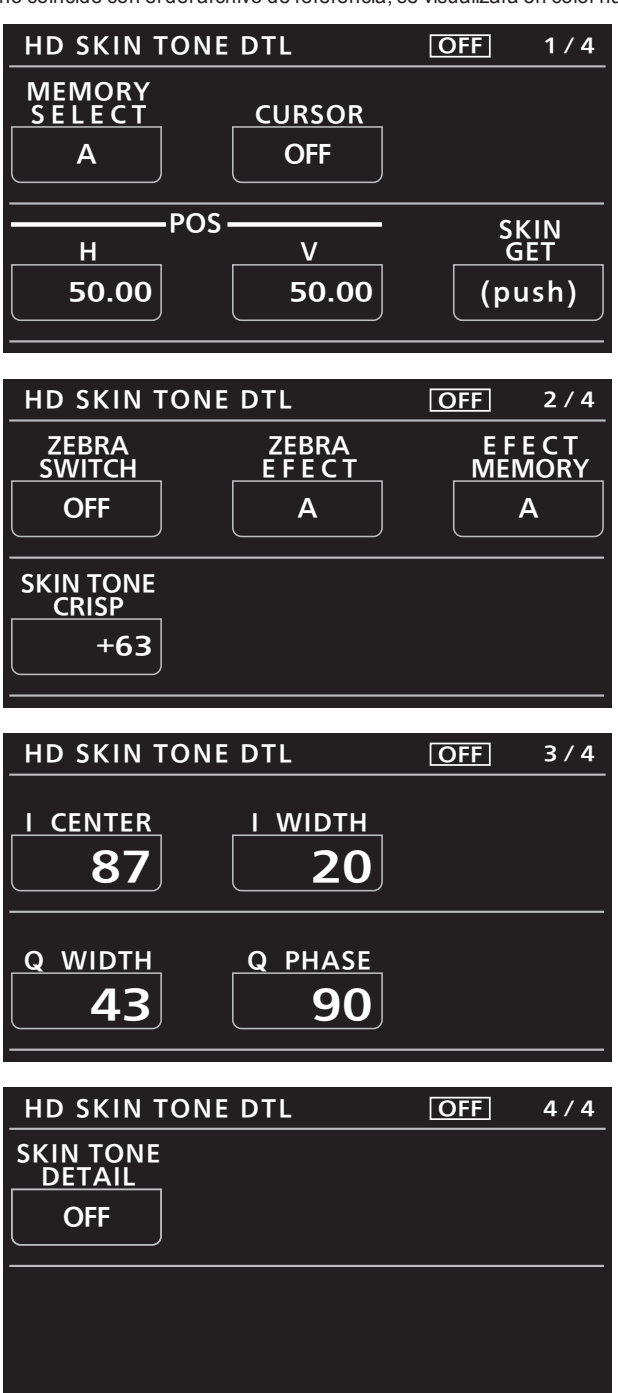

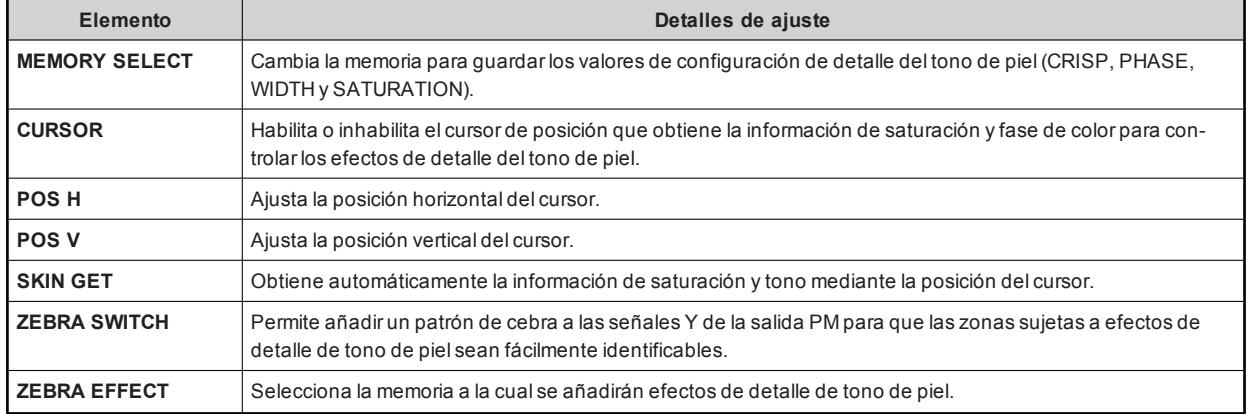

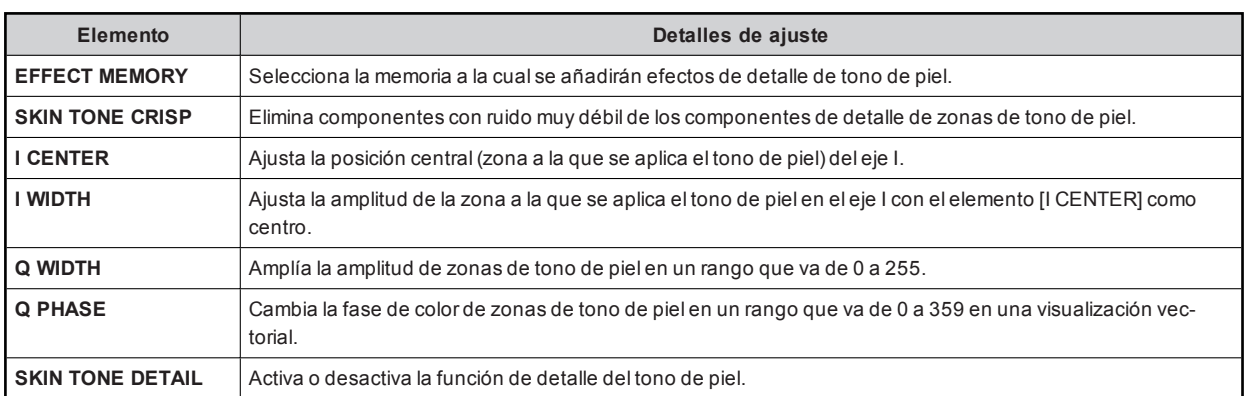

#### 24 UHD SKIN TONE DTL

Los valores de ajuste variarán dependiendo de la cámara conectada.

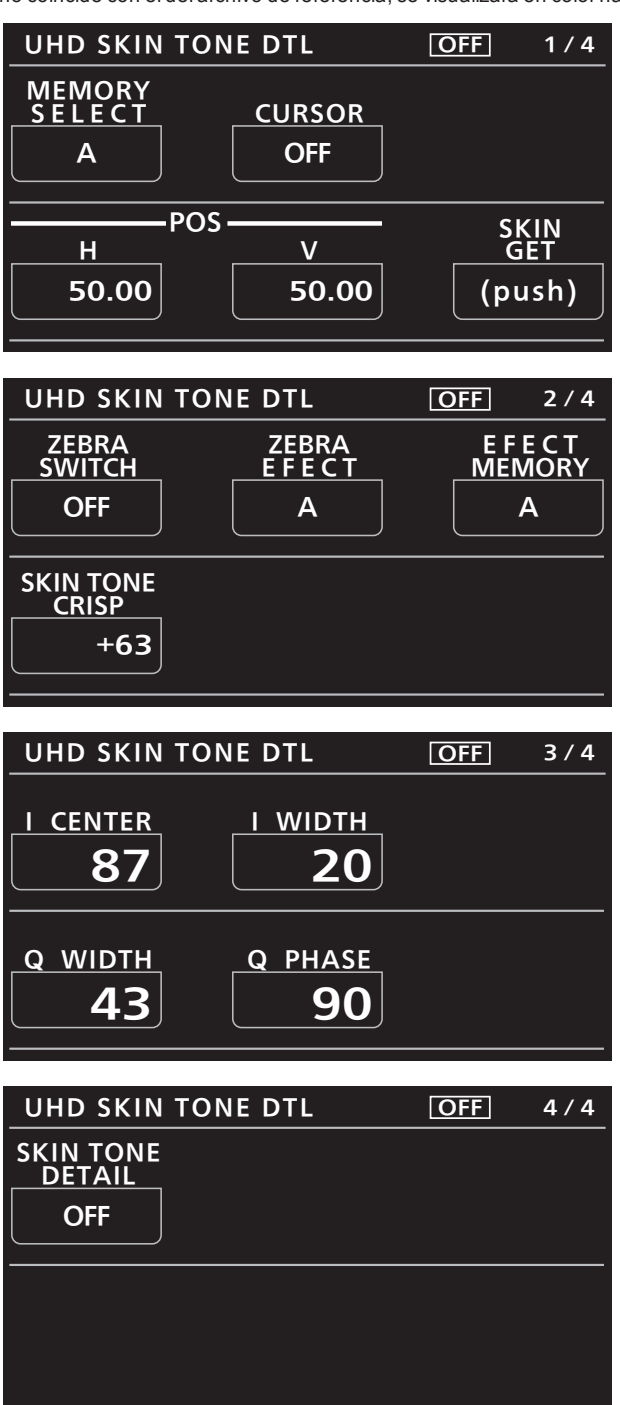

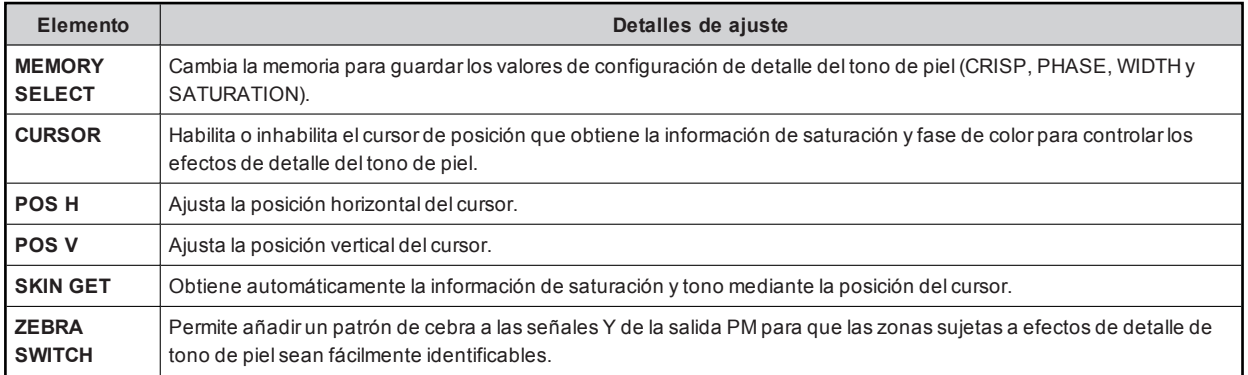

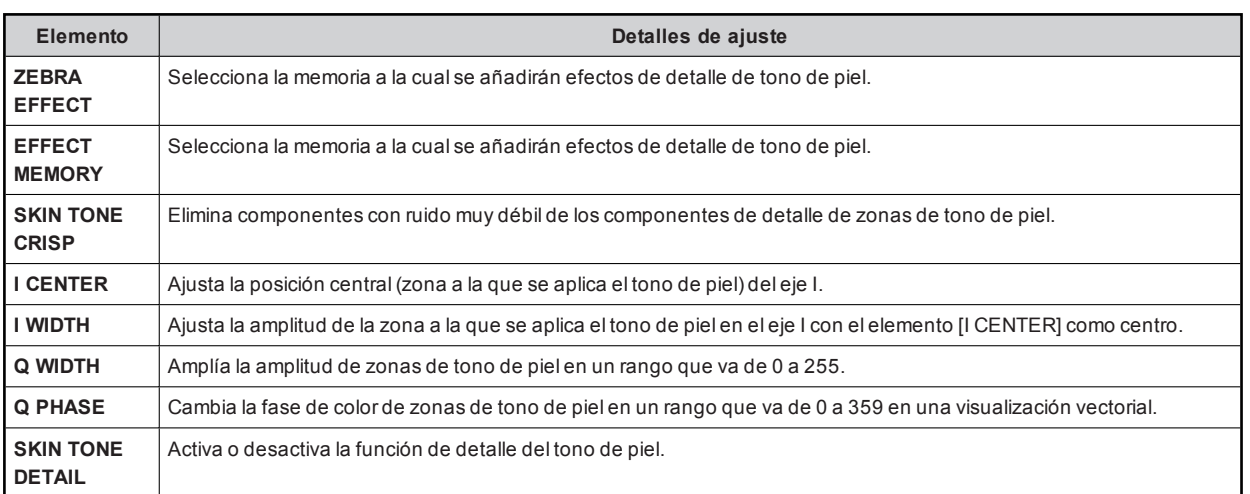

#### 25 LINEAR MATRIX

Los valores de ajuste variarán dependiendo de la cámara conectada.

Cuando un valorde configuración no coincide con eldelarchivo de referencia, se visualizará en colornaranja.

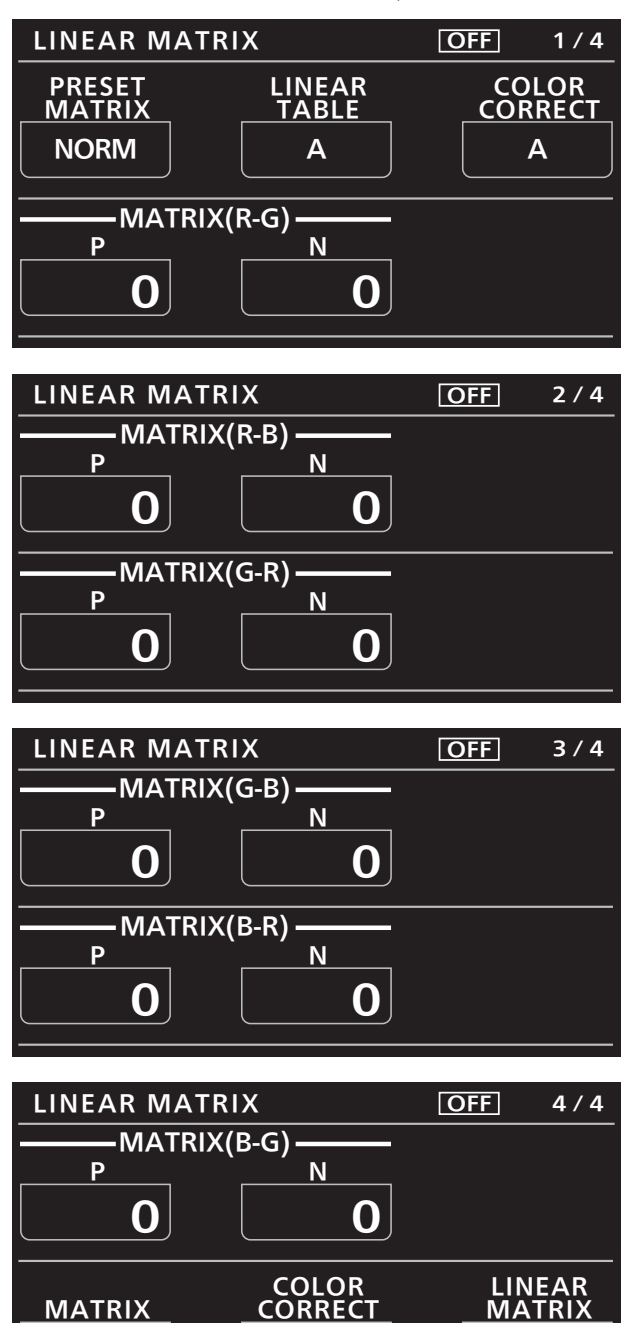

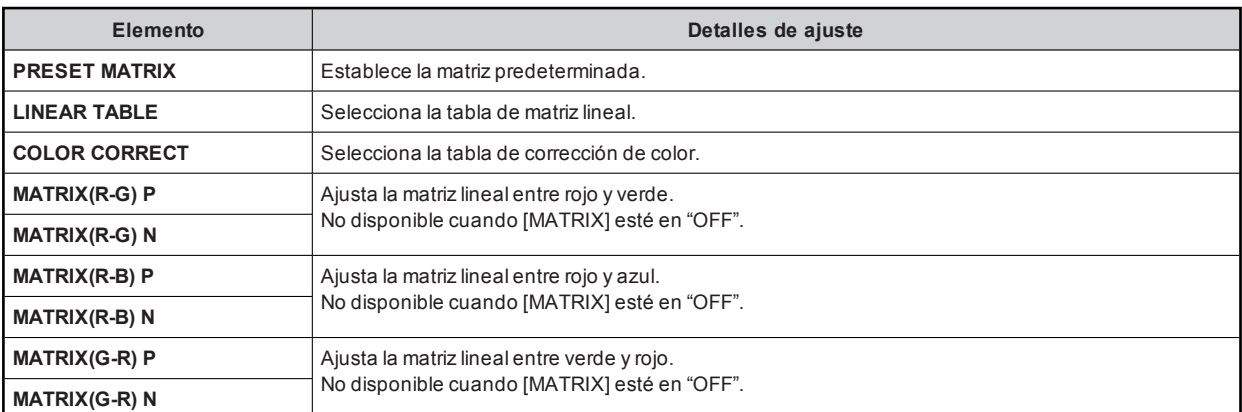

ヰョョ ヰョョ ヰョョ

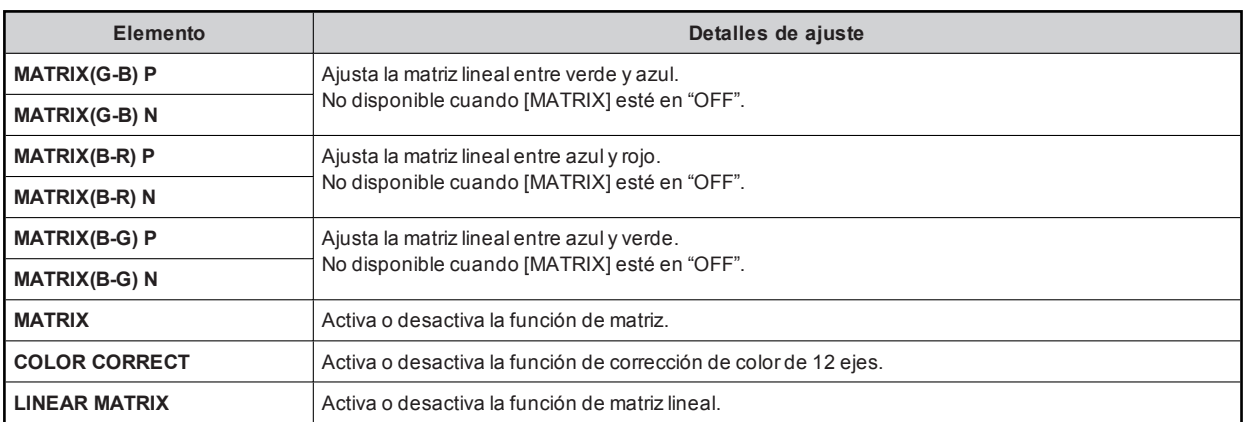

#### **26 COLOR CORRECTION**

Los valores de ajuste variarán dependiendo de la cámara conectada.

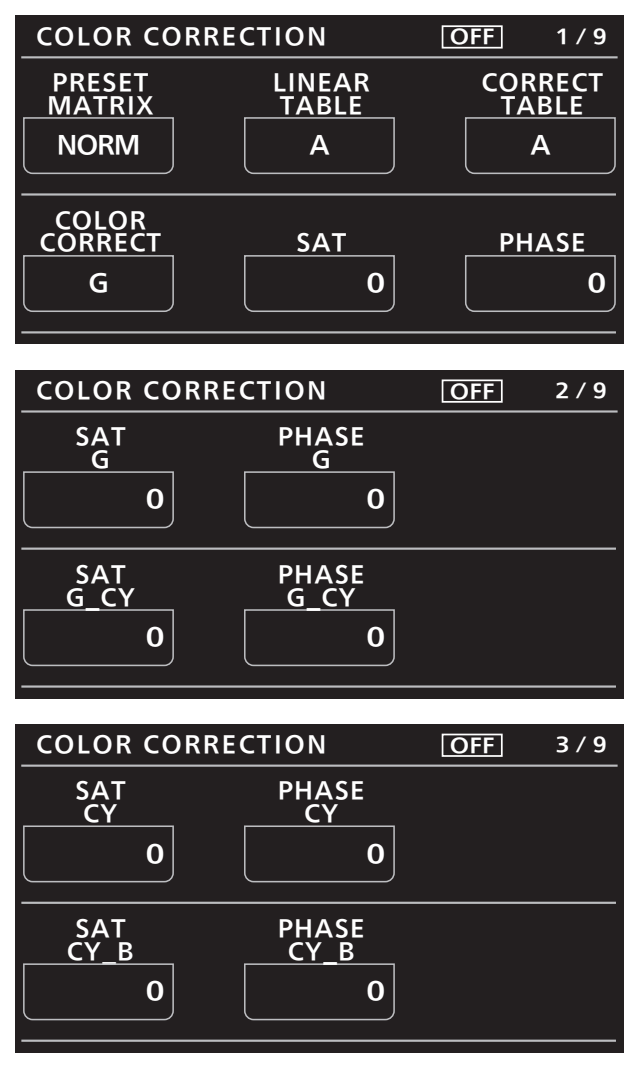

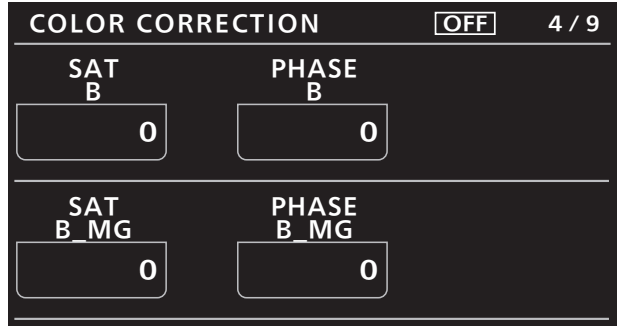

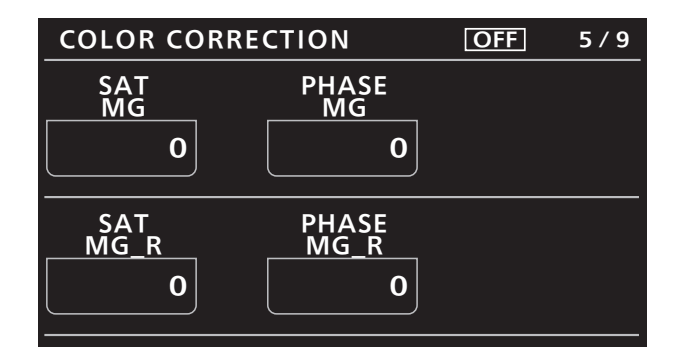

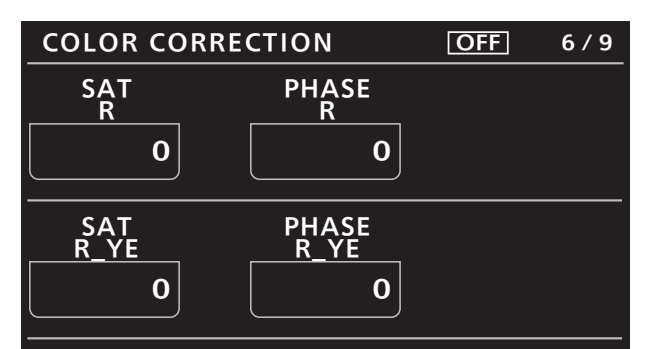

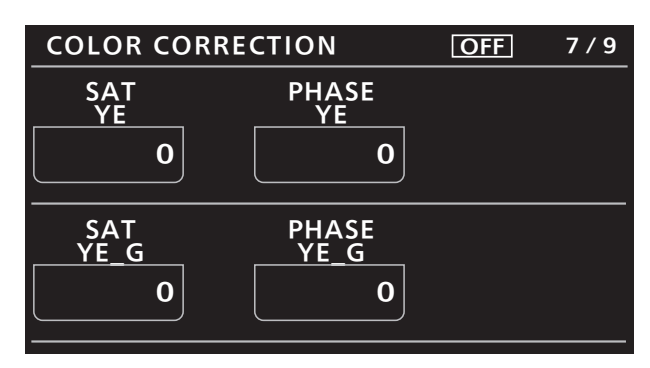

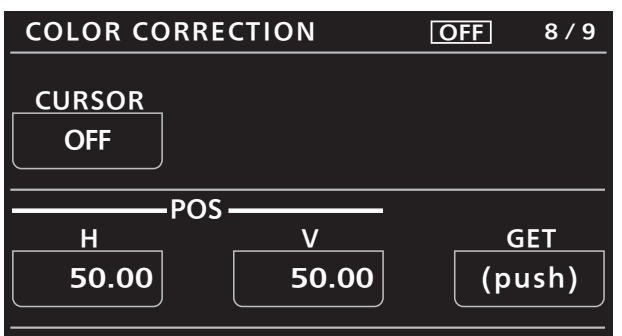

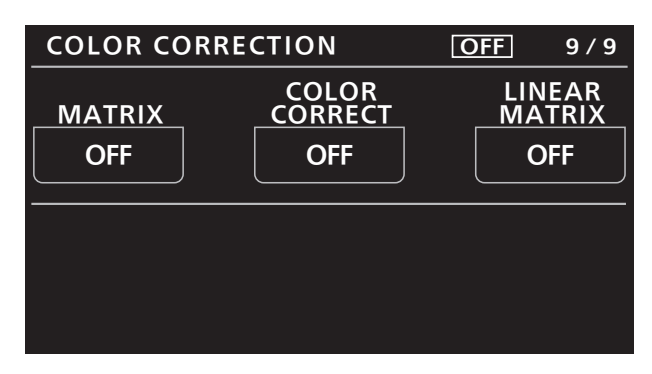

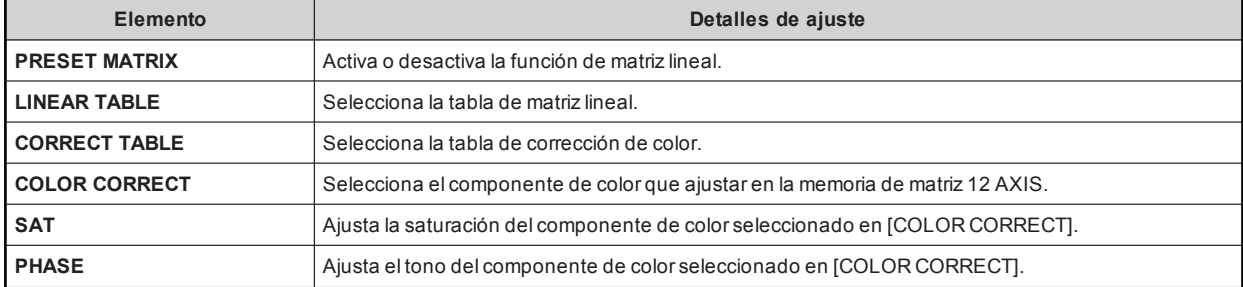

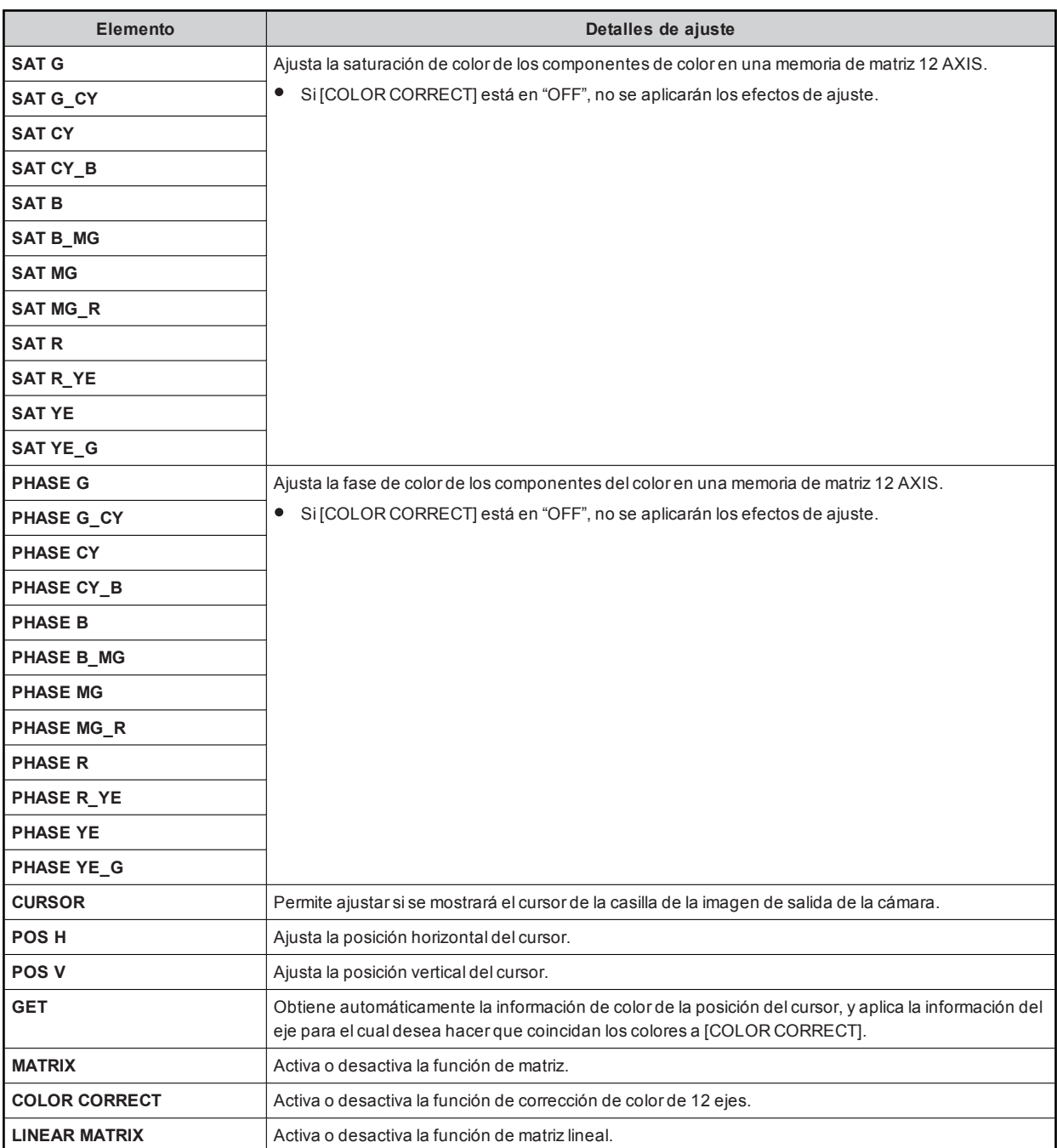

# 27 SKIN CORRECTION

Los valores de ajuste variarán dependiendo de la cámara conectada.

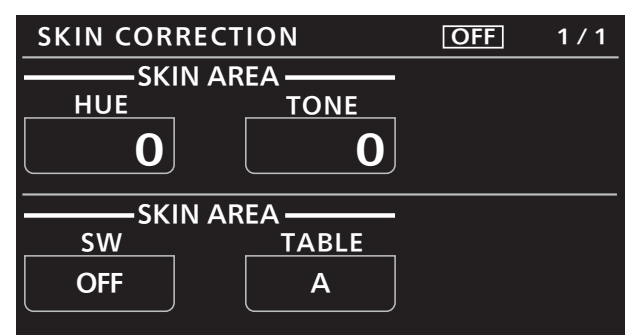

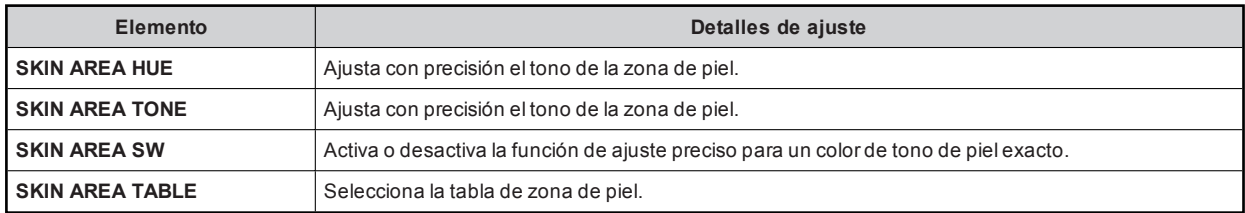

## 28 DNR

Los valores de ajuste variarán dependiendo de la cámara conectada.

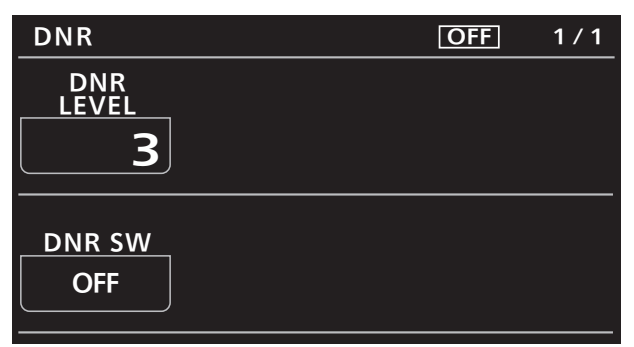

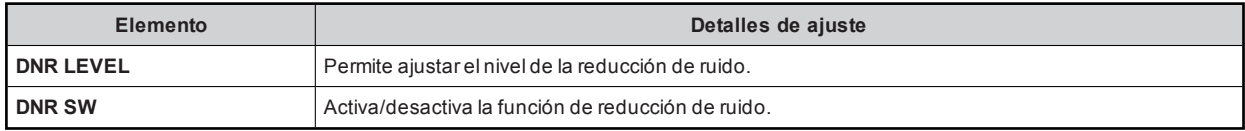

# 29 IRIS RELATIVE

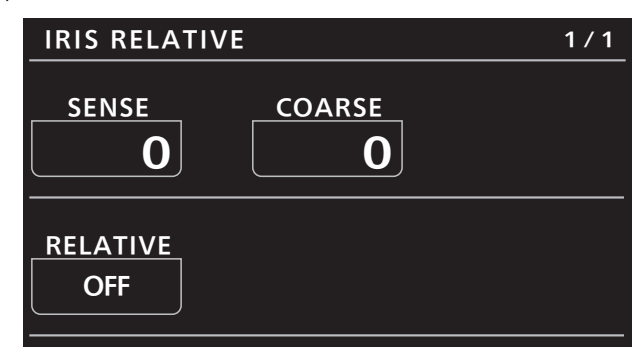

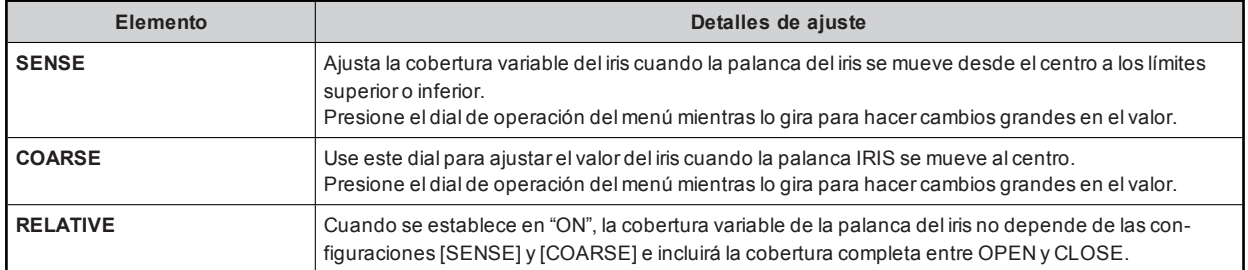

## 30 SHUTTER SELECT

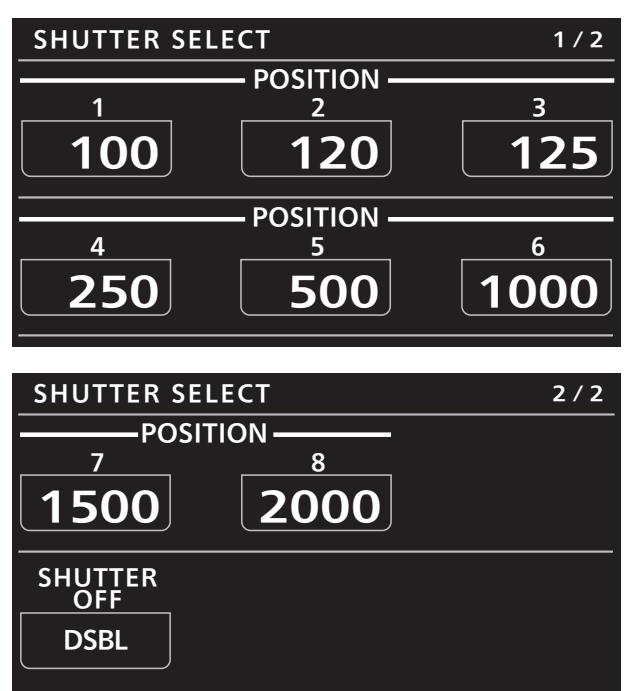

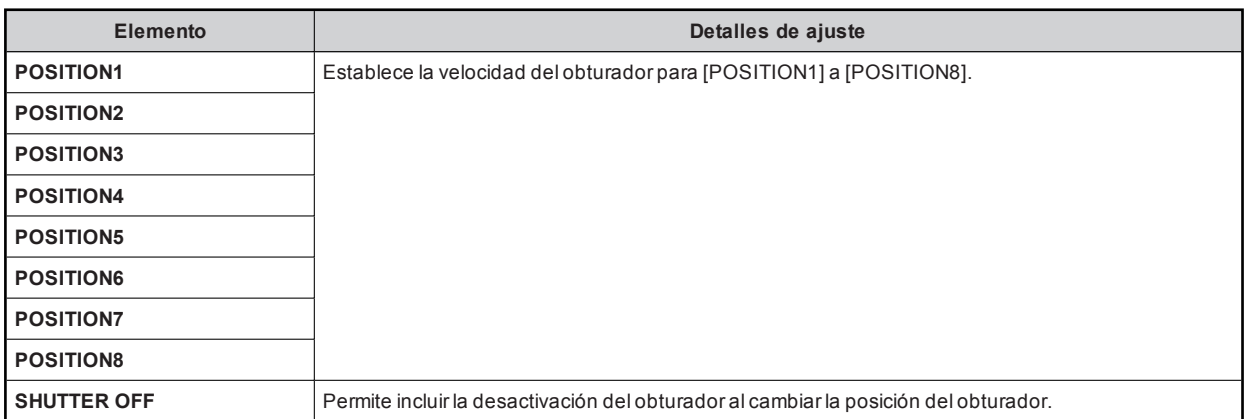

### 31 LENS FILE/EDIT

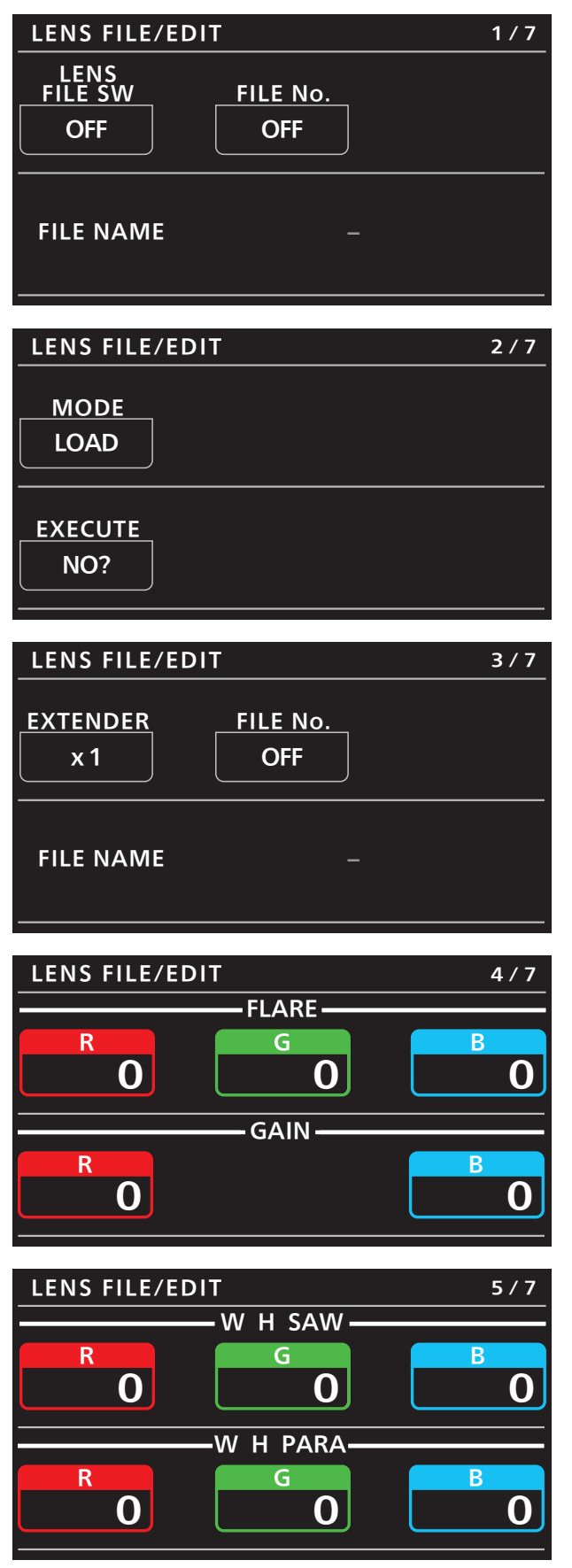

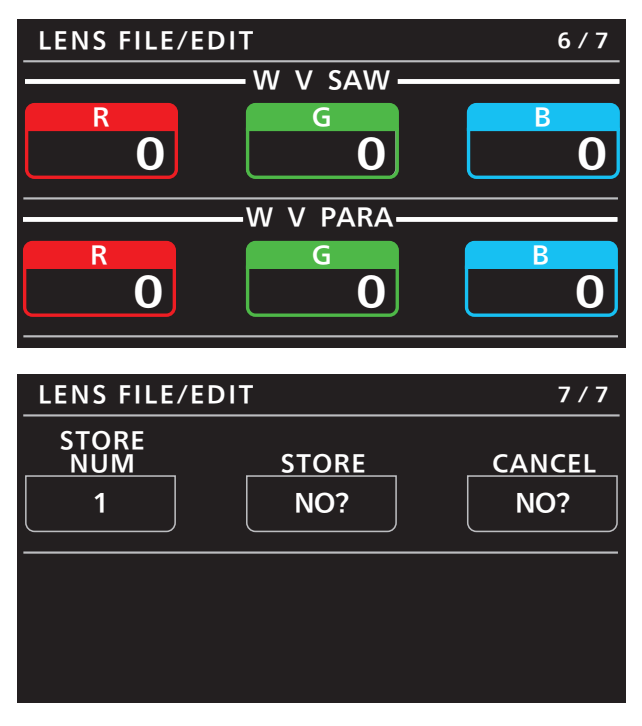

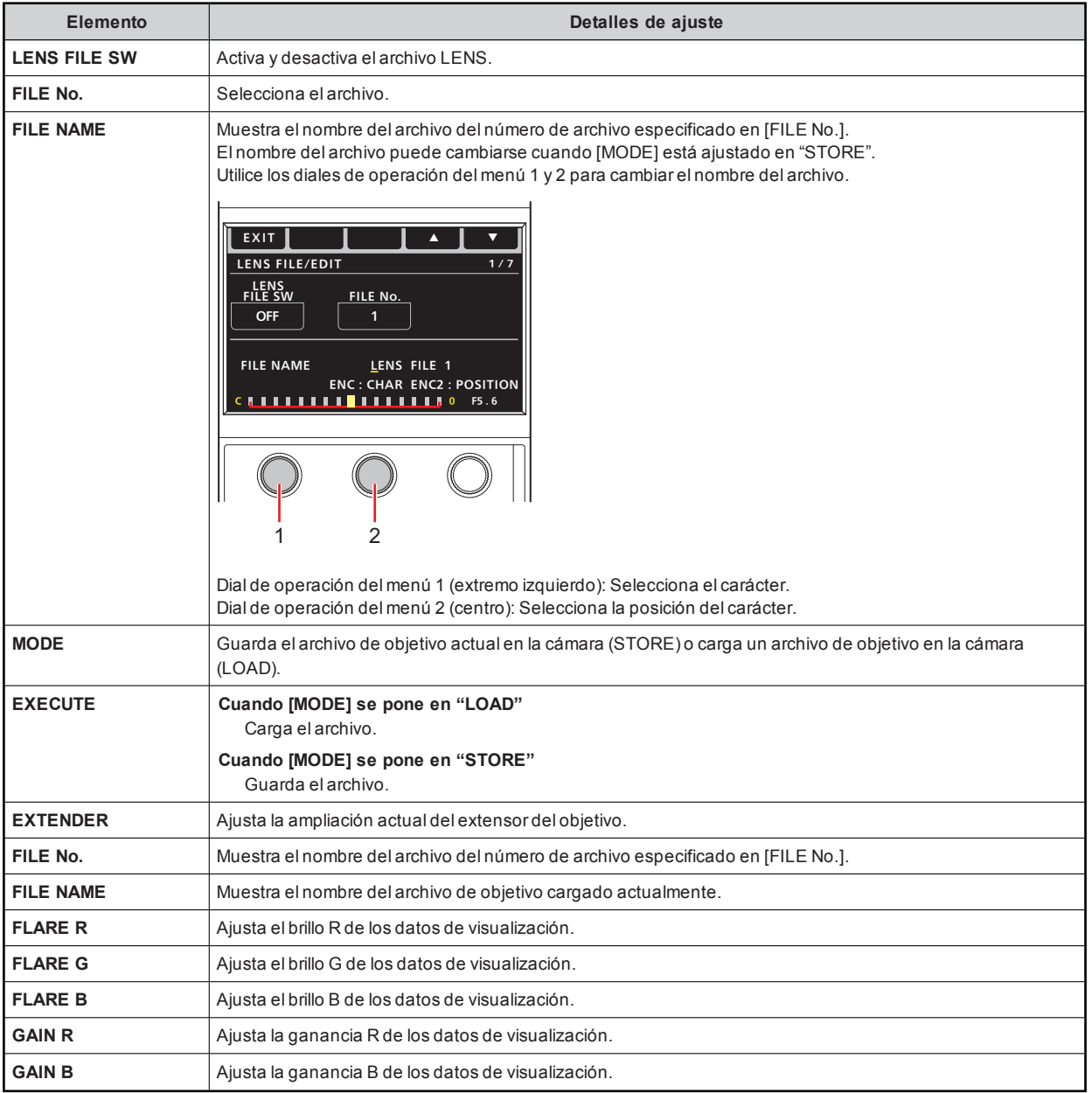

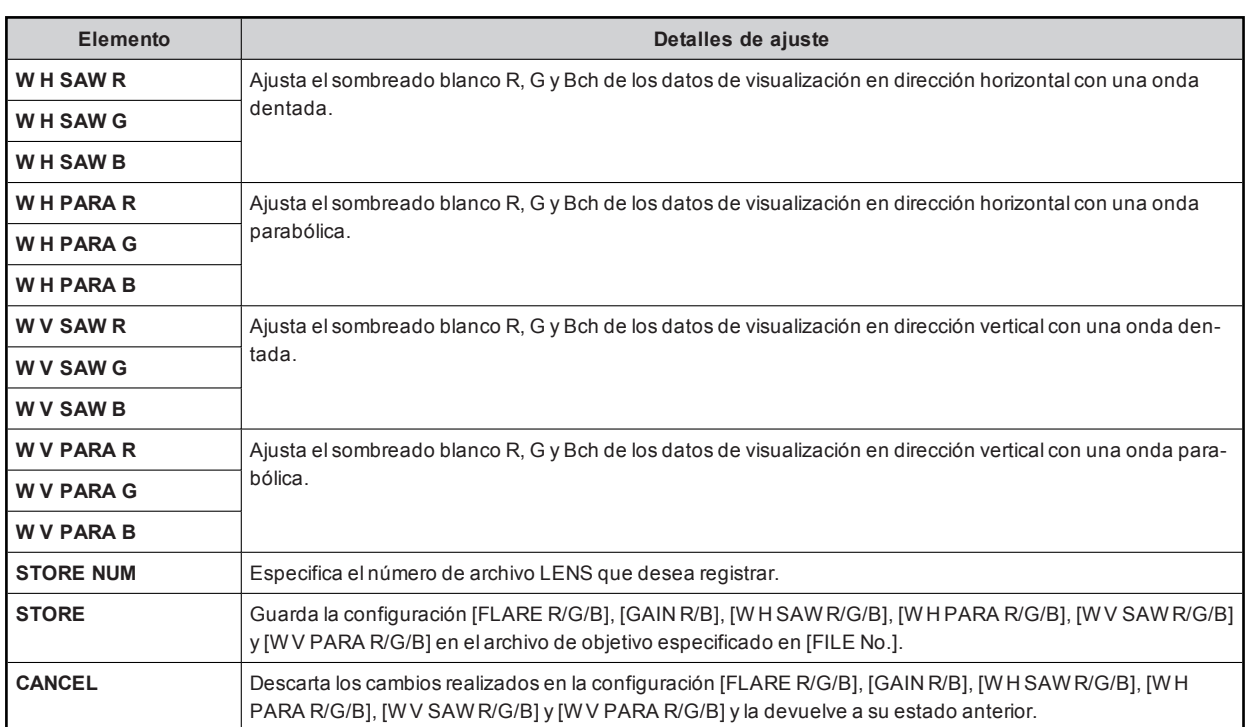

## **32 MONITOR**

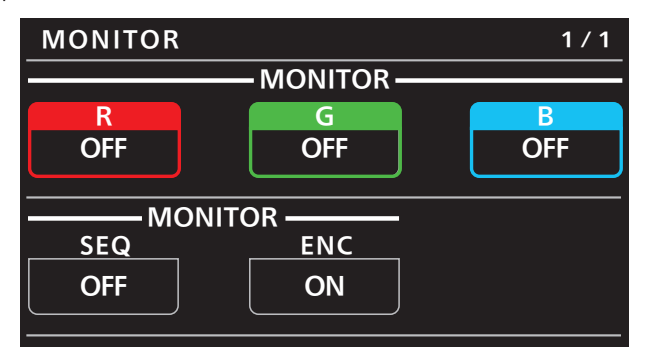

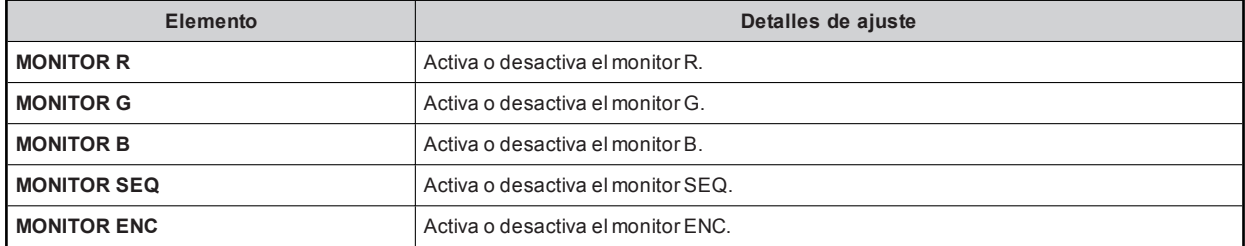

#### **33 SYSTEM CAM**

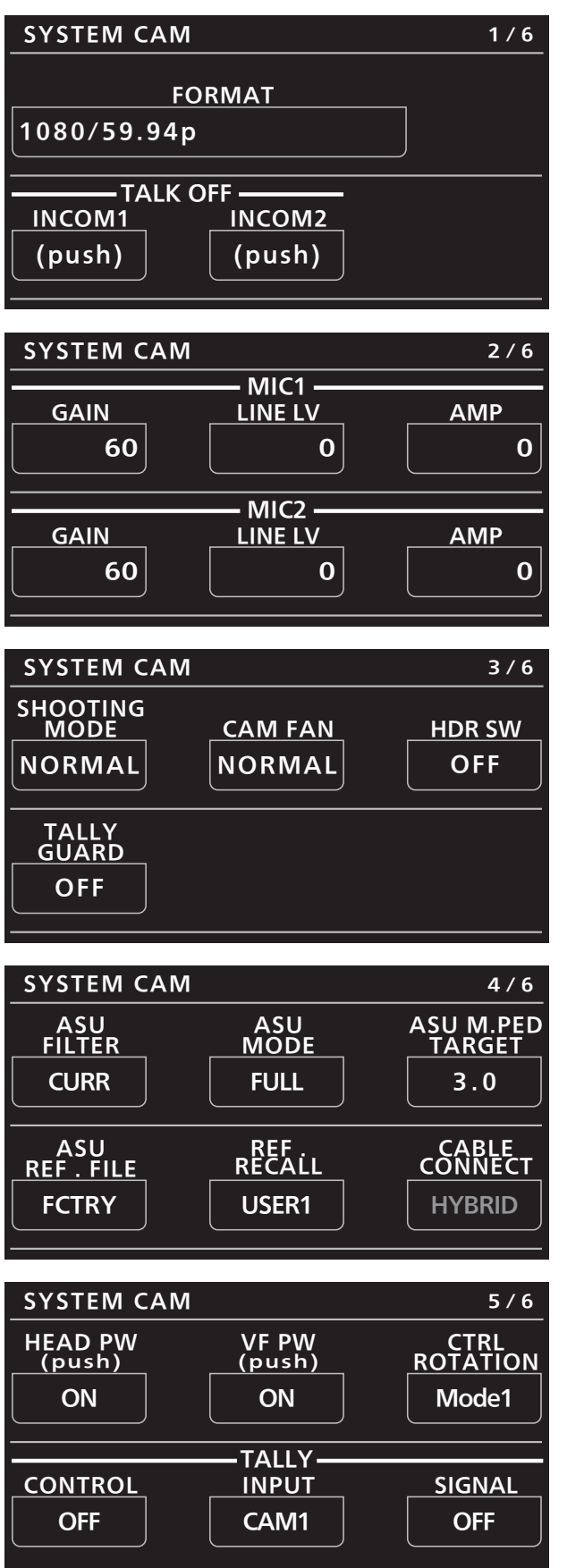

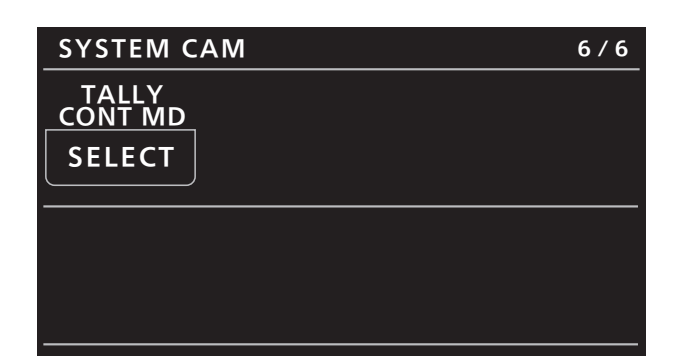

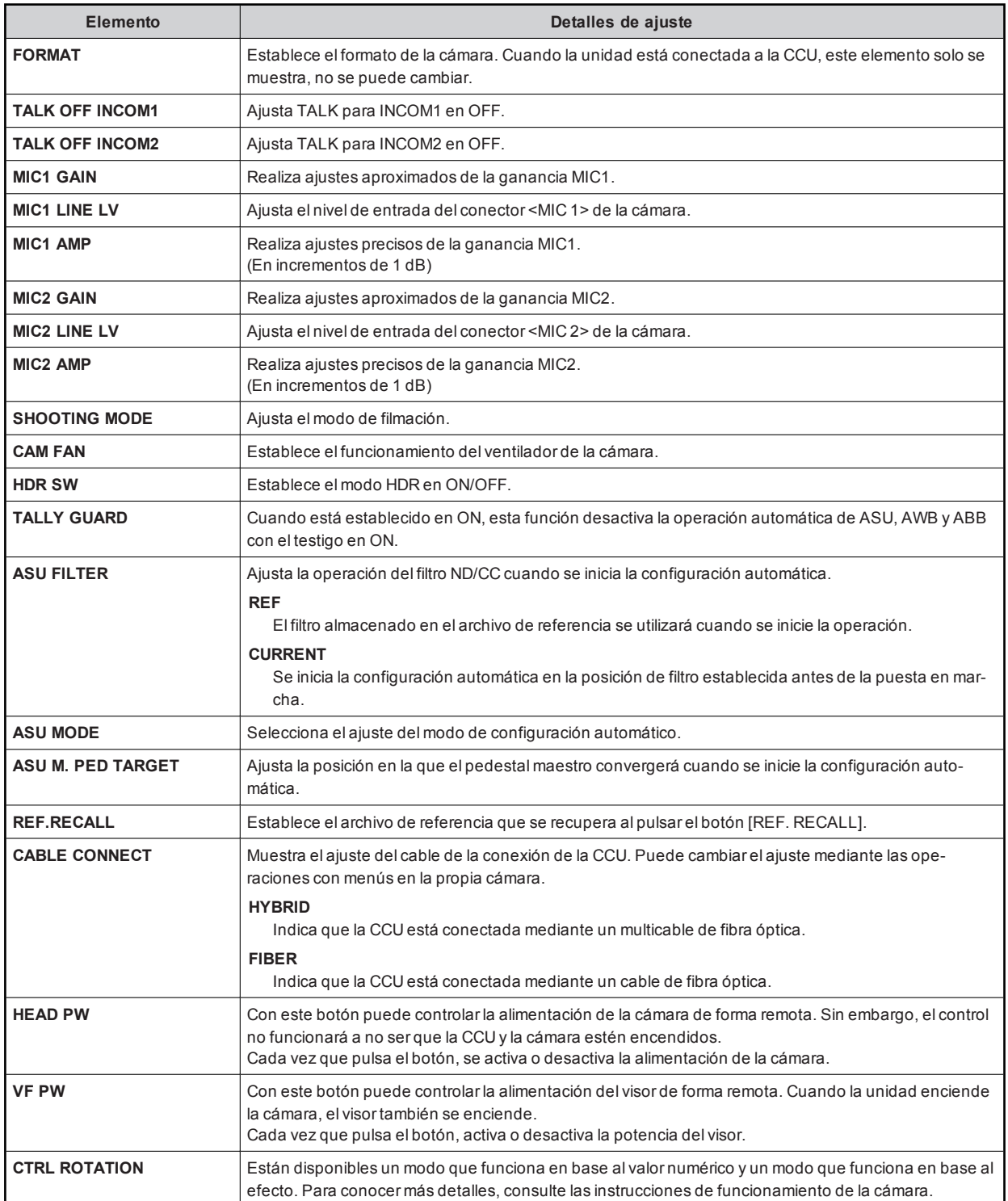

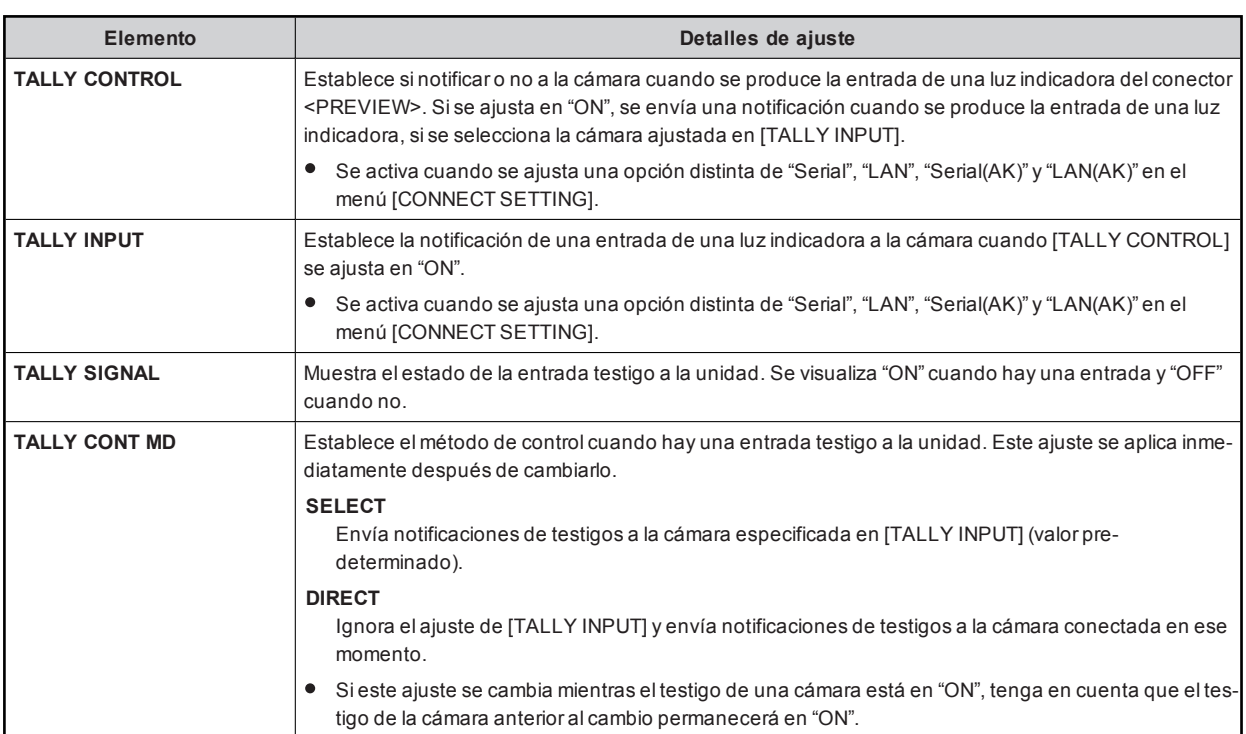

## **34 SYSTEM CCU**

Los valores de ajuste variarán dependiendo de la CCU conectada.

**SC** 

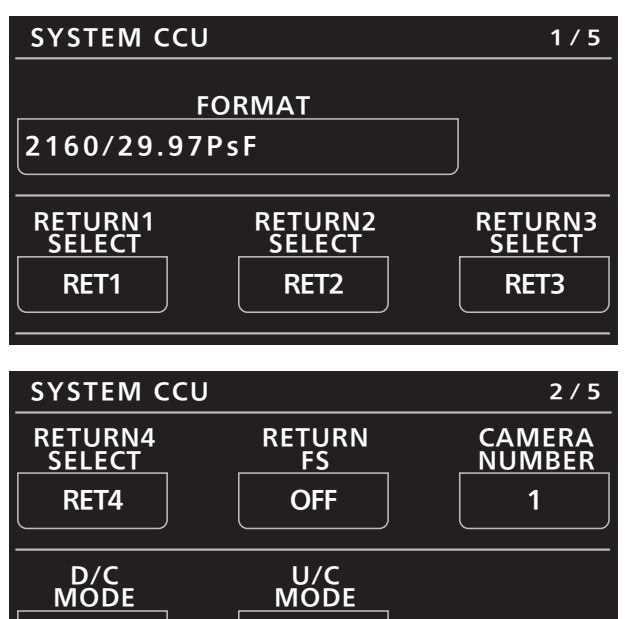

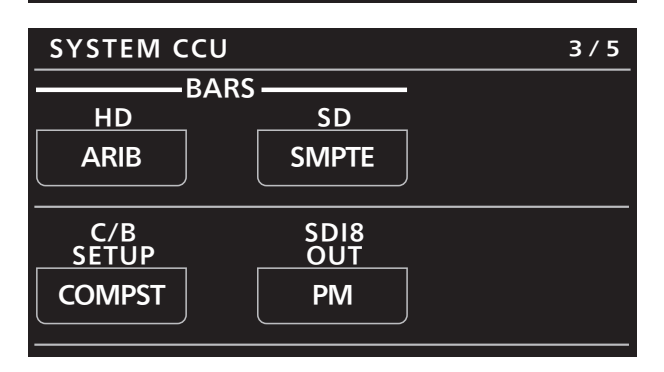

SC

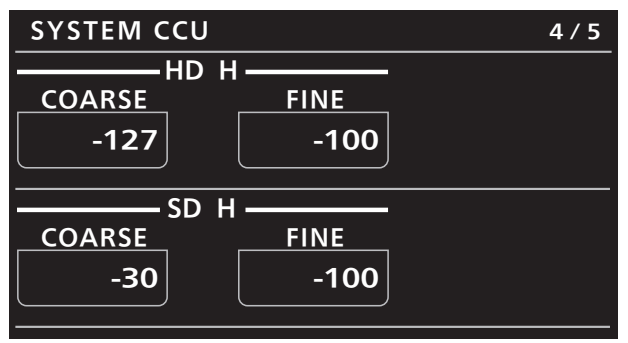

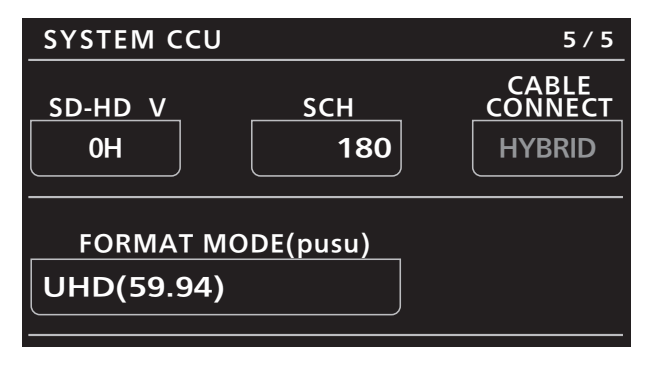

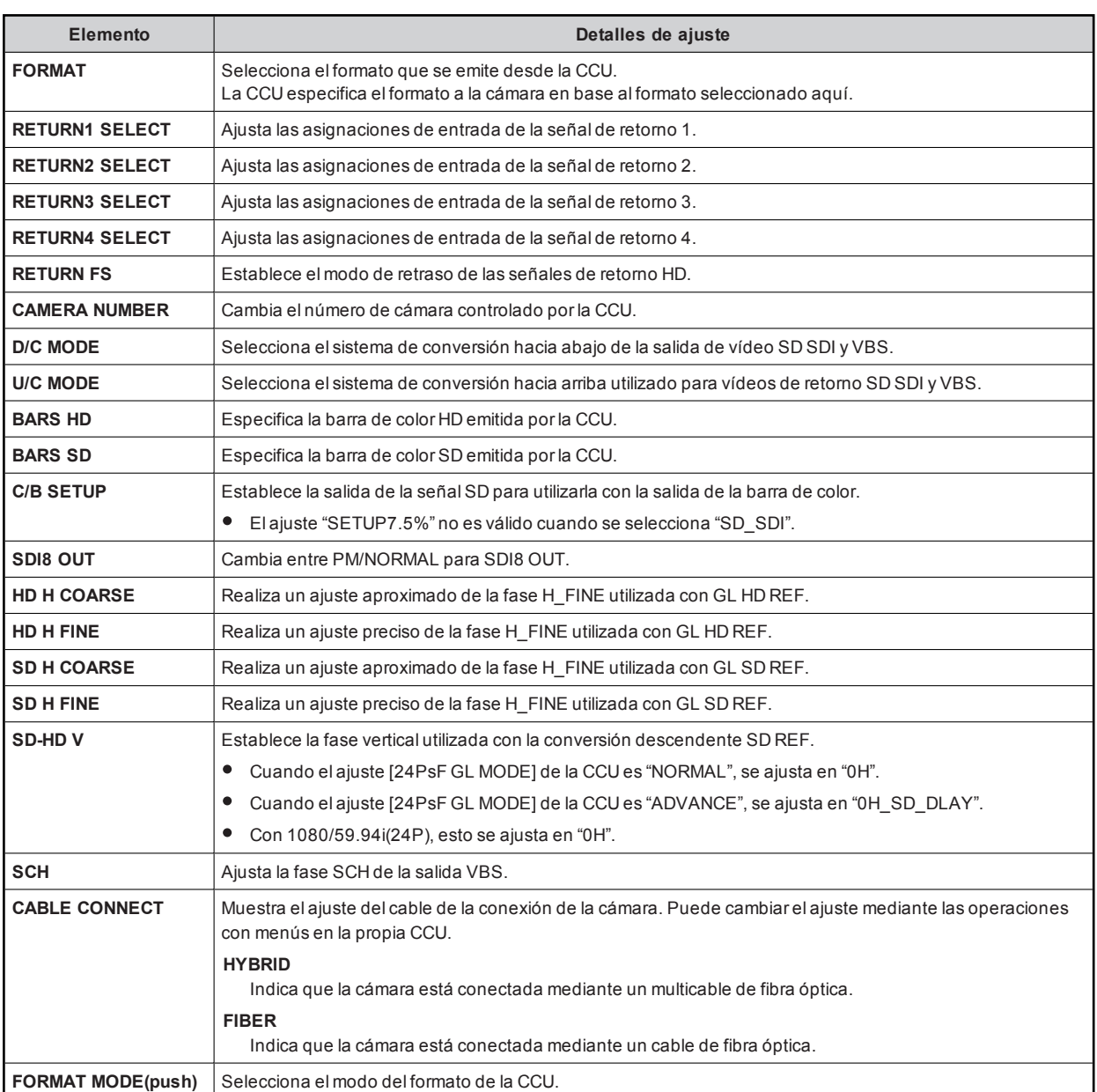

# 35 CAMERA MENU CONTROL

Este menú se puede utilizar cuando el valorde ajuste del monitorde imagen de la CCU (PM)es720p.

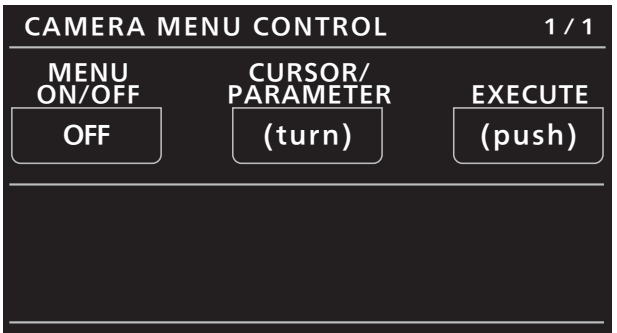

\_ indica los ajustes predeterminados de fábrica.

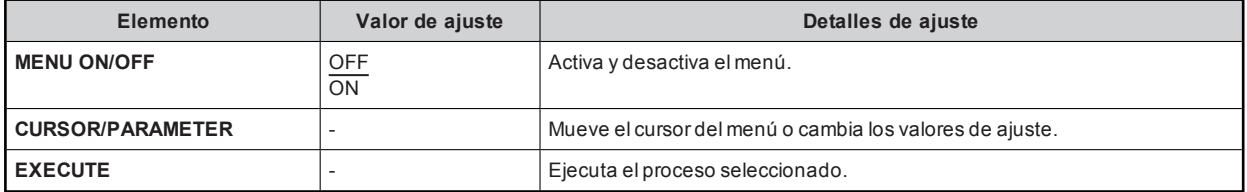

# **36 CCU MENU CONTROL**

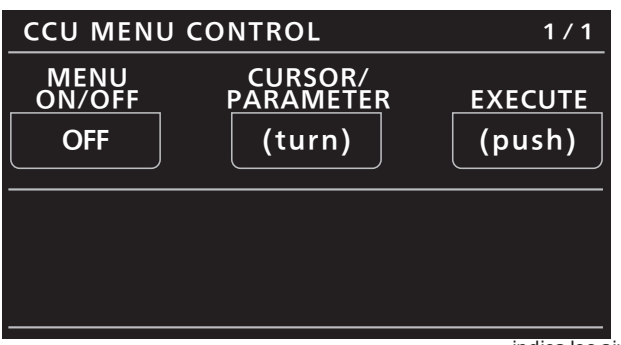

\_ indica los ajustes predeterminados de fábrica.

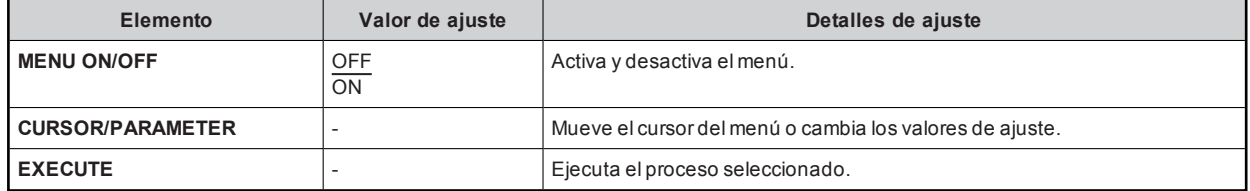

# **37 ROP SETTING**

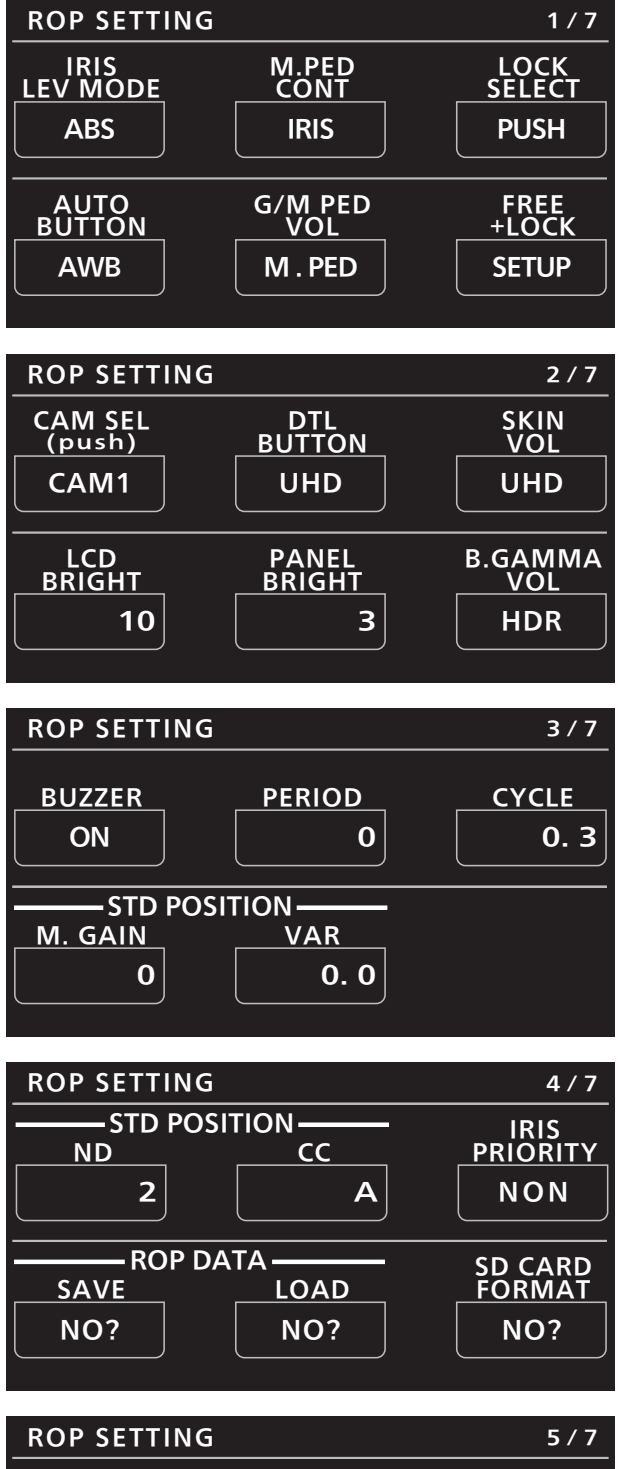

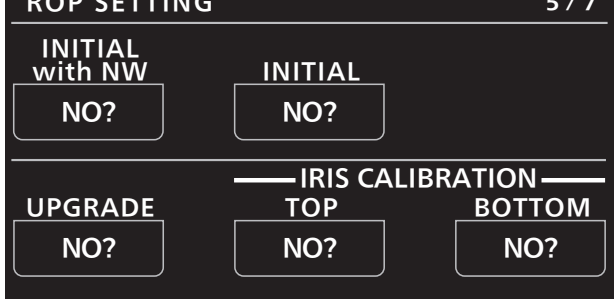
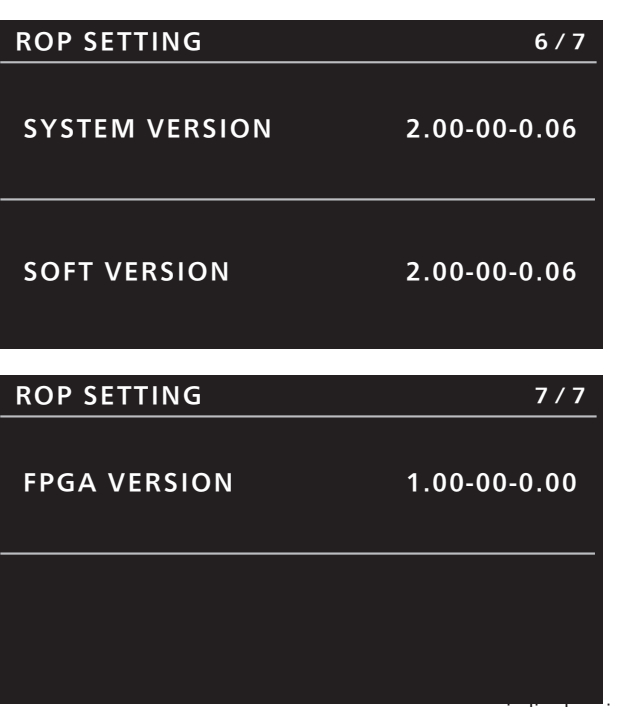

\_ indica los ajustes predeterminados de fábrica.

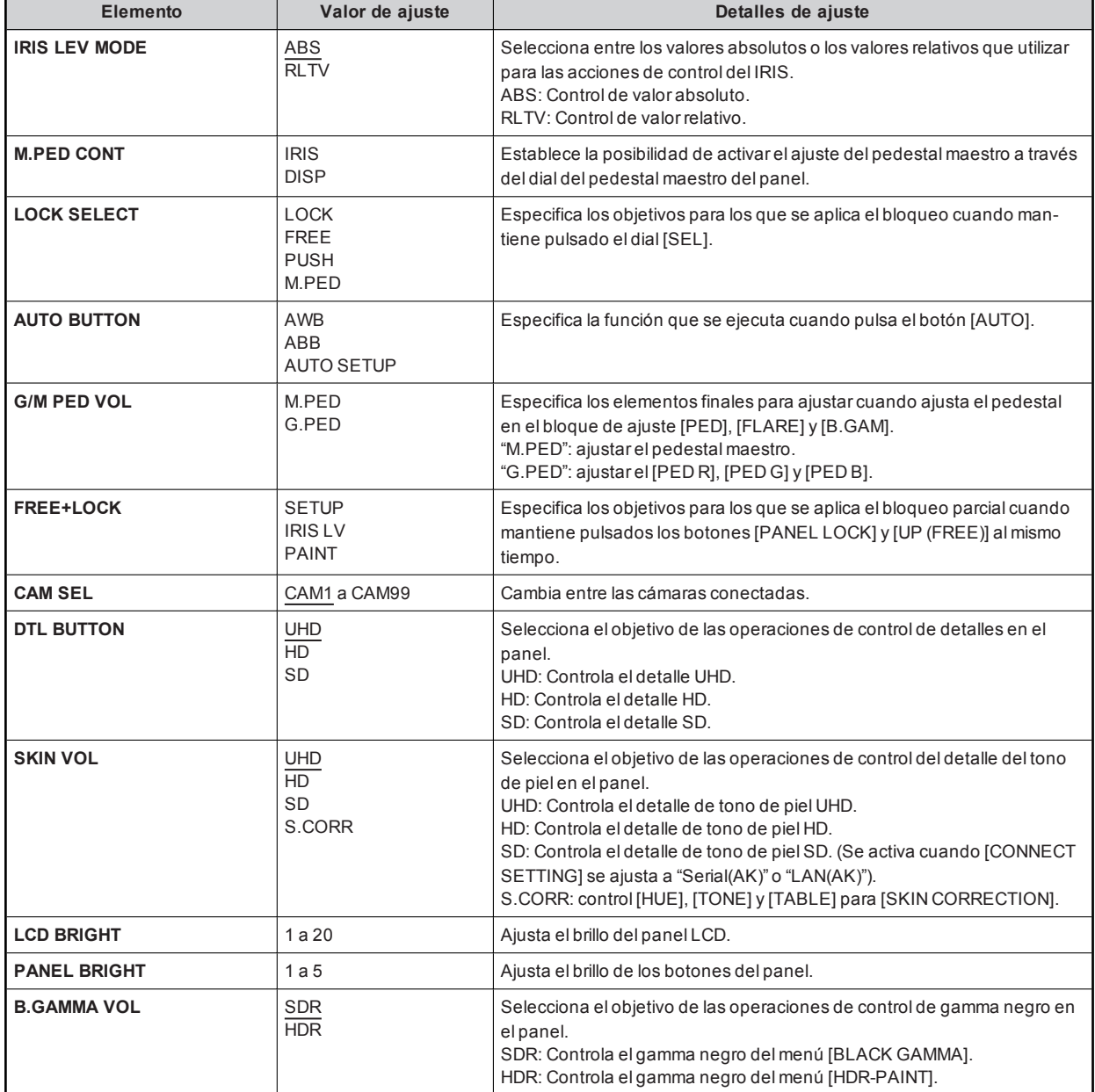

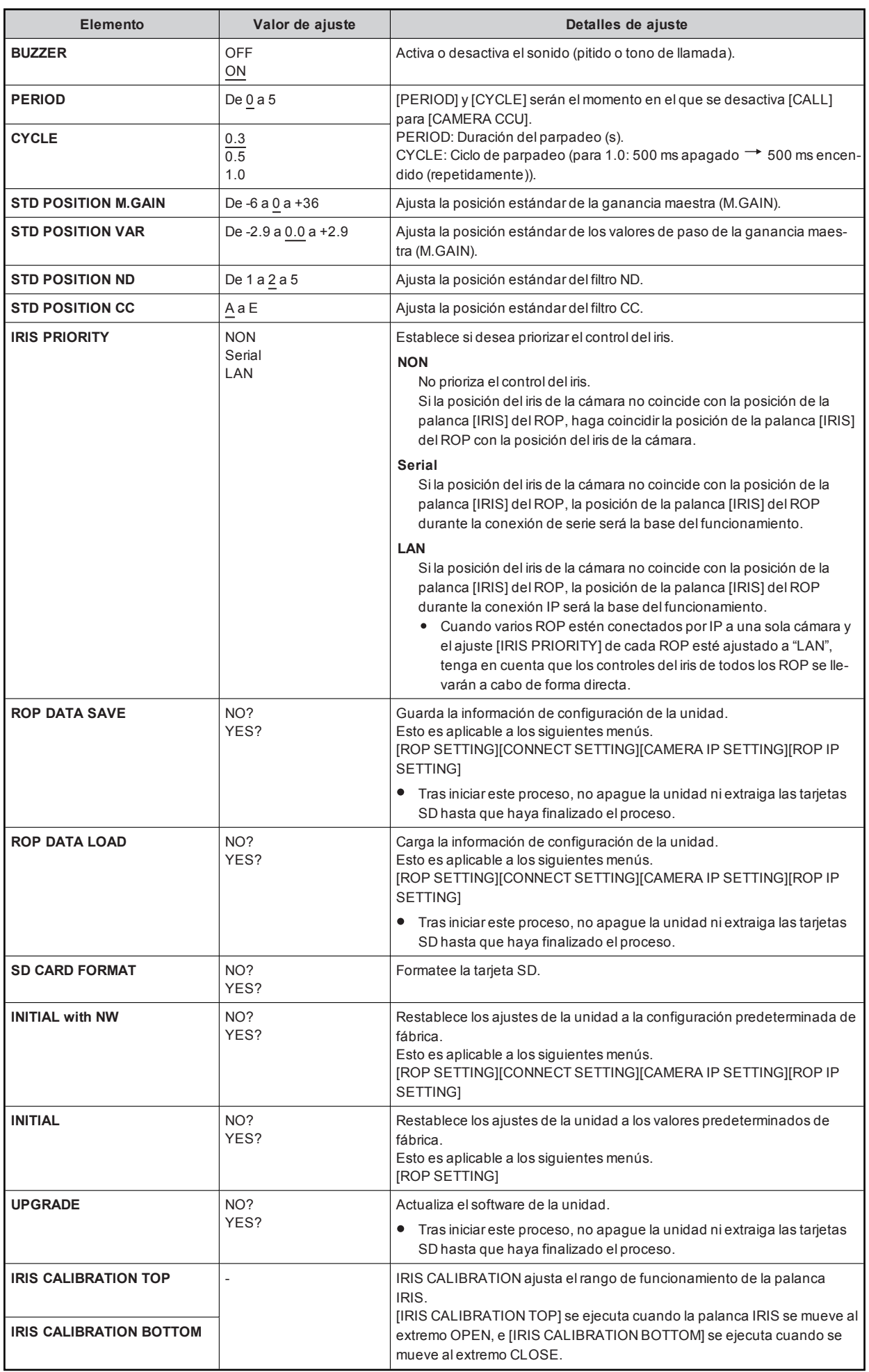

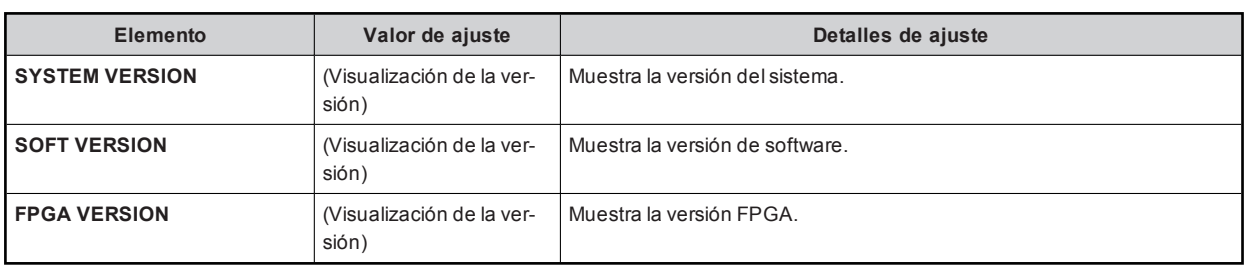

## 38 CONNECT SETTING

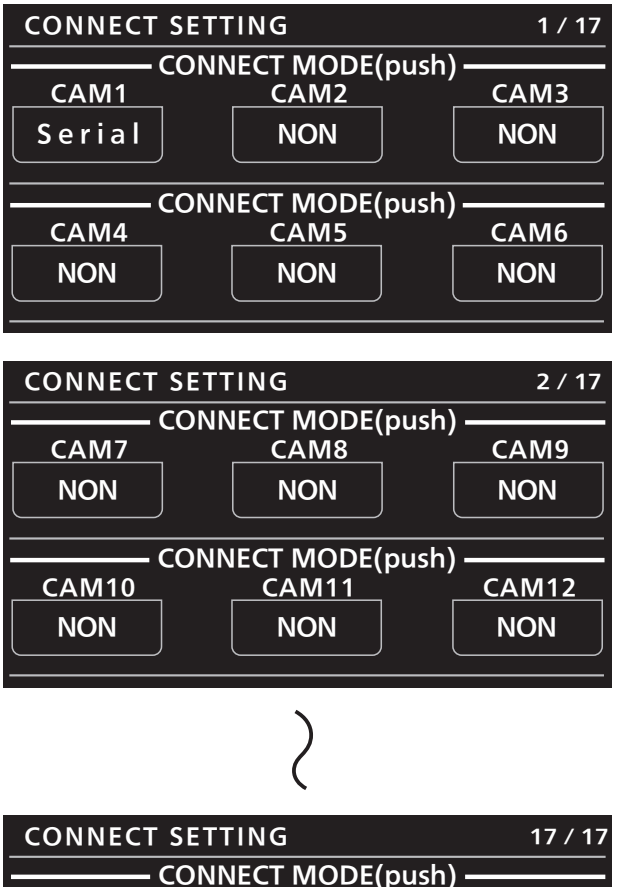

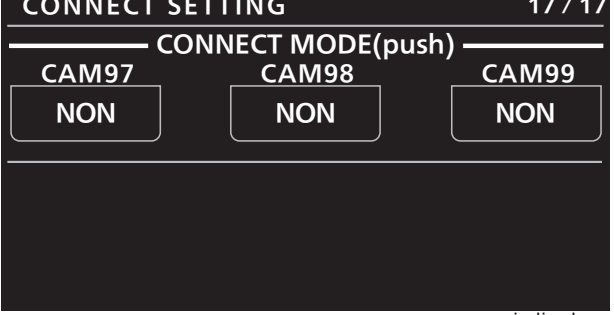

**\_\_\_** indica los ajustes predeterminados de fábrica.

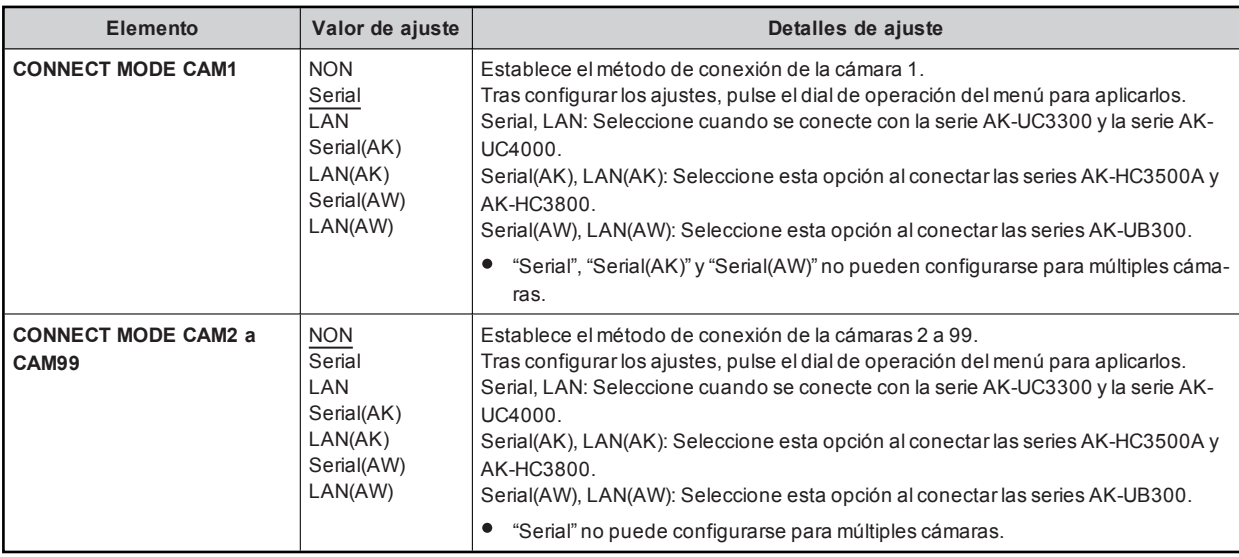

*③* 

Está previsto que losajustesde "Serial(AK)", "LAN(AK)", "Serial(AW)" y "LAN(AW)" sean compatiblesalactualizar la versión de la unidad en un futuro.

## 39 ROP IP SETTING

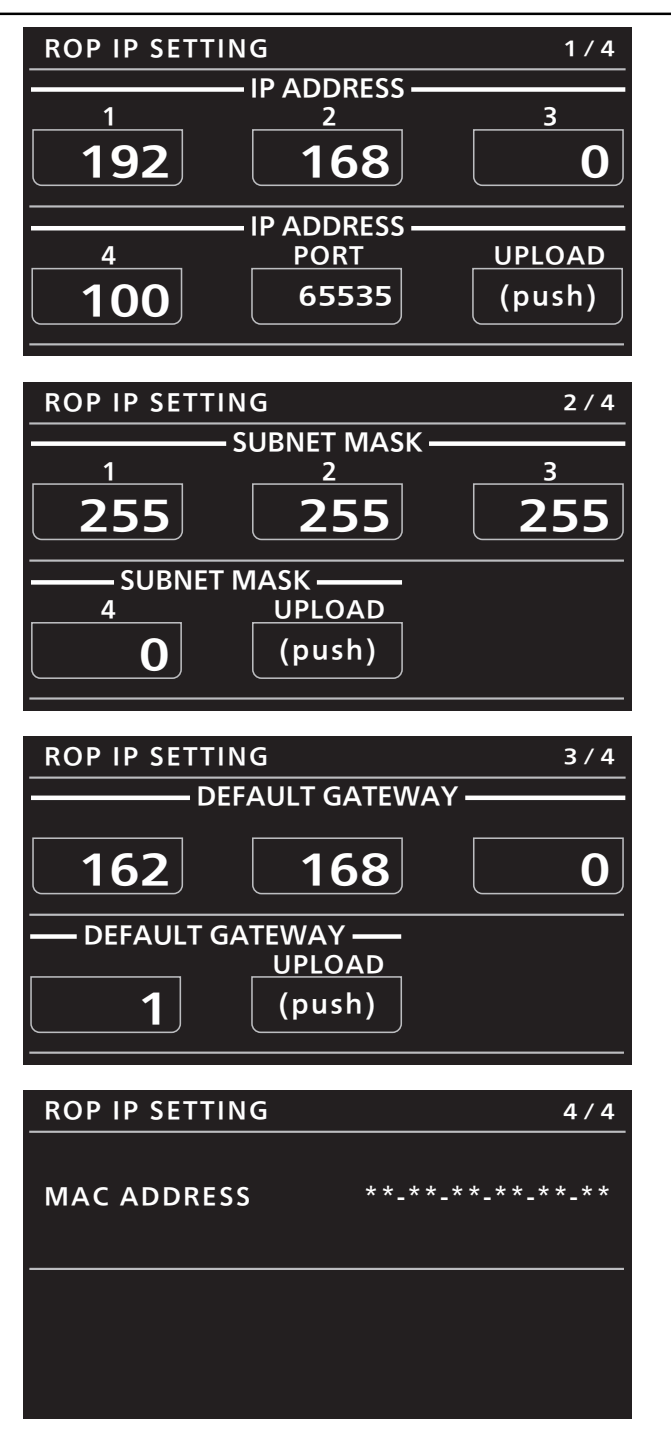

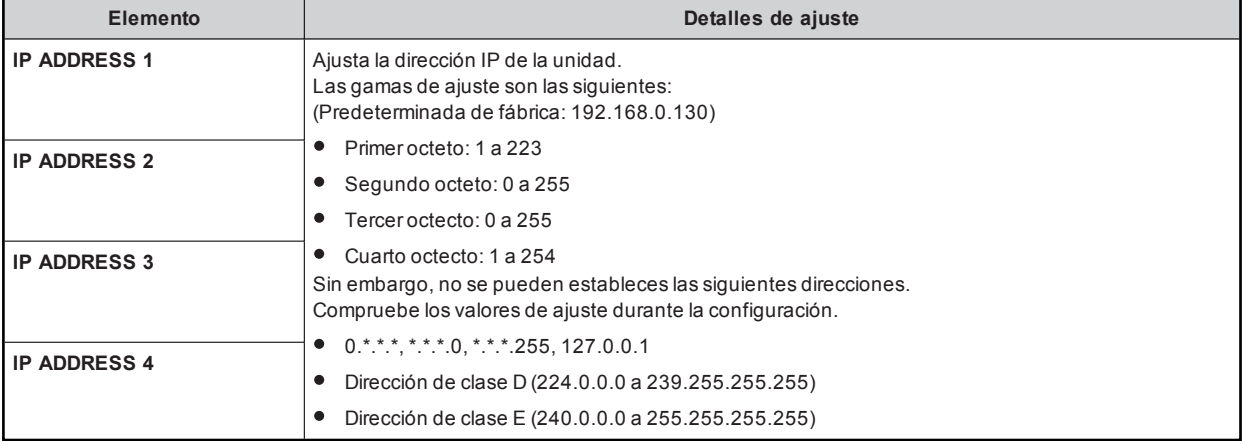

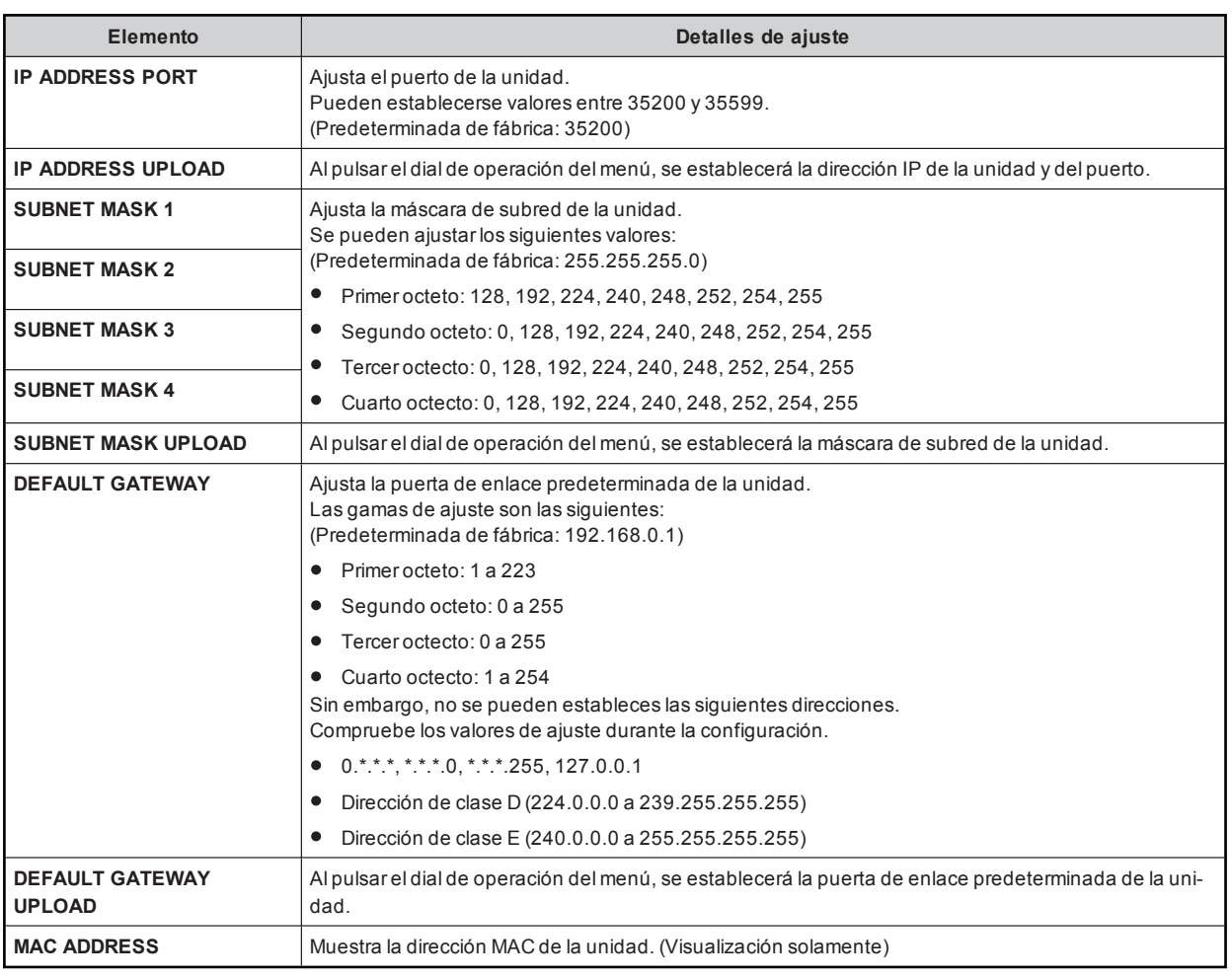

**NOTA** 

Si lleva a cabo [UPLOAD] tras cambiar la configuración, se guardarán los cambiosde los valoresde losajustesen la memoria interna. Realice [UPLOAD] en cada pantalla. Los valores de los ajustes guardados en la memoria se aplicarán después de reiniciar la unidad.

## 40 CAMERA IP SETTING

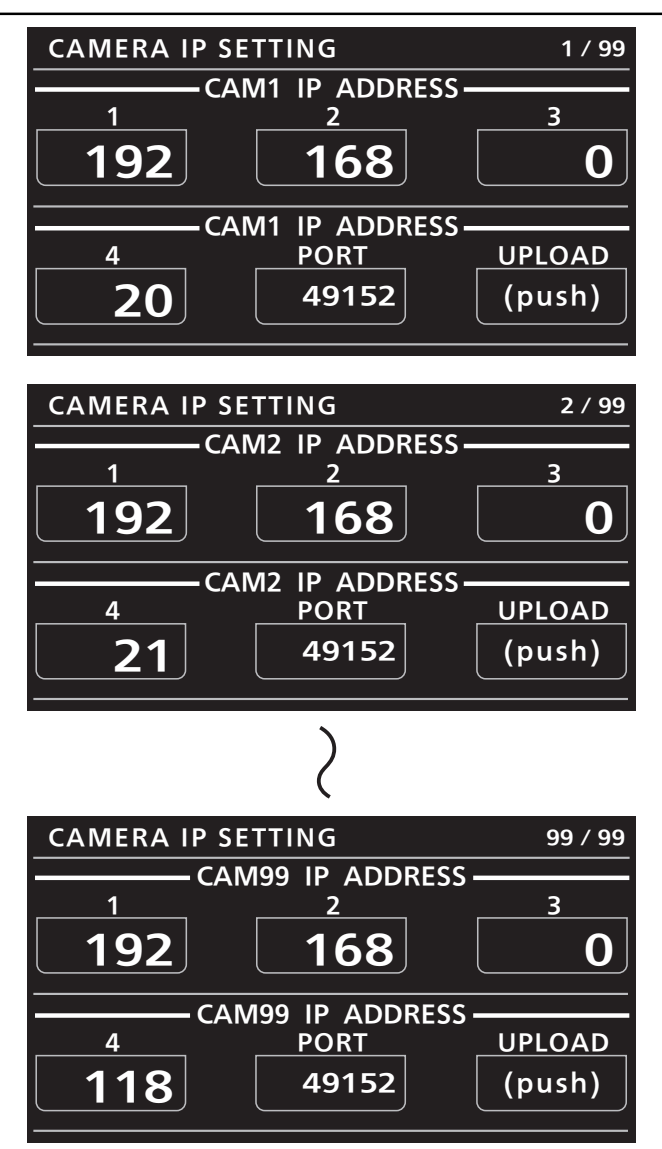

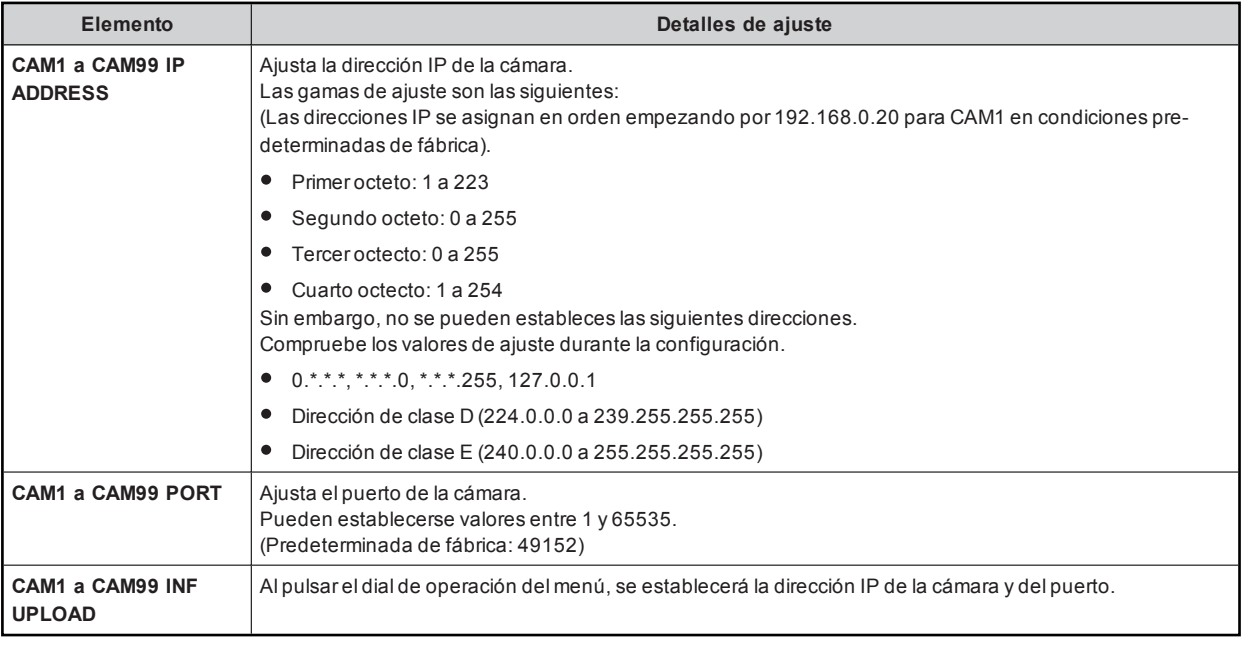

**MOTA** 

Si lleva a cabo [UPLOAD] tras cambiar la configuración, se aplicarán los cambiosde los valoresde losajustes. Realice [UPLOAD] en cada pantalla. No se aplicarán los ajustes a menos que se lleve a cabo [UPLOAD].

## 41 SD CARD STORE

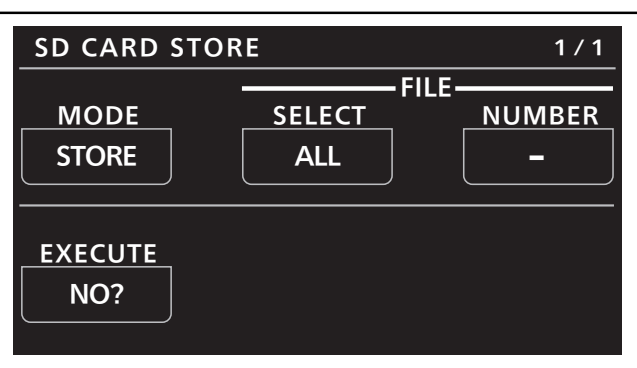

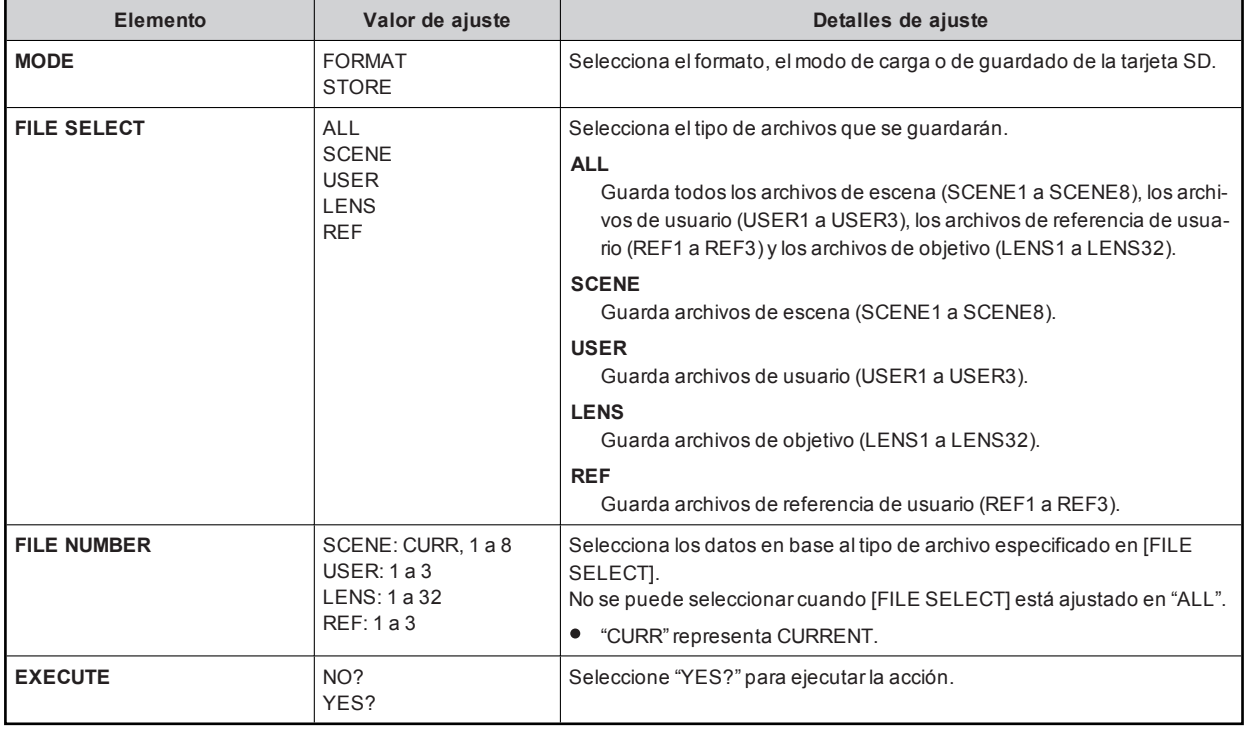

## **第 NOTA**

Como la unidad no dispone de función de reloj, la fecha y la hora del momento en que se guardó elarchivo en la cámara se utilizarán para las fechas de creación de los archivos guardados.

Tras iniciareste proceso, no apague la unidad niextraiga las tarjetas SD hasta que haya finalizado elproceso.

## 42 SD CARD LOAD

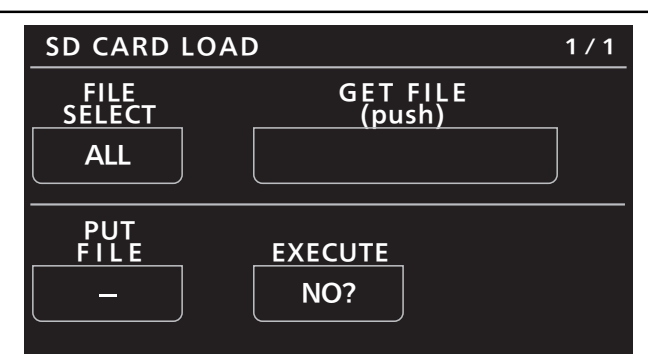

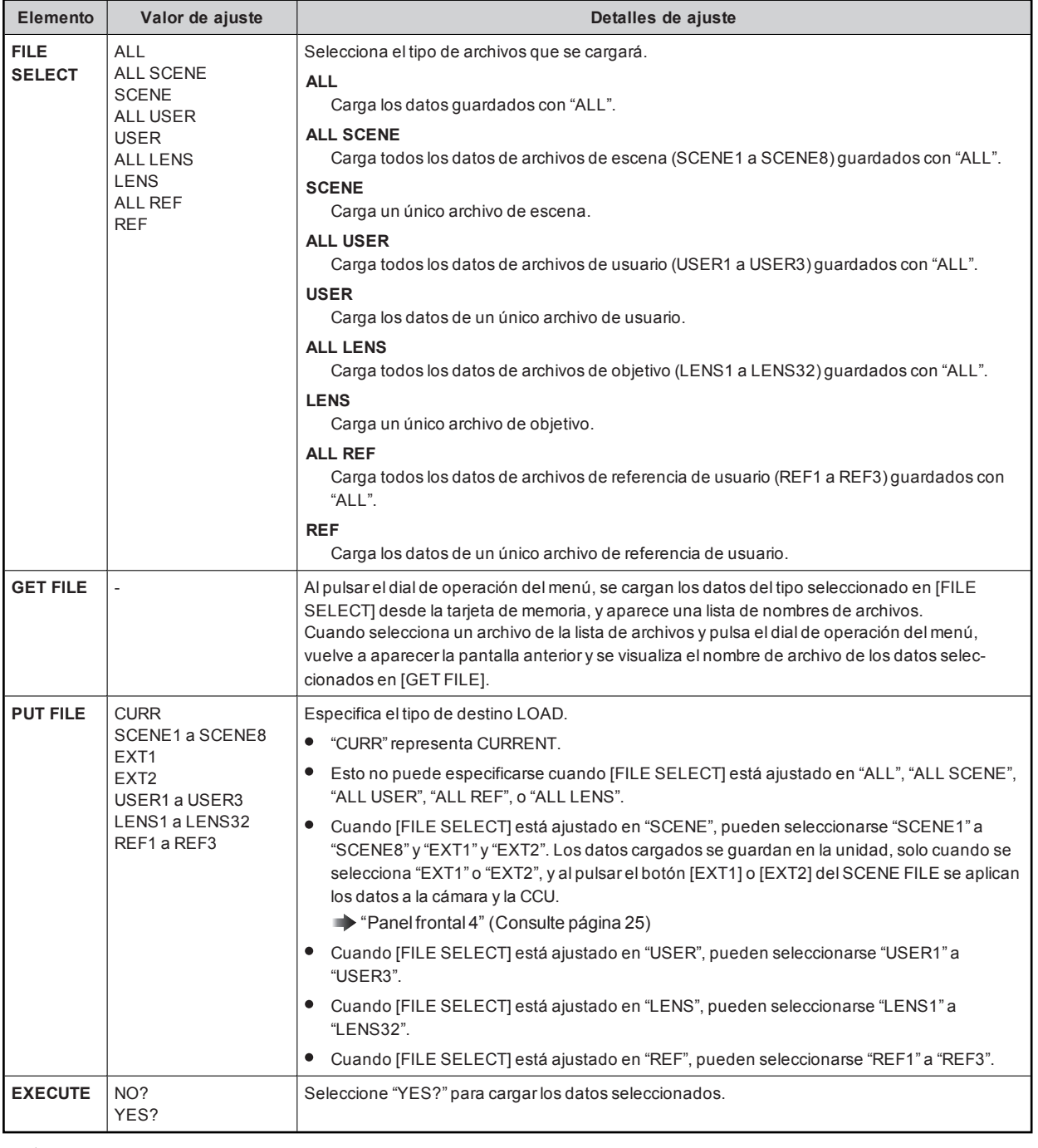

## **图 NOTA**

Como la unidad no dispone de función de reloj, la fecha y la hora del momento en que se guardó elarchivo en la cámara se utilizarán para las fechas de creación de los archivos guardados.

Tras iniciareste proceso, no apague la unidad niextraiga las tarjetas SD hasta que haya finalizado elproceso.

## 43 REFERENCE

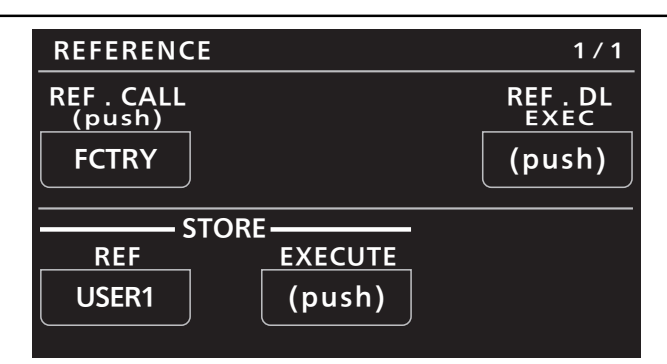

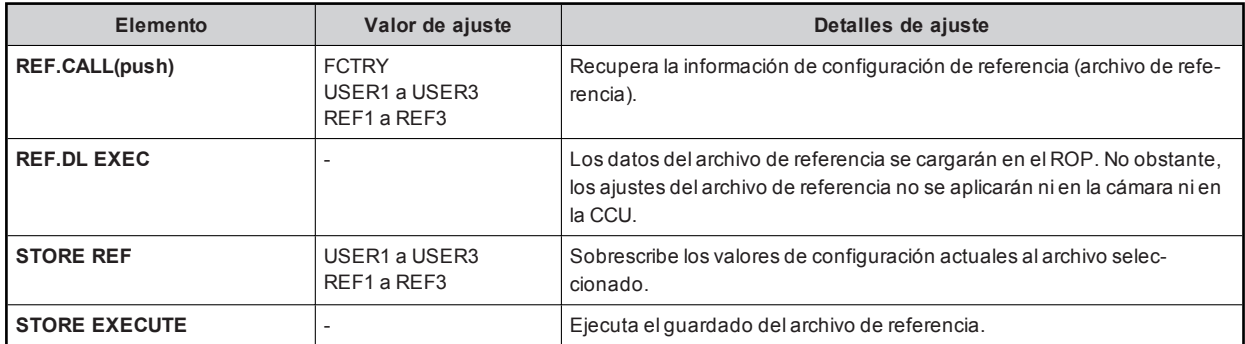

## 44 AUTO IRIS SETTING

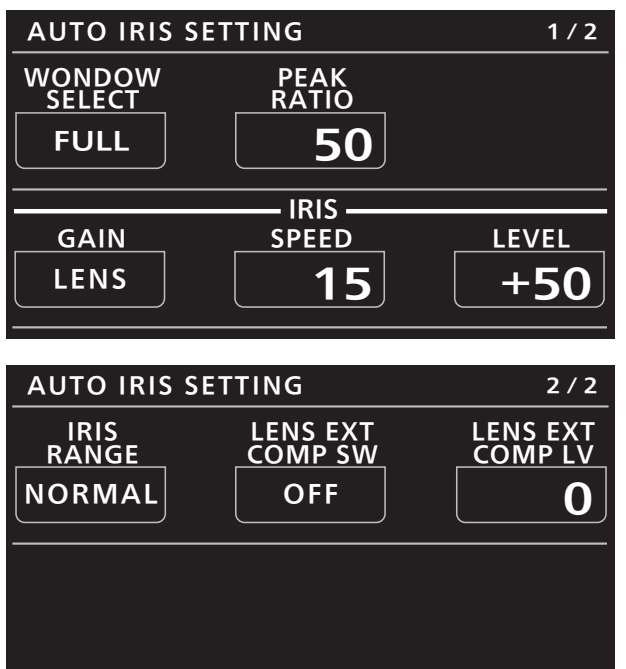

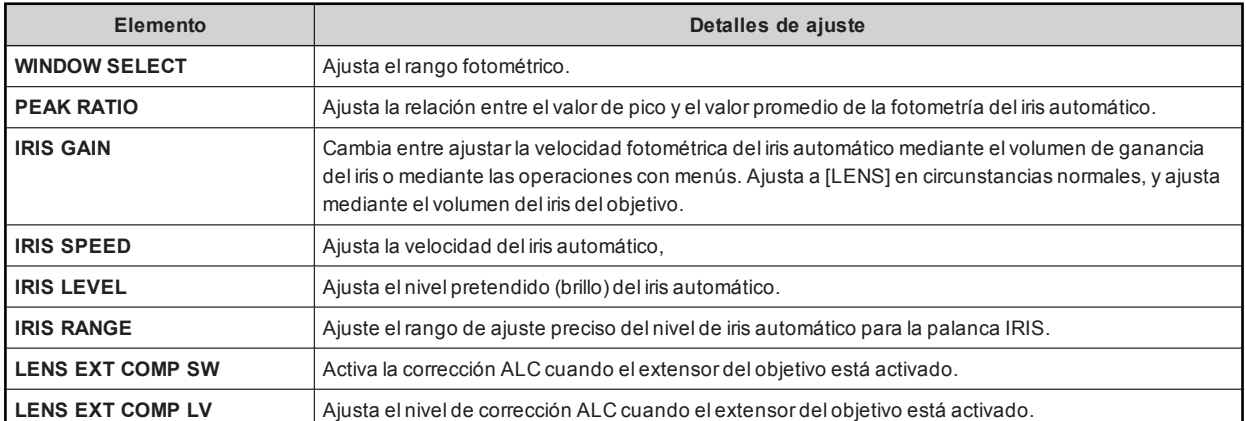

## 45 HDR-PAINT

Los valores de ajuste variarán dependiendo de la cámara conectada.

Cuando un valorde configuración no coincide con eldelarchivo de referencia, se visualizará en colornaranja.

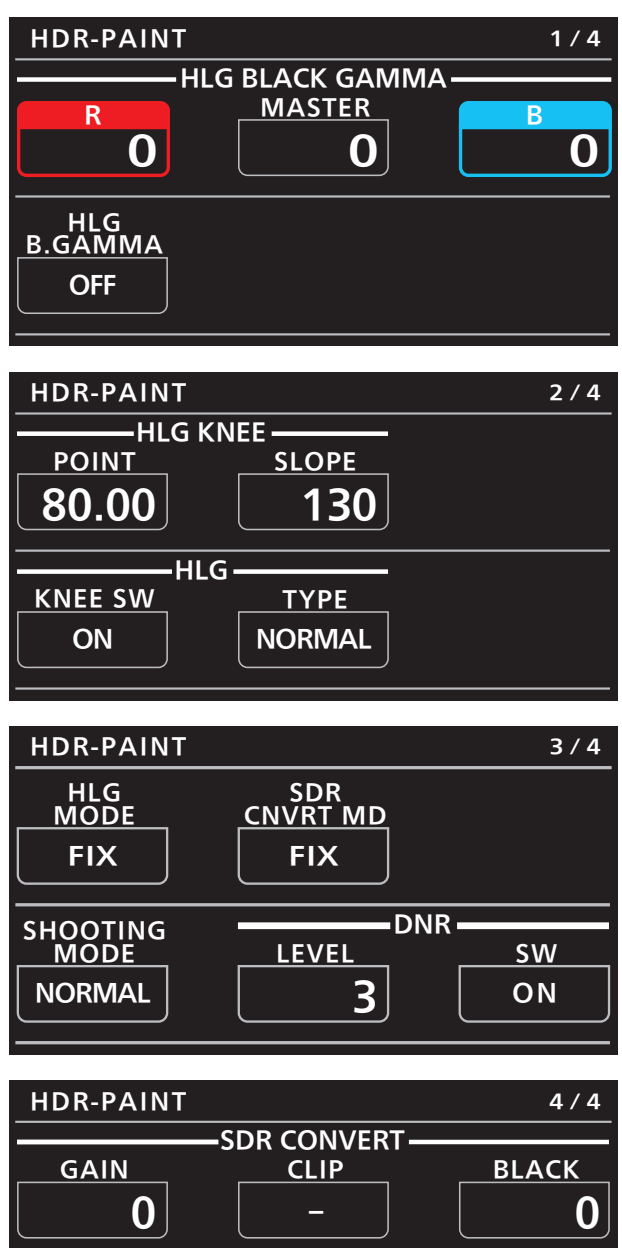

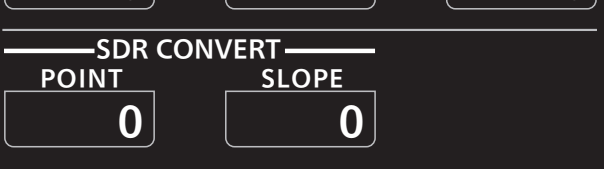

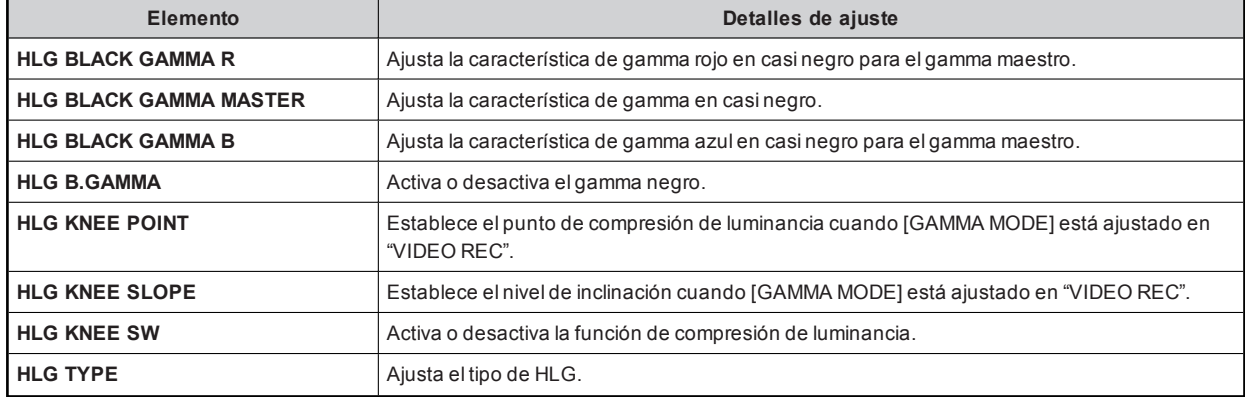

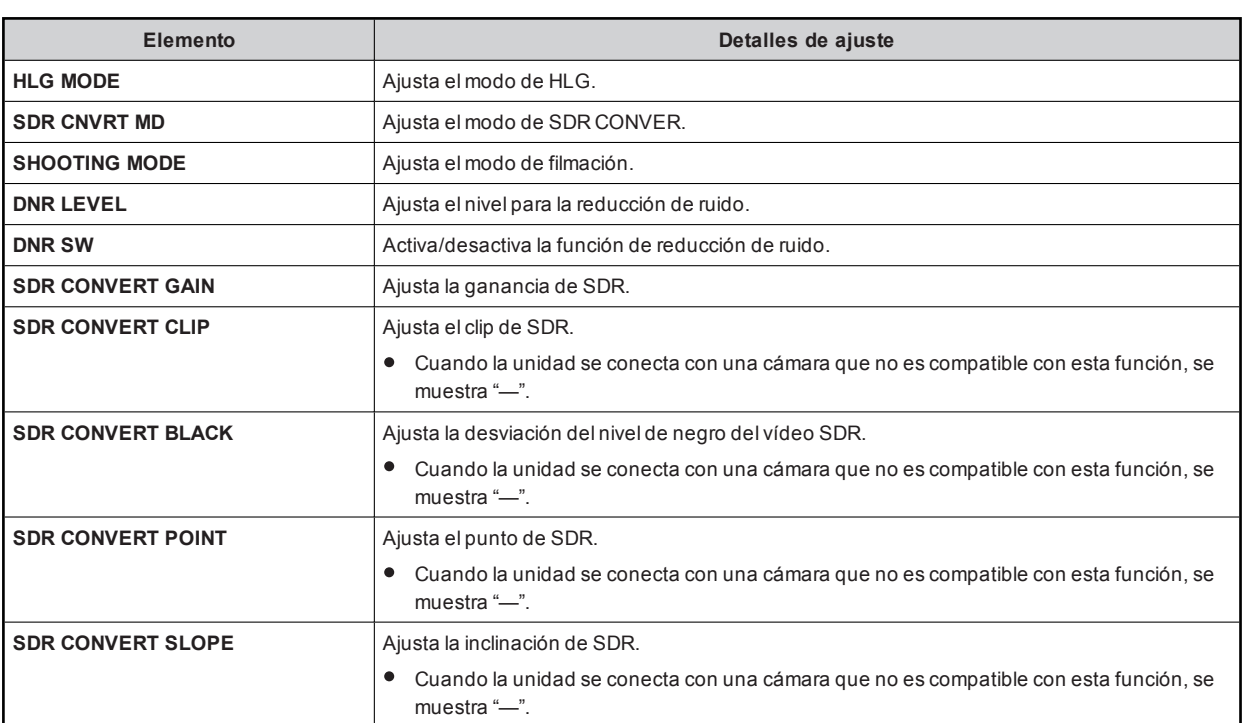

## 46 LENS CONTROL

Habilitado con una AK-UC4000.

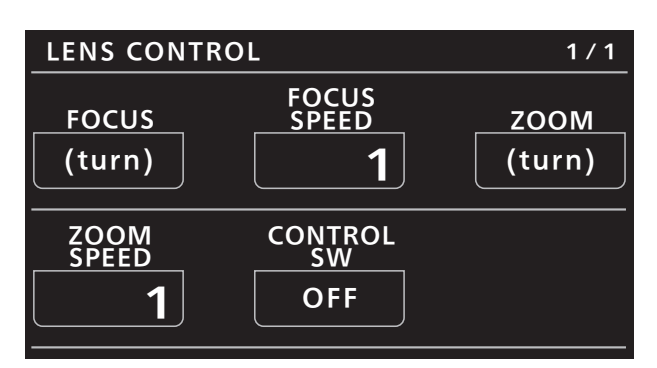

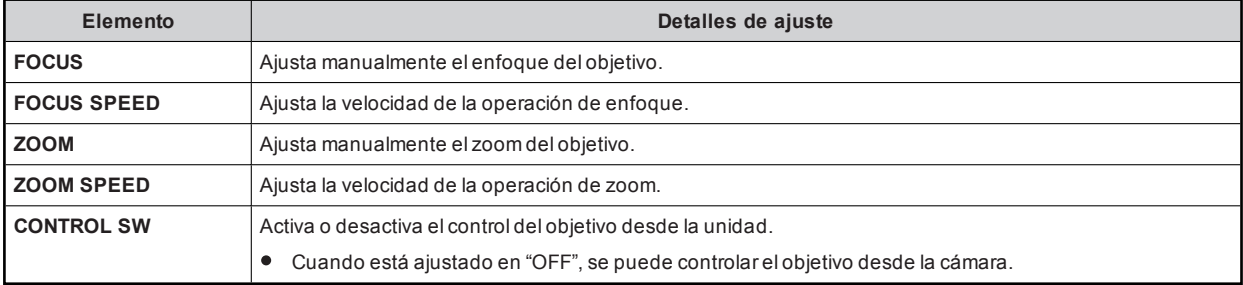

## 47 AW CONTROLLER LINK

La selección de cámara de esta unidad puede enlazarse con la selección de cámara en AW-RP150 y AW-RP60.

# *NOTA*

Para activaresta función, también debe establecerelajuste en AW-RP150/AW-RP60. Elajuste puede establecerse desde [ROP LINK] en el menú [SYSTEM].

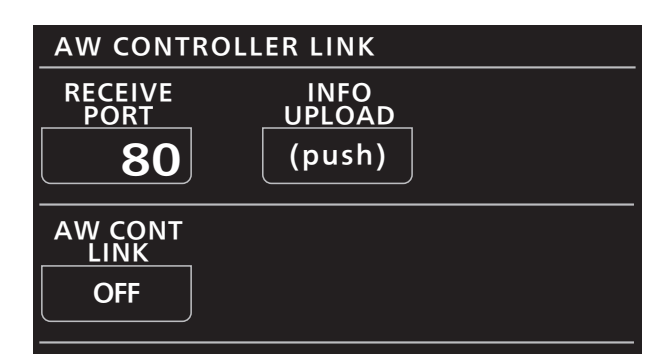

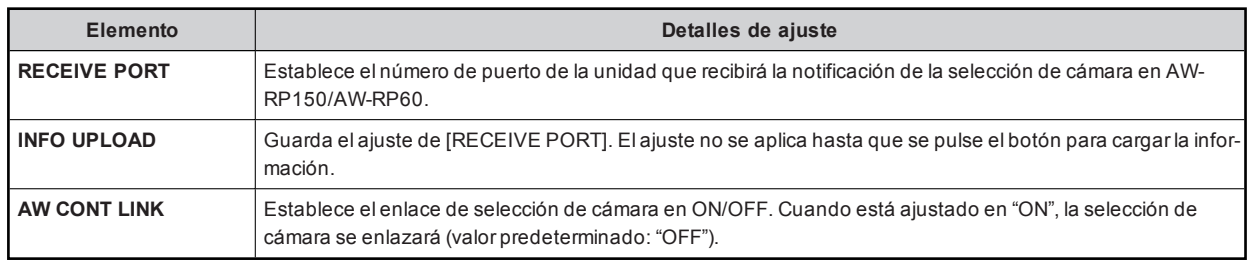

# **Software**

## Conexión IP

#### **Procedimiento de conexión IP**

Esta sección describe cómo configurar la unidad y la CCU con el software.

Para la configuración del sistema alutilizar conexiones IP, consulte la siguiente página.

"Configuración de la conexión del sistema" (Consulte página 15)

#### **Flujo de conexión**

## **1. Instalación del software**

**Instale el "software ROP Setup" suministrado con la unidad en un ordenador.** Software ROP Setup" (Consulte página 126)

- **2. Conexiones del equipo Conecte la unidad a la CCU con un concentrador de conmutación con apoyo PoE (100base-TX) usando cables LAN.**
	- Asegúrese de conectar losdispositivos mediante un switch porque elordenadorpersonalpara la configuración de los ajustes IP debe estar conectado. Utilice un switch compatible con PoE, ya que la unidad puede recibiralimentación PoE.
		- Conexión IP" (Consulte página 16)
- **3. Conexión y configuración del ordenador personal Conecte el ordenador personal al concentrador de conmutación (100base-TX) usando un cable LAN. Configure los ajustes de red del ordenador personal.**
	- Configure losajustesde red delordenadorpersonalde modo que correspondan al mismo segmento que la unidad y la CCU.Configuración de la dirección IP del dispositivo
		- "Conexión y configuración del ordenador personal" (Consulte página 124)

### **4. Configuración de la dirección IP del dispositivo**

- **Configure las direcciones IP utilizando los menús de los dispositivos que se van a conectar.**
	- Para ver más información sobre el funcionamiento del menú, consulte las instruccionesde funcionamiento de losdispositivos correspondientes.
		- "Ajuste de direcciones IP de los dispositivos" (Consulte página 125)

### **5. Configuración de varios ajustes del ROP**

**Utilice el software ROP Setup para configurar varios ajustes.** Pueden configurarse variosajustesde un ROP conectado con una conexión IP.

- Crearuna lista de los ROP del mismo sistema.
- Establecer losajustesdel sistema del ROP.
- Establecer la autenticación de la conexión.

#### **6. Inicio del funcionamiento**

#### **Conexión y configuración del ordenador personal**

Establezca una conexión IP para elordenadorpersonalen elque va a instalarse el software ROP Setup.

Configure los ajustes de red del ordenador personal.

Configure los ajustes de red del ordenador personal de modo que correspondan al mismo segmento que los dispositivos que desee conectar.

Losajustes recomendados son los siguientes.

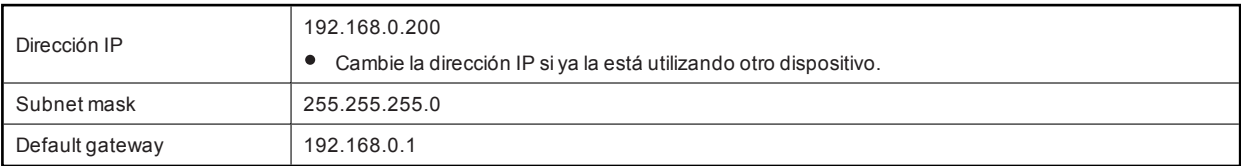

## **Ajuste de direcciones IP de los dispositivos**

Ajuste la dirección IP de la unidad (ROP)en [ROP IP SETTING] en el menú del ROP.

 $\rightarrow$  "39 ROP IP SETTING" (Consulte página 113)

Para la dirección IP de la CCU, consulte las instrucciones de funcionamiento de la CCU.

## **Configuración de varios ajustes del ROP**

Utilice el software ROP Setup para configurar varios ajustes.

"Software ROP Setup" (Consulte página 126)

## Software ROP Setup

El software ROP Setup (software de configuración) es un software que sirve para configurar los ajustes de conexión entre la unidad y las CCU desde un ordenador personal. Le permite configurar los ajustes mientras verifica todos los elementos en una lista.

Primero, registre esta unidad en el software ROP Setup de la pantalla de la ficha [ROP List].

Una vez que se ha realizado el registro, pueden configurarse varios ajustes en las pestañas [Configuration], [Camera List] y [UserAuth.].

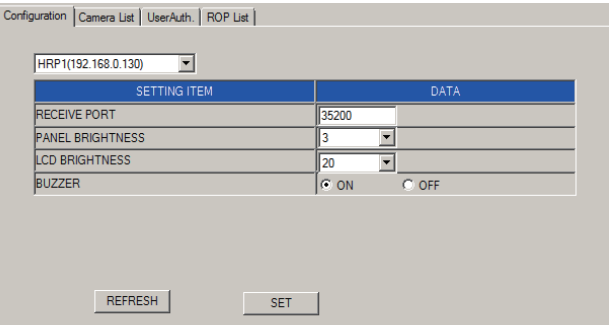

Al iniciarel software ROP Setup, se visualizará primero la pestaña [Configuration]. Haga clicen laspestañaspara cambiarde pantalla y realizar los registros y configuraciones necesarios.

#### **Instalación del software**

En esta sección se explica cómo instalarel software de configuración.

Para obtenerel software, consulte el centro de soporte técnico en el siguiente sitio web.

https://pro-av.panasonic.net/

- **1. Descargue el archivo comprimido del software de configuración desde el centro de soporte técnico en el sitio web.**
- **2. Haga doble clic en el archivo comprimido descargado y extraiga el software.**  Asegúrese de leerelarchivo "Readme.txt"antesde instalarel software.
- **3. Haga doble clic en "HRP1015Tool.exe" de la carpeta "Setup Software" para iniciar el software de configuración.**

#### **Configuración de los ajustes del ordenador**

Antes de conectarse con la unidad, configure los siguientes ajustes en el ordenador.

Dirección IP: Establezca la dirección IP de forma que no sea la misma que la establecida para la unidad o cualquierotro dispositivo conectado a la misma subred.

Máscara de subred: Establezca la misma red de subred que en la unidad.

Puerta de enlace predeterminada: Establezca la misma puerta de enlace predeterminada que en la unidad.

Confirme la dirección IP, la máscara de subred y la puerta de enlace predeterminada establecidas para la unidad en el menú ROP IP **SETTING** 

**→ "39 ROP IP SETTING" (Consulte página 113)** 

#### **Aviso sobre el software ROP Setup**

Al configurar los ajustes desde un ordenador personal con el software ROP Setup, preste atención a los siguientes aspectos:

- No inicie el software ROP Setup mientras la unidad esté en el modo de configuración.
- No inicie el software ROP Setup en ningún otro ordenadorde la misma red.
- Después de utilizar el software de configuración para configurar los ajustes de conexión, le recomendamos realizar una copia de seguridad de los datos de ajuste.
	- ROP DATA SAVE" (Consulte página 110)

#### **Registro de la unidad en el software ROP Setup [ROP List].**

En la pestaña [ROP List], registre la dirección IP de la unidad que se ajustará desde el software ROP Setup [HRP1].

Al conectar varios ROP a la red, registre una de lasunidadesen [HRP1] y, luego, registre losdemás ROP (AK-HRP1015) conectadosa la red.

Los ROP registrados aquí pueden seleccionarse desde el cuadro de lista de la pestaña [Camera List]. Pueden registrarse hasta 25 unidades

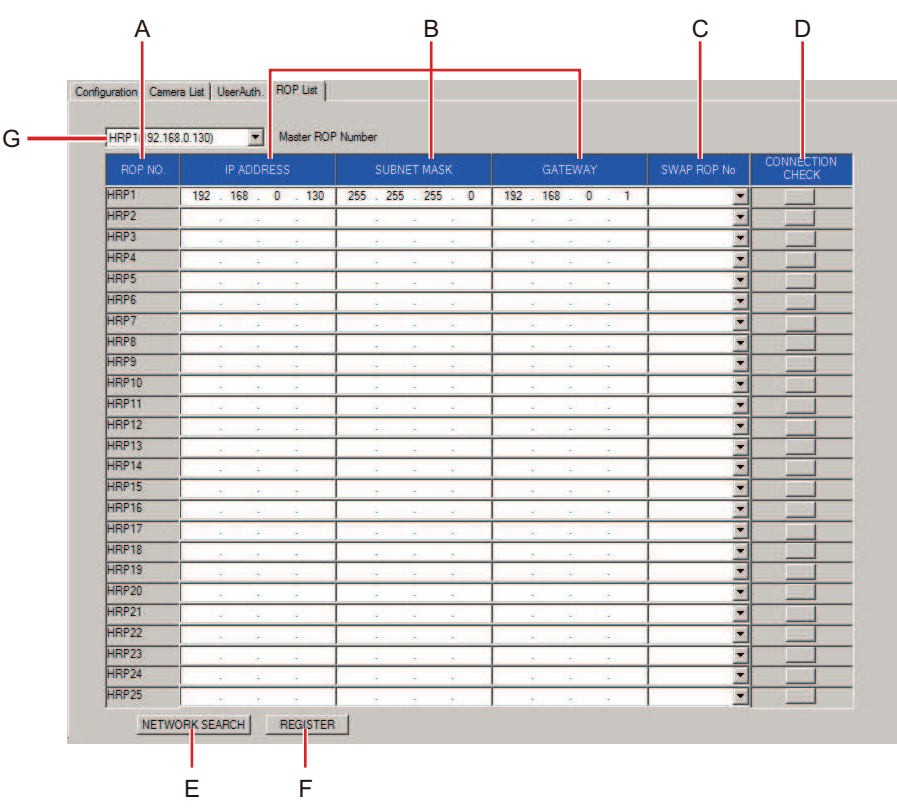

- **A. Columna ROP NO. [ROP NO.]**
- **B. Columna Dirección IP [IP ADDRESS] [SUBNET MASK] [GATEWAY]**
- **C. Columna SWAP ROP No. [SWAP ROP No]**
- **D. Botón CONNECTION CHECK [CONNECTION CHECK]**
- **E. Botón NETWORK SEARCH [NETWORK SEARCH]**
- **F. Botón REGISTER [REGISTER]**
- **G. Ajuste del cuadro de lista de selección de destino [Master ROP Number]**

#### **Procedimiento de ajuste**

- **1. Establezca las direcciones IP en [HRP1].** 
	- 1. En la línea [HRP1] de [ROP NO.] (A), introduzca la dirección IP de la unidad que desea registrar
		- 2. Haga clicen elbotón [REGISTER] (F)para confirmarelajuste de [HRP1].

#### **2. Ajuste las conexiones para múltiples unidades.**

Se pueden configurar los ajustes de estas dos formas:

- Registre lasdirecciones IP asignadasa losdispositivosen la columna de dirección IP [IP ADDRESS] [SUBNET MASK] [GATEWAY] (B) del mismo modo que con [HRP1].
- Haga clicen elbotón [NETWORK SEARCH] (E)para recuperar la información de los ROP del mismo segmento. Se mostrará una lista de [HRP2] a [HRP25].

Haga clicen elbotón [REGISTER] (F)para confirmarelajuste de [HRP1]. Se mostrarán los ROP registradosen el cuadro de lista [Master ROP Number] (G).

- Sidesea cambiar losnúmeros ROP de la lista, consulte la siguiente página.
	- "Cambio de los números ROP de la lista" (Consulte página 127)

#### **3. Compruebe la conexión de ROP en la red.**

Haga clicen elbotón [CONNECTION CHECK] (D)en la fila de ROP NO. que desee comprobar.

Si la comunicación se realiza correctamente, el testigo rojo de la visualización del testigo del ROP correspondiente parpadeará durante unos 3 segundos. Sino parpadea, compruebe los ajustes y la conexión.

#### **Cambio de los números ROP de la lista**

Sidesea cambiar los números ROP de la lista del paso 2, cambie los ROP de destino de conexión entre los dos números ROP.

**1. Haga clic en en la columna [SWAP ROP No] (C).** 

Se mostrará una lista de losnúmeros ROP del [HRP2] al [HRP25].

**2. Seleccione el número ROP con el que desea realizar el cambio.**

#### **3. Haga clic en el botón [REGISTER] (F) para confirmar el cambio.**

La duración del tiempo necesario para elajuste trashacerel clicen elbotón [REGISTER] (F)esproporcionalalnúmero de ROP conectados. Cuando hay25 ROP conectados, se tarda unos10 minutos.

### **Configuración de los ajustes de la unidad [Configuration]**

Configure los ajustes de la unidad en la pestaña [Configuration].

Al conectar por primer vez el ordenador personal a la unidad, haga clic en el botón [REFRESH] (B) para recuperar los valores ajustados en la unidad.

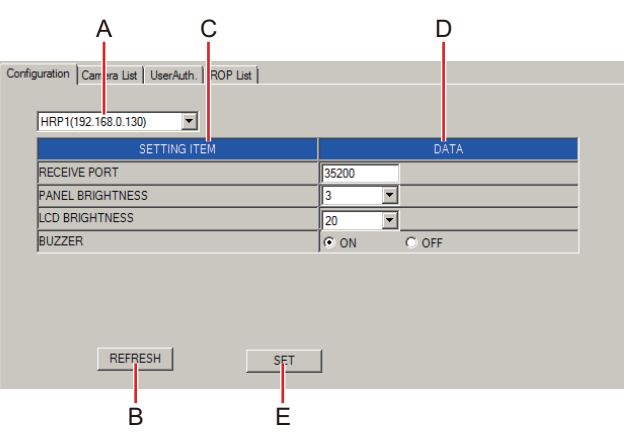

**A. Ajuste del cuadro de lista de selección de destino [Master ROP Number]**

- **B. Botón REFRESH [REFRESH]**
- **C. Elemento de configuración [SETTING ITEM]**
- **D. Columna DATA [DATA]**
- **E. Botón SET [SET]**

#### **Procedimiento de ajuste**

### **1. Seleccione la unidad (ROP) que desea ajustar.**

Haga clic en ▼en [Master ROP Number] (A) para visualizar una lista de las direcciones IP de las unidades ROP que pueden ajustarse. De entre ellas, seleccione la dirección IP del ROP que desee ajustar.

Cualquiera de lasunidades registradasen la pestaña [ROP List] puede seleccionarse.

#### **2. Actualice el indicador de la pestaña [Configuration].**

Haga clicen elbotón [REFRESH] (B)para recuperar la información de conexión asignada a la unidad en elordenador yactualizarel indicadorde la pestaña [Configuration].

#### **3. Configure los ajustes de la unidad.**

Se mostrará [SETTING ITEM] (C) para los elementos de ajuste del ROP seleccionado en el paso 1.

Configure los ajustes de los elementos requeridos en la columna [DATA] (D).

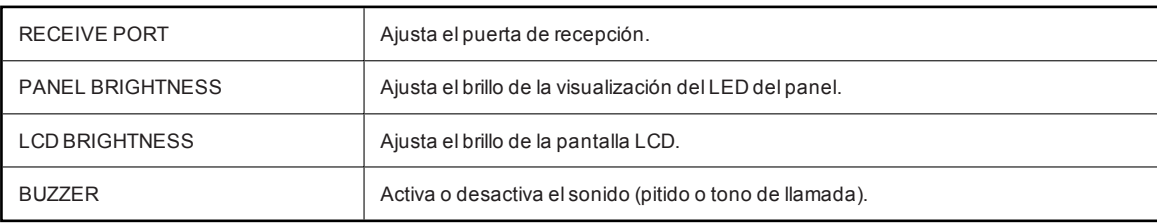

Losajustesanteriores también se pueden configuraren la unidad, en el modo de configuración.

**4. Confirme los ajustes.** 

Cuando termine de configurar los ajustes, haga clic en el botón [SET] (E) para confirmarlos. Cuando aparezca el mensaje [Do you agree to rebooting afterdata transfer?], haga clicen elbotón [OK]. Si hace clic en [CANCEL], los ajustes no se verán reflejados en la unidad.

## **Configuración de los ajustes de conexión con cámaras [Camera List]**

En la pestaña [Camera List], configure losajustesde las conexionesentre el ROP y las cámaras.

Al conectarelordenadora la unidad porprimera vez, seleccione primero el ROP que desee ajustaren [Master ROP Number] (A) y luego haga clic en el botón [REFRESH] (J). Se adquirirán los valores establecidos en el ROP seleccionado en [Master ROP Number] (A).

Cada una de las líneasde [C01] a [C19] muestra una lista de la información de ajuste de la conexión para elnúmero de cámara correspondiente.

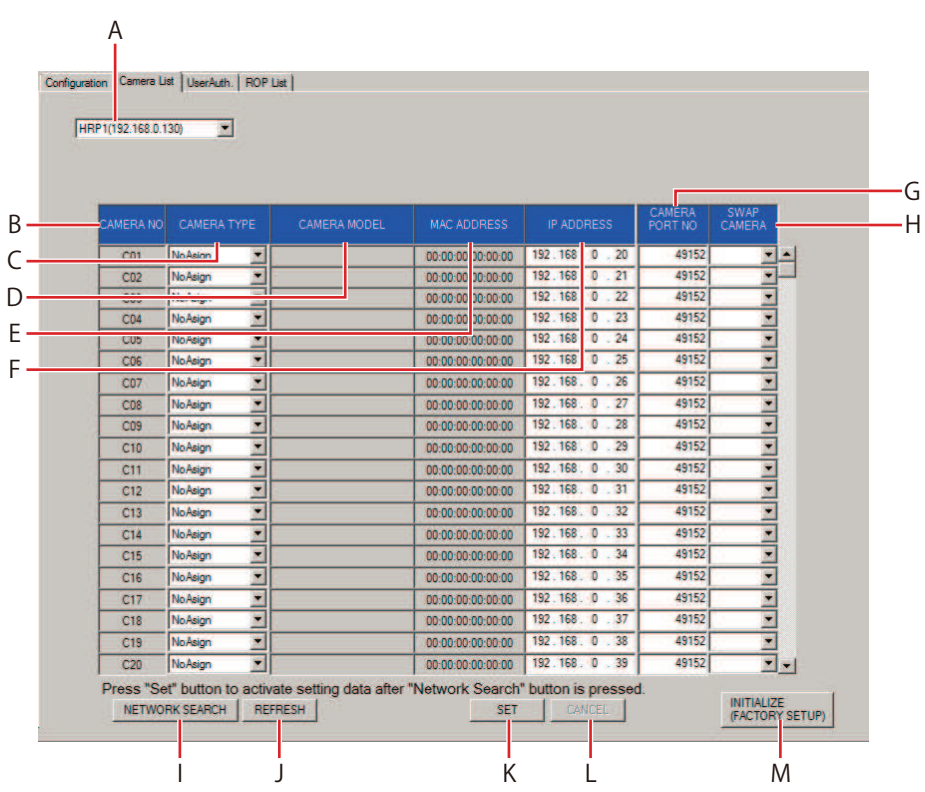

- **A. Ajuste del cuadro de lista de selección de destino [Master ROP Number]**
- **B. Columna CAMERA NO [CAMERA NO]**
- **C. Columna CAMERA TYPE [CAMERA TYPE]**
- **D. Columna CAMERA MODEL [CAMERA MODEL]**
- **E. Columna MAC ADDRESS [MAC ADDRESS]**
- **F. Columna IP ADDRESS [IP ADDRESS]**
- **G. Columna CAMERA PORT NO [CAMERA PORT NO]**
- **H. Columna SWAP CAMERA [SWAP CAMERA]**
- **I. Botón NETWORK SEARCH [NETWORK SEARCH]**
- **J. Botón REFRESH [REFRESH]**
- **K. Botón SET [SET]**
- **L. Botón CANCEL [CANCEL]**
- **M. Botón INITIALIZE(FACTORY SETUP) [INITIALIZE(FACTORY SETUP)]**

### **Procedimiento de ajuste**

- **1. Seleccione el ROP cuyos ajustes de conexión desea configurar.**  Haga clic en ▼en [Master ROP Number] (A) para visualizar una lista de las direcciones IP de las unidades ROP que pueden ajustarse. Seleccione en la lista el ROP cuya dirección IP desea ajustar. Cualquiera de lasunidades registradasen la pestaña [ROP List] puede seleccionarse.
- **2. Actualice el indicador de la pestaña [Camera List].**  Haga clicen elbotón [REFRESH] (J)para recuperar la información de conexión del ROP definido en [Master ROP Number] (A)en elordenador yactualizarel indicadorde la pestaña [Camera List].
- **3. Configure los ajustes de conexión.**  Se mostrará la información de los ajustes de conexión del ROP seleccionado en el procedimiento 1. Configure los ajustes de los elementos requeridos.

### **Ajustes de conexión**

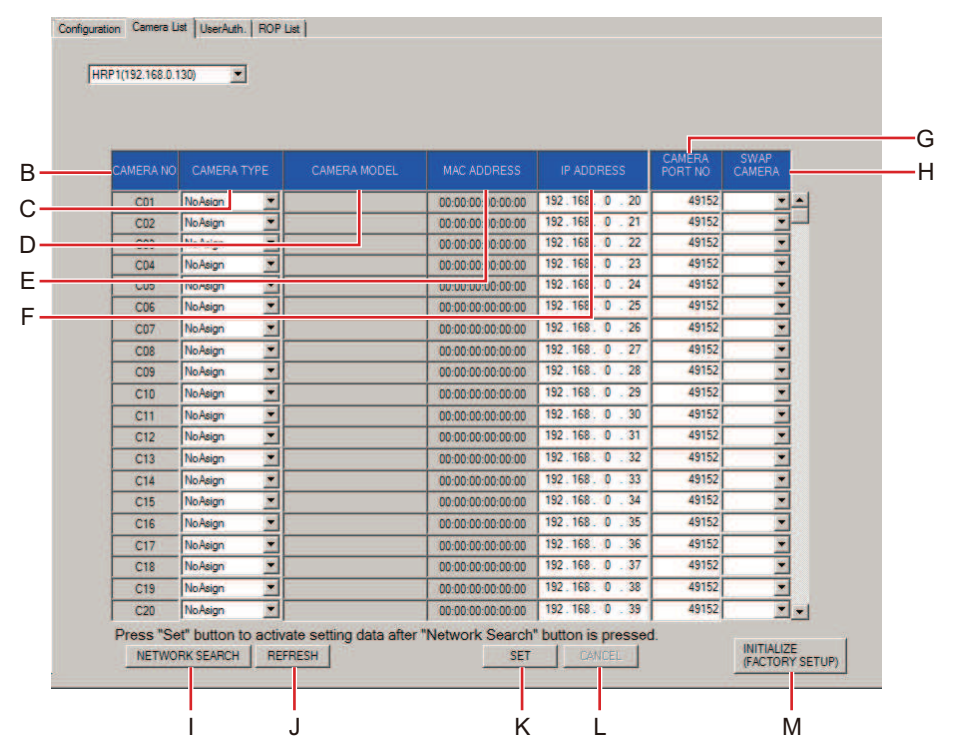

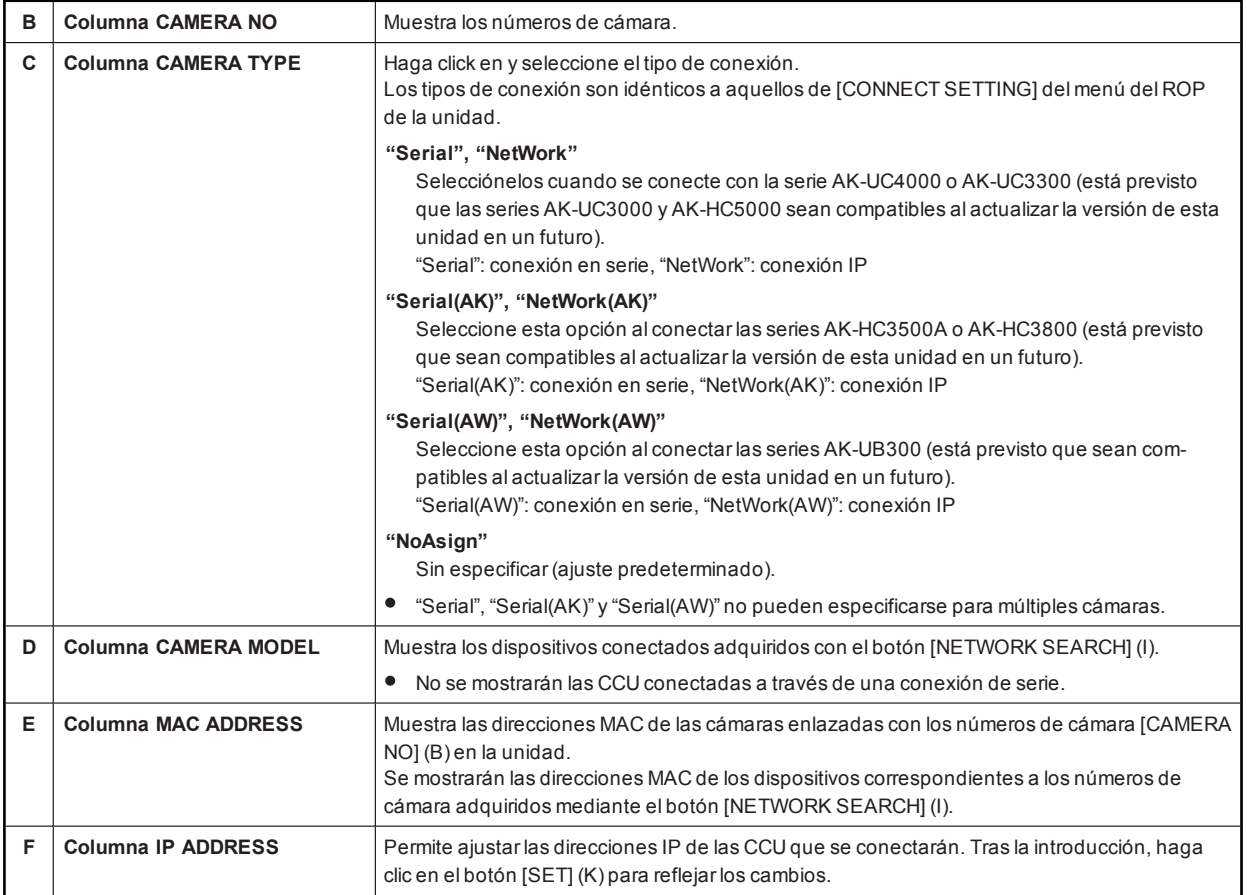

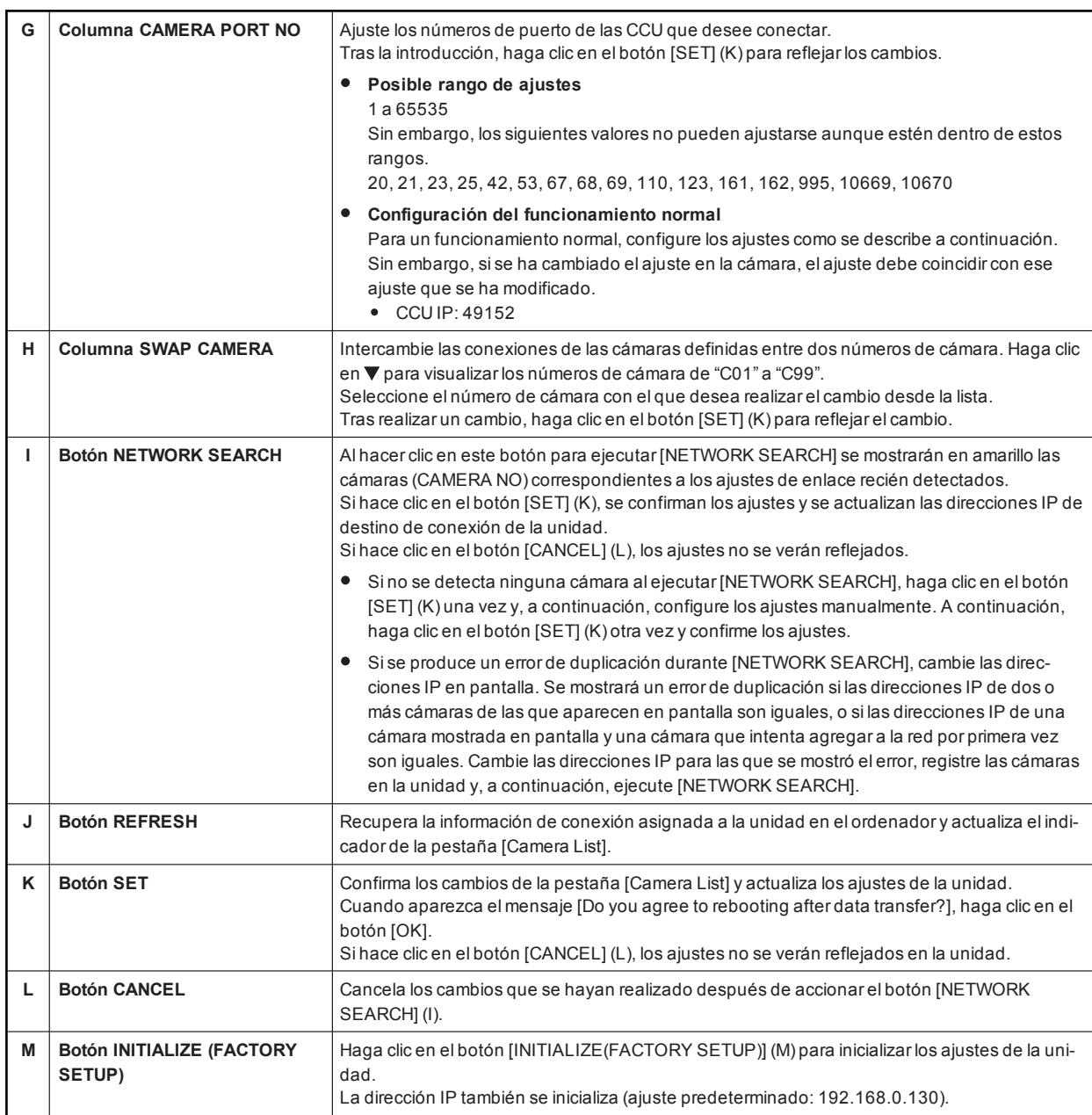

#### **Precaución al ajustar los números de cámara**

Preste atención a los siguientes puntos al configurar los ajustes en [Camera List] para cada AK-HRP1015.

- Decida elnúmero de cada cámara de antemano yajuste [Camera List] de modo que cada número de cámara sea el mismo que en los ajustes de todos los ROP.
	- Porejemplo, al conectar la CCU yel ROP (losdos) con una conexión de serie yuna conexión IP, ajuste [C01] a una conexión de serie y [CO2] a una conexión IP para [Camera List] de HRP1. Para [Camera List] de HRP2, utilice [SWAP CAMERA] para ajustar [CO1] a una conexión IP y [CO2] a una conexión de serie.
- Cuando realice una búsqueda con [NETWORK SEARCH], se encontrarán todas las cámaras y CCU (C01 y C02)en el mismo segmento, pero cambie la cámara que ya se ha ajustado con una conexión de serie a "NoAsign".

## **Configuración de la autenticación de usuarios [UserAuth.]**

Para controlar las CCU que tienen la función de autenticación de usuario activada, debe ajustarelnombre de usuario y la contraseña en la unidad. Configure este ajuste en la pestaña [UserAuth.] de este software. La función de autenticación de usuario solamente está activada cuando la unidad controla CCU conectadas con una conexión IP. Consulte también las instrucciones de funcionamiento para el CCU.

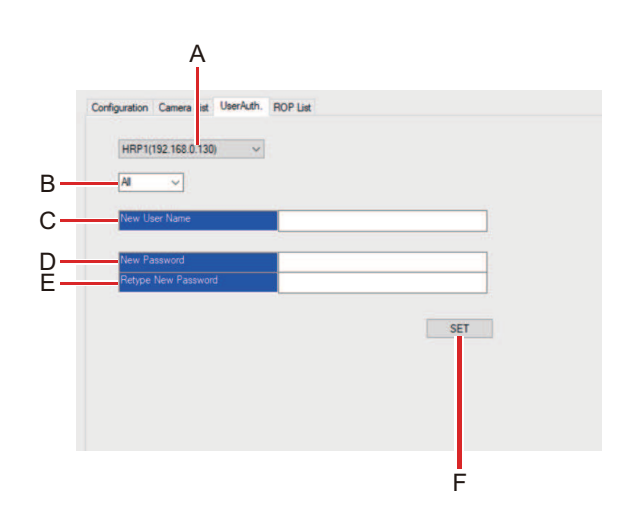

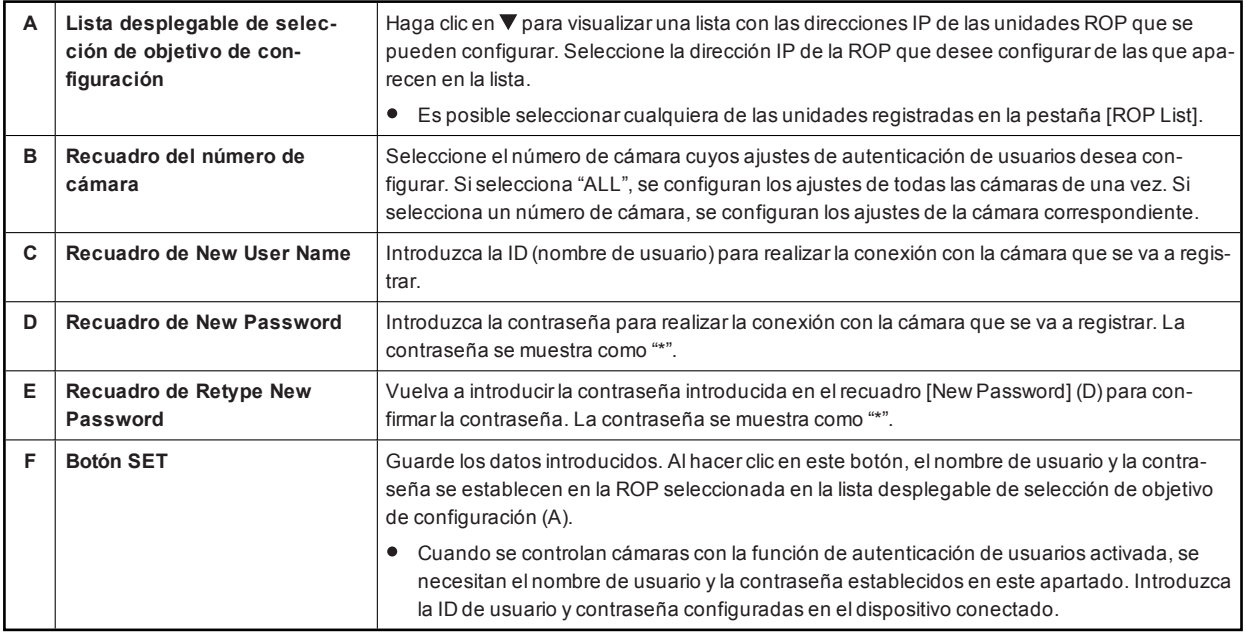

# Referencia

## Tabla de asignación de contactos de los conectores

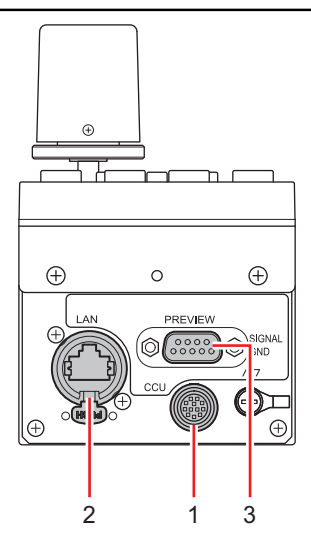

## **1 Conector <CCU>**

#### (Hirose Electric: HR10A-10R-10P (71))

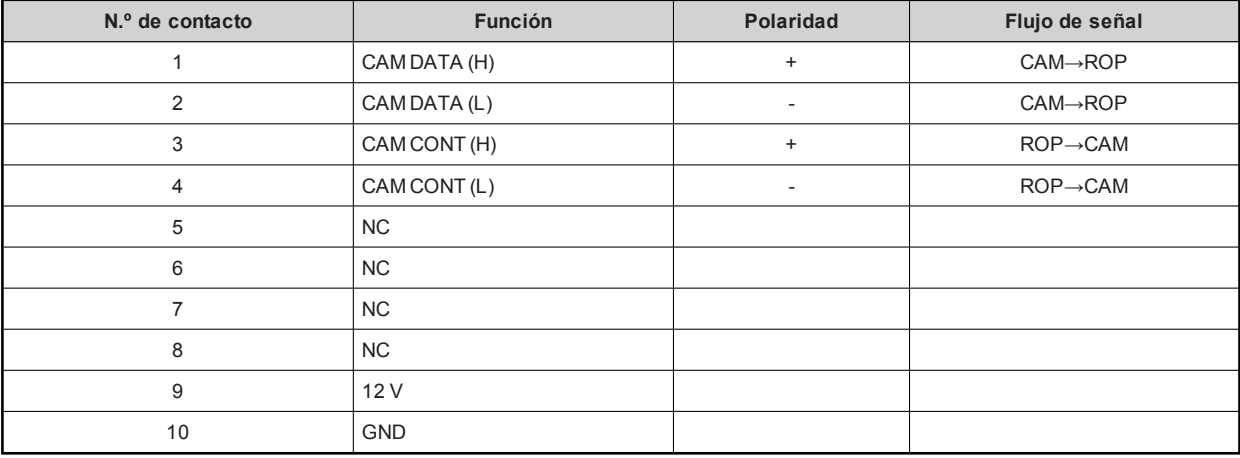

## **2 Conector <LAN>**

#### Cumple con 100base-TX.

Permite la conexión a un dispositivo de red compatible con elestándar PoE (conforme con IEEE802.3af).

## **3 Conector <PREVIEW>**

#### (J.S.T. Mfg. Co., Ltd. JEY-9S-1A3F (LF))

Los contactos 1 y 2 son conectores para emitir la señal de previsualización. Se proporciona salida de contacto mientras la palanca [IRIS] está presionada. Se trata de un contacto seco.

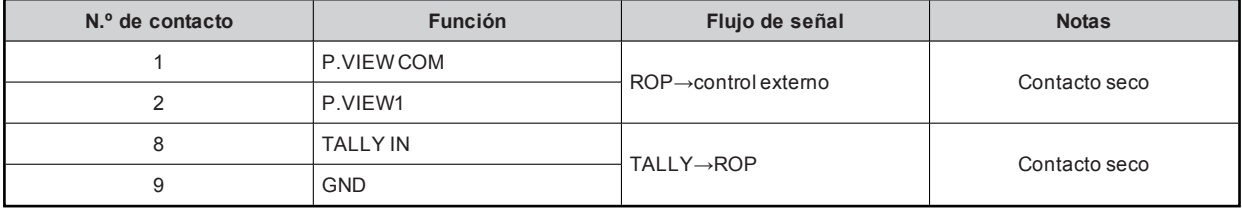

## Aspecto

Unidad: mm (pulgada)

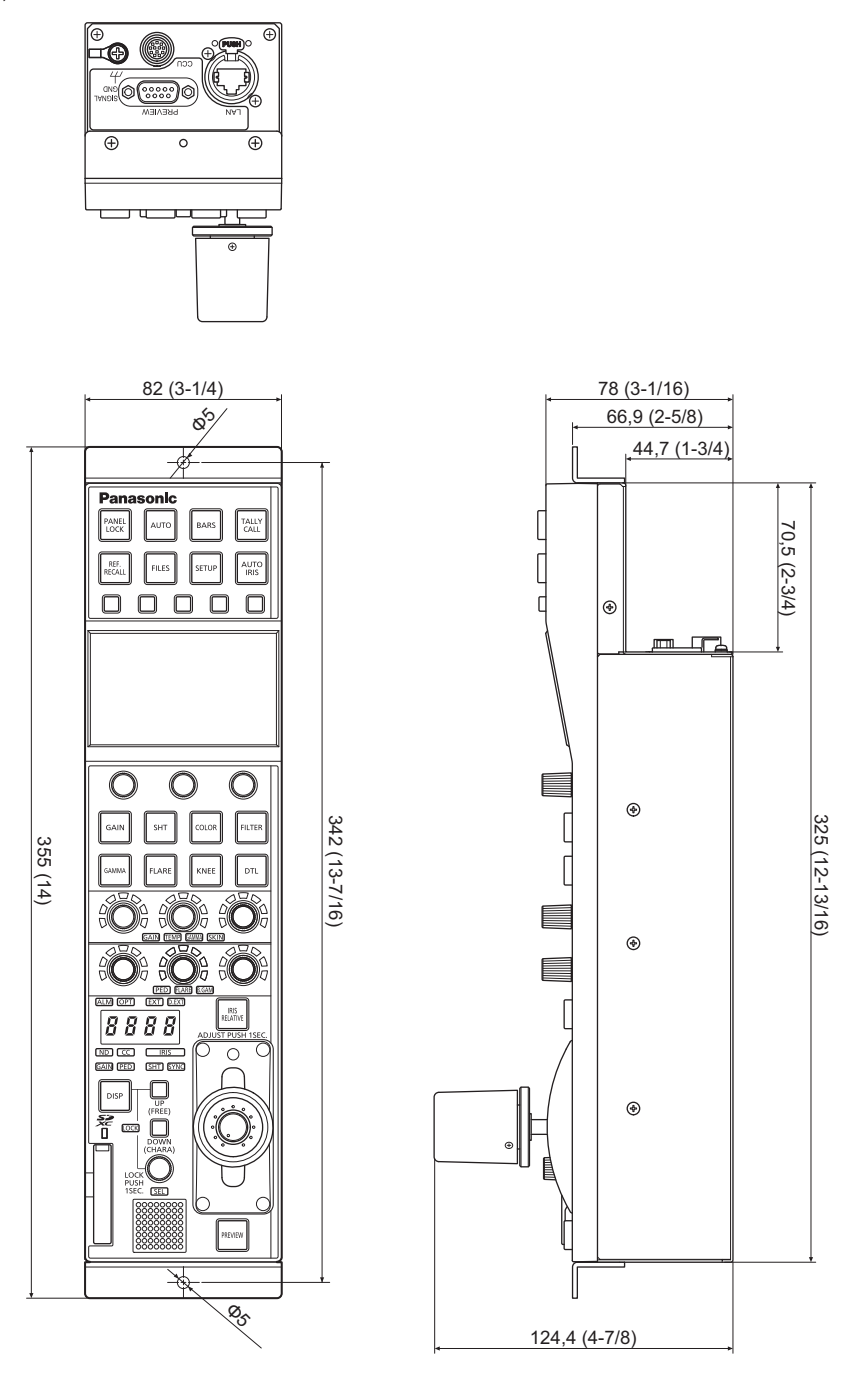

# Especificaciones

## General

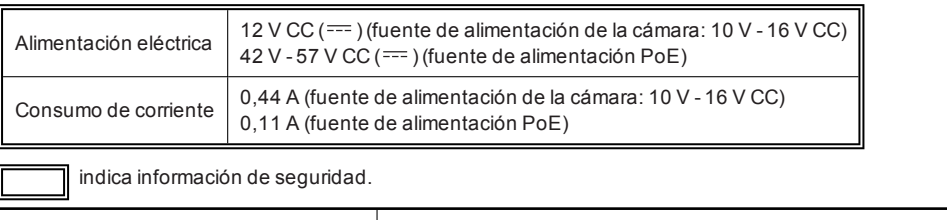

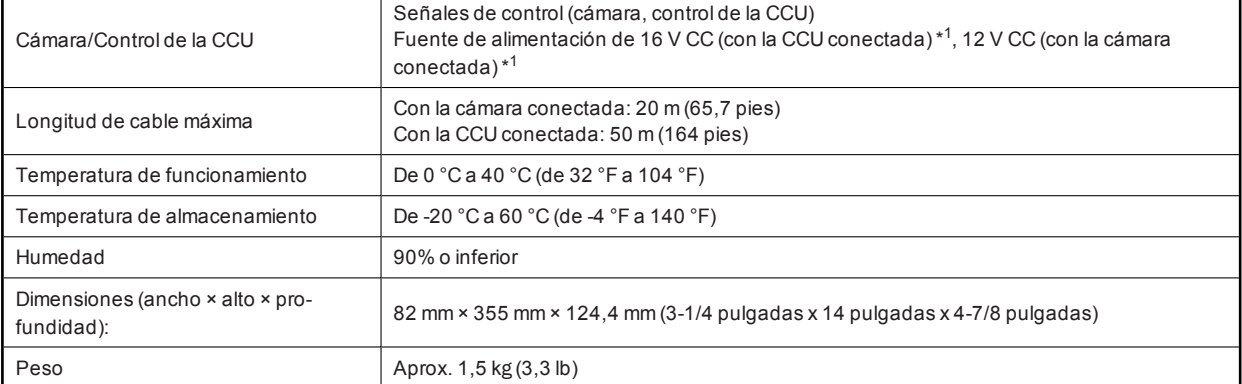

\*1: Puede proporcionarse desde la CCU

# Índice

# **A**

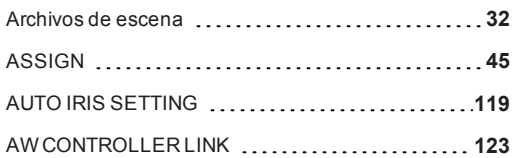

## **B**

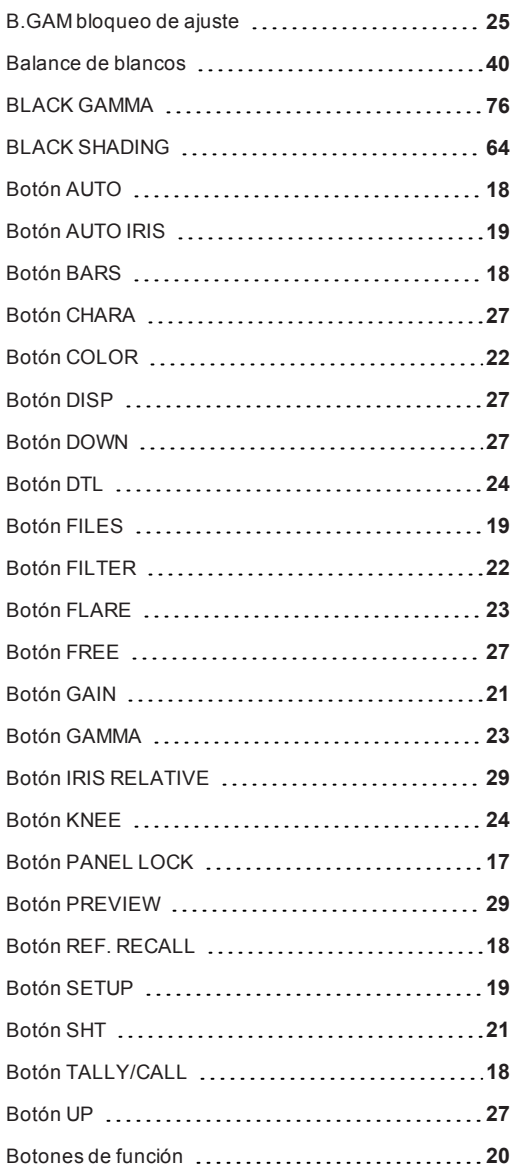

# **C**

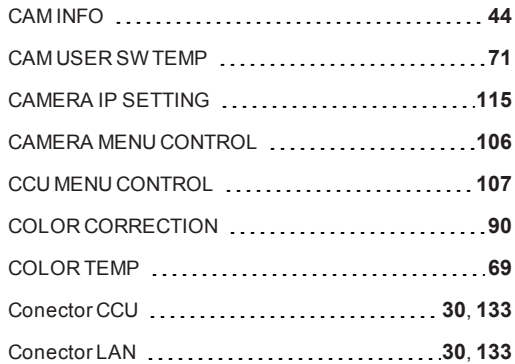

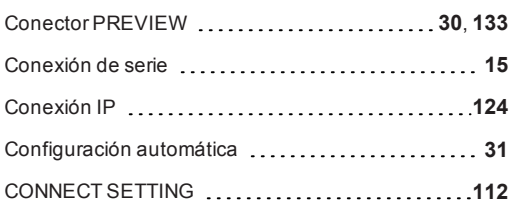

## **D**

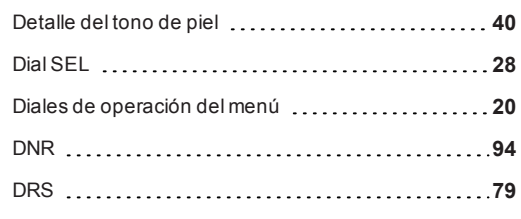

## **E**

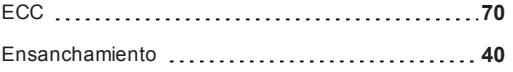

## **F**

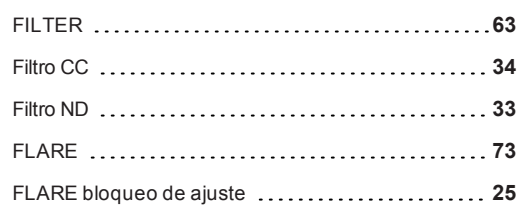

# **G**

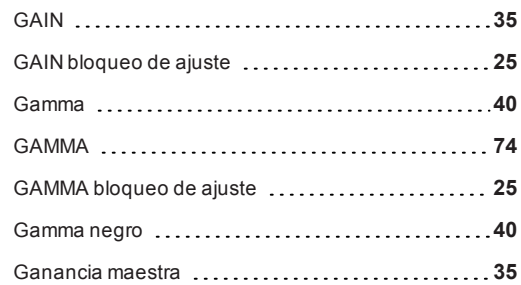

# **H**

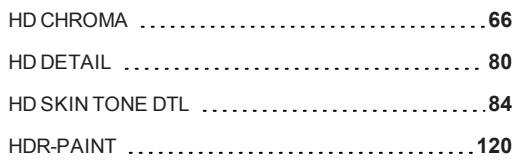

# **I**

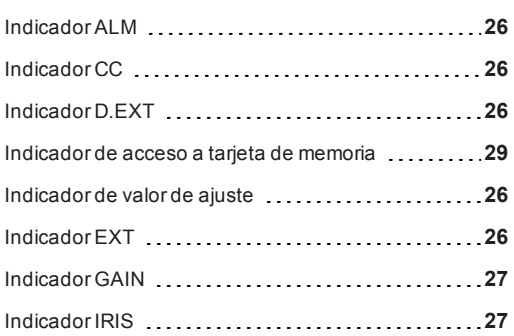

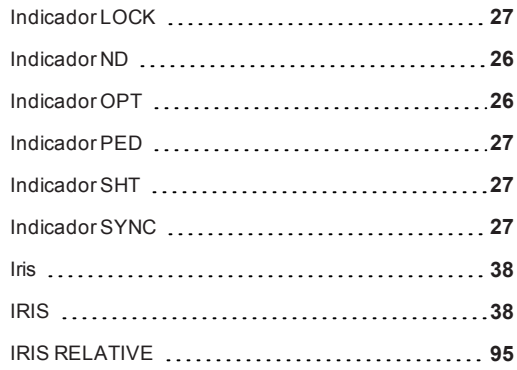

# **K**

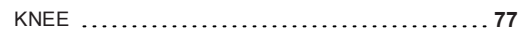

# **L**

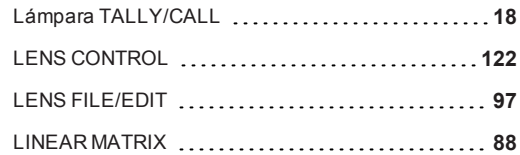

# **M**

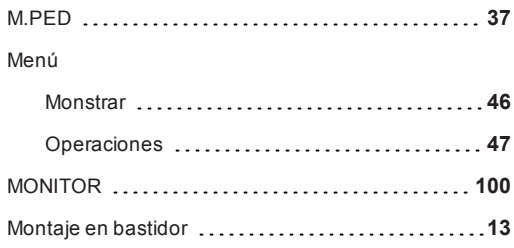

## **N**

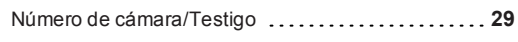

## **O**

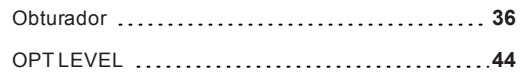

# **P**

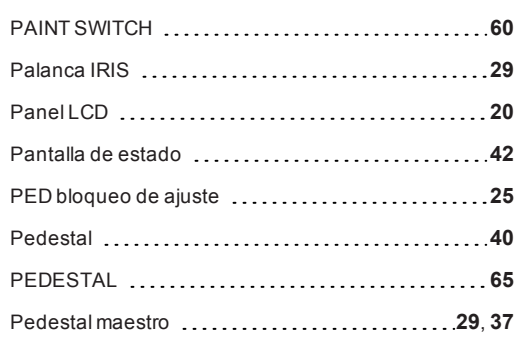

## **R**

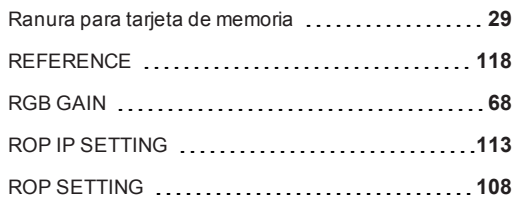

# **S**

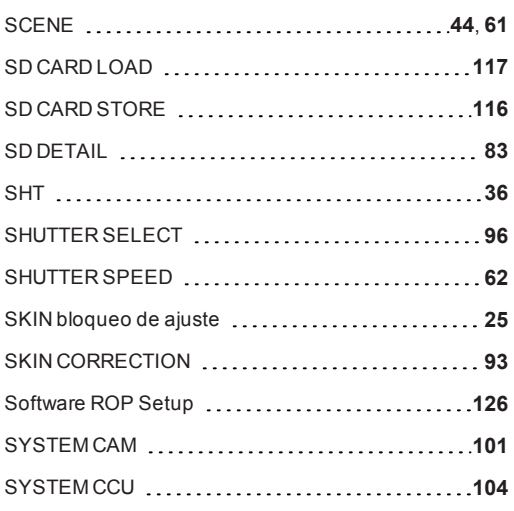

## **T**

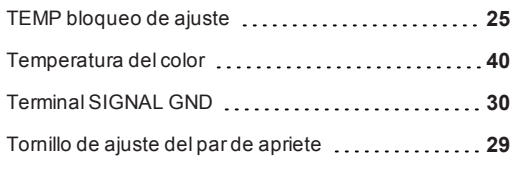

# **U**

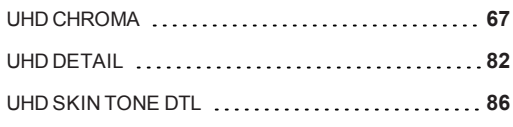

# **W**

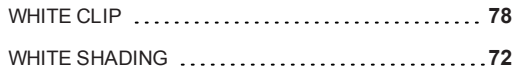

Panasonic Connect Co., Ltd.<br>Web Site: https://pro-av.panasonic.net/en/

©Panasonic Connect Co., Ltd. 2020-2022